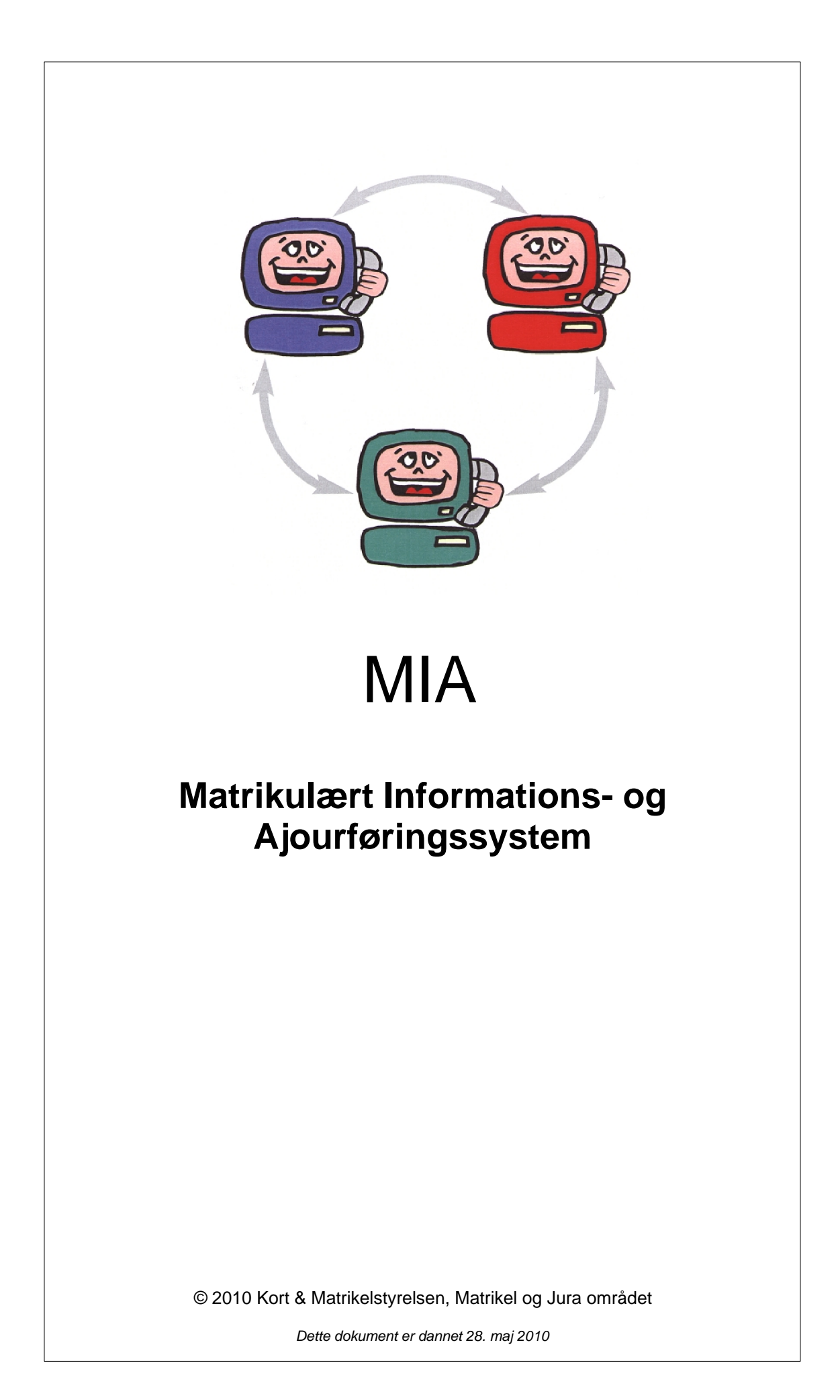

# Indholdsfortegnelse

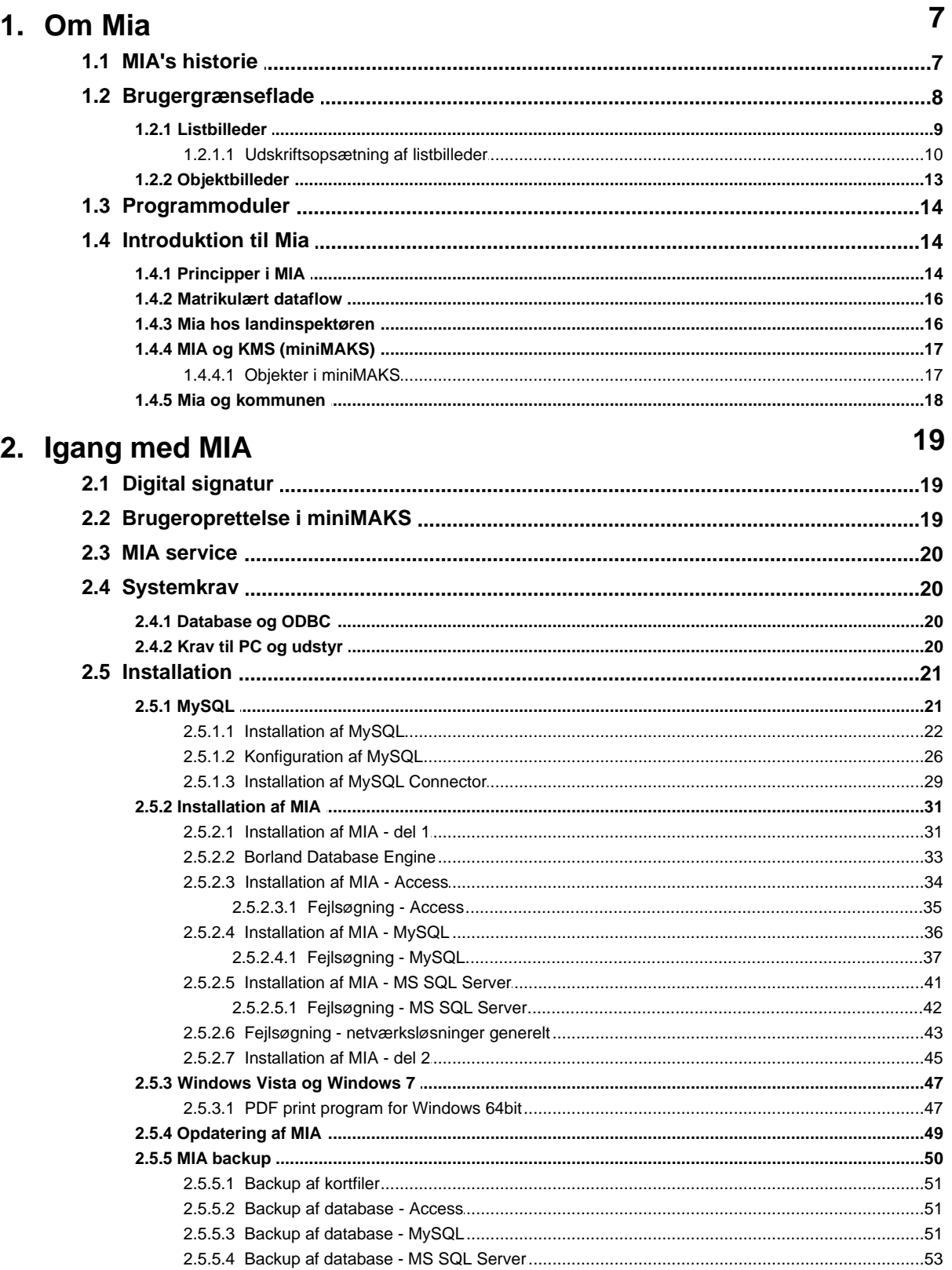

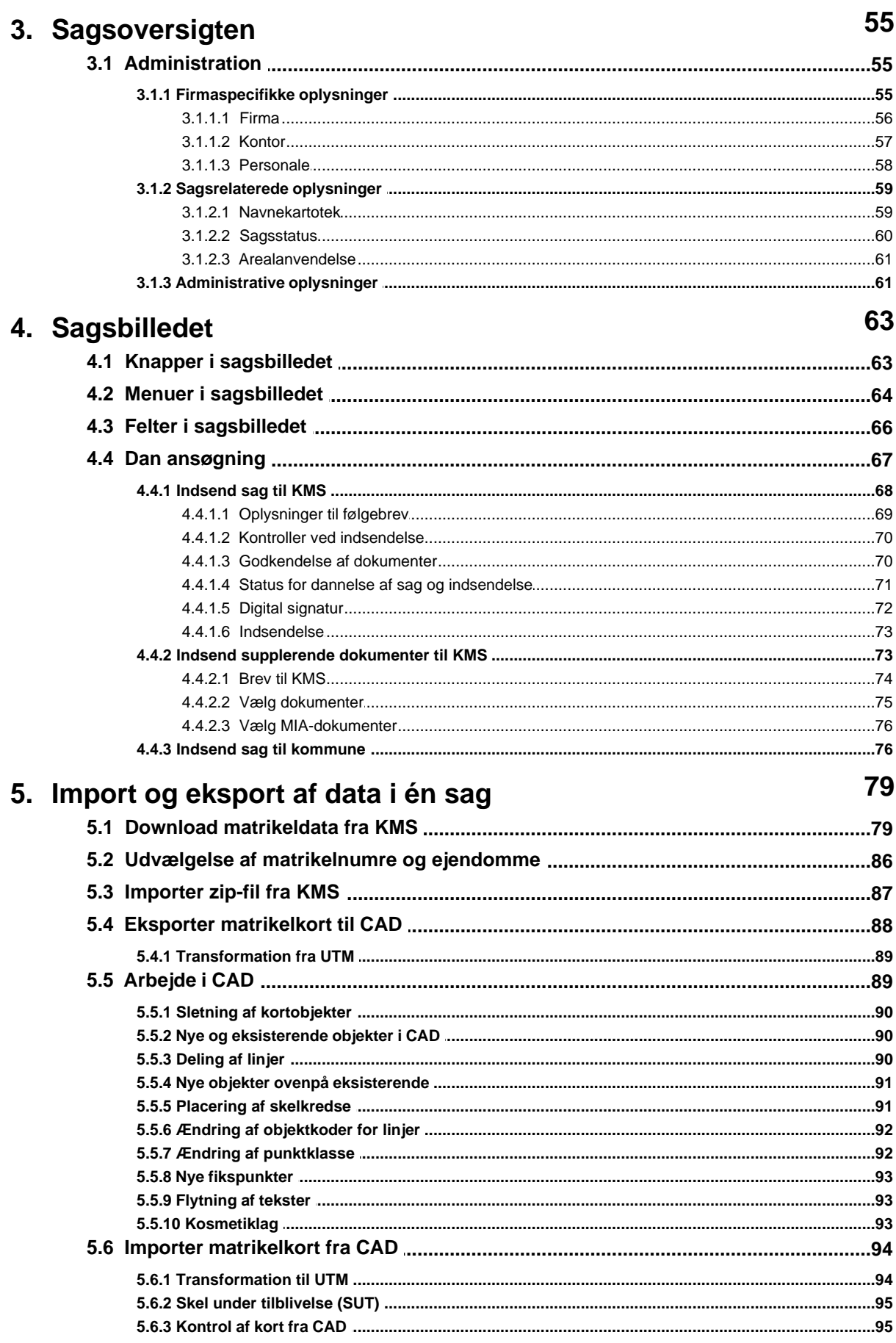

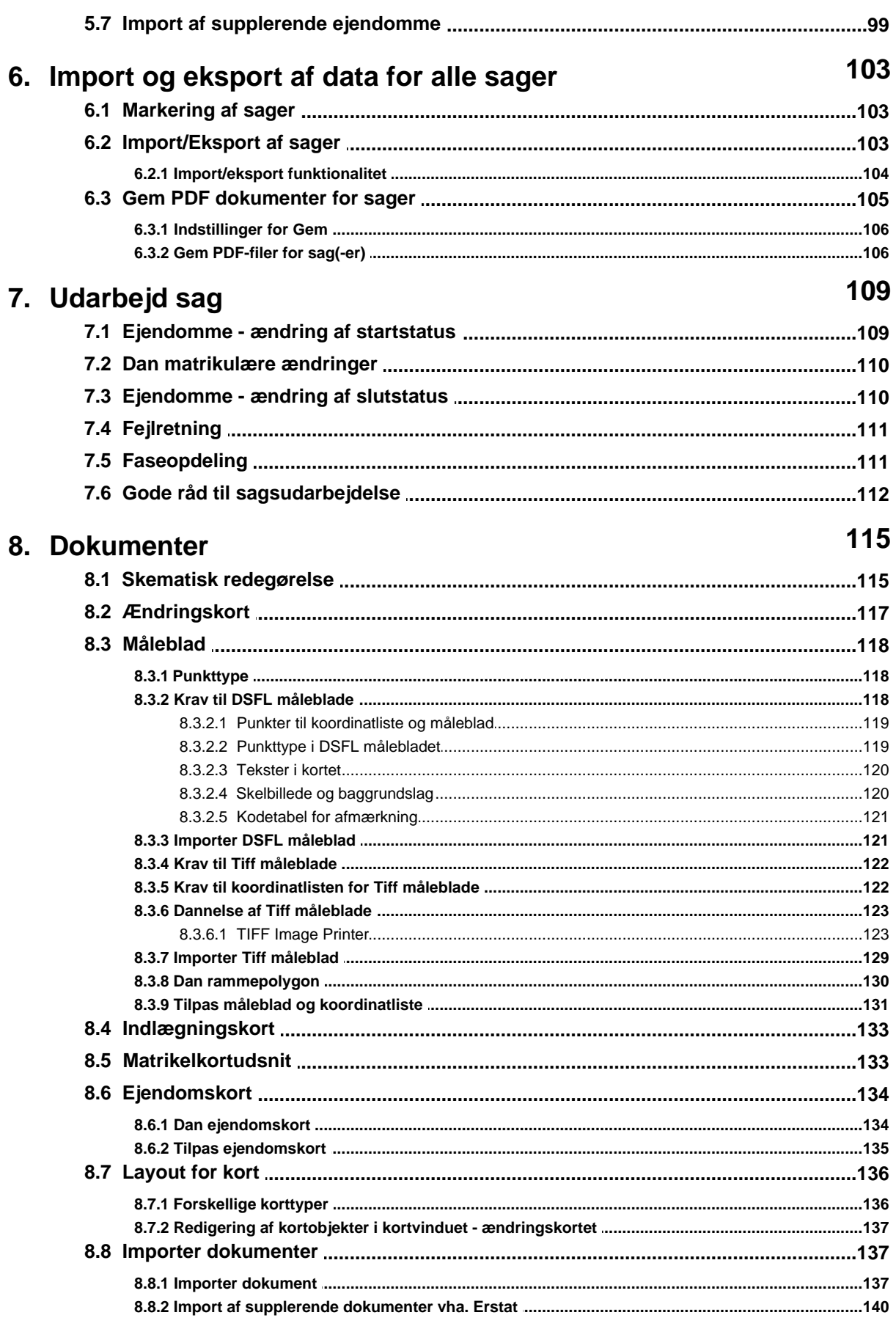

## 9. Temalinjer

143

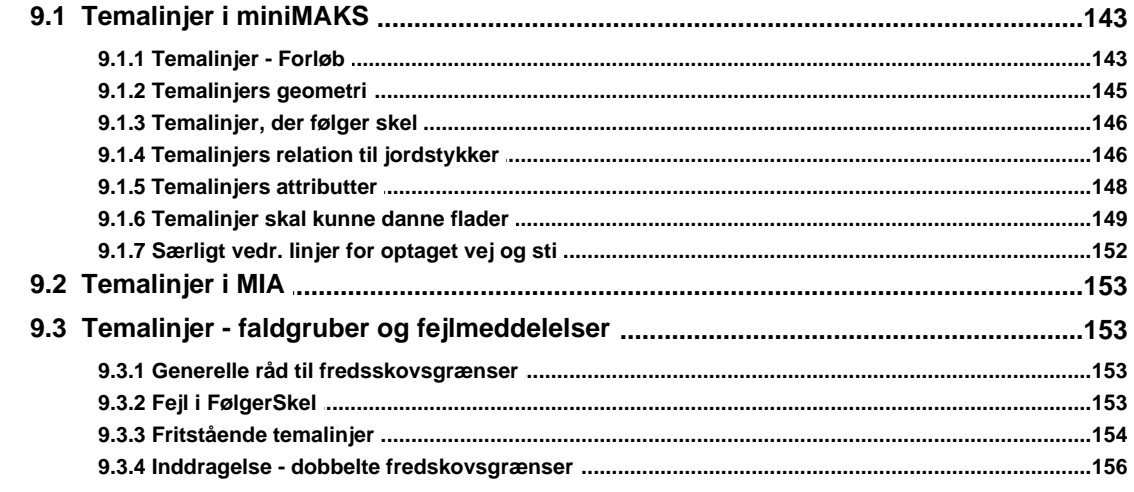

## 10. Sag-på-sag

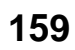

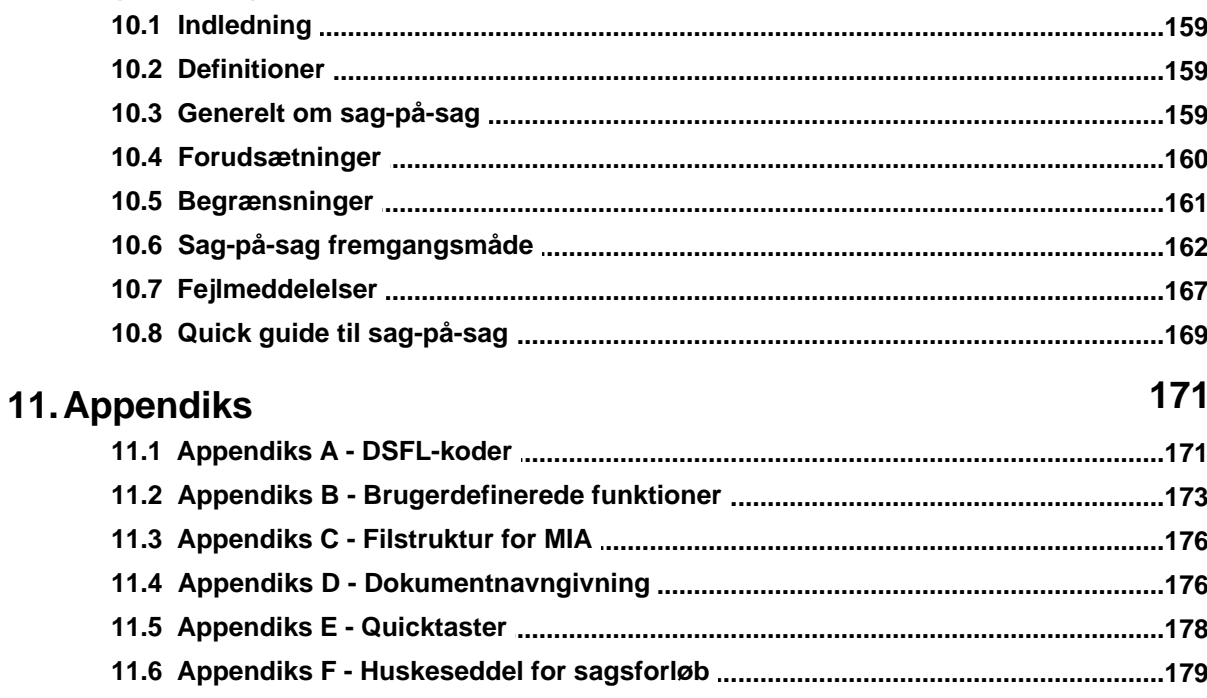

## Index

## <span id="page-6-0"></span>**1. Om Mia**

MIA, *Matrikulært Informations- og Ajourføringssystem*, er et windows baseret program, der gør det muligt for en praktiserende landinspektør at udarbejde og indsende digitale, matrikulære sager til Kort & Matrikelstyrelsen.

Konceptet og systembeskrivelsen for MIA er udviklet i et samarbejde mellem Praktiserende Landinspektørers Forening, kommunale repræsentanter og Kort & Matrikelstyrelsen.

Programudviklingen er foretaget af IBM Data. Landinspektørfirmaet Nellemann & Bjørnkjær I/S i Aalborg og Informi GIS i Lyngby har medvirket ved udviklingen.

Dette afsnit er sidst revideret: 17-03-2010

## <span id="page-6-1"></span>**1.1 MIA's historie**

MIA udsprang af den teknologiske udvikling. Dette galdt bl.a. inden for internetteknologi og kommunikation, PC og software og indenfor GIS, hvor de offentlige registre inden for ejendomsdataområdet spillede en væsentlig rolle. De tre store registre i Kort & Matrikelstyrelsen, som dannede grundlag for de matrikulære registreringer var blevet moderniseret og alle var konverteret til digital form. Det var matrikelregisteret, matrikelkortet og fikspunktregisteret.

Ligeledes havde den teknologiske udvikling hos landinspektøren medført, at stort set alle de data, der indgik i udarbejdelsen af de matrikulære sager, blev udarbejdet på digital form.

Indenfor IT området, med bl.a. internettets stigende udbredelse, havde datatransmission udviklet sig til at blive en meget væsentlig måde at udveksle digitale dokumenter og data.

Derfor var det nærliggende at ændre den hidtidige analoge kommunikation mellem praktiserende landinspektører, kommuner og Kort & Matrikelstyrelsen således, at denne også blev digital. Det var i længden ikke fornuftigt, at landinspektører udarbejdede sine data digitalt, derefter udskrev dem og sendte dem til Kort & Matrikelstyrelsen, som derefter inddaterede data igen.

I overensstemmelse med regeringens IT-politik og Kort & Matrikelstyrelsens ønsker om samordning mellem udstykningsprocessens parter, ønskede Kort & Matrikelstyrelsen at skabe en øget automatisering i den matrikulære proces.

Ved en øget automatisering skulle som nævnt undgås dobbeltindtastninger og heraf følgende fejl og misforståelser. Endvidere skulle en automatisering give mulighed for indførelse af systematiske kontroller, der ligeledes skulle medvirke til at reducere antallet af fejl.

Indførelse af elektroniske dokumenter skulle desuden medvirke til at skabe elektroniske arkiver med de fordele disse medfører i form af øget tilgængelighed og pladsbesparelser.

Med MIA blev det muligt at udarbejde skematisk redegørelse, indlægningskort og ændringskort på arbejdsbesparende vis, idet alle dokumenter blev dannet ud fra de samme data. Det blev endvidere muligt at overføre disse data til KMS, som ud fra de samme data kunne genskabe dokumenterne i MIA. Indsendelse af digitale dokumenter krævede dog blandt andet en ændring af Bekendtgørelse af Matrikulære Arbejder, som det på daværende tidspunkt ikke var muligt. Derfor måtte dokumenter fortsat indsendes med post.

MIA kom dog til sin ret, bl.a. fordi systemet ud fra landinspektørens data kunne danne data til opdatering af hhv. Matrikelregister og Matrikelkort, hvilket var tidsbesparende for KMS.

Arbejdet med en modernisering af udstykningsprocessen startede med, at "Samordningsudvalget for ejendomsdata" i marts 1989 besluttede at nedsætte "Arbejdsgruppen vedrørende registeranvendelse og registrering af ejendomsdata i udstykningsprocessen". Arbejdet resulterede i en rapport fra november 1992, hvori gruppen foreslog nogle yderligere undersøgelser. Til at følge op på dette arbejde, blev der i februar 1994 nedsat "Styregruppen vedr. administrative og matrikulære tekniske

ændringer i ejendomsdannelsesprocessen". Samtidig blev der nedsat to arbejdsgrupper "Administrationsgruppen" og Registergruppen", som her kom med en rapport i henholdsvis marts 1995 og december 1996.

I 1997 blev det besluttet at sætte udviklingen af MIA i gang. Herefter nedsatte Kort & Matrikelstyrelsen "Koordinationsgruppen vedr. modernisering af udstykningsprocessen" som igen nedsatte "Projektgruppen vedr. modernisering af udstykningsprocessen". "Projektgruppen vedr. modernisering af udstykningsprocessen" havde bl.a. til opgave at udarbejde den kravspecifikation, der lå til grund for den udformning MIA har fået. I denne gruppe har udover repræsentanter fra Kort & Matrikelstyrelsen ligeledes siddet repræsentanter for PLF og kommunerne.

MIA blev udviklet fra juni 1999 til december 1999 og aftestet i løbet af 2000. Version 1. af MIA blev i februar 2000 lanceret på Landinspektørforeningens årlige faglige møde på Hotel Nyborg Strand. Fra 2001 blev MIA gradvist taget i brug hos de praktiserende landinspektører.

Fra den 1/5 2005 blev MIA, ved en ændring af bekendtgørelsen om matrikulære arbejder, obligatorisk i forbindelse med udarbejdelse af matrikulære sager. Der var nogle overgangsordninger frem til 31/1 2006.

Indtil oktober 2008 foregik behandlingen af matrikulære sager fra MIA således hos KMS: Fra MIA dannede landinspektøren en ansøgning (zip-fil) indeholdende oplysninger til opdatering af hhv. Matrikelregister, Matrikelkort og Måldatabase. Denne zip-fil uploadede landinspektøren på KMS' hjemmeside. Dokumenter og erklæringer blev sendt med post.

Hos KMS blev ansøgnings zip-filen indlæst i MIA, hvorfra der blev overført data til videre behandling i KMS's systemer til håndtering af hhv. Matrikelregister og Matrikelkort.

Matrikelregisteret lå i et system kaldet SIM (Sagsbehandlings og Informationssystem for Matrikelregister). SIM systemet blev benyttet til behandling og registrering af matrikulære registerændringer. Det digitale matrikelkort lå i et system kaldet MK/2, som var baseret på MicroStation.

I september 2008 blev Kort & Matrikelstyrelsens nye sagsbehandlingssystem, miniMAKS indført. Samtidig blev MIA2 afløst af MIA3, som indeholdt en lang række ændringer som følge af krav fra miniMAKS.

Med MIA3 og miniMAKS var der indført en fuld digital sagsbehandling, idet hele hele sagen nu blev sendt direkte fra MIA med digital signatur.

Dette afsnit er sidst revideret: 17-03-2010

## <span id="page-7-0"></span>**1.2 Brugergrænseflade**

Brugergrænsefladen i MIA er udviklet efter Windows Standard. Derfor vil en lang række af funktionerne, der ligger i de enkelte skærmbilleder, i forvejen være kendt af brugeren.

Ved udviklingen af programmet er fulgt en standard GUI (Grapich User Interface) design for at sikre en ensartet grænseflade. Dette, sammen med at programmet bygger på Windows Standarden, er med til at sikre, at uanset hvilken arbejdsfunktion brugeren er i gang med, er systemets opbygning, udseende og virkemåde den samme.

MIA består i hovedtræk af en række af standardiserede list- og objektbilleder, samt et antal specialiserede vinduer til at dække behov, hvor standardbillederne ikke slår til.

## <span id="page-8-0"></span>**1.2.1 Listbilleder**

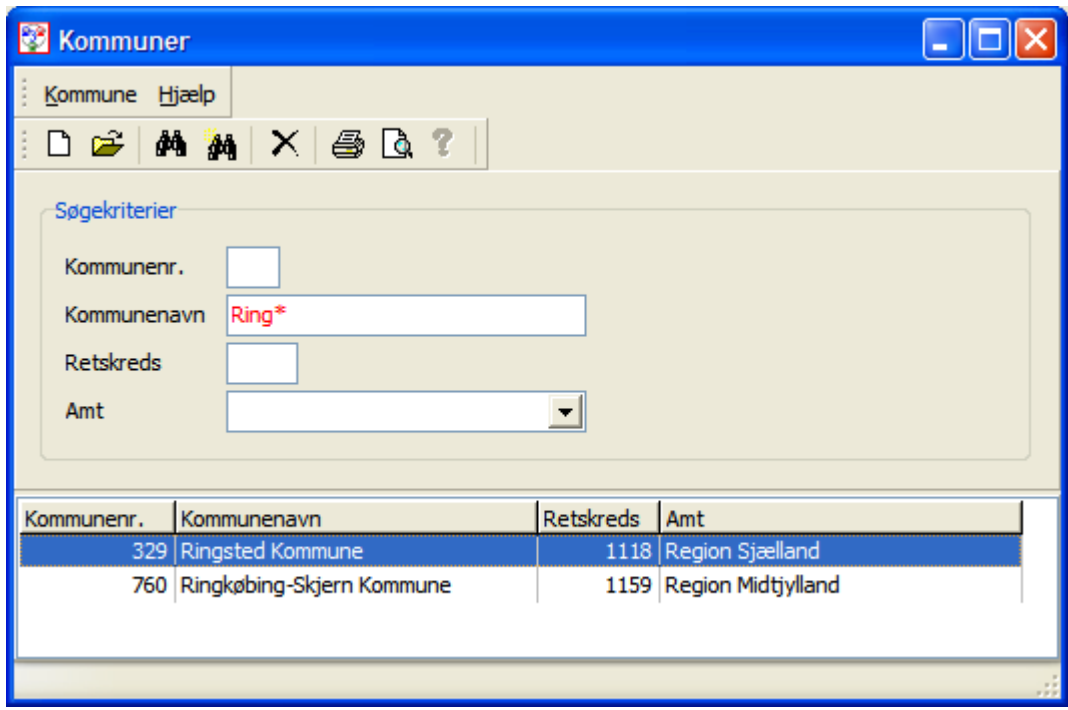

Et Listbillede anvendes til at liste alle objekter fra en tabel i databasen eller et udsøgt udvalg af objekter fra en tabel. Et listbillede består af eet primært vindue og evt. et antal sekundære vinduer.

Alle listbilleder har et sæt standardfunktioner. Det er dels udvalgte objektfunktioner, dels funktioner knyttet til søgning. Der kan altid kun være eet åbent listevindue (en instans) til en klasse.

Øverst i listbilledet findes en værktøjslinie der indeholder en række værktøjer.

åbner et nyt objektbillede, der giver mulighed for at oprette et nyt objekt svarende til den klasse man på nuværende tidspunkt befinder sig i.

 åbner et eksisterende objektbillede. Det objektbillede der åbnes, er det, der er markeret med cursoren i det nederste vindue som et resultat af en søgning. Bemærk, at et objekt ligeledes kan åbnes ved at vælge dette fra listen direkte og højreklikke på det valgte med musen eller ved at dobbeltklikke.

starter en ny søgning med de kriterier, der er givet i felterne med rødt i søgefelterne. Bemærk, at der er mulighed for at anvende tegnet \* som wildcard i forbindelse med en søgning. Hvis \* sættes FØR et ord, søges der på alle objekter, der INDEHOLDER dette ord Hvis \* sættes EFTER et ord, søges der på alle objekter, der STARTER med dette ord

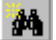

figurer alle indtastede og valgte søgekriterier.

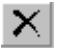

sletter et markeret objekt fra MIA databasen.

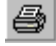

printer en liste af alle viste objekter i den aktuelle klasse.

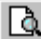

**b** vis udskrift for liste af alle viste objekter i den aktuelle klasse.

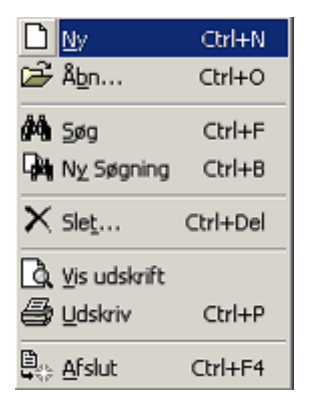

I toppen af et listbillede findes en knap med samme navn, som den klasse man har åbnet. Ved at klikke på denne fremkommer en menu, der indeholder de funktioner, der ovenfor er beskrevet. Her findes ligeledes en angivelse af de genvejstaster, der kan anvendes til at kalde den enkelte funktion fra tastaturet. Bemærk, at Ctrl+M kalder hovedmenuen, Sager - dette gælder fra alle billeder i MIA.

I list billedets øverste del vises et antal af klassens felter som søgekriterier, mens den nederste del af billedet er en listning af de objekter, der matcher en eventuel søgning.

Som det ses er indtastninger i søgefeltet i et listbillede markeret med rød tekst.

Når man har foretaget en søgning og resultatet vises i det nederste listvindue, kan man vælge at foretage en sortering i felterne. Klikkes der f.eks. på feltet Initialer i listbilledet Personale, vil personalet blive sorteret i alfabetisk orden med Initialerne som sorteringskriterie.

Hjælp øverst i listbilledet giver mulighed for at kalde ved at vælge Emner i Hjælp, eller for at se versions nr. af MIA ved at vælge Om Programmet.

Dette afsnit er sidst revideret: 17-03-2010

#### <span id="page-9-0"></span>**1.2.1.1 Udskriftsopsætning af listbilleder**

Med denne funktion kan man få adgang til at ændre i indstillinger for, hvordan et listbillede skal udskrives.

Fx kan det vælges kun at udskrive visse kollonner.

Kolonnernes bredde skal sættes i MIA, inden funktionen vælges.

Fra et <u>listbillede</u> l <sup>s</sup>`\ vælges Vis Udskrift, og herefter vælges menuen Filer og her vælges Udskriftsopsætning

Ved valg af "Udskriftsopsætning" kommer følgende billede frem:

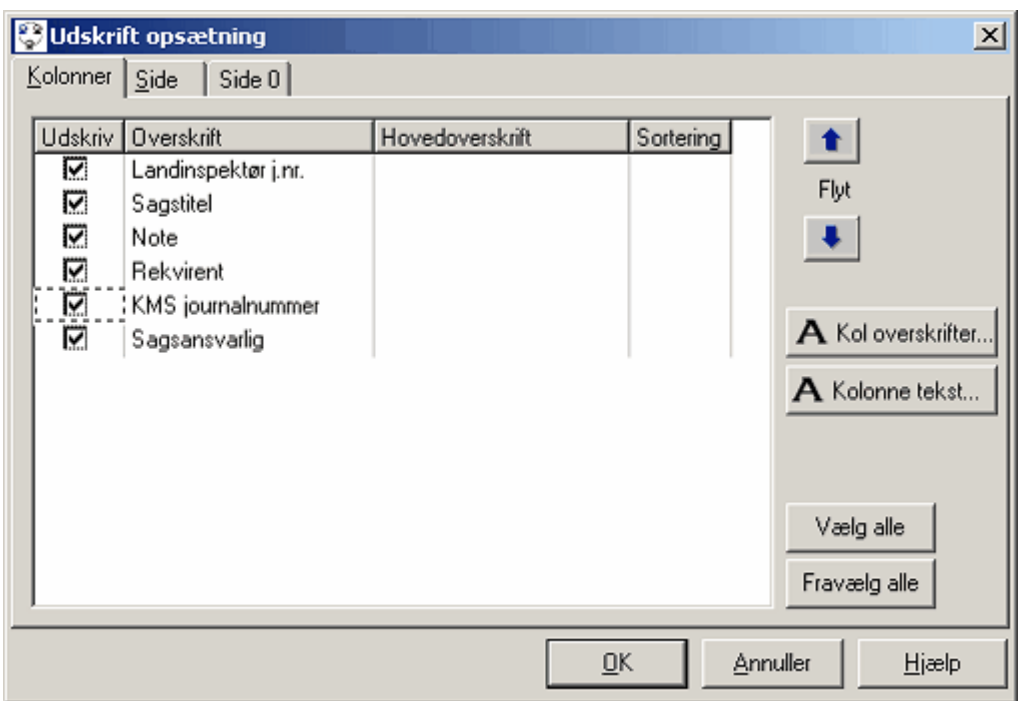

Her kan det vælges, hvilke kolonner, der ønskes udskrevet ved at klikke fluebenene fra/til i venstre side. Ligeledes kan overskriften ændres og der kan gives en hovedoverskrift. I kolonnen sortering kan det vælges, hvordan kolonnerne skal sorteres. Ved klik på et felt kommer der et 1-tal frem, dvs. rækkerne sorteres primært efter denne kolonne. Ved klik udfor en anden kolonne kommer der et 2-tal frem, dvs. rækkerne sorteres sekundært efter denne kolonne.

Kolonnernes indbyrdes placering kan ændres ved at markere en kolonne og bruge de blå pile til højre.

Skrifttype mv. for hhv. overskrifterne samt teksterne kan ændres ved klik på hhv. "Kol overskrifter…" og "Kolonne tekst…"

Ved valg af fanebladet "Side" kommer følgende billede frem:

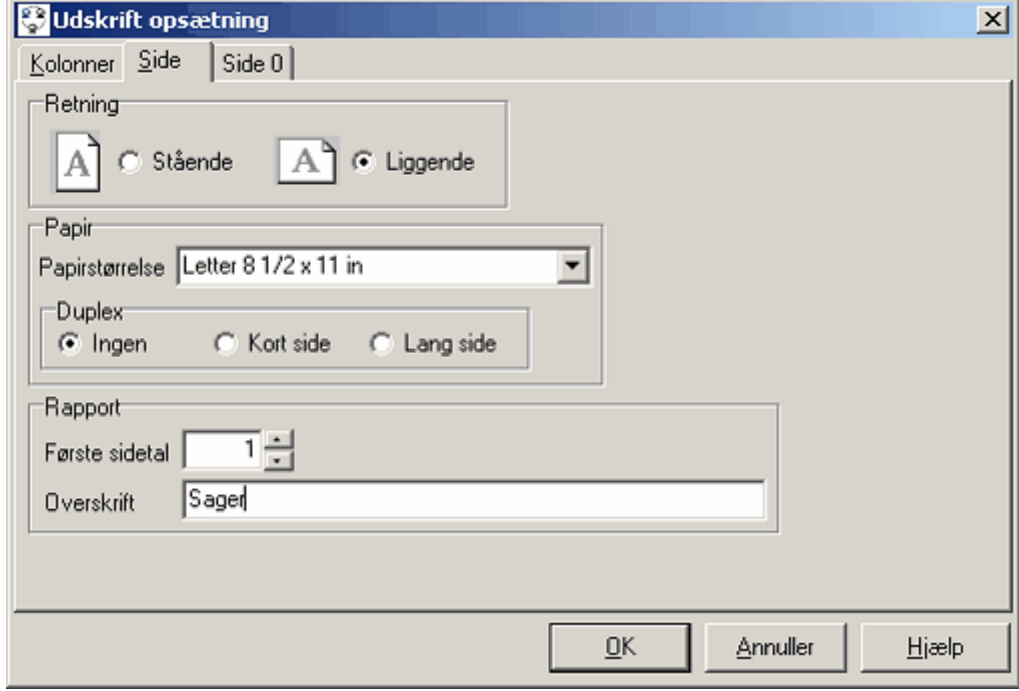

Her kan det vælges i hvilket format dokumentet ønskes udskrevet mv.

Ved klik på fanebladet "Side 0" kommer følgende billede frem:

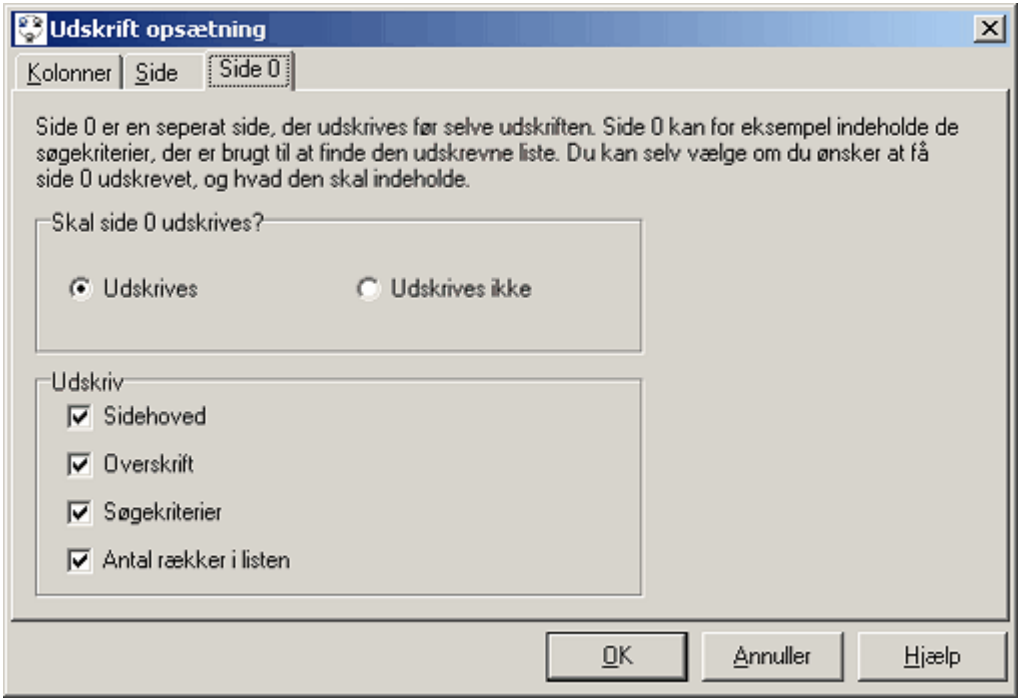

Her kan det vælges, om side 0 skal udskrives samt hvilke oplysninger den evt. skal indeholde.

## <span id="page-12-0"></span>**1.2.2 Objektbilleder**

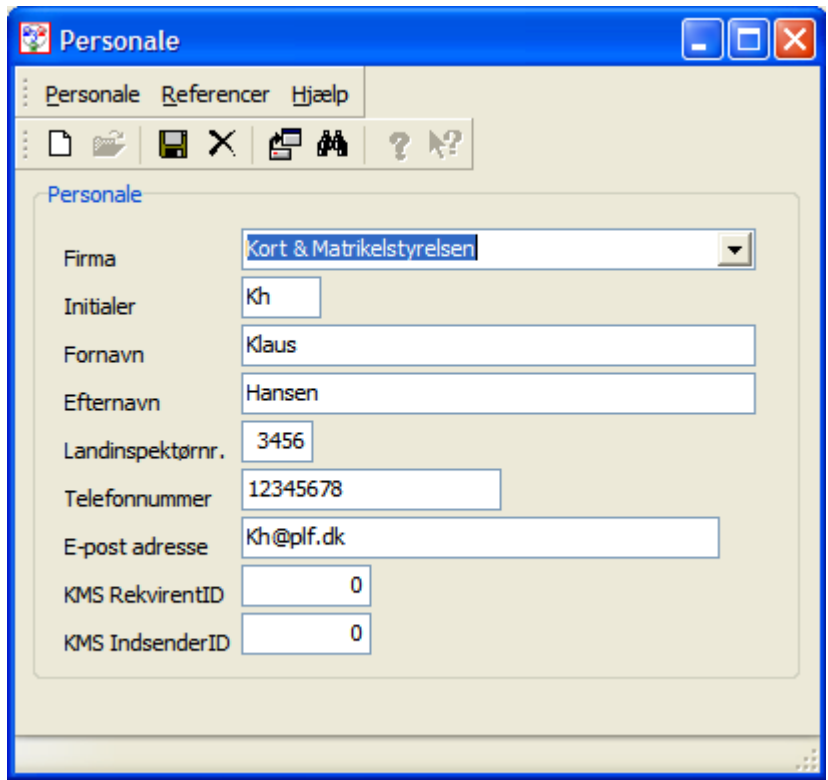

Et objektbillede indeholder oplysninger vedr. et objekt, dvs. attributter. Objektbilledet består af eet primært vindue og evt. et antal sekundære vinduer og dialog boxe.

Alle objektbilleder har, ligesom listbillederne, et sæt standardfunktioner (objektfunktioner), f.eks. Gem, Slet, Luk osv., der gælder for hele objektet (se under listbillede for uddybende forklaring af disse). Der kan være flere åbne objektbilleder (flere instanser) af en klasse samtidig.

På billedet er de relevante attributter og operationer tilgængelige for brugeren og udover klassens "egne" oplysninger kan oplysninger fra associerede klasser også placeres på billedet (dette gælder f. eks. adressen for en interessent).

Det er i objektbilledet at nye objekter oprettes og ændres. Når der er oprettet et nyt objekt eller ændret

i et eksisterende objekt skal ændringen registreres i databasen. Dette sker ved tryk på **bel** Brugeren vil dog også blive spurgt om ændringen skal gennem når objektbilledet lukkes.

Er man i gang med at ændre i attributterne tilhørende et objekt og ønsker at få vist det oprindelige

indhold kan dette ske ved tryk på opfrisk **for gem.** 

Under Referencer øverst i objektbilledet kan man få oplyst hvilke referencer, der knytter sig til et åbent objekt. Det vil herfra være muligt at vælge den klasse, en given reference repræsenterer, for herefter at åbne det tilhørende listbillede.

Det eneste objektbillede, der adskiller sig fra denne standard er <u>Sagsbilledet</u> i ෝa

## <span id="page-13-0"></span>**1.3 Programmoduler**

I MIA programmet er det vigtigt at skelne mellem de to programmoduler - Sagsoversigten og Sagsbilledet.

[Sagsoversigten](#page-54-0) anvendes til at fremsøge sager. 55

Desuden kan der via menuen Administration tilvejebringes og administreres generelle oplysninger, der anvendes på tværs af de enkelte matrikulære sager, der oprettes og gennemføres i MIA. F.eks. kan en ejer oprettes i <u>[Navnekartoteket](#page-58-1)</u>l §n hvorefter denne information kan genbruges i flere sager.

Sager kan importeres og eksporteres under menuen Import/eksport og der kan dannes PDF dokumenter af MIA-dokumenter for de markerede sager.

[Sagsbilledet](#page-62-0)lash anvendes til selve sagsudarbejdelsen af den enkelte sag.

Under sagsbilledet findes alle de funktioner, der er nødvendige for bl.a. at indhente register og kortoplysninger, udarbejde den matrikulære sag, importere diverse dokumenter og erklæringer samt for at fremsende den matrikulære sag til KMS. Sagsbilledet åbnes ved at lave en ny sag, eller åbne en eksisterende fra sagsoversigten.

Dette afsnit er sidst revideret: 17-03-2010

## <span id="page-13-1"></span>**1.4 Introduktion til Mia**

#### **1.4.1 Principper i MIA**

Ved udviklingen af MIA er der indført nogle principper, som gør, at sagsudarbejdelsen bliver lidt anderledes end i dag. De informationer, der gives nedenfor, er en del af grundlaget for at forstå arbejdsgangen i MIA.

#### **Der arbejdes med en database**

Et første grundlæggende princip er, at der ved udarbejdelse af en sag ikke arbejdes med dokumenter. Det er således ikke ændringskort og skematisk redegørelser der gemmes. De data der etableres ved udarbejdelse af sagen gemmes i en database, og fra denne genereres og udskrives de dokumenter, der er behov for. Ideen bag dette er, at udskrifterne på denne måde ikke kan ændres uden at ændre i databasen.

En undtagelse herfor er dog Tiff måleblade samt diverse erklæringer, som er i PDF format.

#### **Samhørende kort og registerdata**

MIA fungerer som et egentligt GIS-program. Det betyder, at matrikelkort og matrikelregister er knyttet til hinanden i MIA. Resultatet er, at kortdata kan anvendes i udarbejdelse af ændringer til skematisk redegørelse - fx ved udpegning af ejendom i kortet, forslag til arealer mv. På dette punkt har MIA faktisk i mange år været forud for det efterfølgende <u>miniMAKS</u> | 1<sup>)</sup>, hvor registerdata og kortdata også er samlet i samme system. Dette gjorde at tilpasningen af MIA2 til MIA3 blev forholdsvis overskuelig.

#### **Tildeling af delnumre**

For at skabe sammenhængen mellem matrikelkort og –register er det nødvendigt, at alle arealer i kortet har en entydig identifikation, der kan tilknyttes registerinformation. Principperne i MIA faste – alle flader i en sag skal defineres med sit eget delnummer. Hvis et matrikelnummer deles i to, så skal både det overførte areal og restarealet have hvert et delnummer.

#### **Adskillelse af CAD og MIA**

I MIA kan der ikke udføres koordinatmanipulationer. Manipulation af matrikelkortdata skal ske i de CAD-programmer, som findes hos landinspektørfirmaerne.

Ved mindre ændringer af skel kan det synes uhensigtsmæssigt at skulle danne en dsfl-fil, importere filen i CAD-programmet for derefter at forbinde to eksisterende skelpunkter og så til sidst danne en

dsfl-fil, som importeres i MIA. Denne skarpe adskillelse mellem MIA og CAD-programmer blev besluttet af KMS og PLF ved indførelse af MIA. I en sag, hvor der kun sker sletning af skel eller udelukkende register ændringer, er det ikke nødvendigt at redigere i et CAD-program.

#### **Kortformater i MIA**

MIA er udviklet af IBM Data, men som grundlag for kortet anvendes ESRI-produktet Map Objects. Dette betyder, at kortdata importeres fra KMS i det format, der benyttes i Map Objects - dvs. Esri shape format. Behandlingen af kortdata i MIA foregår også på grundlag af Map Objects. Kun ved udveksling af data med eksterne programmer oversættes kortdata til dsfl-filer. Ved indsendelse af en sag til KMS oversættes kortdata til XML-format.

#### **Logiske kontroller**

Der er i MIA indlagt så mange logiske kontroller som muligt. Kontrollerne er så vidt muligt indlagt, så brugeren får besked på så tidligt et tidspunkt i sagsudarbejdelsen som muligt. Reglerne i bekendtgørelse og vejledning om matrikulære arbejder er fulgt i så høj grad som muligt. Dette betyder bl.a., at MIA selv opstiller de matrikulære ændringer i den rækkefølge bekendtgørelsen beskriver.

#### **Standardisering**

Der sker en hel del standardisering gennem MIA. De dokumenter der udskrives fra MIA får det samme udseende, uanset hvilket firma de kommer fra. Kun firmaets logo og brevhoved vil være forskellige. Nogle firmaer vil måske mene, at netop udseende og opstilling i deres dokumenter er den bedste, og at dette derfor går tabt. Det vil imidlertid være en fordel for andre myndigheder, at dokumenter fra forskellige landinspektørfirmaer har ensartet udseende og opstilling.

### <span id="page-15-0"></span>**1.4.2 Matrikulært dataflow**

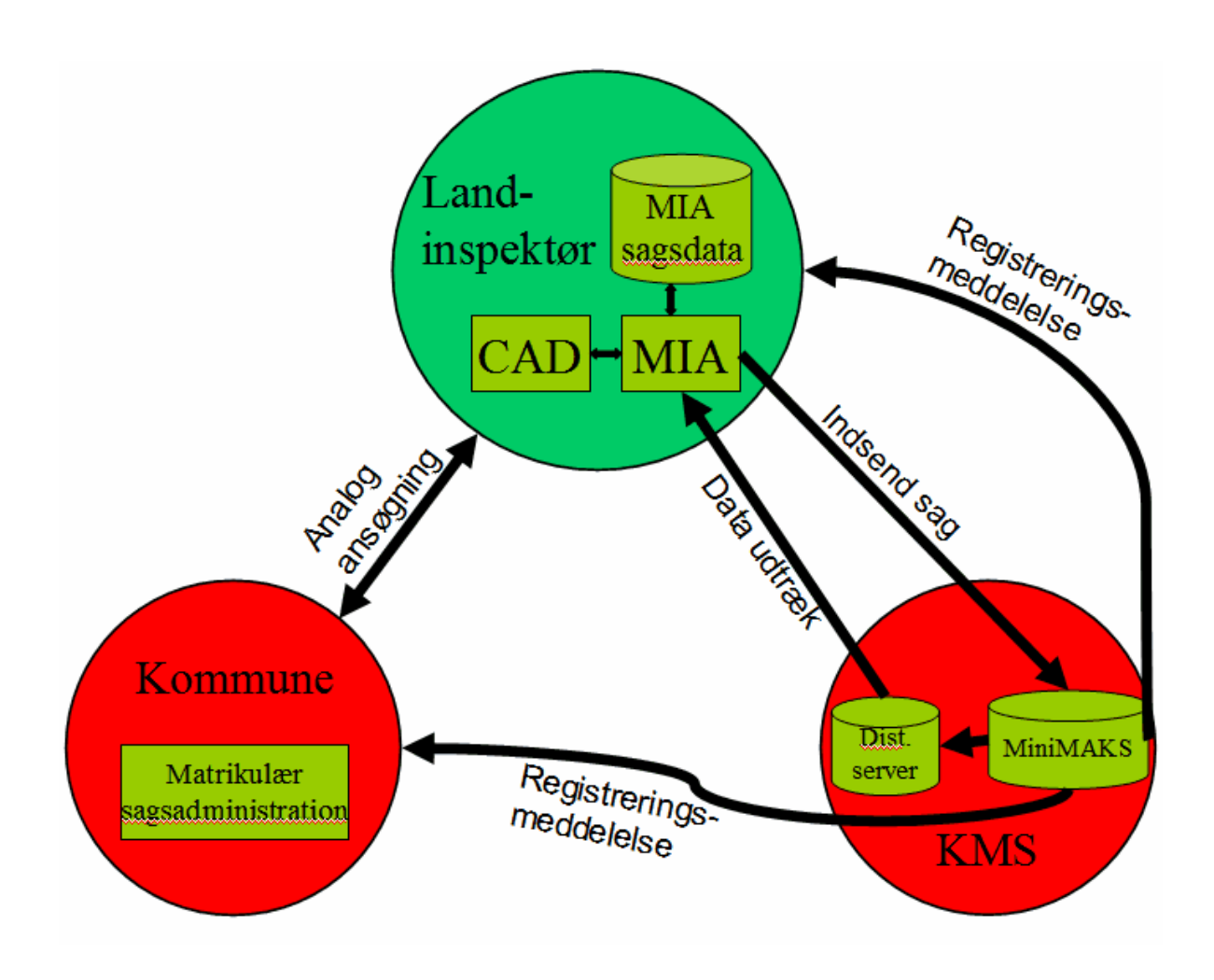

Den logiske model for det væsentligste, matrikulære dataflow omkring MIA og miniMAKS fremgår af ovenstående.

Den centrale del i den matrikulære sagsudarbejdelse er selve MIA applikationen, som står for import af data, sagsudarbejdelse, udskrift, lagring og indsendelse af sagspakke. MIA applikationen anvender data fra hhv. en database og nogle kort-filer i shape format.

Dette afsnit er sidst revideret: 17-03-2010

#### <span id="page-15-1"></span>**1.4.3 Mia hos landinspektøren**

Landinspektøren opretter en ny sag i MIA og indtaster diverse oplysninger om sagen.

Fra MIA er det muligt at kalde distributionsserveren hos KMS og hente matrikelkort- og matrikelregisterdata for de ejendomme og matrikelnumre, som skal indgå i sagen. Disse data importeres i MIA.

Ud fra det hjemhentede matrikelkort kan MIA eksportere data til landinspektørens CAD-programmer i form af en DSFL-fil. Efter at landinspektøren i CAD-programmet har behandlet matrikelkortudsnittet, kan MIA importere DSFL-filen med matrikelkortet, som er blevet oprettet, tilpasset og evt. suppleret med nye skel og skelkredse.

MIA sammenknytter kortdata og registerdata, og ved sagsudarbejdelsen kommer programmet med forslag til arealer, fx ved en udstykning.

MIA indeholder de typer af matrikulære ændringer, der kan benyttes jf. "Bekendtgørelse om matrikulære arbejder". Det vil sige, at landinspektøren kan vælge den nødvendige ændring og knytte den direkte til de objekter, som ændres i forbindelse med den matrikulære ændring. Landinspektøren kan f.eks. definere hvilke skel, der skal forsvinde og hvilke arealer, der skal flyttes eller ændre status.

Efterhånden som landinspektøren definerer de matrikulære ændringer, som en sag skal indeholde, gemmes sagens data i MIA's sagsdatabase. Samtidig danner MIA skematisk redegørelse, som vises på skærmen og kan udskrives. Desuden kan MIA danne ændringskortet, som kan vises på skærmen og udprintes. Endvidere danner MIA automatisk et fuldstændigt indlægningskort.

MIA kan danne et måleblad udfra en importeret DSFL-fil, som importeres fra et CAD-program. Målebladet kan ligeledes vises på skærmen og udprintes. Måleblade kan også dannes ved at importere en tiff-fil og tilhørende koordinat-fil.

Når landinspektøren ønsker at sende en sag til behandling i kommunen, kan han skrive en ansøgning og vedhæfte ændringskort, måleblad og skematisk redegørelse på digital form og fremsende disse pr. e-mail. Dokumenterne kan selvfølgelig også udskrives og fremsendes analogt.

Sagens dokumenter og erklæringer i PDF format kan importeres i MIA.

Endelig kan alle sagens data og dokumenter sendes til Kort & Matrikelstyrelsen direkte fra MIA med digital signatur.

Gennem hele etableringsfasen og inden fremsendelse til Kort & Matrikelstyrelsen foretages der kontroller på data, således at der opnås den størst mulige sikkerhed mod fejl.

Dette afsnit er sidst revideret: 10-03-2010

## <span id="page-16-0"></span>**1.4.4 MIA og KMS (miniMAKS)**

MiniMAKS er Kort & Matrikelstyrelsens matrikulære ajourførings- og kvalitetssikringssystem. Systemet understøtter en digital matrikulær sagsgang.

MiniMAKS skal sammen med MIA ses som et led i effektiviseringen af den matrikulære sagsgang mellem stat, kommuner, landinspektører og andre interessenter og er dermed et markant skridt i etablering af digital forvaltning i ejendomsdannelsen. miniMAKS er således en del af den infrastruktur, som staten er i færd med at etablere frem mod fuld digital forvaltning.

miniMAKS baseres på SOA (Service Orienteret Arkitektur), hvilket gør det muligt for andre at benytte og interface til de løst koblede applikationer i miniMAKS. Tilsvarende vil miniMAKS let kunne udbygges med andres applikationer baseret på SOA.

Kort & Matrikelstyrelsen har etableret systemløsningen i et tæt samarbejde med IBM Public Sector, der er hovedleverandør samt underleverandørerne NIRAS AS og Intergraph.

Dette afsnit er sidst revideret: 17-03-2010

#### <span id="page-16-1"></span>**1.4.4.1 Objekter i miniMAKS**

Ved indsendelse af en sag til miniMAKS, vil disse elementer blive indsendt og opdateret ved sagens afslutning:

- · Ejendomme
- · Jordstykker og tilhørende temaregistreringer
- · Skelpunkter
- · Matrikelskel
- o Skel mod jernbane
- o Skel mod vej og gade
- o Midtlinie (vandløb)
- o Søgrænse
- o Kystlinie
- o Øvrige skel
- · Temalinier
	- o Grænse for optaget vej
	- o Fredskovsgrænse
	- o Strandbeskyttelsesgrænse
	- o Klitfredningsgrænse
	- o Grænse for V2 forurening
- · Mastermatrikelnumre/-litra (centroide)

*Jordstykke* er et begreb som blev indført i forbindelse med udviklingen af miniMAKS. Jordstykke er en fælles betegnelse for matrikelnumre og veje med litra. Begrebet matrikelnummer var for uklart, idet der kunne opstå tvivl om der mentes selve matrikelnummeret - dvs. teksten i matrikelkortet.

Af samme årsag blev det besluttet at kalde mastermatrikelnumre og -litra for centroider.

Dette afsnit er sidst revideret: 17-03-2010

## <span id="page-17-0"></span>**1.4.5 Mia og kommunen**

Når landinspektøren ønsker at sende en sag til behandling i kommunen, kan han fra MIA skrive en ansøgning og vedhæfte ændringskort, måleblad og skematisk redegørelse på digital form. Kommunen kan vælge at behandle sagen digitalt eller udskrive dokumenterne og behandle sagen analogt.

Landinspektøren kan også udskrive dokumenterne fra MIA og fremsende disse med post.

Kommunen har ligeledes mulighed for at få leveret et digitalt indlægningskort i DSFL format til brug for ajourføring af kommunens egen kopi af matrikelkortet.

## <span id="page-18-0"></span>**2. Igang med MIA**

## **2.1 Digital signatur**

Indsendelse af digitale matrikulære sager fra MIA til KMS kræver en digital signatur. Den type digital signatur som skal anvendes, er den type der kaldes medarbejdersignatur. Med en medarbejdersignatur kan både indehavere og medarbejdere foruden at sende sager til KMS også indberette til andre offentlige myndigheder på virksomhedens vegne.

Pt. bestilles digitale signatur hos danID - [www.danid.dk](http://www.danid.dk)

Ved bestilling af signaturer for de enkelte medarbejdere skal man være opmærksom på, at den e-mail adresse, der anføres for landinspektører med beskikkelse, er den e-mail adresse, der vil blive anvendt af miniMAKS ved fremsendelse af registreringsmeddelelser, kontrolrapporter og meddelelser fra advarselslisten. CPR-nummer skal ikke anføres.

Læs nærmere om digital signatur på [www.digitalsignatur.dk](http://www.digitalsignatur.dk)

Når den digitale signatur er modtaget og installeret, kan der gås videre med <u>[Brugeroprettelse i miniMAKS](#page-18-1)</u> ৷ ৷গী.

Dette afsnit er sidst revideret: 17-03-2010

## <span id="page-18-1"></span>**2.2 Brugeroprettelse i miniMAKS**

Inden der kan trækkes data ud til matrikulære sager og indsendes sager gennem MIA, skal man som landinspektør være oprettet som bruger i miniMAKS.

For at kunne blive oprettet som bruger i miniMAKS skal du have en digital medarbejdersignatur. Læs nærmere i afsnittet <u>[Digital signatur](#page-18-0)</u> 19 .

Du skal oprette dig selv som bruger i miniMAKS på denne internetside:<https://kmsuserreg.kms.dk> Her skal du logge ind med din digitale medarbejdersignatur.

Udfyld de krævede felter. Nogle felter vil blive hentet fra din digitale signatur. Kontroller, om de er korrekte.

Angiv, om du skal være hhv. Indsender og Rekvirent.

For landinspektører med beskikkelse markeres både for indsender og rekvirent mens medarbejdere uden beskikkelse alene markerer for indsender.

Begreberne forklares nærmere nedenfor.

#### **Rekvirent**

Den sagsansvarlige landinspektør, som skriver under på sagen. Efter oprettelse vil rekvirenten blive tildelt et 'RekvirentID', som er det nye landinspektørnr.

#### **Indsender**

Den person, der indsender sagen og/eller supplerende dokumenter. Efter oprettelse vil indsenderen blive tildelt et 'IndsenderID'.

Hvis en person både skal indsende sager og underskrive sager, skal vedkommende oprette sig selv som både Indsender og Rekvirent og vil dermed få tildelt både et IndsenderID og et RekvirentID.

#### **Efter oprettelse**

Når KMS har oprettet dig som bruger, vil du få tilsendt IndsenderID og evt. RekvirentID pr. mail. ID'erne skal herefter indtastes under Personale i MIA. ID'erne skal ligeledes anvendes ved udtræk af data til matrikulære sager fra MIA

distributionsserveren.

Dette afsnit er sidst revideret: 17-03-2010

## <span id="page-19-0"></span>**2.3 MIA service**

MIA service er nogle medarbejdere hos Kort & Matrikelstyrelsen, som yder support på MIA.

MIA service tager imod henvendelser om følgende:

- · Spørgsmål om anvendelse af MIA
- · Indmelding af fejl i MIA
- · Henvendelse om sagsID, der ønskes slettet fra miniMAKS advarselslisten. Når sagsID er slettet fra advarselslisten, vil der ikke kunne indsendes en sag med dette sagsID.

MIA service kan kontaktes på følgende måder:

- · På telefon 72 54 57 00
- · Ved at oprette en opgave på MIA Service AdHocIT hjemmesiden: [http://adhocitweb.kms.dk/](http://adhocitweb.kms.dk/webenduser/) [webenduser/](http://adhocitweb.kms.dk/webenduser/)

Når du opretter en opgave, bedes du vedhæfte relevante filer, så MIA-service kan genskabe problemet, og dermed komme til bunds i hvad fejlen skyldes. Ved fejl under import af CAD bedes vedhæfte:

- zipfil (-er) fra distributionsserveren

- DSFL fil fra CAD

Ved øvrige fejl - fx ved indsendelse - bedes du vedhæfte <u>eksporteret MIA sagspakke</u> <sup>loe</sup>i.

For at kunne oprette en opgave på MIA Service AdHocIT, skal du først være oprettet som bruger. Ring til MIA-service for at blive oprettet som bruger.

Dette afsnit er sidst revideret: 18-03-2010

## <span id="page-19-1"></span>**2.4 Systemkrav**

## **2.4.1 Database og ODBC**

MIA kobler op mod en database. Under installation skal der tages stilling til, om der anvendes Access-, MySQL eller MicroSoft SQL Server database.

MicroSoft SQL Server og MySQL er mere egnet til flerbrugerløsninger end Access. Læs nærmere om [MySQL](#page-20-0) i afsnittet <u>MySQL</u> 21<sup>5</sup>.

MIA anvender ikke direkte den "almindelige" ODBC-opkobling men kører via BDE (Borland Database Engine). Dette mellemled anvendes i princippet til at forenkle og til at standardisere adgangen til databasen, idet ODBC-standarden ikke er ens i alle typer databaser.

Det er ikke en forudsætning, at brugeren har Access-programmet for at kunne anvende Accessdatabasen.

Dette afsnit er sidst revideret: 26-05-2010

## <span id="page-19-2"></span>**2.4.2 Krav til PC og udstyr**

#### **Krav til PC**

MIA kan køre på PC med følgende operativsystemer:

· Windows 2000

- Windows XP
- · Windows Vista 32 bit
- · Windows Vista 64 bit
- · Windows 7 32 bit
- · Windows 7 64 bit

For Windows Vista og Windows 7 kan der være særlige nødvendige foranstaltninger. Læs evt. nærmere i afsnittet <u>[Windows Vista og Windows 7](#page-46-0)</u> 47.

For at køre programmet tilfredsstillende, skal landinspektøren være i besiddelse af en PC med disse krav:

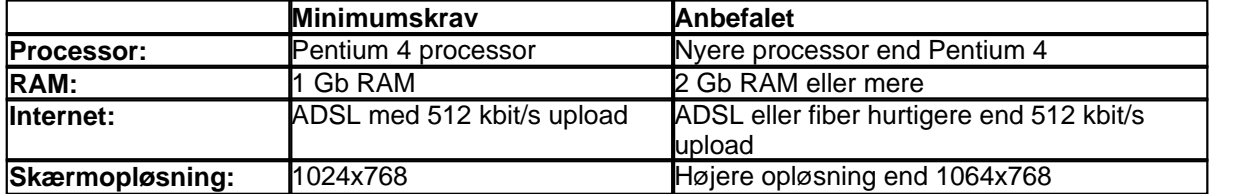

MIA arbejder af og til med meget store datamængder, så der kan være stor forskel i performance på en ældre PC og en nyere med bedre specifikationer.

#### **Krav til scanner**

Scannede dokumenter skal scannes i PDF-format minimum 300dpi. Den scannede PDF fil skal være af en sådan kvalitet, at den uden problemer kan læses på en almindelig PC-skærm og på udskrift.

#### **Digital signatur**

Alle medarbejdere i firmaet, der skal kunne indsende og/eller underskrive sager, skal have en gyldig digital medarbejdersignatur installeret på PC'er hvorfra der skal indsendes MIA-sager. Læs nærmere under <u>[Brugeroprettelse](#page-18-1)</u> 19 .

Dette afsnit er sidst revideret: 17-03-2010

## <span id="page-20-0"></span>**2.5 Installation**

## **2.5.1 MySQL**

For at MIA kan anvende en MySQL database skal MySQL installeres som program på den PC/server, som firmaet ønsker at benytte til fællesdata.

Denne vejledning beskriver, hvordan MySQL installeres og konfigureres.

For at installationen skal gå godt, er der nogle ting man skal være opmærksom på.

Det er VIGTIGT, at installationsvejledningen følges til punkt og prikke med de rette 'flueben' osv.

Det er VIGTIGT, at der anvendes en korrekt version af MySQL ODBC Connector. Linket i denne vejledning vil lede hen til den korrekte version.

Hvis der opleves problemer med MIA installation, henvises der til afsnittet [Fejlsøgning - MySQL](#page-36-0) 37 og/eller <u>[Fejlsøgning - netværksløsninger generelt](#page-42-0)</u>| 43<sup>5</sup>l.

Selve MIA-databasen ligger efter MIA installation i flere filer, som findes i den mappe på serveren, hvor MySQL blev installeret. Det kan fx være her: C:\Programmer\MySQL\MySQL Server 5.0\data

Mht. backup af databasen henvises til afsnittet <u>[Backup af database - MySQL](#page-50-2)</u>|si<sup>ь</sup>.

Der kan iøvrigt installeres en række hjælpe-programmer til MySQL, som kan hentes her: <http://dev.mysql.com/downloads/gui-tools/5.0.html> Et af de programmer som installeres i denne pakke er MySQL Query Browser, som er et program til

at lave forespørgsler i MySQL-databaser. MIA-databasen hedder "miamysqldb\_3".

Et andet program, som er med i pakken er MySQL Administrator, som kan anvendes til <u>backup</u>l ෝ.

Ovenstående programmer kan også være behjælpelige ved <u>[fejlsøgning](#page-36-0)</u>|з<sup>-</sup>r.

Dette afsnit er sidst revideret: 28-05-2010

#### <span id="page-21-0"></span>**2.5.1.1 Installation af MySQL**

Programmet MySQL v.5.0 skal installeres på den server/PC, hvor MIA-databasen skal ligge. Download MySQL v5.0 til windows:

<http://dev.mysql.com/downloads/mysql/5.0.html#win32>

vælg Windows Essentials (x86)

Kør programmet: mysql-essential-5.0.45- win32.msi

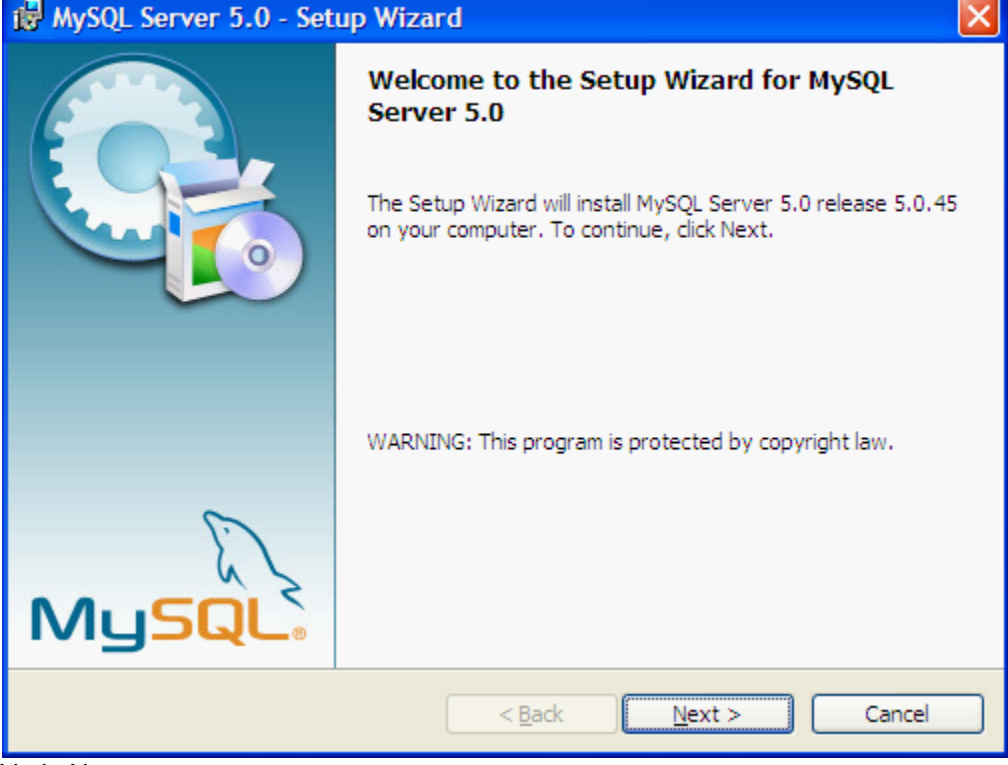

Vælg Next

| MySQL Server 5.0 - Setup Wizard                                        |                                                                                                    |  |
|------------------------------------------------------------------------|----------------------------------------------------------------------------------------------------|--|
| <b>Setup Type</b><br>Choose the setup type that best suits your needs. |                                                                                                    |  |
| Please select a setup type.                                            |                                                                                                    |  |
| ⊙ Typical                                                              | Common program features will be installed. Recommended for<br>general use.                                            |  |
| <b>Complete</b>                                                        | All program features will be installed. (Requires the most disk<br>space.)                                            |  |
| Custom                                                                 | Choose which program features you want installed and where they<br>will be installed. Recommended for advanced users. |  |
|                                                                        | $<$ Back<br>Cancel<br>Next                                                                                            |  |

Vælg Typical og Next

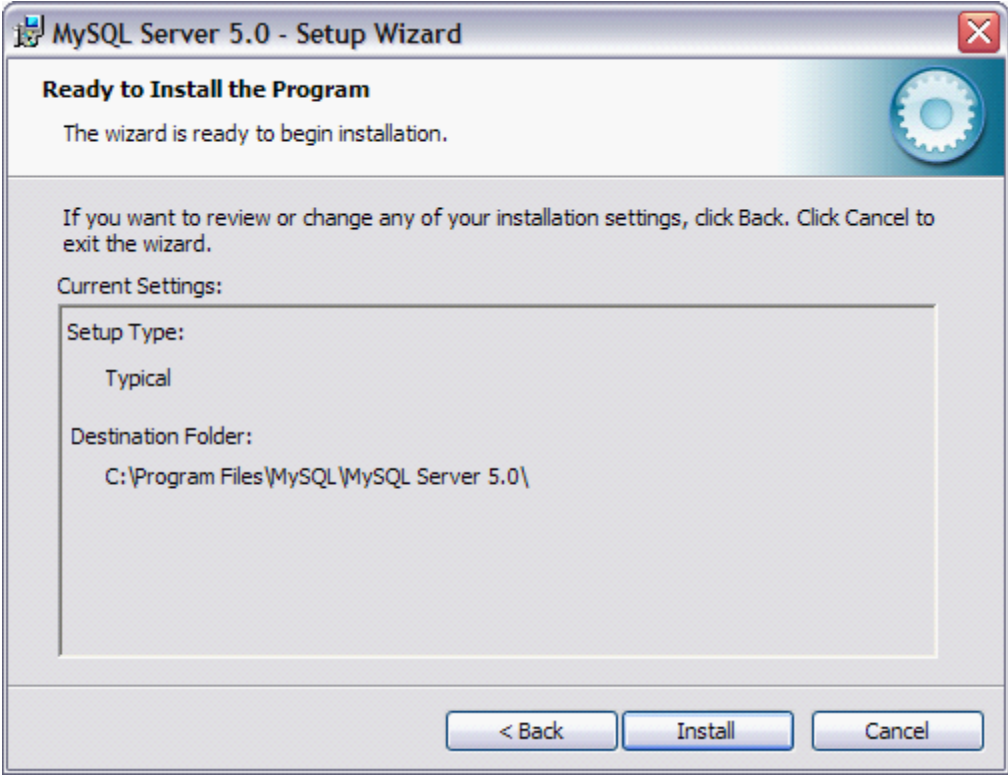

Vælg Install

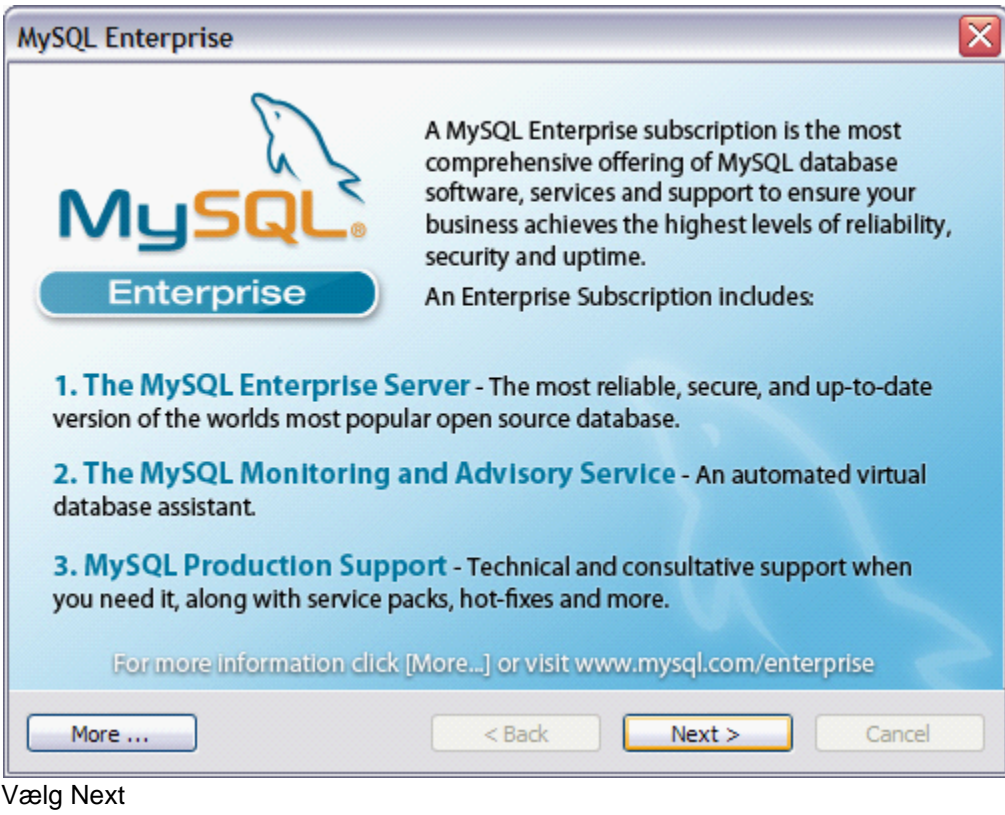

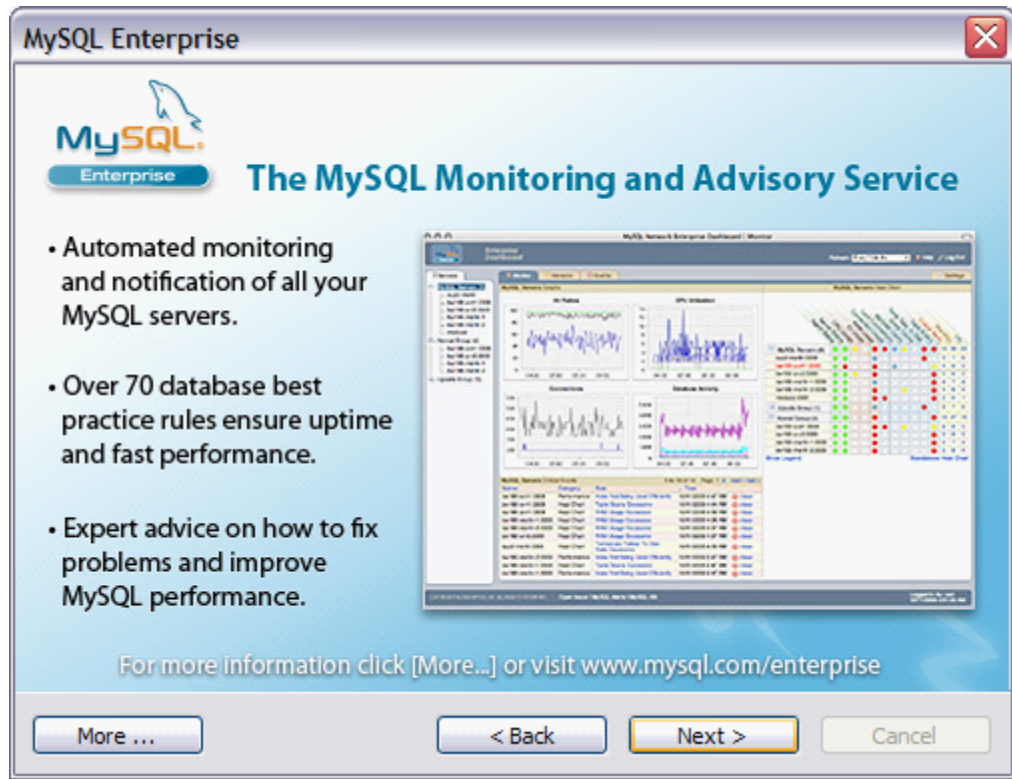

Vælg Next

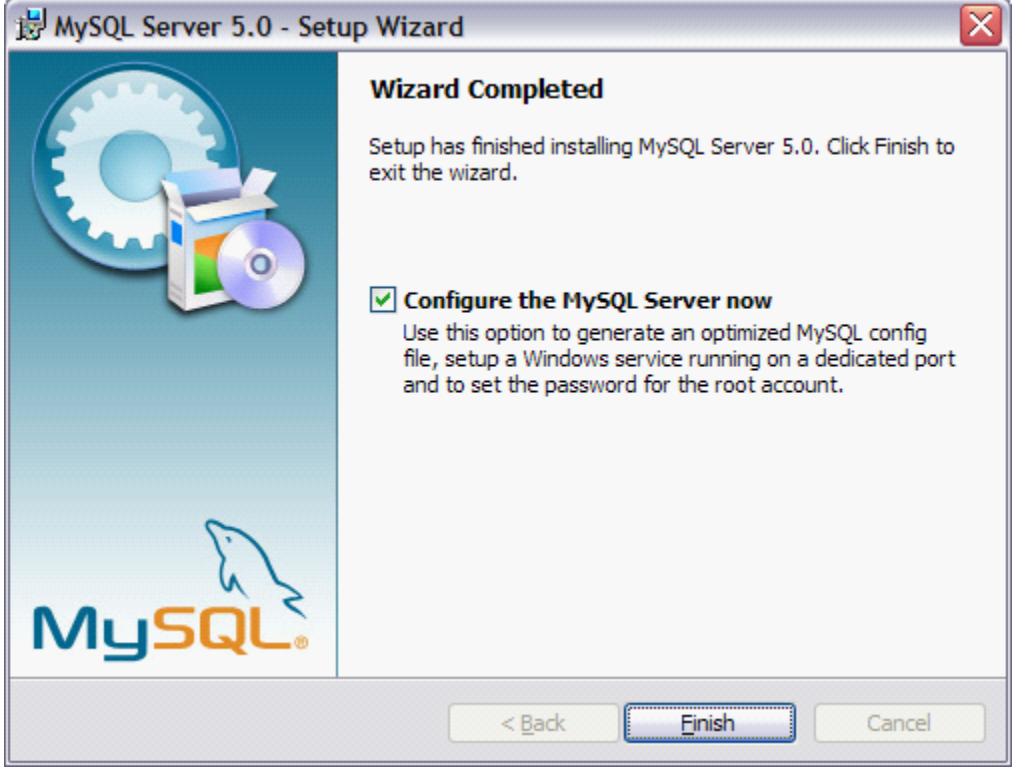

Du kan evt. Vælge at fjerne fluebenet ved "Configure the MySQL Server now", hvis du ønsker at vente med dette.

SQL Server kan senere konfigureres ved at køre " MySQL Server Instance Config Wizard", som findes under Start – Programmer.

Vælg Finish.

## <span id="page-25-0"></span>**2.5.1.2 Konfiguration af MySQL**

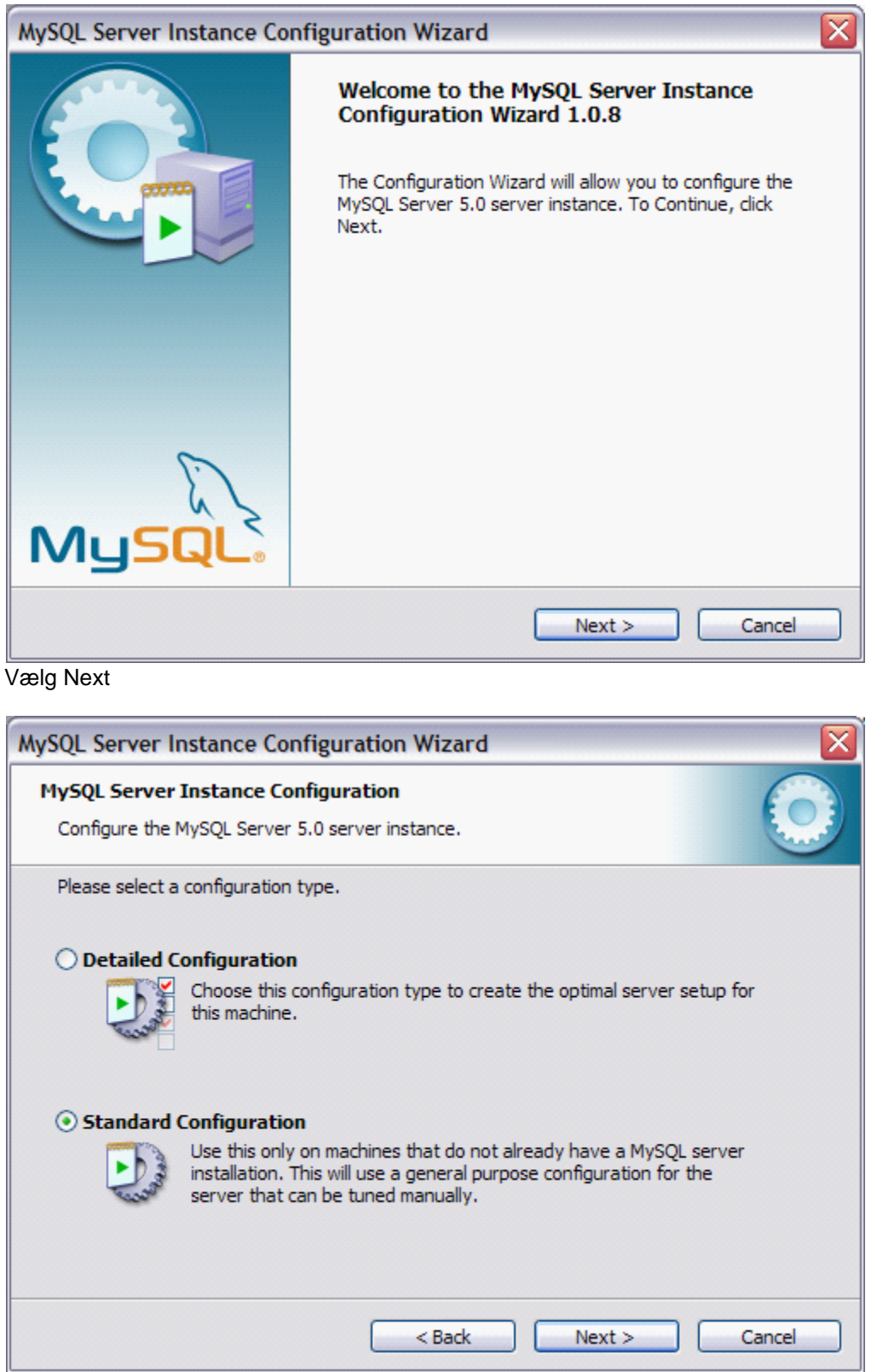

Vælg Standard Configuration og Next

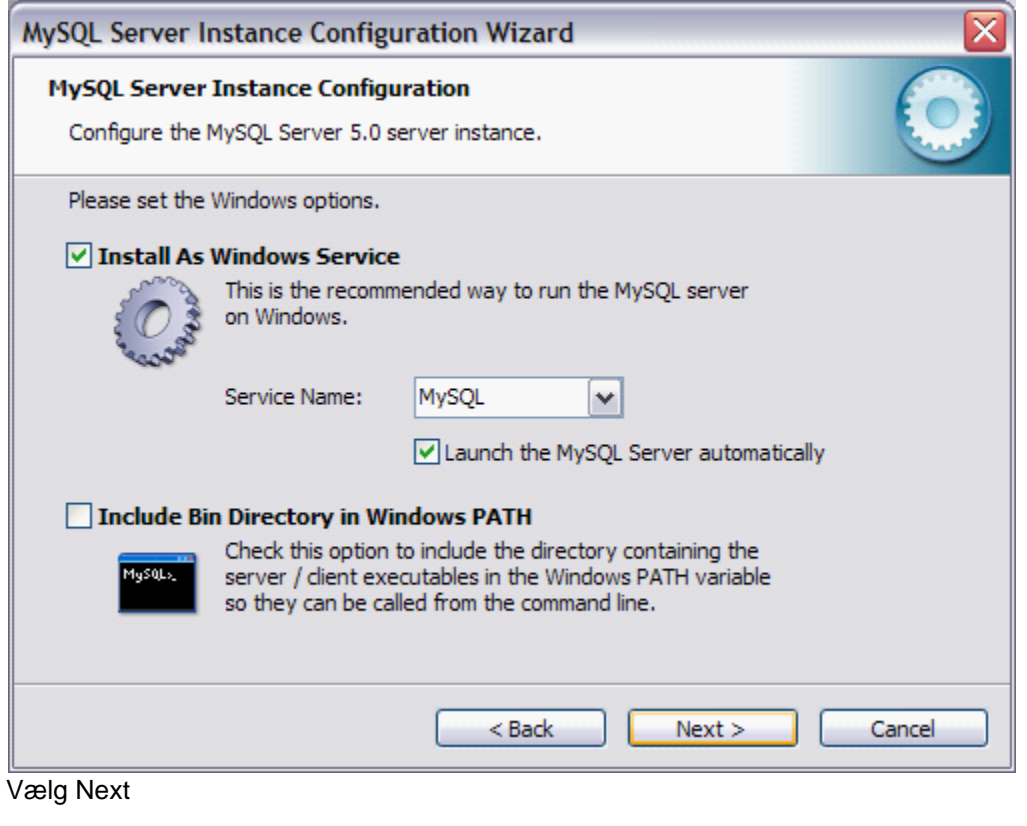

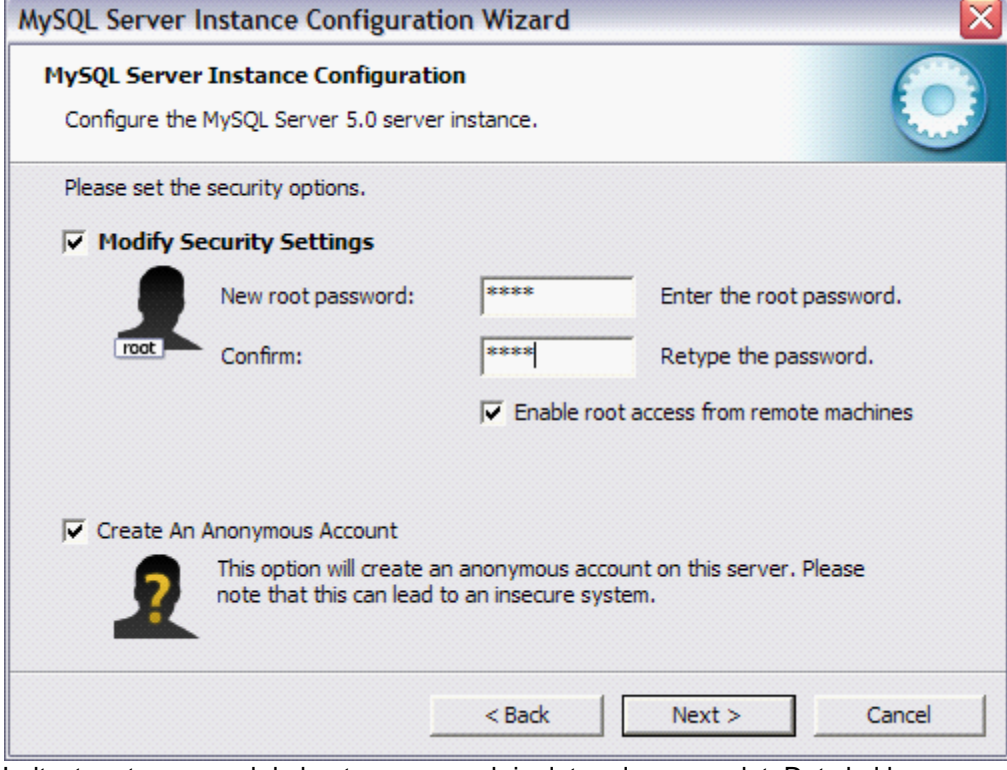

Indtast root password du bestemmer og skriv det ned og gem det. Det skal bruges ved installation af MIA.

Sæt markering ved:

"Enable root access from remote machines" og

"Create An Anonymous Account"

Vælg Next

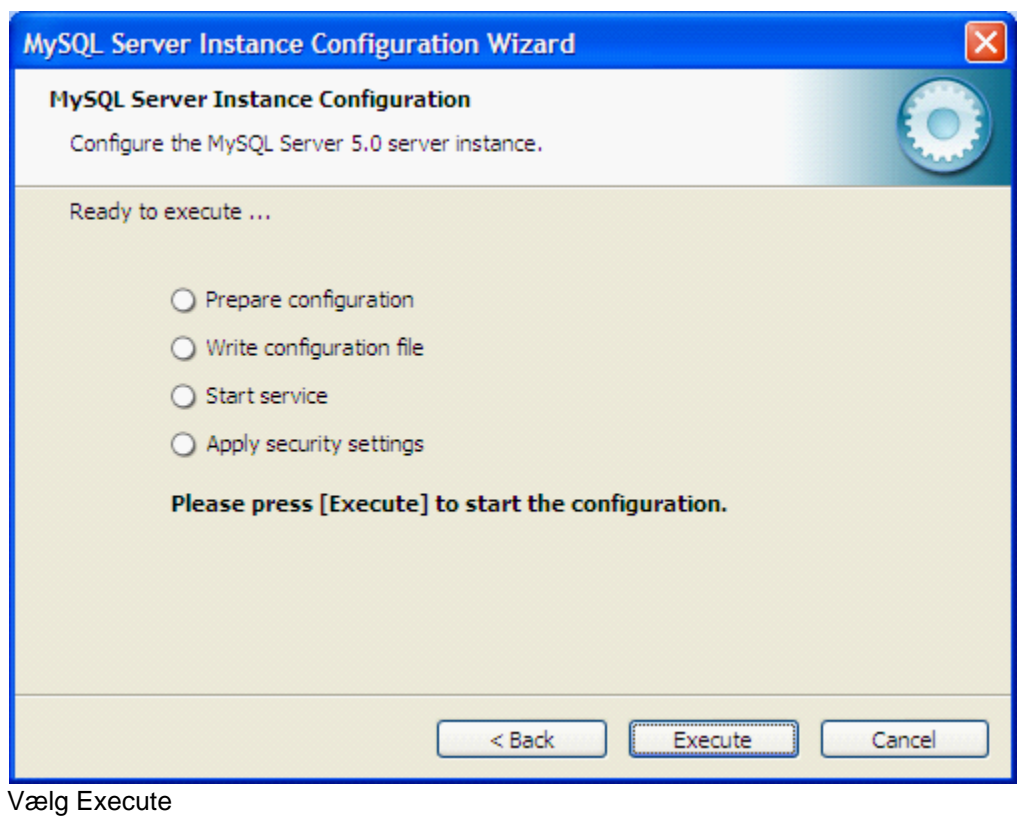

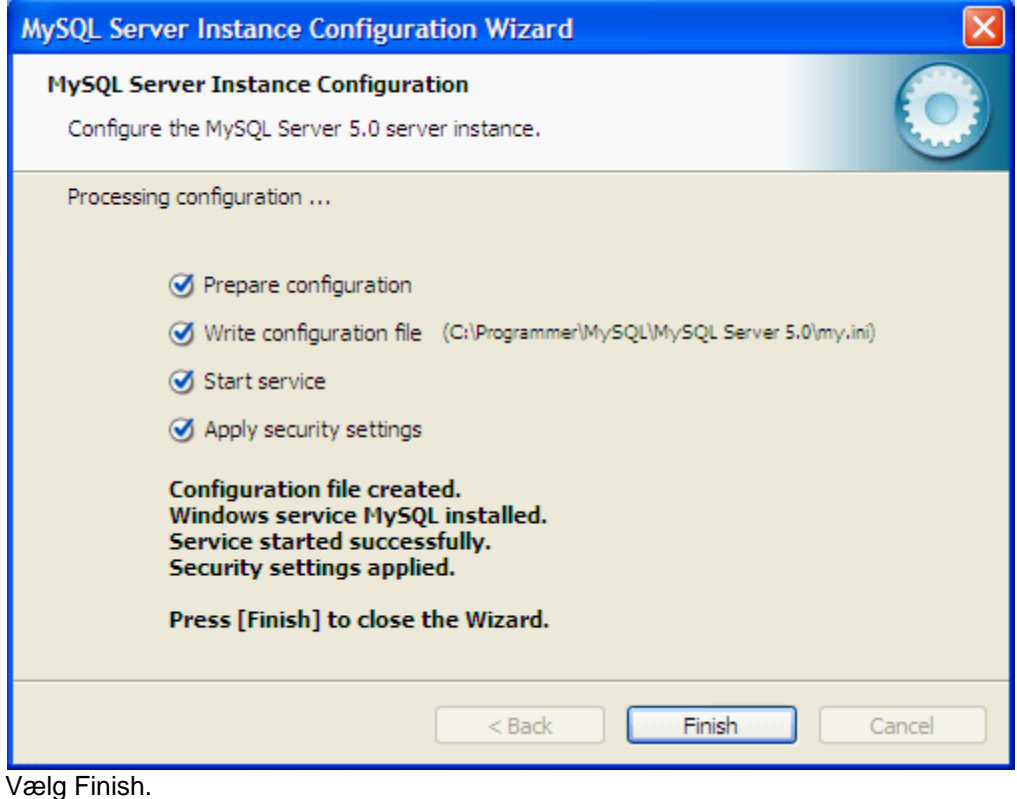

#### <span id="page-28-0"></span>**2.5.1.3 Installation af MySQL Connector**

MySQL Connector skal installeres på hver PC, som skal have MIA3 installeret.

Download MySQL Connector/ODBC 3.51 Downloads til windows:

<http://dev.mysql.com/downloads/connector/odbc/3.51.html> Vælg Windows MSI Installer (x86)

Det er VIGTIGT, at der vælges version 3.51.XX og IKKE version 5.X.X

Kør programmet mysql-connector-odbc-3.51.XX-win32.msi

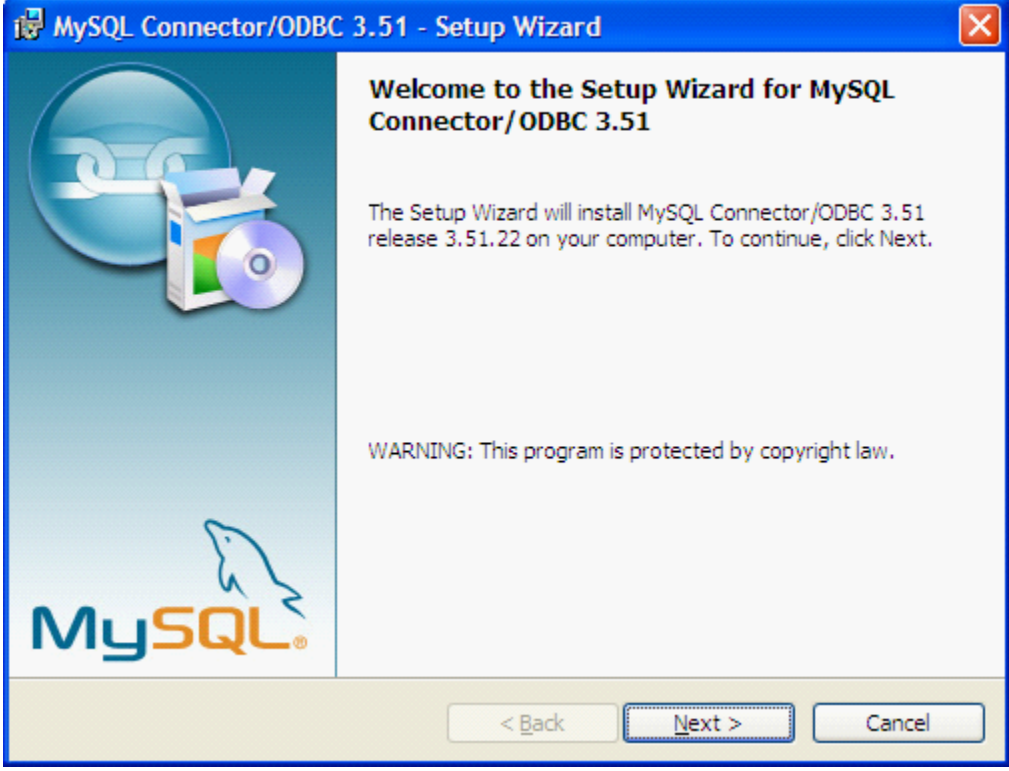

Vælg Next

|                                                                        | is MySQL Connector/ODBC 3.51 - Setup Wizard                                                                           |
|------------------------------------------------------------------------|----------------------------------------------------------------------------------------------------|
| <b>Setup Type</b><br>Choose the setup type that best suits your needs. |                                                                                                    |
| Please select a setup type.                                            |                                                                                                    |
| $\odot$ Typical                                                        | Common program features will be installed. Recommended for<br>general use.                                            |
| ○ Complete                                                             | All program features will be installed. (Requires the most disk<br>space.)                                            |
| Custom                                                                 | Choose which program features you want installed and where they<br>will be installed. Recommended for advanced users. |
|                                                                        | $Back$<br>Next<br>Cancel                                                                                              |

Vælg Typical og Next

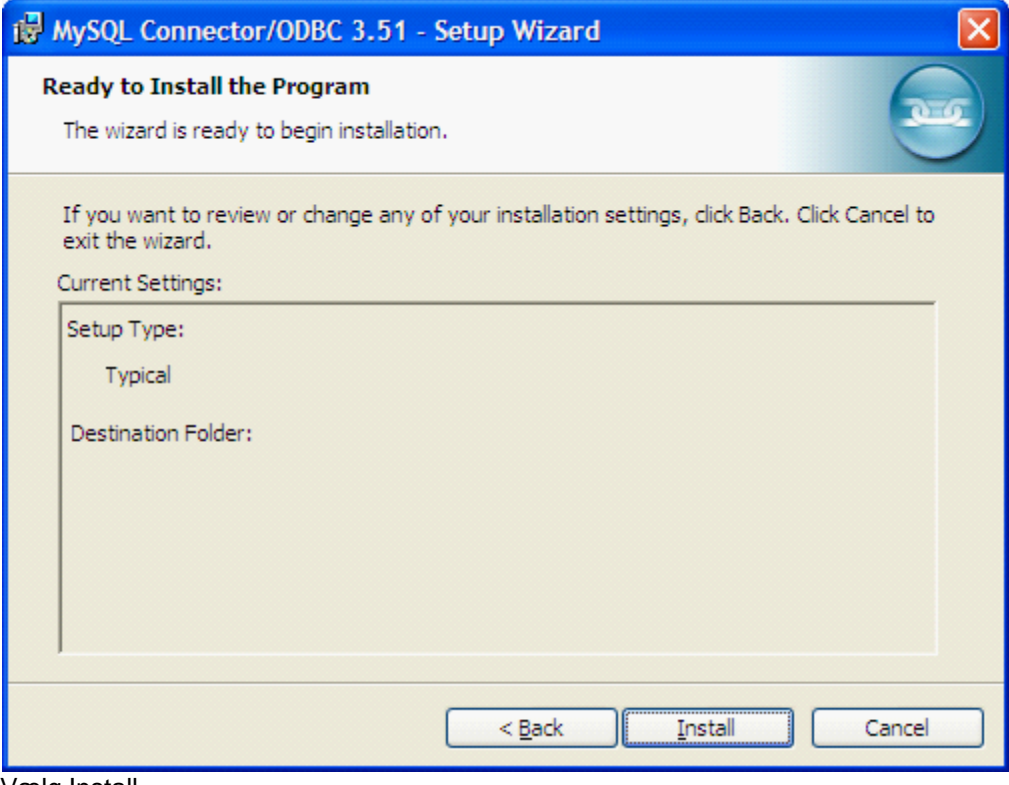

Vælg Install

Du er nu klar til at installere MIA3 på hver enkelt PC. Se særskilt vejledning om <u>[MIA3 installation](#page-30-1)</u> 31 .

## <span id="page-30-0"></span>**2.5.2 Installation af MIA**

Dette afsnit henvender sig til MIA system ansvarlige. Det er vigtigt, at der foretages de rigtige valg under installationen. Vejledningen bedes derfor læst nøje.

#### **Vigtigt vedr. MIA2**

Det er IKKE nødvendigt at afinstallere MIA2 inden installering af MIA3. MIA2 og MIA3 kan køre uafhængigt af hinanden på samme PC, da der for MIA3 oprettes egen afdeling i registreringsdatabasen og der er særskilt adgang til MIA3 databasen mv. MIA2 kan på et senere tidspunkt afinstalleres uden problemer for MIA3. MIA2 må dog ikke afinstalleres fra kontrolpanelet. For korrekt afinstallering af MIA2 skal der først køres dette program på PC'en: ftp://ftp.kms.dk/download/MIA3/Installation/MIA2\_UnInstall.exe Når programmet er kørt, kan MIA2 afinstalleres ved at vælge Start - Alle programmer - MIA - Afinstaller (fjern) MIA2.

Dette afsnit er sidst revideret: 26-05-2010

#### <span id="page-30-1"></span>**2.5.2.1 Installation af MIA - del 1**

Nyeste MIA3 installationsprogram hentes her: ftp://ftp.kms.dk/download/MIA3/Installation/miainstall.exe Kør programmet MIAInstall.exe

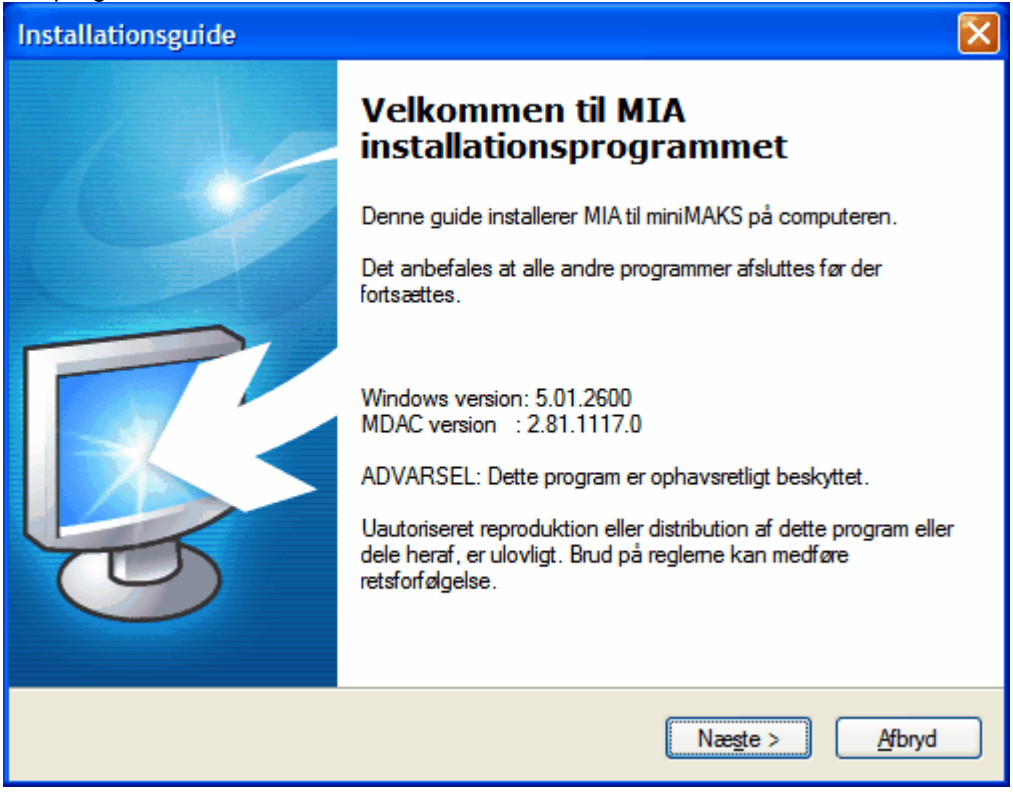

Vælg Næste

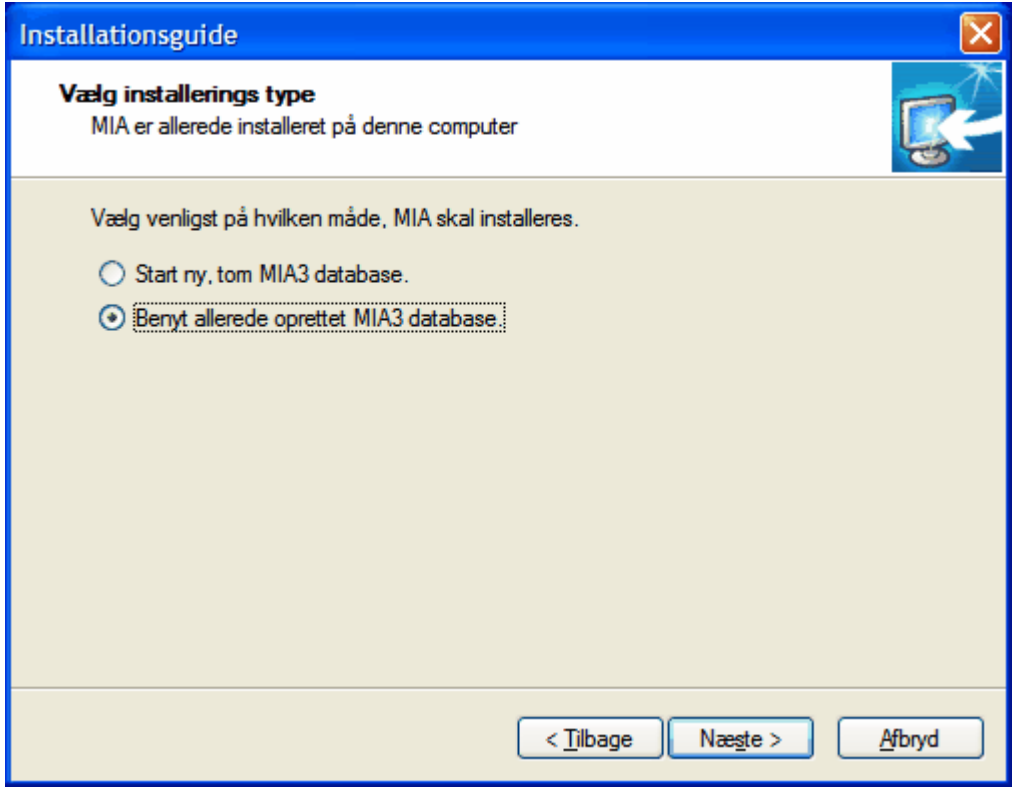

*- Start ny, tom MIA3 database*

Denne mulighed skal vælges, hvis der ønskes at starte på en helt ny, tom database.

#### *- Benyt allerede oprettet MIA3 database*

Denne mulighed skal vælges, hvis der allerede er oprettet en MIA3 database, og der nu skal installeres MIA3 på yderligere en PC. Her er det vigtigt i de følgende trin, at der udvælges de samme stier til hhv. database og kort-filer, som der blev valgt ved første installation.

I de følgende trin i vejledningen gås ud fra, at der er valgt "Benyt allerede oprettet MIA3 database", da dette vil være det normale valg.

Vælg Næste

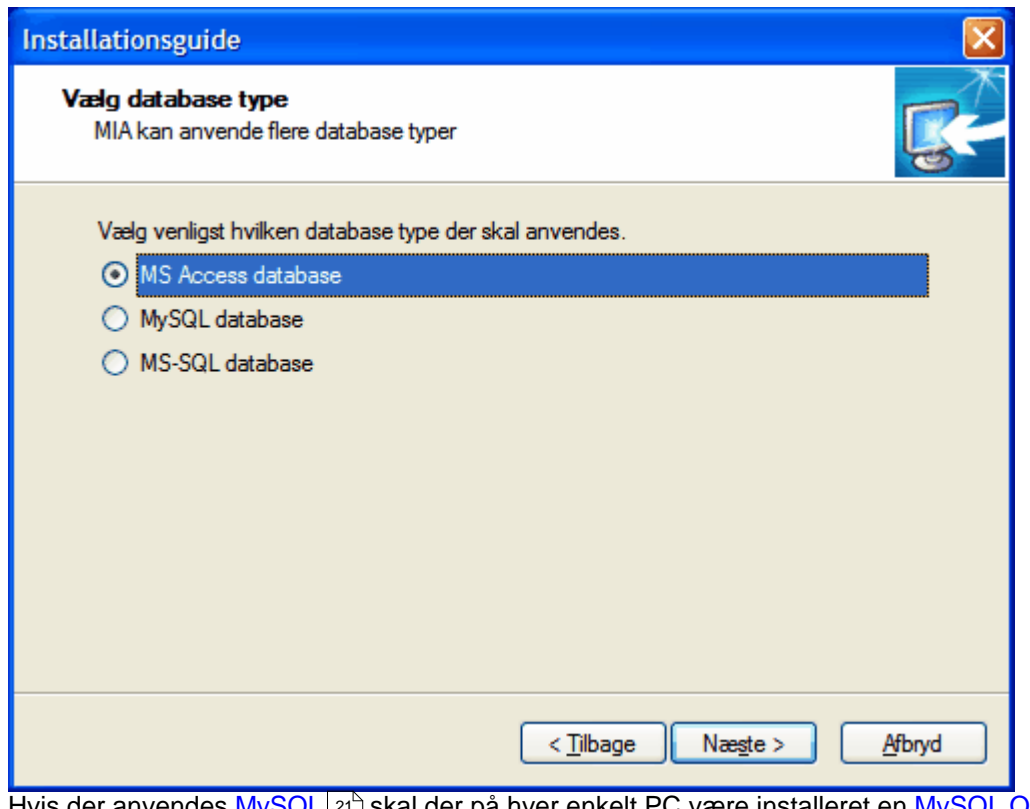

Hvis der a<u>nv</u>endes <u>[MySQL](#page-20-0)</u>|21 åskal der på hver enkelt PC være installeret en <u>MySQL ODBC</u> [connector](#page-28-0) ¤5), inden installation af MIA3. MS-SQL er en forkortelse af MicroSoft SQL Server. 21'`| Skal 29``|. INde

De efterfølgende trin er afhængig af, hvilken databasetype der anvendes:

[Installation af MIA med MS Access](#page-33-0)<sup>| 34</sup> ो [Installation af MIA med MySQL](#page-35-0) 36 [Installation af MIA med MS-SQL](#page-40-0) 41 ।

Den sidste del af installationen er ens for alle databasetyper: [Installation af MIA - del 2](#page-44-0)<sup>| 45</sup> ो

Dette afsnit er sidst revideret: 28-05-2010

#### <span id="page-32-0"></span>**2.5.2.2 Borland Database Engine**

Borland Database Engine (BDE) anvendes til at danne forbindelse mellem MIA og databasen.

Hvis MIA installeres på en PC, hvor BDE ikke er installeret (fx fordi der ikke tidligere har været installeret MIA), vil BDE blive installeret. Der vil komme disse bokse:

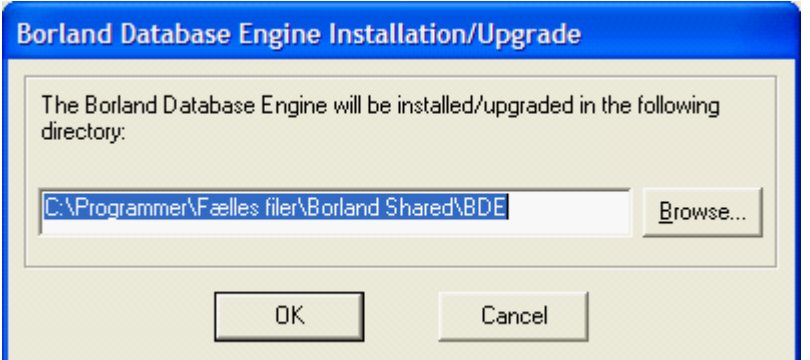

Vælg ok.

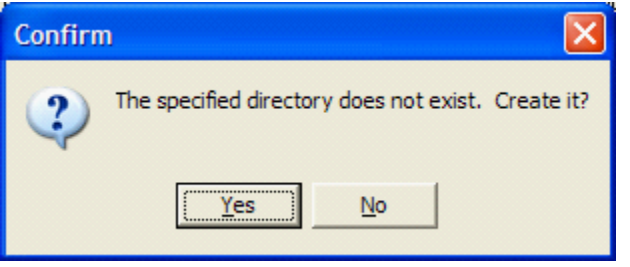

Vælg Yes.

Efter installationen vil der i Kontrolpanelet være tilføjet BDE Administrator. Dette program kan anvendes til at ændre/kontrollere indstillinger, hvis der er problemer med at forbinde til databasen.

Dette afsnit er sidst revideret: 28-05-2010

#### <span id="page-33-0"></span>**2.5.2.3 Installation af MIA - Access**

Hvis der er valgt Access database, vil MIA først spørge, hvor MIA3 ønskes installeret:

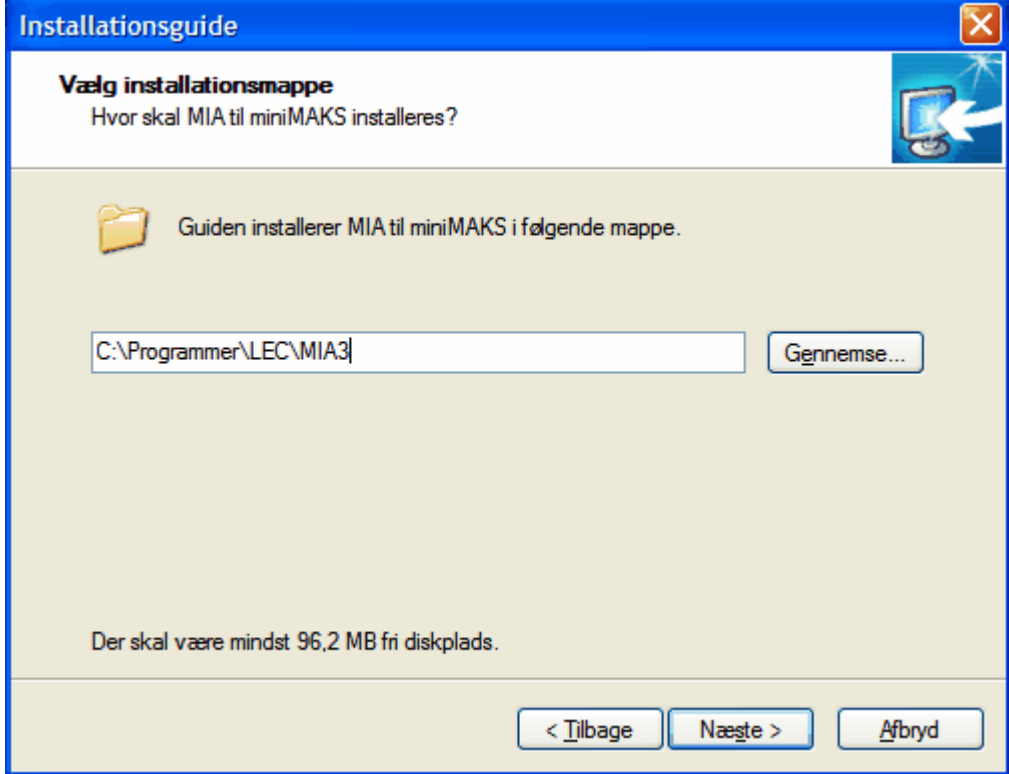

Vælg installationsmappe (det anbefales ikke at ændre på forslaget). Vælg Næste.

Herefter vil MIA spørge om, hvor Access databasen er placeret:

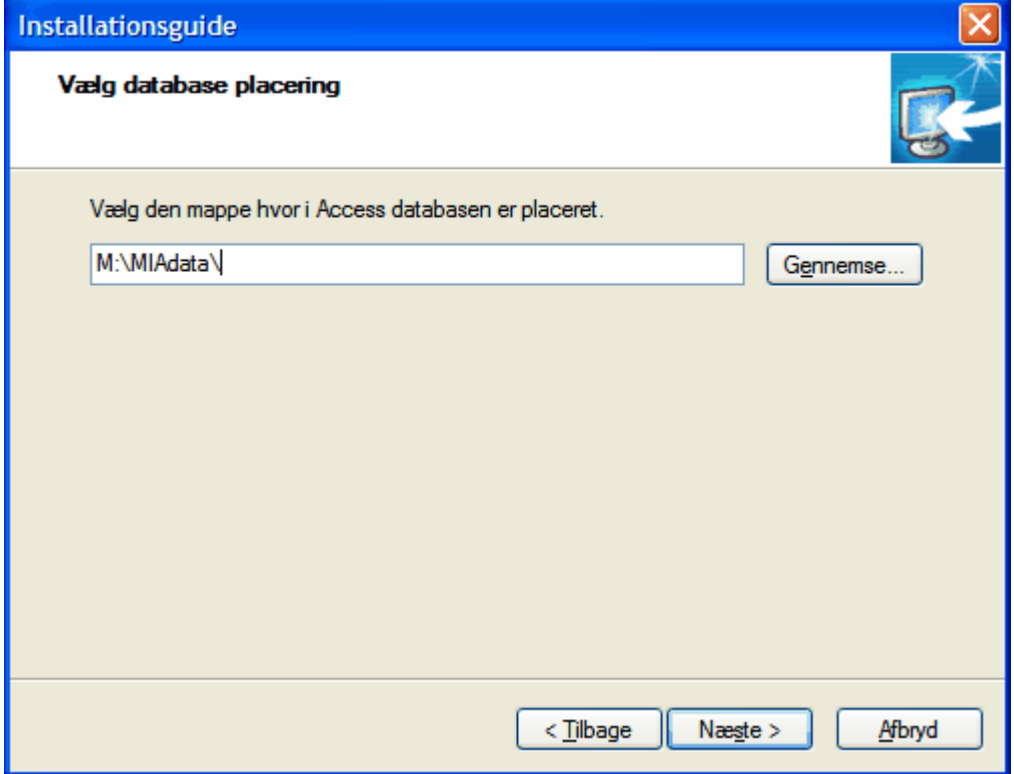

Vælg placering for MIA3 database og vælg Næste.

Hvis der kommer fejlmeddelelser, læs <u>[Access - fejlsøgning](#page-34-0)</u>|೫ ी.

Den sidste del af installationen er ens for alle databasetyper: [Installation af MIA - del 2](#page-44-0)<sup>| 45</sup> ो

Dette afsnit er sidst revideret: 26-05-2010

#### <span id="page-34-0"></span>**2.5.2.3.1 Fejlsøgning - Access**

Efter udpegning af mappe med MIA3 database kan der komme fejlmeddelelser.

#### **Database ikke fundet**

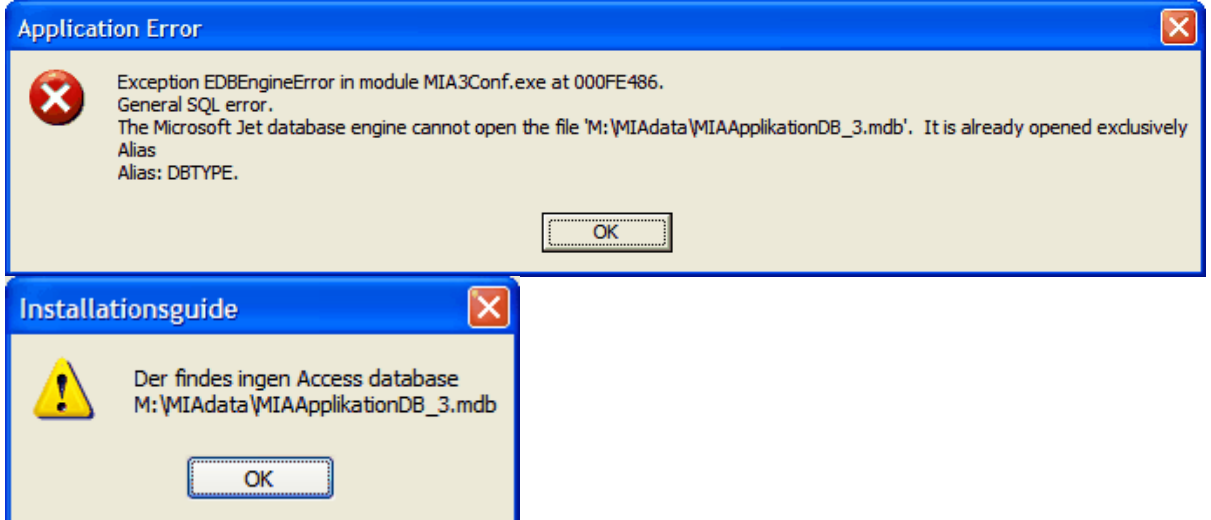

Hvis der fås disse fejlmeddelelser, er der sandsynligvis valgt en forkert sti til databasen.

Dette afsnit er sidst revideret: 26-05-2010

#### <span id="page-35-0"></span>**2.5.2.4 Installation af MIA - MySQL**

Hvis der vælges MySQL, kommer dette billede frem:

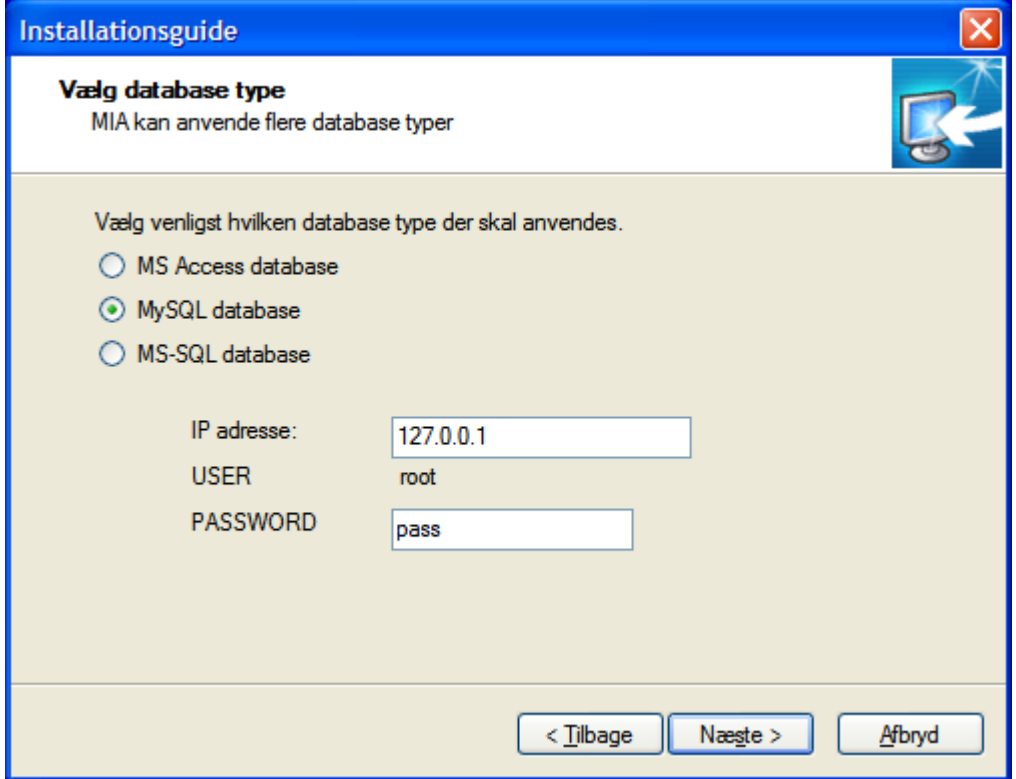

Indtast korrekt IP adresse eller computernavn på netværket samt root password fra MySQL installation.

Vælg Næste.

Hvis der kommer fejlmeddelelser, læs <u>[MySQL - fejlsøgning](#page-36-0)</u> |अोog/eller <u>[Fejlsøgning -](#page-42-0)</u> [netværksløsninger generelt](#page-42-0) <sup>| 43</sup> .

Herefter vil MIA spørge efter, hvor MIA3 ønskes installeret:
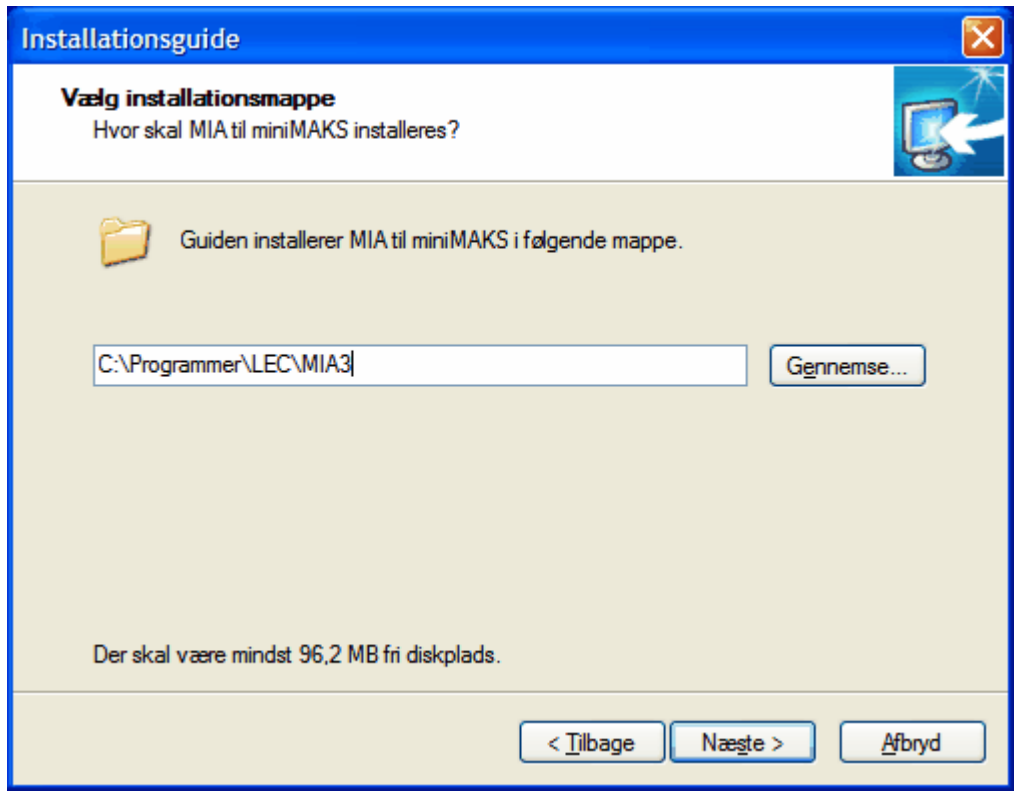

Vælg installationsmappe (det anbefales ikke at ændre på forslaget). Vælg Næste.

Den sidste del af installationen er ens for alle databasetyper: [Installation af MIA - del 2](#page-44-0)<sup>| 45</sup> ो

Dette afsnit er sidst revideret: 28-05-2010

## <span id="page-36-0"></span>**2.5.2.4.1 Fejlsøgning - MySQL**

Dette afsnit vedrører eventuelle problemer med MIA installation til en MySQL database.

Eventuelle fejl vil oftest komme, idet der vælges Næste efter indtastning af IP adresse og password.

#### **Database ikke fundet**

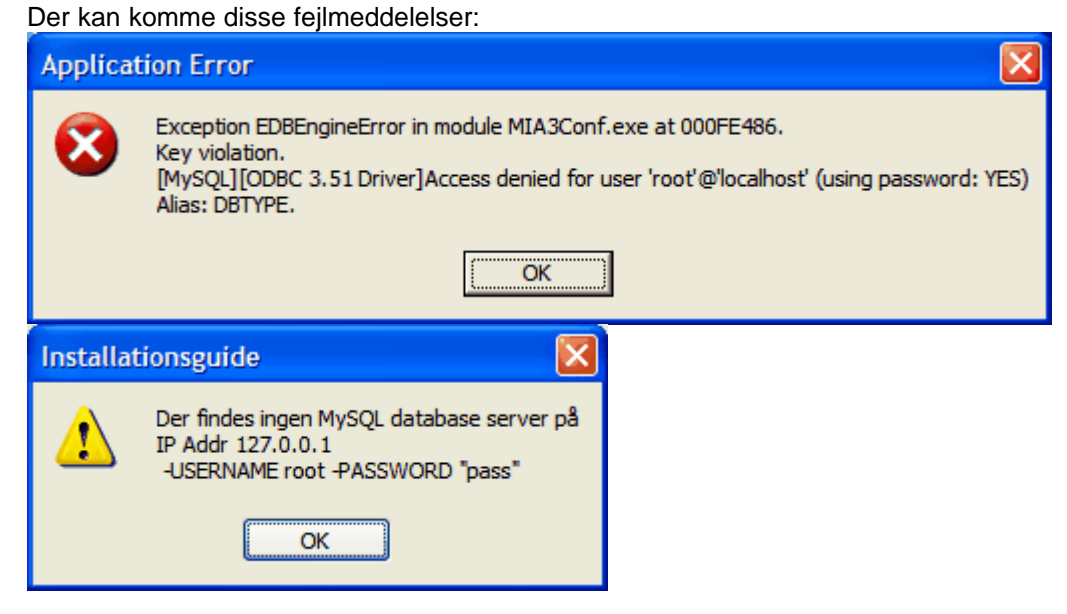

Disse fejl kan skyldes, at der er indtastet forkert IP adresse/computernavn eller password. Eller det kan skyldes, at der af en eller anden grund ikke kan opnås forbindelse til serveren. Det kan fx være pga. af en firewall.

Læs evt. nærmere i <u>[Fejlsøgning - netværksløsninger generelt](#page-42-0)</u> 43<sup>5</sup>l.

#### **Password ikke indtastet**

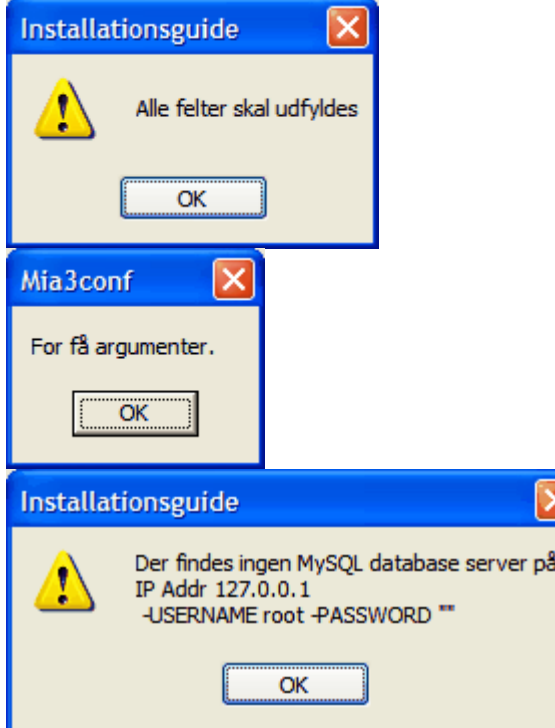

#### **ODBC Connector**

Hvis der haves en forkert version af ODBC Connector kan der være problemer med at forbinde til MySQL serveren.

Den rigtige version af ODBC Connector findes her:

http://dev.mysql.com/downloads/connector/odbc/3.51.html Vælg Windows MSI Installer (x86)

Hvis der allerede er installeret en Connector, er der i ODBC Connector installationsprogrammet en mulighed for at afinstallere en evt. tidligere version af Connector. Denne bør vælges. Derefter køres installationsprogrammet igen. Følg vejledningen i afsnittet "Installation af MySQL Connector"

Det kan testes, om ODBC Connectoren kan forbinde til MySQL serveren på denne vis:

- 1. Åbn Kontrolpanel BDE administrator
- 2. Marker MIAMYSQL\_3:

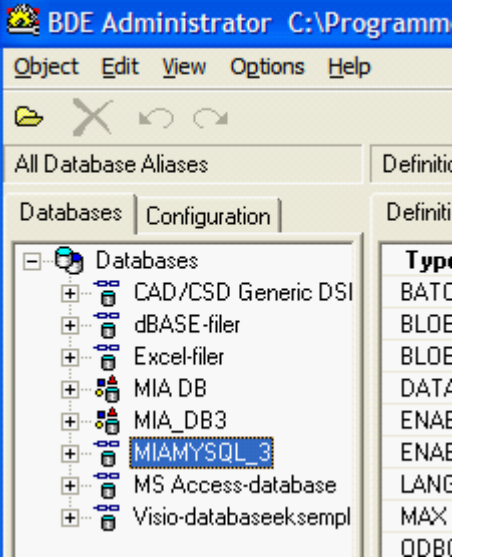

3. Under menuen Object vælg "ODBC Administrator" 4. Marker MIAMYSQL\_3:

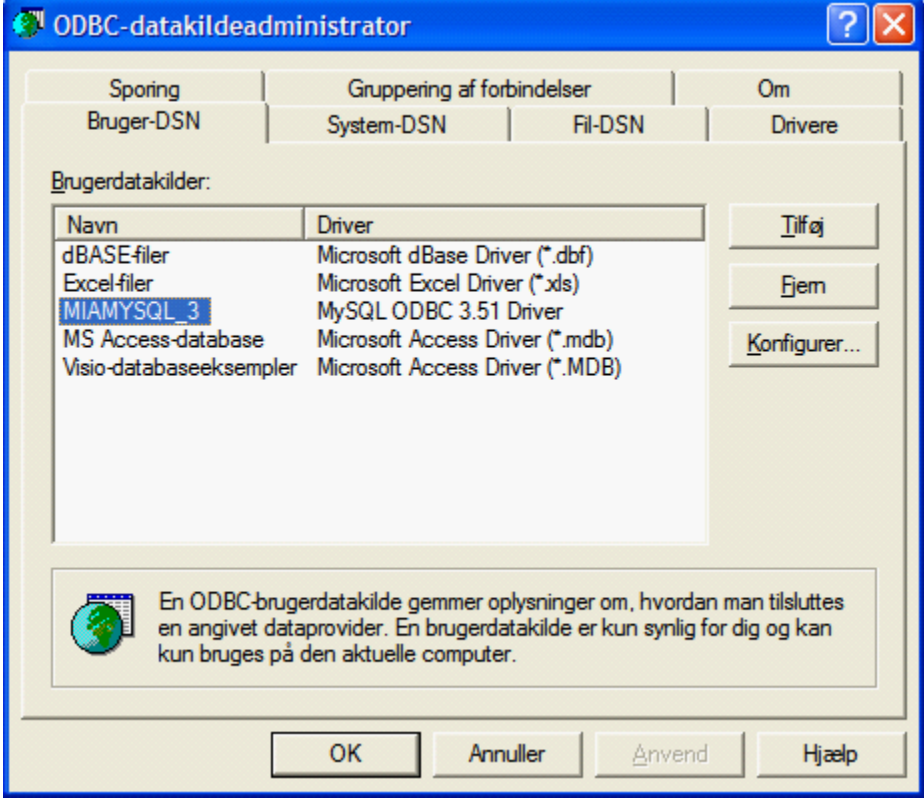

5. Vælg Konfigurer, hvorefter dette billede kommer frem:

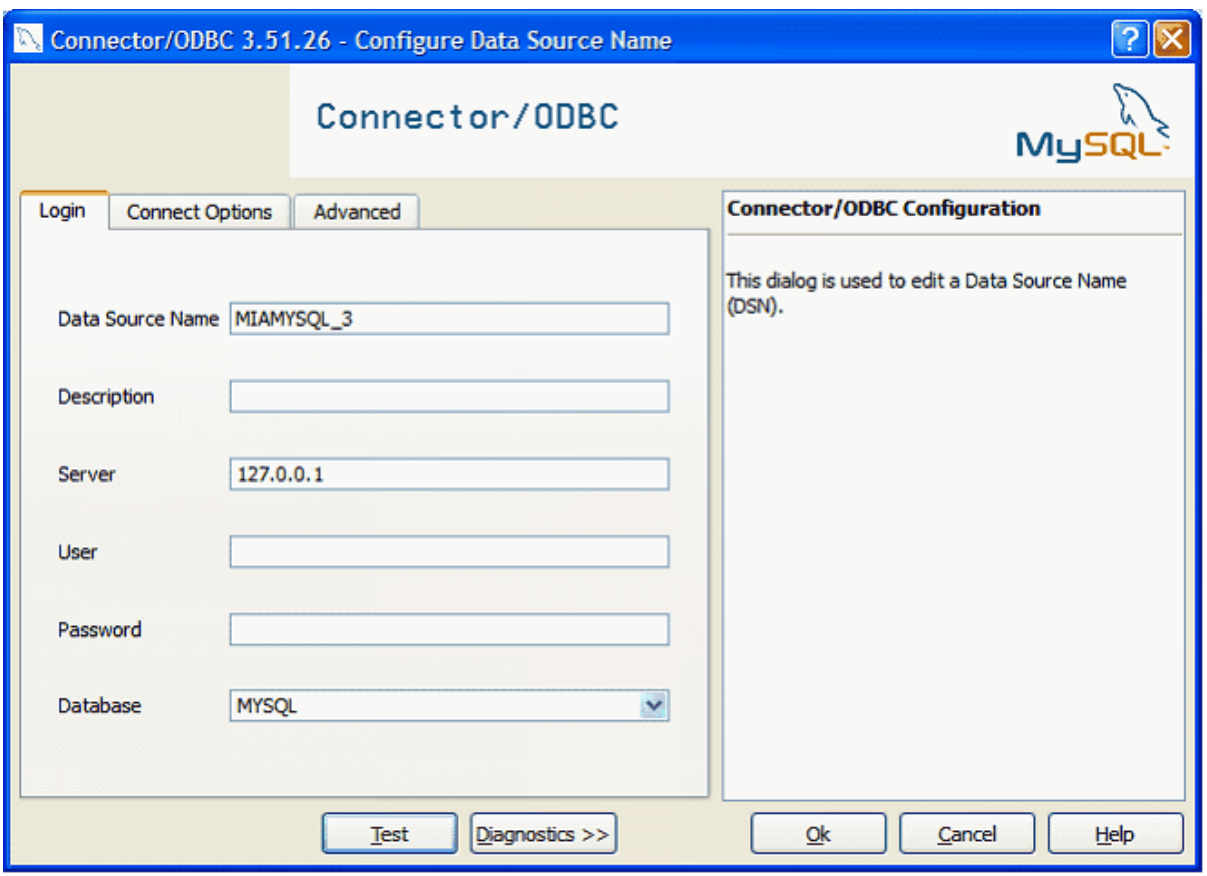

Kontroller, at IP-adressen ud for "Server" er korrekt. Læs evt. om hvordan du finder IP adressen her: <u>[Fejlsøgning - netværksløsninger generelt](#page-42-0)</u>l 43<sup>5</sup>.

6. Vælg Test. Hvis det går godt kommer denne besked:

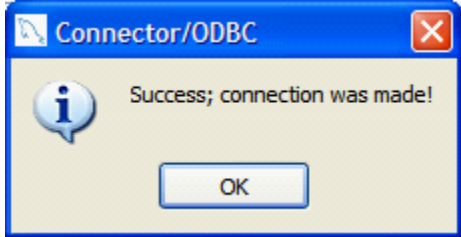

Testen kan også anvendes til at teste forbindelsen til selve MIA3 databasen. I så fald ændres Database i Connector/ODBC (pkt. 5 ovenfor) til "miamysqldb\_3", hvorefter der vælges test.

Dette afsnit er sidst revideret: 26-05-2010

# **2.5.2.5 Installation af MIA - MS SQL Server**

Hvis der vælges MS-SQL, spørges om IP adresse for serveren:

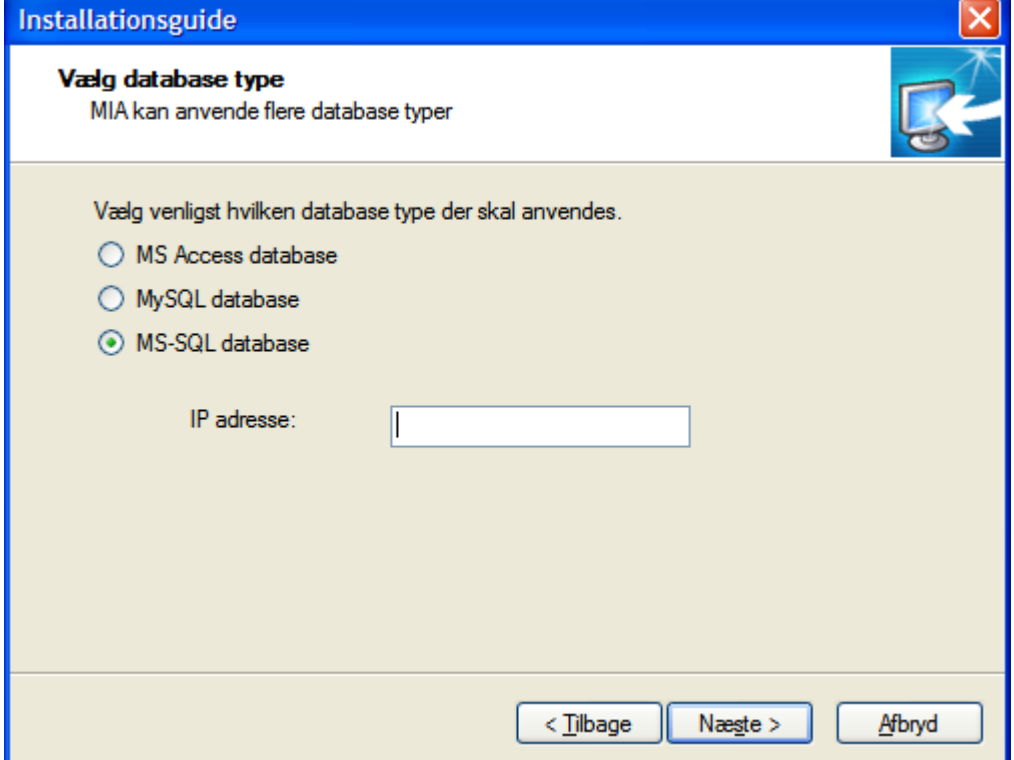

Indtast korrekt IP adresse eller computernavn på netværket. Hvis der vælges at skrive computernavn, skal det efterfølges af **\SQLEXPRESS**. Vælg Næste.

Hvis der kommer fejlmeddelelser, læs <u>[MS SQL Server - fejlsøgning](#page-41-0)</u>|42<sup>5</sup>\og/eller <u>[Fejlsøgning -](#page-42-0)</u> [netværksløsninger generelt](#page-42-0) <sup>| 43</sup> .

Herefter vil MIA spørge efter, hvor MIA3 ønskes installeret:

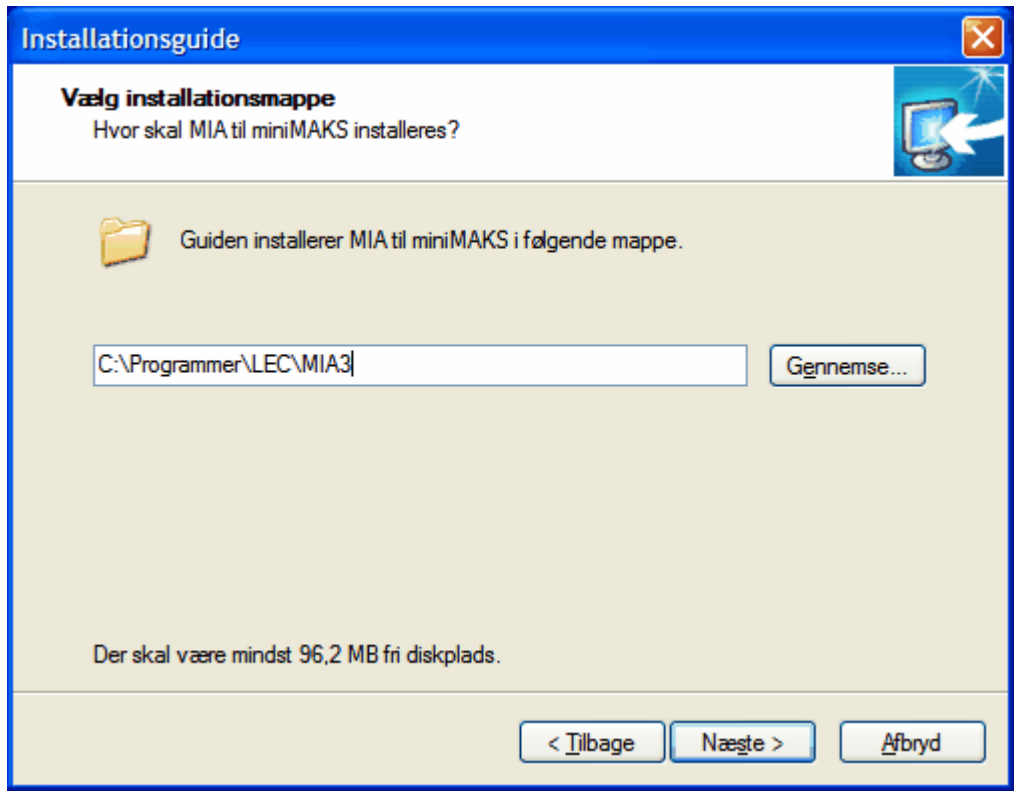

Vælg installationsmappe (det anbefales ikke at ændre på forslaget). Vælg Næste.

Den sidste del af installationen er ens for alle databasetyper: [Installation af MIA - del 2](#page-44-0)<sup>| 45</sup> ो

Dette afsnit er sidst revideret: 28-05-2010

# <span id="page-41-0"></span>**2.5.2.5.1 Fejlsøgning - MS SQL Server**

Dette afsnit vedrører eventuelle problemer med MIA installation til en MS-SQL database.

Eventuelle fejl vil oftest komme, idet der vælges Næste efter indtastning af IP adresse / PC navn.

# **Database ikke fundet**

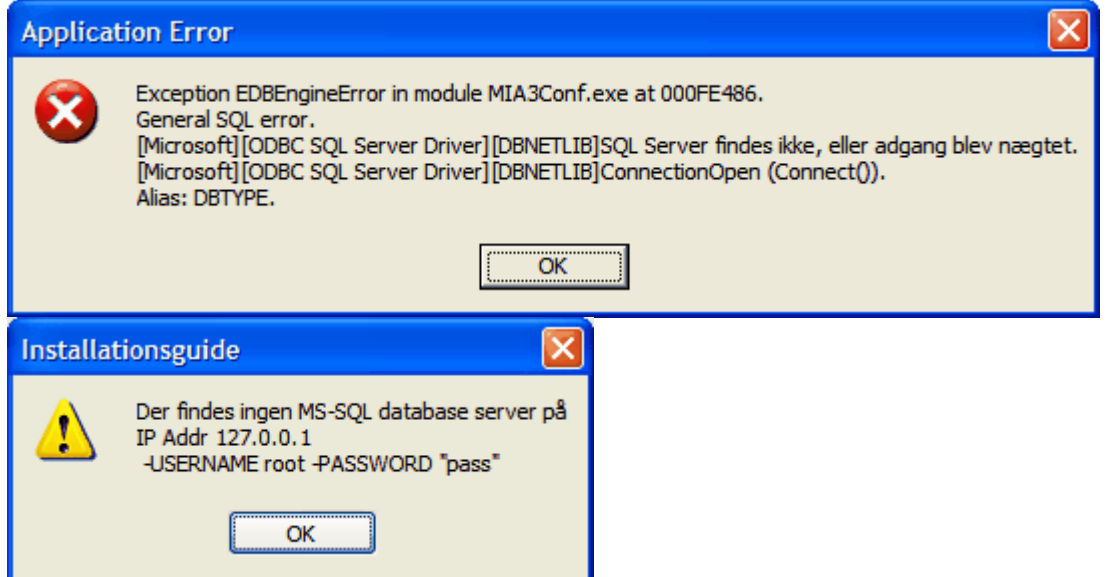

Disse fejl kan skyldes, at der er indtastet forkert IP adresse/computernavn eller password. Eller det kan skyldes, at der af en eller anden grund ikke kan opnås forbindelse til serveren. Det kan fx være pga. af en firewall.

Læs evt. nærmere i <u>[Fejlsøgning - netværksløsninger generelt](#page-42-0)</u> 43<sup>5</sup>l.

# **Login fejler**

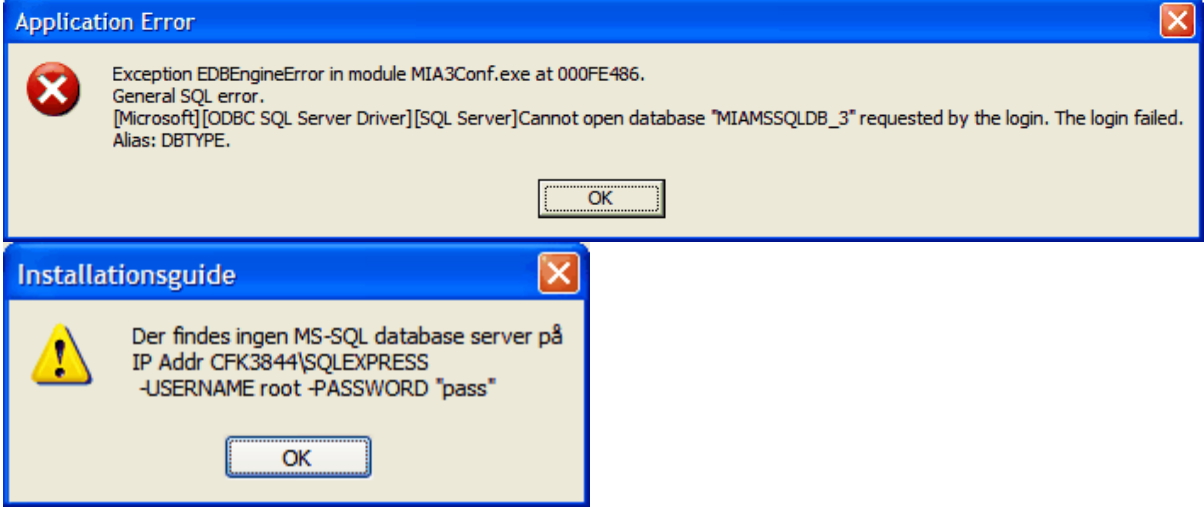

Disse fejlmeddelelser kan fremkomme, hvis den Windows bruger der installer MIA ikke er samme Windows bruger, som den der har installeret MS SQL på serveren. Oftest vil det være hensigtsmæssigt, hvis begge dele er installeret af "Administrator".

Dette afsnit er sidst revideret: 26-05-2010

#### <span id="page-42-0"></span>**2.5.2.6 Fejlsøgning - netværksløsninger generelt**

I dette afsnit beskrives problemstillinger, som er generelle for netværksløsninger, dvs. ved anvendelse af MySQL eller MS-SQL database

#### **Firewall**

Selvom der kan dannes forbindelse vha. "ping" (læs evt. nedenfor) kan der godt være en firewall, som forhindrer adgang.

Den firewall, som er indbygget i Windows volder normalt ikke problemer, men der kan være andre firewall programmer installeret på PC'en eller serveren. Der skal være åbnet for port 3306.

#### **IP-adresse**

Ved installation af MIA3 skal der indtastes den korrekte IP-adresse. IP-adressen kan findes ved at gå ind på den server, hvor MySQL er installeret og vælge: "Start" – "Kør" – "cmd" – "ipconfig".

Herved skulle der komme et billede der ser således ud:

| <b>EXEC: \WINDOWS\system32\cmd.exe</b>                                                                                        |  |
|----------------------------------------------------------------------------------------------------|--|
| Microsoft Windows XP [version 5.1.2600]<br>KC) Copyright 1985-2001 Microsoft Corp.                                            |  |
| C:∖Documents and Settings\kh>ipconfig                                                                                         |  |
| Windows IP-konfiguration                                                                                                    |  |
| Ethernet-netværkskort LAN-forbindelse:<br>Forbindelsesspecifikt DNS-suffiks. : kms.adroot.dk<br>Standardgateway. : 172.27.4.1 |  |
| C:\Documents and Settings\kh>                                                                                                 |  |

IP-adressen er her: 172.27.5.143

Man kan teste, om det er muligt fra en anden PC at lave forbindelse til denne IP-adresse ved i et dos-vindue at skrive: "ping IP-ADRESSE", fx "ping 127.27.5.143"

Hvis det går godt, burde det se således ud:

```
ex C:\WINDOWS\system32\cmd.exe
                                                                                                                                                                      - \Box \times-<br>Microsoft Windows XP [version 5.1.2600]<br>(C) Copyright 1985-2001 Microsoft Corp.
C:\Documents and Settings\kh>ping 127.27.5.143
Pinger 127.27.5.143 med 32 byte data:
Svar fra 127.0.0.1: byte=32 tid<1ms ITL=128<br>Svar fra 127.0.0.1: byte=32 tid<1ms ITL=128<br>Svar fra 127.0.0.1: byte=32 tid<1ms ITL=128<br>Svar fra 127.0.0.1: byte=32 tid<1ms ITL=128
Ping-statistikker for 127.27.5.143:<br>Pakker: Sendt = 4, modtaget = 4, tabt = 0 (0% tab),<br>Beregnet tid for rundtur i millisekunder:<br>Minimum = 0ms, Maksimum = 0ms, Gennemsnitlig = 0ms
C:\Documents and Settings\kh>
```
#### **Bemærk for MySQL**

Hvis MIA3 og MySQL ODBC Connector allerede er installeret, kan IP adressen ændres/kontrolleres. Se afsnittet <u>Fejlsøgning - MySQL</u> 37 .

Dette afsnit er sidst revideret: 26-05-2010

# <span id="page-44-0"></span>**2.5.2.7 Installation af MIA - del 2**

Den sidste del af installationen er stort set ens uanset databasetype.

Mappen hvor MIA3's kortfiler er placeret skal udpeges eller indtastes:

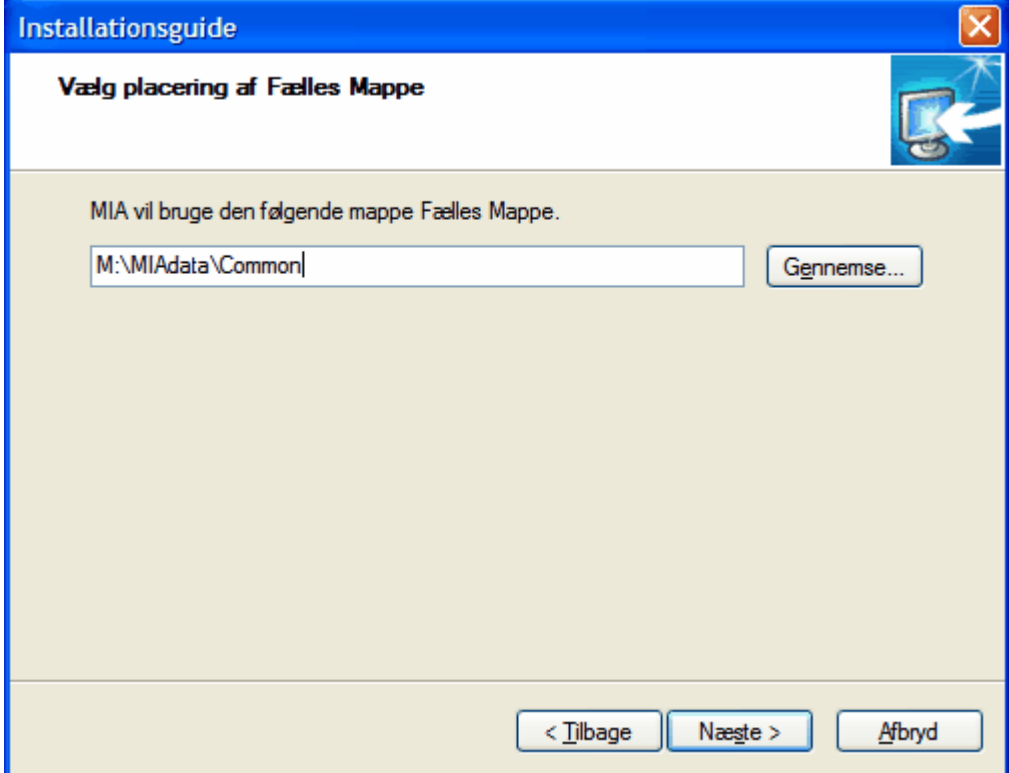

Vælg mappe til placering af MIA3 kort-filer (vælg IKKE samme mappe, som en eventuelt eksisterende MIA2 anvender).

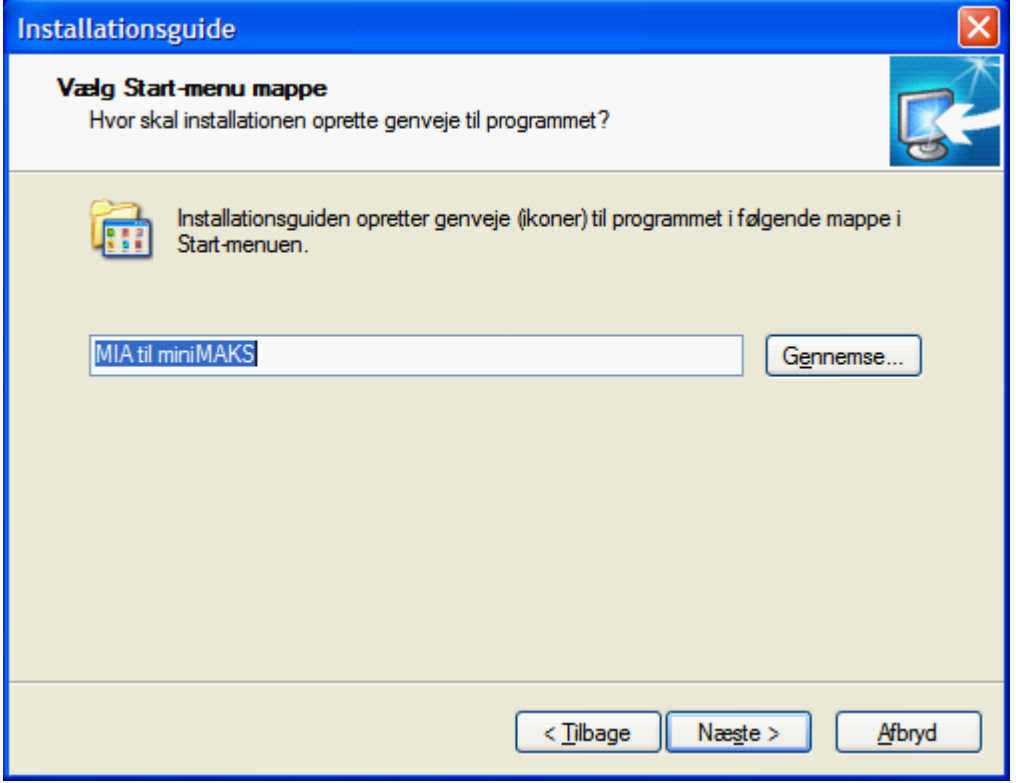

# Vælg Næste

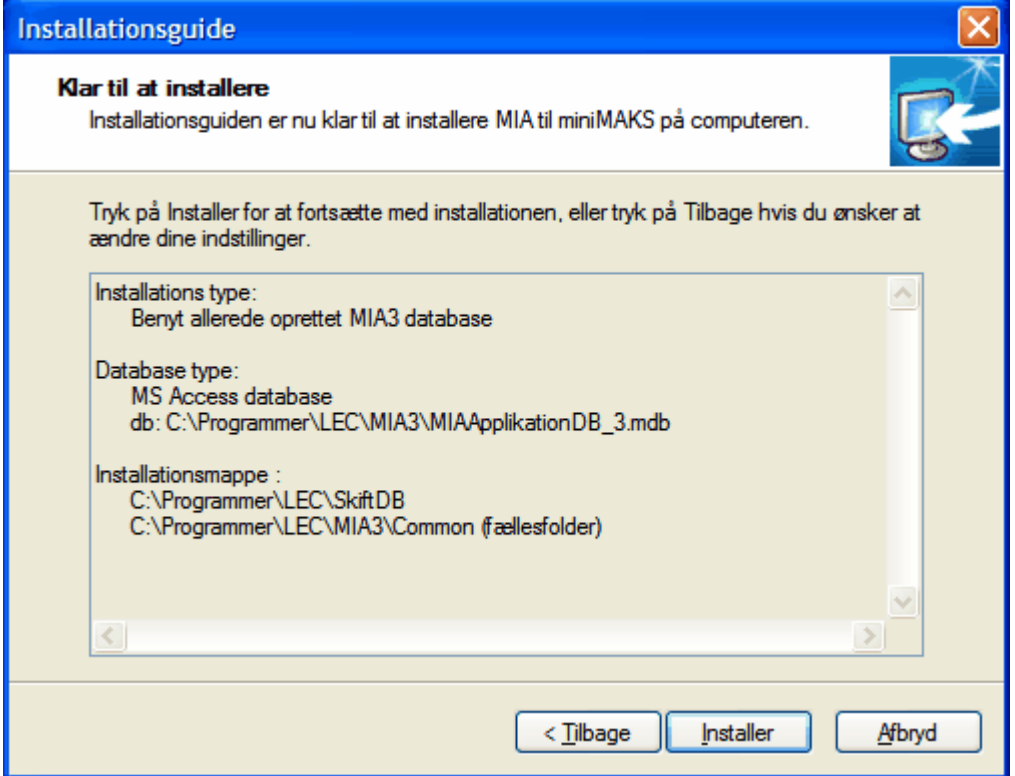

Vælg Installer.

MIA går nu i gang med at installere. Når installationen er færdig kommer denne boks:

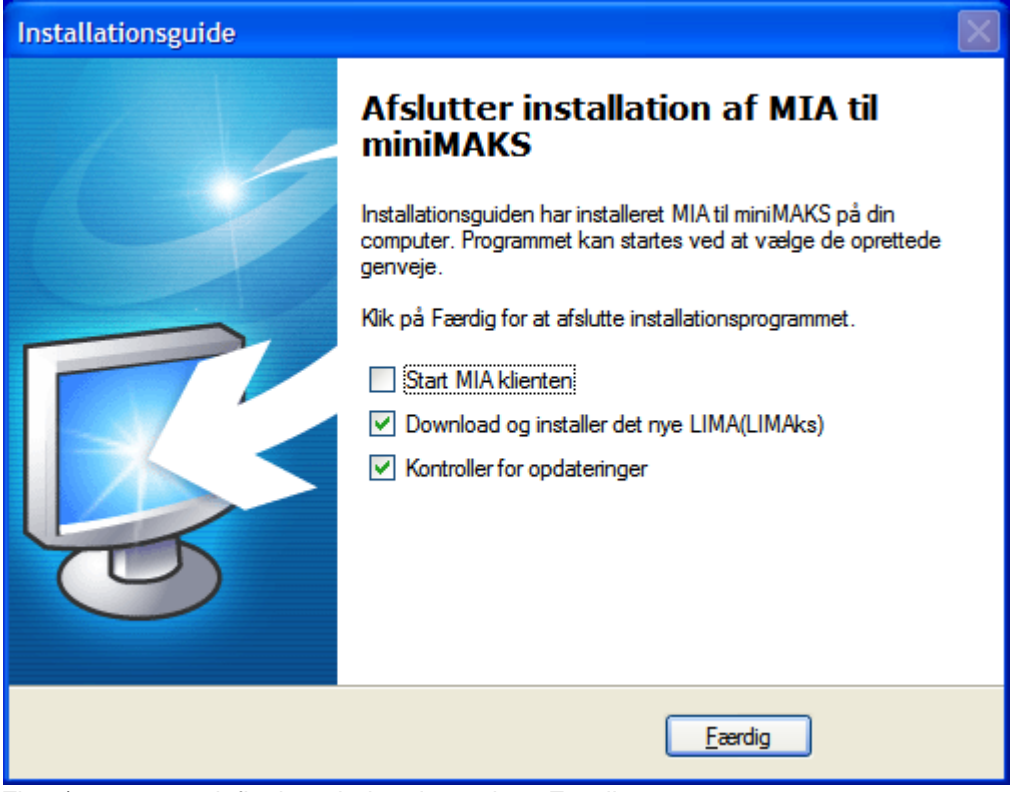

Fjern/sæt eventuelt flueben, inden der vælges Færdig.

Dette afsnit er sidst revideret: 28-05-2010

# **2.5.3 Windows Vista og Windows 7**

For disse operativ systemer kan der være mindre problemer ved installation og/eller kørsel af MIA. Kontakt evt. MIA-service for at høre nærmere.

MIA's indbyggede Hjælp funktion kan ikke anvendes. Download istedet seneste MIA manual fra KMS' hjemmeside.

Hvis styresystemet er af typen 64bit, er det nødvendigt at installere et særskilt program til udskrift for at få PDF dannelsen til at virke.

Dette afsnit er sidst revideret: 17-03-2010

# **2.5.3.1 PDF print program for Windows 64bit**

Dette afsnit beskriver, hvordan MIA3 PDF print program 64bit installeres.

**1. Fjern eksisterende program** Vælg Start – Kontrolpanel – Printer Disse to printere skal slettes, hvis de findes: "KMSPDFWRITER" "PDF KMSPDFWRITER"

Vælg Start – Kontrolpanel – Fjern et program. Marker programmet "KMSPDF" og vælg "Fjern/rediger"

Genstart PC'en.

#### **2. Hent nyeste print program til 64bit**

Det nyeste print program til MIA3 på 64bit PC'er kan hentes her: ftp://ftp.kms.dk/download/MIA3/Opdatering/KMSPDF\_Installation\_64bit.exe

Vælg at gemme filen et sted, hvor du kan huske det.

#### **3. Installer print program**

Kør programmet "KMSPDF\_Installation\_64bit.exe". Følg anvisningerne.

Afbryd

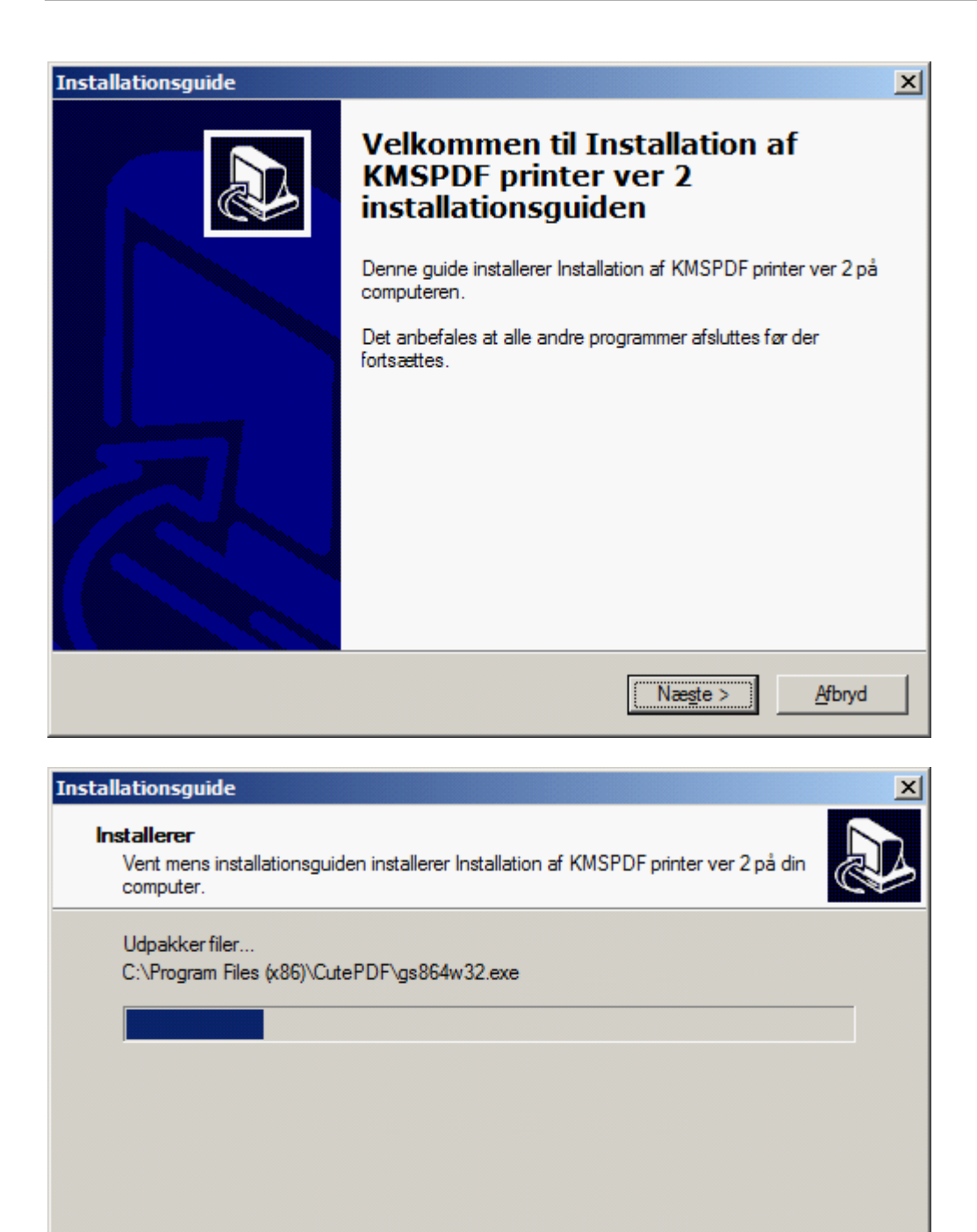

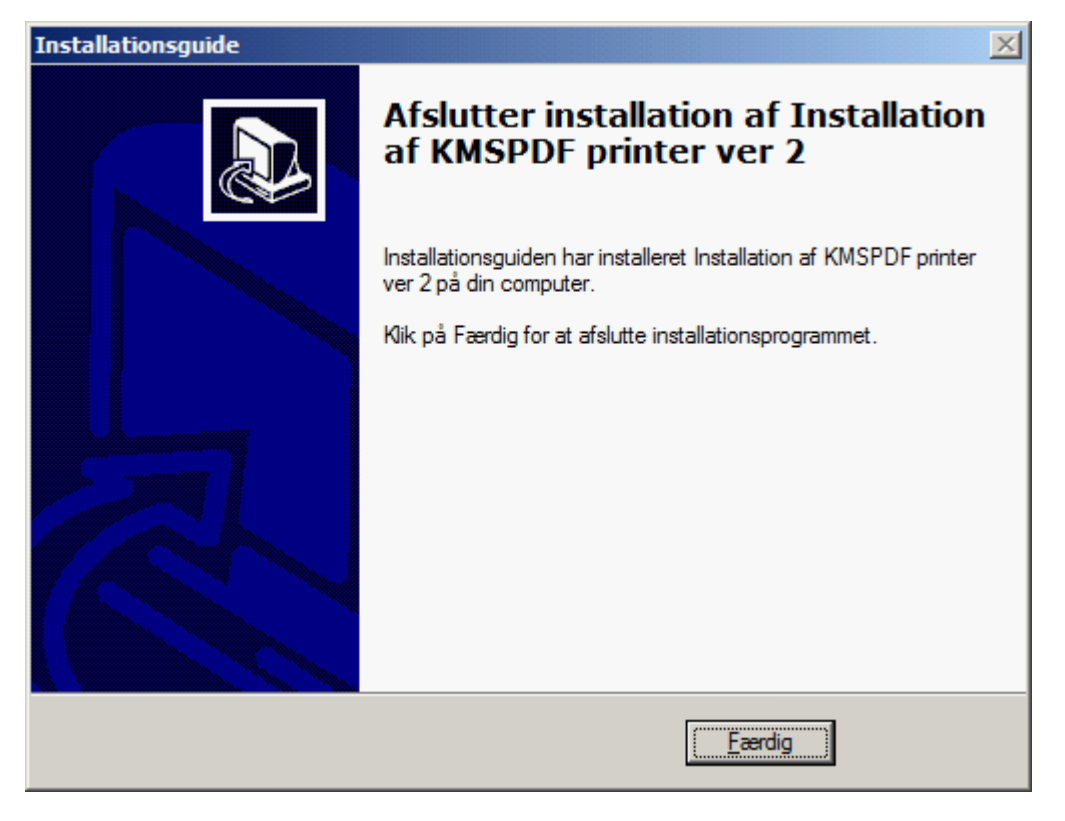

Herefter burde der kunne printes fra MIA.

Dette afsnit er sidst revideret: 17-03-2010

# **2.5.4 Opdatering af MIA**

Det er muligt at konfigurere MIA til ved opstart at undersøge via Internettet, om der hos KMS ligger opdateringer til MIA klienten eller til de øvrige program moduler og filer, som MIA anvender.

Under menupunktet Hjælp i MIA's startbilledet, vælges "Konfigurer automatisk opdatering".

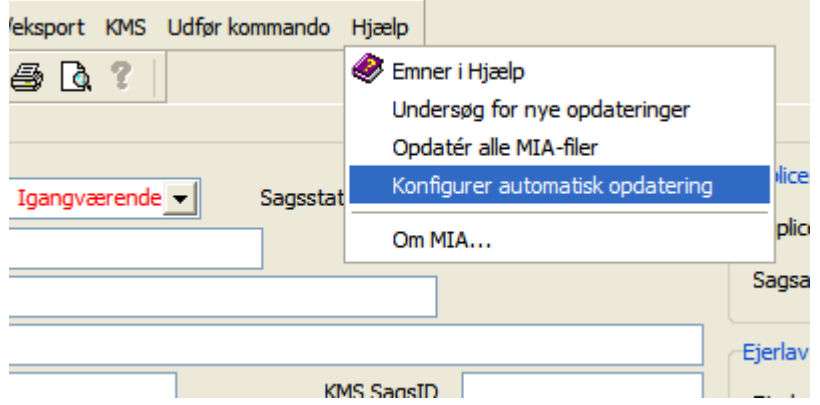

I dialogen til konfigurering af den automatiske opdatering er det muligt at sætte hvor ofte det ønskes undersøgt om der findes opdateringer til MIA. Desuden kan man se hvornår den seneste undersøgelse for opdatering er foretaget:

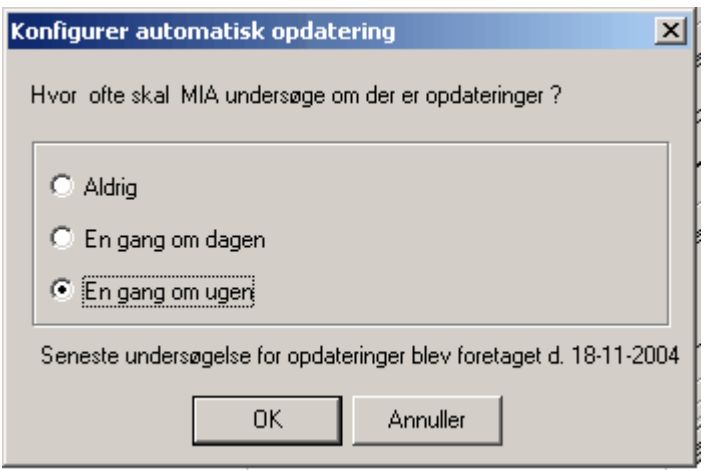

Ved valg af menupunktet "Undersøg for nye opdateringer" kan der anfordres en undersøgelse af om der findes aktuelle opdateringer til MIA hos KMS. Hvis der findes opdatering i forhold til den aktuelle installation er det muligt, at vælge om opdateringen skal foretages. Hvis det er første gang der undersøges for opdateringer, vil det blive foreslået, at der foretages en total opdatering af hele MIA installationen. Hvis der efterfølgende ønskes en sådan total opdatering af MIA vælges blot "Opdatér alle MIA-filer".

#### **Bemærk:**

Brugere med Windows Vista og Windows 7 skal foretage opdateringen på denne måde: Fra Windows start menuen vælges programmer. Under "MIA til miniMAKS" vælges hhv. "Undersøg for nye opdateringer" eller "Opdatér alle MIA-filer".

Dette afsnit er sidst revideret: 17-03-2010

# **2.5.5 MIA backup**

Det er naturligvis altid en god ide jævnligt at lave backup af sine data. Et par timers forberedelse af en god backup procedure kan forebygge mange spildte timer, problemer og frustrationer. Det er naturligvis landinspektørfirmaets eget ansvar at sørge for dette. I dette afsnit beskrives hvad du bør tænke over, når du tager backup af MIA-data.

MIA-data består som bekendt af hhv. nogle kort-filer i shape-format og en database.<br>DET ER YDERST VIGTIGT, AT DER TAGES BACKUP AF DATABASE OG KORT-FILER PÅ SAMME TID! Hvis backup af hhv. database og kort-filer er foretaget på forskellige tidspunkter, kan det betyde, at de sager som der er arbejdet på i det mellemliggende tidsrum bliver ødelagt.

```
Dette afsnit er sidst revideret: 28-05-2010
```
# **2.5.5.1 Backup af kortfiler**

Hvis du er i tvivl om, hvor kort-filerne er placeret, kan du gå ind i MIA og vælge Hjælp - Om MIA:

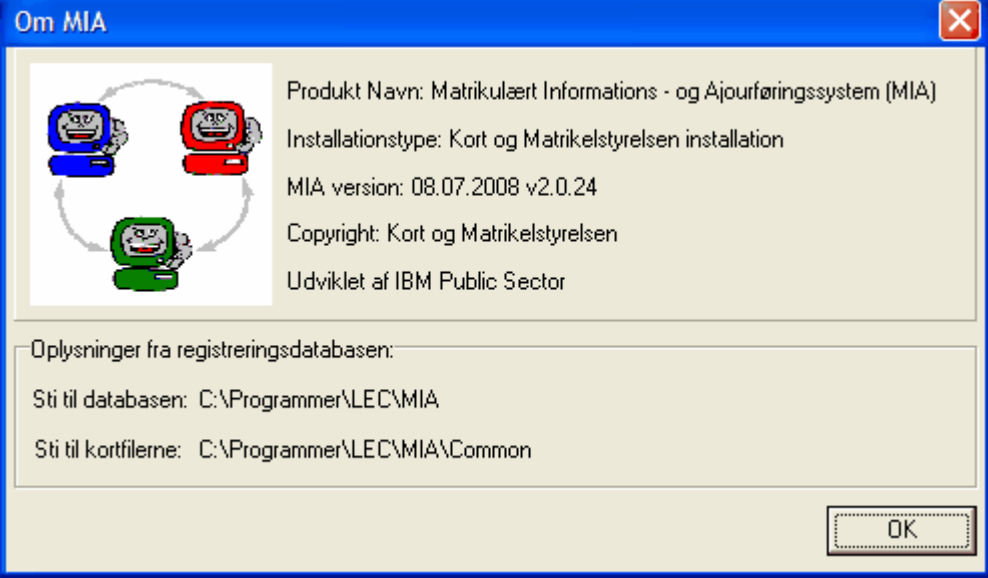

Her kan stien til kortfilerne ses nederst.

Det er denne mappe, der skal tages backup af. Der findes forskelligt software på markedet, som kan sættes op til at lave backup af filer med faste intervaller.

Dette afsnit er sidst revideret: 17-03-2010

# **2.5.5.2 Backup af database - Access**

Hvis man har Acces database og er i tvivl om, hvor den findes, kan man også her gå ind i MIA og vælge Hjælp - Om MIA. Databasen hedder for MIA3 MIAApplikationDB\_3.mdb

Det er denne fil, der skal tages backup af.

Dette afsnit er sidst revideret: 17-03-2010

# **2.5.5.3 Backup af database - MySQL**

I det nedenstående beskrives en metode til at lave backup af MySQL databasen.

Backup kan laves som SQL dump vha. programmet MySQL Administrator, som kan hentes her: <http://dev.mysql.com/downloads/gui-tools/> Der er tale om en samlet pakke af tre hjælpe-programmer til MySQL. Bemærk venligst at KMS IKKE yder support på disse programmer!

Det er ikke nødvendigt at installere disse programmer på den PC/server, hvor MySQL kører. De kan sagtens køres fra en anden PC, hvis IP-adressen til serveren kendes. Den skal indtastes, når programmet startes. Username og password skal ikke indtastes:

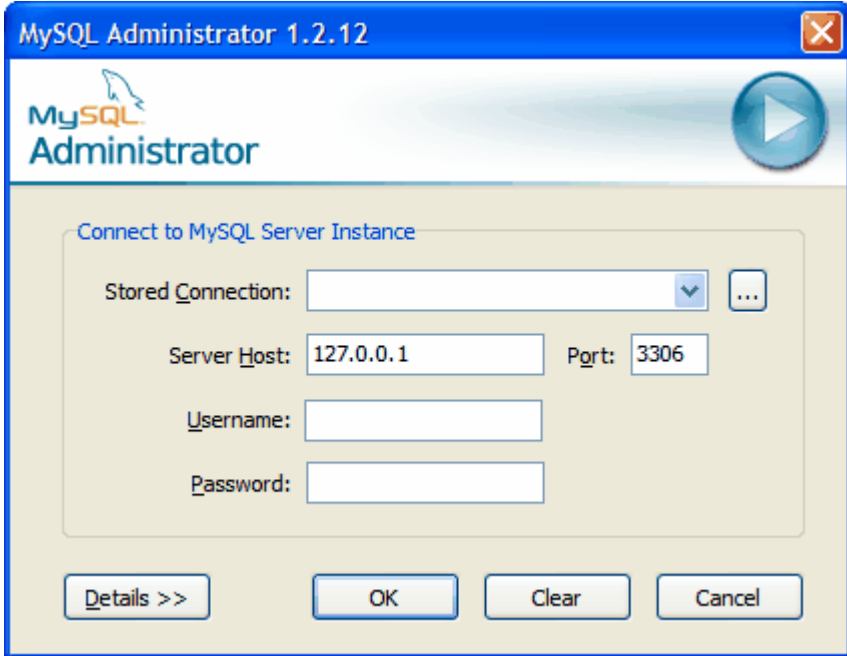

I programmet vælges Backup i venstre side.

Klik på "New project"

Marker databasen "miamysqldb\_3", som er MIA3 databasen.

Klik på pilen, hvorefter "Backup Content" bliver udfyldt som vist nedenfor:

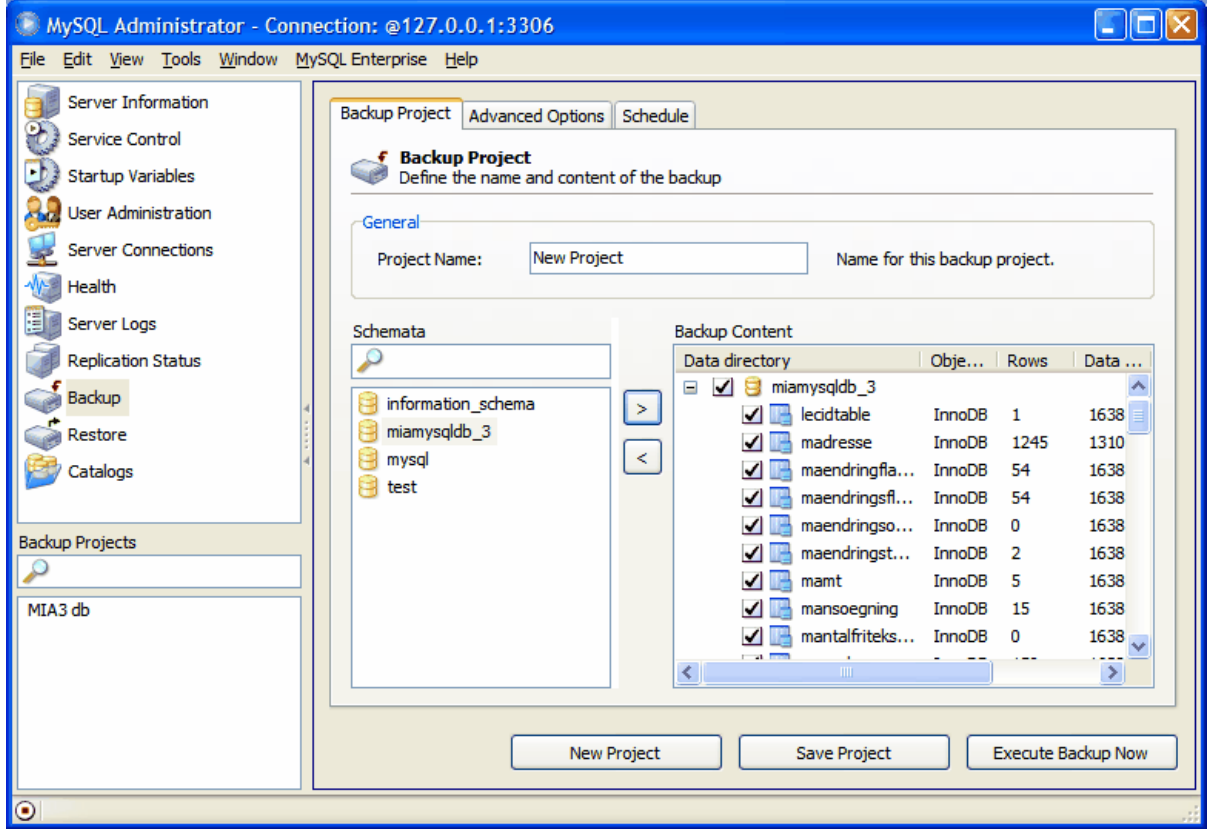

Ved at klikke på knappen "Execute Backup Now", dannes en SQL-fil, som bør gemmes et sikkert sted.

Bemærk iøvrigt, at det under fanebladet Schedule er muligt at sætte programmet op til at lave

regelmæssig backup af databasen.

Her bør man tænke over, at SQL filen skal dannes, INDEN der evt. laves backup af filer på serveren, således at SQL filen kommer med i fil-backup'en.

Hvis databasen senere skal genoprettes, kan SQL filen importeres under "Restore". Denne metode kan også anvendes til at flytte databasen fra een server til en anden. Husk i så fald også at ændre IP-adressen på samtlige klienter i MySQL ODBC Connector.

Dette afsnit er sidst revideret: 17-03-2010

#### **2.5.5.4 Backup af database - MS SQL Server**

I det nedenstående beskrives en metode til at lave backup af MS SQL Server databasen.

Åbn "SQL Server Management Studio Express" Højreklik på databasen MIAMSSQLDB\_3 og vælg "Tasks" – "Back up…". Herved kommer nedenstående frem:

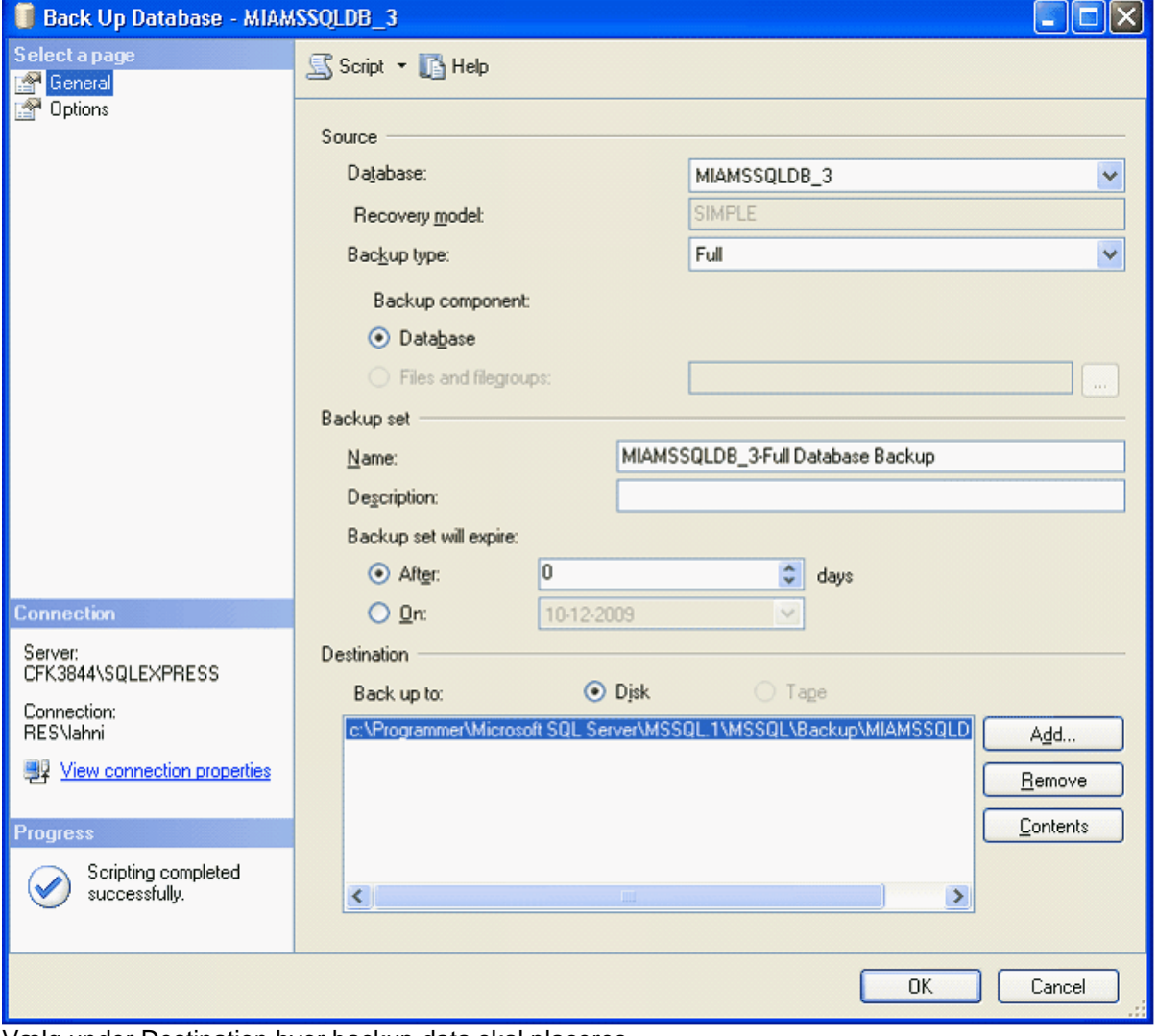

Vælg under Destination hvor backup data skal placeres. Vælg ok.

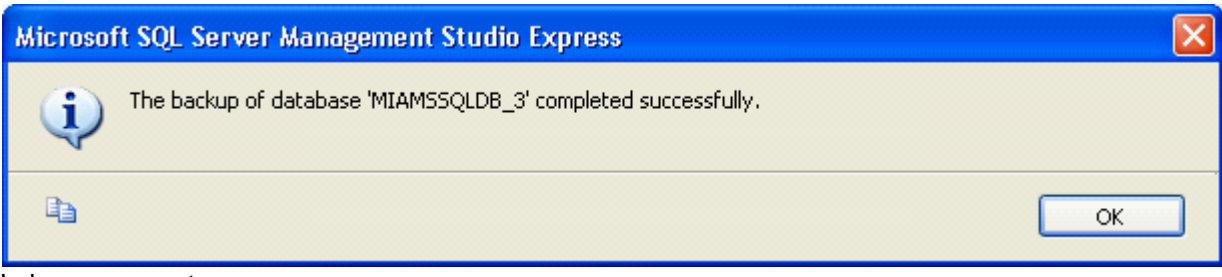

Luk programmet.

Dette afsnit er sidst revideret: 28-05-2010

# **3. Sagsoversigten**

For beskrivelse af funktionerne under menuen Import/eksport, se: **[Import/Eksport af sager](#page-102-0)**|<sup>103</sup>ী **[Gem PDF dokumenter for sager](#page-104-0)**|105ৗ

Dette afsnit er sidst revideret: 26-03-2010

# **3.1 Administration**

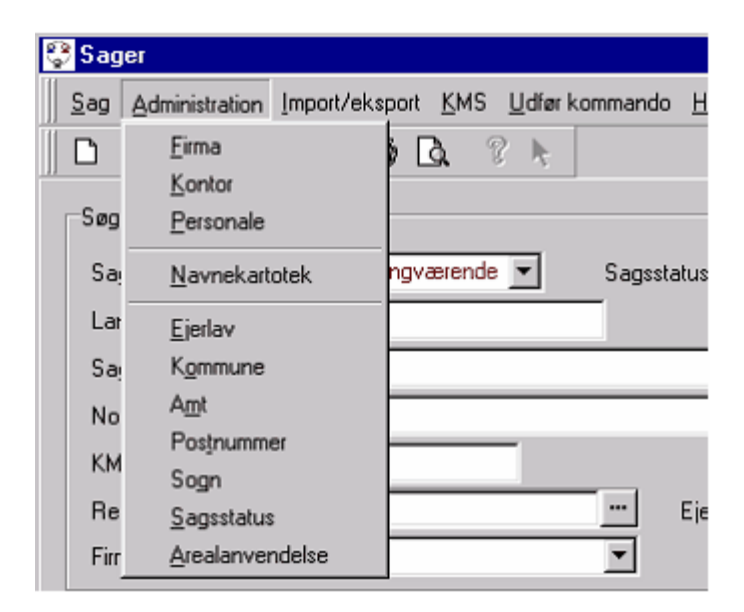

Denne menu i sagsoversigten anvendes til indtastning og lagring af en række af oplysninger der kan anvendes generelt i forbindelse med udarbejdelsen af den enkelte sag. Disse oplysninger består af

[Firmaspecifikke oplysninger](#page-54-0)<sup>ss</sup>ider knytter sig til landinspektørfirmaet.

<u>[Sagsrelaterede oplysninger](#page-58-0)</u> <sup>ls9</sup> der anvendes i den enkelte sag og som gemmes i MIA til brug for senere sager.

[Administrative oplysninger](#page-60-0) st<sup>A</sup> som omhandler ejerlav, kommuner mv.

 MIA modulet "Administration" er således opdelt i de nævnte 3 hovedgrupper. Indenfor hver af disse hovedgrupper er administration yderligere opdelt på en række af "klasser".

Dette afsnit er sidst revideret: 17-03-2010

# <span id="page-54-0"></span>**3.1.1 Firmaspecifikke oplysninger**

I disse tabeller er der mulighed for at ændre på følgende oplysninger:

[Firma-oplysninger](#page-55-0) 56 [Kontor-oplysninger](#page-56-0) 57 [Personale-oplysninger](#page-57-0) 58

Dette afsnit er sidst revideret: 17-03-2010

# <span id="page-55-0"></span>**3.1.1.1 Firma**

Af skærmbilledet fremgår hvilke oplysninger der i denne del af Mia skal indtastes for det enkelte firma. Disse oplysninger vil kun skulle indtastet en gang i forbindelse med første opstart af Mia, eller hvis der senere sker ændringer i disse firma specifikke oplysninger.

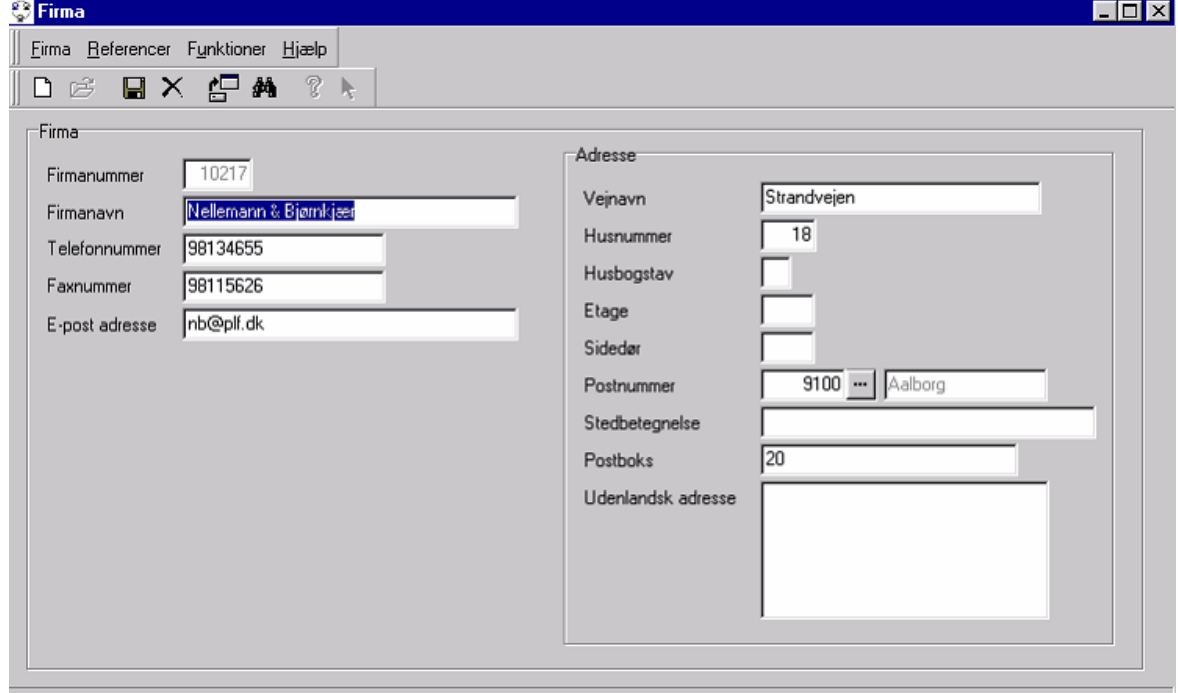

*Firmanummeret* er det femcifrede debitornummer hvormed det enkelte landinspektørfirma er registreret i KMS.

Ligeledes er *firmanavnet* det navn hvormed landinspektørfirmaet er registreret i KMS.

*Adgangskode* er et firmaspecifikt password, der er unikt for firmaet og vælges første gang MIA startes efter installation. Dette password vil senere kunne ændres af brugeren ved at vælge "Skift adgangskode", som findes under menuen "Funktioner" for det pågældende firma – vær her opmærksom på at give øvrige brugere besked om ændringen!.

 Bemærk, at det under Funktioner øverst i dette billede, er muligt at tilknytte et Firmalogo. Der kan vælges et logo, som anvendes på udskrifterne Skematisk redegørelse og Ansøgning, samt et lille logo, som anvendes på udskrifterne Ændringskort og Måleblad. Firmalogo er en rasterfil i .BMP eller . JPG format.

 Formaterne på logoet skal være ca. 19,63 \*2,25 cm (bredde \* højde), hvilket svarer til 838 \* 90 pixels. Formaterne på det lille logo skal være ca. 5 \* 2,5, hvilket svarer til 125 \* 66 pixels.

Dette afsnit er sidst revideret: 17-03-2010

# <span id="page-56-0"></span>**3.1.1.2 Kontor**

For de landinspektørfirmaer, der udover et hovedkontor også har en eller flere filialer, er det muligt i MIA at oprette de enkelte kontorer, der tilhører landinspektørfirmaet.

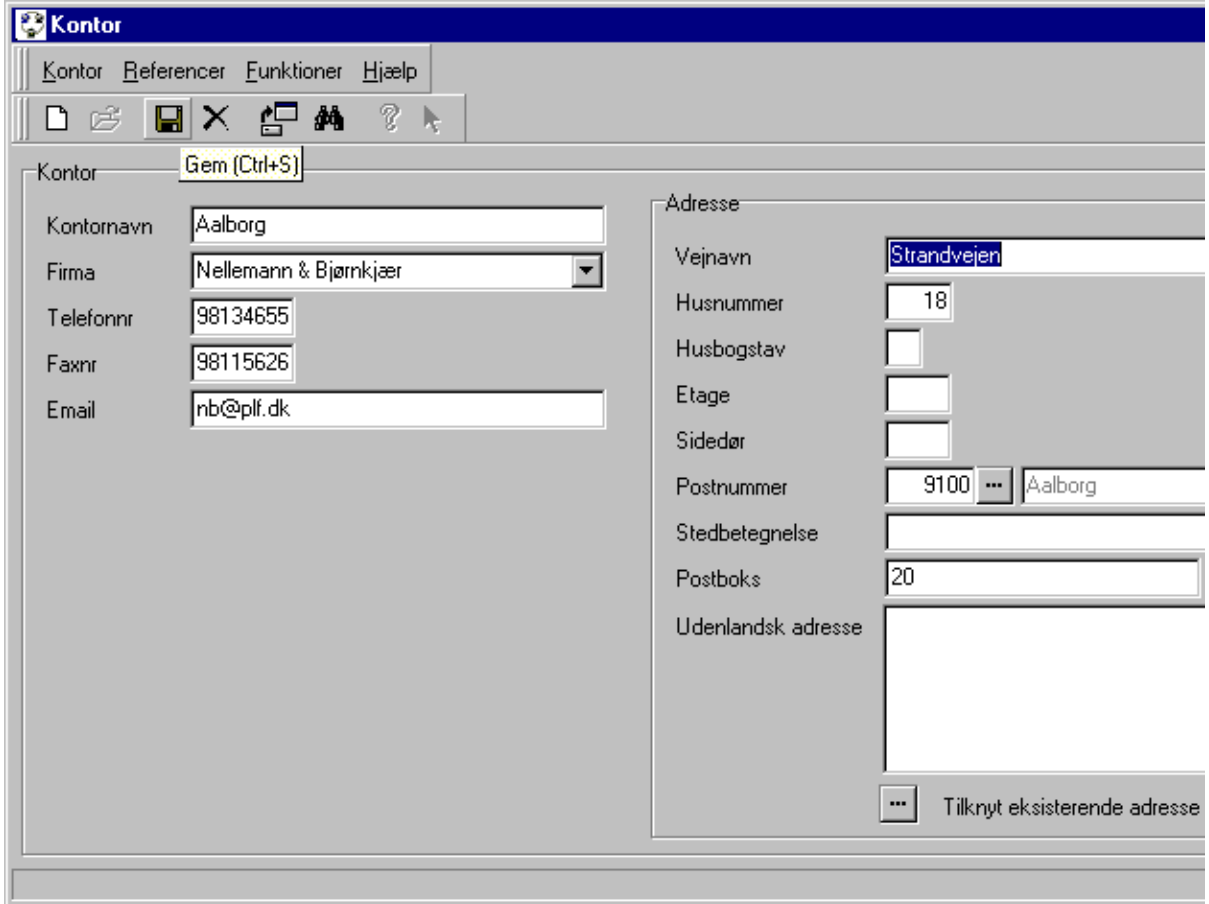

Ovenfor ses det objektbillede hvor oplysningerne vedrørende landinspektørfirmaets enkelte kontor skal indtastes.

*Kontornavn* er det navn det enkelte kontorsted anvender. Dette navn på kontorstedet vil sammen med navnet på hovedfirmaet bl.a. komme i anvendelse i forbindelse med de udskrifter, der udfærdiges ved hjælp af Mia.

 Under Funktioner gives mulighed for at henvise til en fil med et *Kontorlogo*. Kontorlogoet anvendes i forbindelse med udskrifter fra MIA. Kontorlogo skal være gemt som en fil i JPEG eller BMP format.

Ligesom for <u>[firmaet](#page-55-0)</u>「छ<sup>ो</sup>, kan der vælges både et stort og et lille logo. Hvis der ingen Kontorlogo defineres, anvendes *Firmalogo* i stedet til udskrifter.

Dette afsnit er sidst revideret: 10-03-2010

# <span id="page-57-0"></span>**3.1.1.3 Personale**

Her indtastes og administreres de oplysninger om personalet hos landinspektørfirmaet, der er nødvendige for sagsudarbejdelsen i Mia.

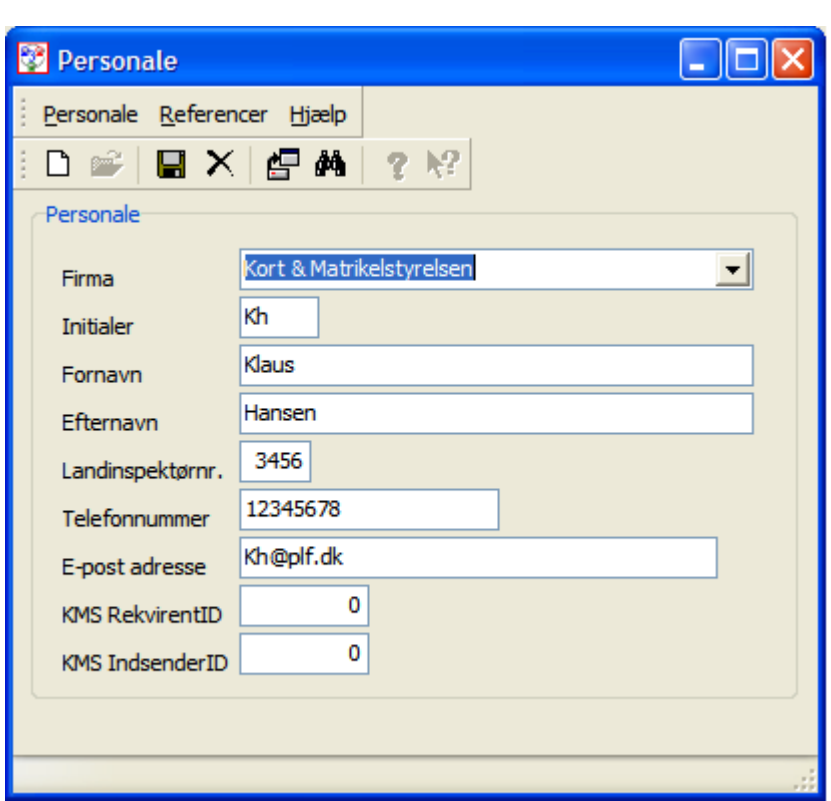

Ovenstående objektbillede viser de oplysninger, der skal/kan registreres i MIA for personalet hos det enkelte landinspektørfirma.

*Initialer* består af op til fem bogstaver eller tal. Initialerne skal være unikke i MIA databasen. Initialer anvendes til at angive hvem der arbejder på den enkelte sag og til at angive, hvem der er ansvarlig for den enkelte sag.

*Landinspektørnummeret* blev tidligere anvendt som beskikkelsesnummer tildelt af KMS i forbindelse med opnåelse af beskikkelse. Landinspektørnummeret anvendes ikke mere. Efter indførelsen af miniMAKS er det blevet afløst af *RekvirentID*.

*Telefonnummer* anvendes ikke af MIA eller miniMAKS.

*E-post adresse* anvendes ikke af MIA eller miniMAKS.

*KMS RekvirentID* er et nummer, som kun tildeles til landinspektører med beskikkelse.

*KMS IndsenderID* er et nummer, som tildeles alle personer, der skal kunne trække data ud og indsende sager.

For nærmere info om RekvirentID og IndsenderID, se evt. <u>[Brugeroprettelse i miniMAKS](#page-18-0)</u> ا<sup>م)</sup>.

Dette afsnit er sidst revideret: 17-03-2010

# <span id="page-58-0"></span>**3.1.2 Sagsrelaterede oplysninger**

I forbindelse med oprettelse og udfærdigelse af den enkelte matrikulære sag i MIA, opstår der en række af oplysninger, der har en generel form, der gør det praktisk at kunne anvende disse i forbindelse med udfærdigelse af senere matrikulære sager. Dette drejer sig om fx oplysninger om de involverede <u>navnekartotek</u>| ﷺ og deres adresse, eller om <u>Arealanvendelse</u>| ଖ୍ର୍ୟି

Dette afsnit er sidst revideret: 17-03-2010

#### <span id="page-58-1"></span>**3.1.2.1 Navnekartotek**

I Navnekartotek listes og oprettes interessenter, der er part i en matrikulær sag. Med interessenter menes f.eks. personer, firmaer, en offentlig myndighed eller en kontaktperson hos en offentlig myndighed,

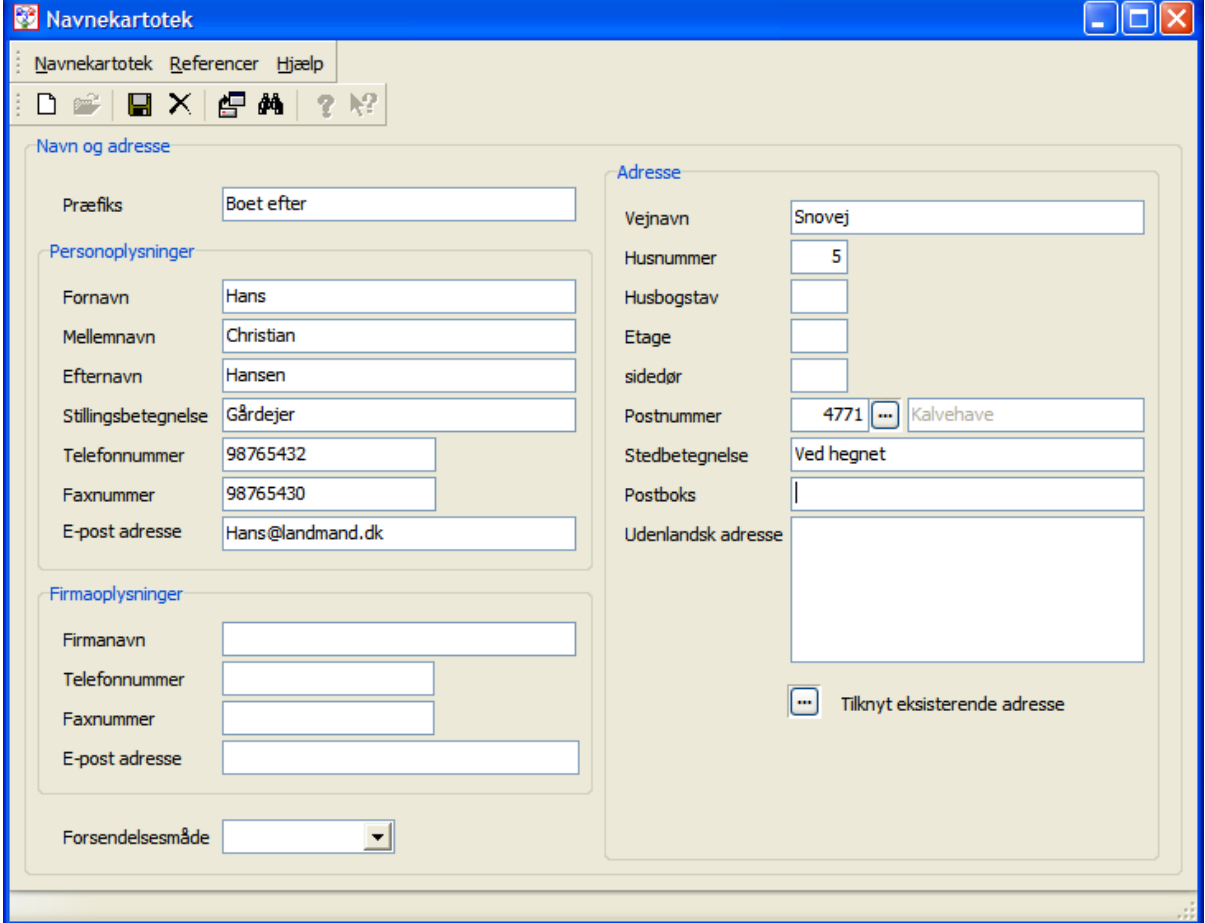

Parter i en matrikulær sag er f.eks. rekvirenten, ejere og købere.

*Præfiks* er en tekst som skal skrives før navnet, men som ikke indgår i selve navnet. Det kan f.eks. være "Hr.", "Fr." eller "Boet efter".

Der kan vælges at indtaste enten *Personoplysninger* eller *Firmaoplysninger* eller begge dele. Hvis begge dele indtastes, vil MIA på skematisk redegørelse skrive: Firmanavn

Att. Fornavn Mellemnavn Efternavn

Dvs. "Att." skrives automatisk af MIA.

Udenlandsk adresse kommer kun med på skematisk redegørelse, hvis der ikke er indtastet øvrige adresse oplysninger.

Adressen kan indtastes, hvis der er tale om en ny adresse, som ikke findes i MIA. Hvis adressen findes i forvejen i MIA, bør man anvende *Tilknyt eksisterende adresse*, således at adressen ikke kommer til at ligge dobbelt i MIA.

MIA skriver følgende oplysninger (hvis de er indtastet) på skematisk redegørelse i denne rækkefølge: Firmanavn Att. Præfiks Fornavn Mellemnavn Efternavn Vejnavn HusnummerHusbogstav, Etage Sidedør **Stedbetegnelse** Postboks Postnummer Postdistrikt Arealanvendelse

Dette afsnit er sidst revideret: 10-03-2010

# <span id="page-59-0"></span>**3.1.2.2 Sagsstatus**

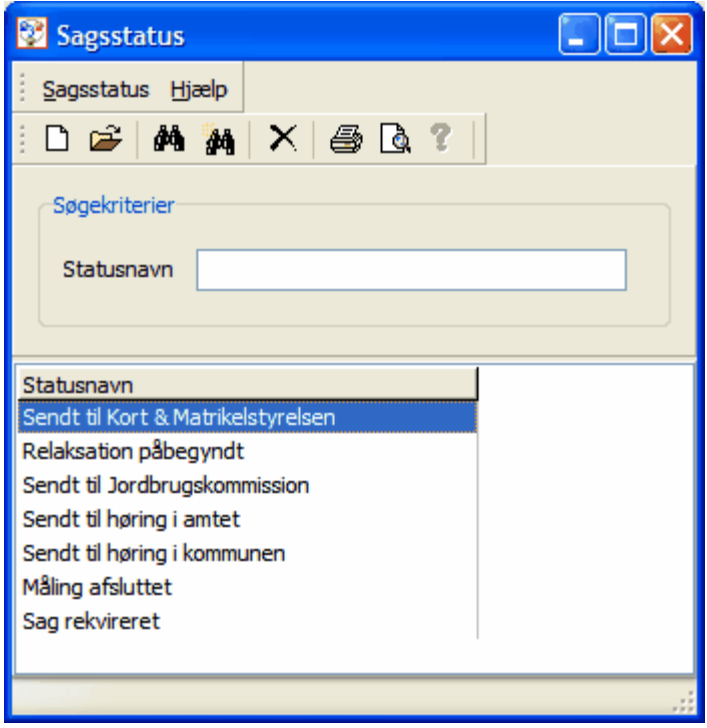

Under *Sagsstatus* er det muligt at oprette og ændre standard tekster for en sags status. Hvis en sag i <u>sagsbilledet</u>l <sup>ss</sup>ìer angivet til en bestemt status, kan den fremsøges i sagsoversigten ved at søge på sager med netop den status.

Hvert enkelt firma må afgøre, om de ønsker at anvende denne funktionalitet og i så fald, hvilke status tekster det skal være muligt at vælge.

Dette afsnit er sidst revideret: 17-03-2010

# <span id="page-60-1"></span>**3.1.2.3 Arealanvendelse**

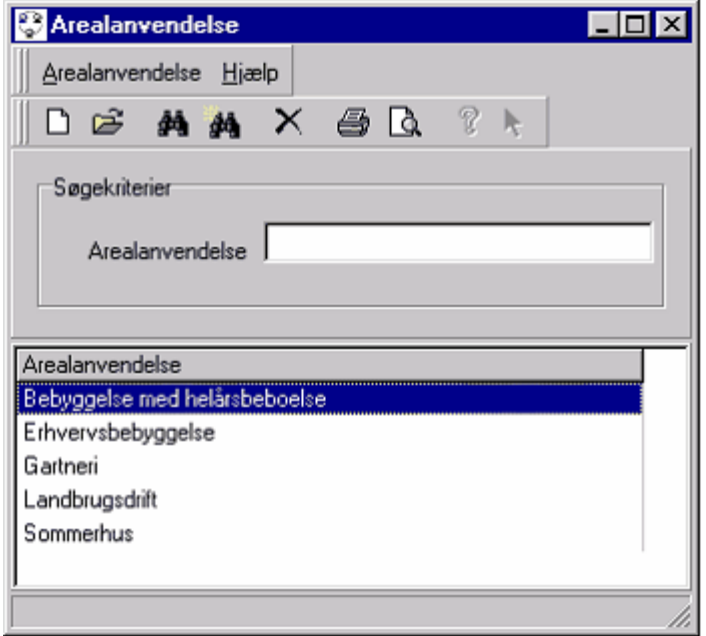

Under *Arealanvendelse* er der mulighed for at oprette arealanvendelsestekster, som kan bruges i de enkelte matrikulære ændringer på tværs af sager, hvor der skal angives en arealanvendelse. Brugeren kan således oprette de mest brugte arealanvendelse her og derefter anvende dem i ændringerne.

Under den specifikke ændring er det dog stadig muligt at anføre en anden arealanvendelse end de her oprettede ved at indtaste fritekst.

Tabellen med Arealanvendelse udgør således et slags bibliotek over standard arealanvendelser.

Dette afsnit er sidst revideret: 10-03-2010

# <span id="page-60-0"></span>**3.1.3 Administrative oplysninger**

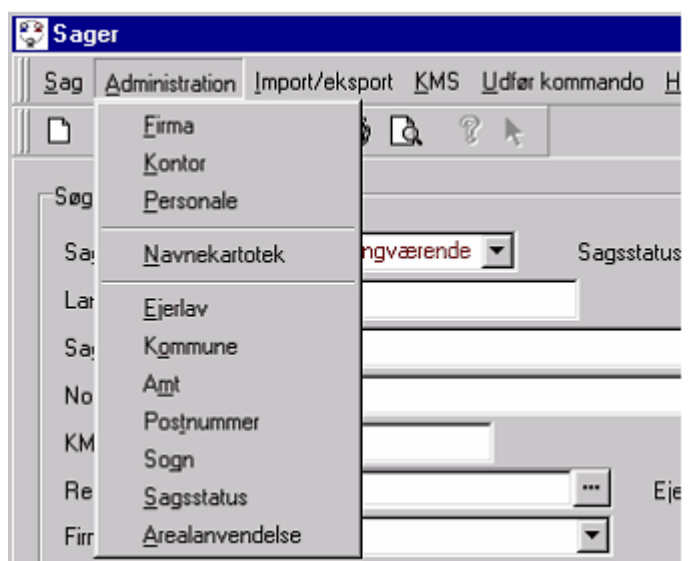

I denne del af MIA administreres og håndteres en række af administrative oplysninger, der vil skulle anvendes i forbindelse med udarbejdelse og gennemførelse af de matrikulære sager. Der er her tale om oplysninger, der stammer fra forskellige offentlige registreringer og som bliver leveret sammen

med MIA.

Under *Ejerlav* findes Ejerlavskode og Ejerlavsnavn

Under *Kommuner* findes Kommunenr., Kommunenavn, Retskreds og i hvilket Amt/Region kommunen er beliggende.

Under *Amt* er gemt oplysninger om Regionnr. og Regionsnavn.

I MIA hedder det stadig Amt, selvom det korrekte navn efter kommunalreformen 2007 naturligvis er Region.

Tabellen indeholder således Regionnumre og Regionsnavne, selvom der i overskriften står Amtsnr. og Amtsnavn.

Under *Postnumre* er gemt Postnummer og Postdistrikt.

Under *Sogn* er gemt Sognekode og Sognenavn

Oplysningerne, der er placeret i de her nævnte klasser er som nævnt oplysninger, der leveres sammen med MIA og disse skal derfor som hovedregel ikke indtastes eller ændres manuelt.

KMS vil sørge at de enkelte ændringer i de her nævnte generelle oplysninger distribueres til de enkelte landinspektørfirmaer. Se endvidere under <u>[Importer zip-fil fra KMS](#page-86-0)</u>I ør .

Dette afsnit er sidst revideret: 17-03-2010

# <span id="page-62-0"></span>**4. Sagsbilledet**

Under sagsmodulet findes alle de funktioner, der er nødvendige for at indhente register og kortoplysninger, eksport af matrikelkort til landinspektørens CAD anlæg, import af indlægningskort, udarbejde den matrikulære sag og for at fremsende den matrikulære sag til myndighedsbehandling og godkendelse.

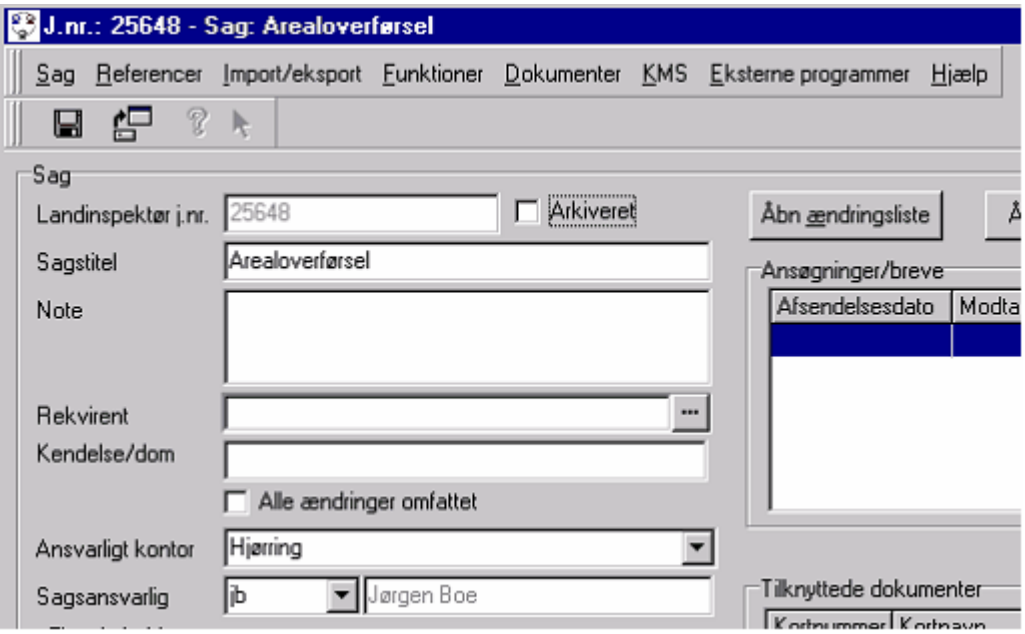

Dette afsnit er sidst revideret: 17-03-2010

# **4.1 Knapper i sagsbilledet**

# **Knappen "Åbn ændringsliste"**

Denne funktion åbner en liste over de udførte matrikulære ændringer. Herfra kan den seneste ændring slettes.

#### **Knappen "Åbn kortvindue"**

Denne funktion skal vælges for at åbne selve ændringsbilledet hvorfra alle de matrikulære ændringstyper kan gennemføres.

# **Knappen "Ny ansøgning/brev"**

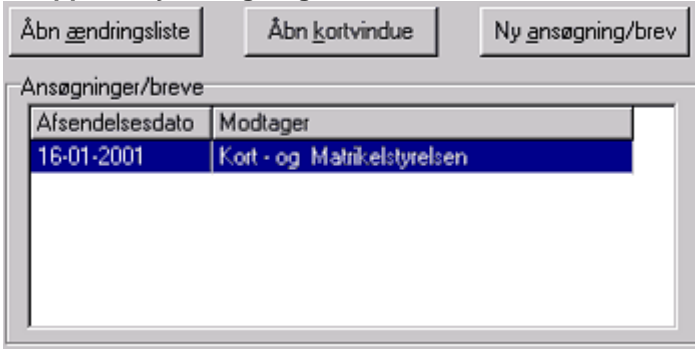

Vha. denne funktion kan der indsendes enten en fuld sagspakke eller supplerende dokumenter til en

allerede indsendt sag til KMS. Læs nærmere om <u>Indsendelse sag til KMS</u>|ങ്കി. Ligeledes kan der dannes ansøgning til kommunen.

#### **Knappen "Importerede dokumenter"**

Denne knap åbner en oversigt over importerede dokumenter. Læs nærmere om <u>Import af dokumenter</u> 137.

Dette afsnit er sidst revideret: 17-03-2010

# **4.2 Menuer i sagsbilledet**

#### **Menuen Import/eksport**

Her er det muligt at logge på <u>[distributionsserveren](#page-78-0)</u>l <sup>7g</sup>ì hos KMS for at vælge de ejendomme og matrikelnumre, hvor der ønskes <u>importeret</u>l <sup>g</sup>n matrikelkort- og matrikelregisteroplysninger.

Der er mulighed for at <u>[importere supplerende](#page-98-0)</u>l <sup>99</sup> matrikeloplysninger (dvs. kort- og registeroplysninger), hvis en eller flere matrikelnumre blev glemt i første download.

Der er endvidere her, at kortet <u>eksporteres</u>l <sup>Ձ</sup>ì i DSFL-format til landinspektørens eget CAD-anlæg med eller uden attributter for her at indføre de nødvendige ændringer i indlægningskortet.

Indlægningskortet fra CAD i DSFL format kan <u>importeres</u>l <u>ad til brug for udarbejdelse af selve den</u> matrikulære sag. I forbindelse med import fra landinspektørens CAD-anlæg udarbejdes sagsgrundlaget.

Hvis der ingen CAD arbejde er i sagen, er det ikke nødvendigt at eksportere kortet til CAD. I så fald skal funktionen "Anvend matrikelkort og udarbejd sagsgrundlag" kaldes.

Der kan importeres et <u>[måleblad](#page-117-0)</u> <u>tå fra landinspektørens CAD-anlæg</u> i DSFL format.

Det er også muligt at anvende den pågældende sag som grundlag for en ny sag og at opdatere en sag-påsag. Læs nærmere under <u>["Sag-på-sag"](#page-158-0)</u> 159).

#### *Dan XML-fil*

Danner en XML-fil med sagens indhold i XML-format.

XML-filen indeholder alle de oplysninger, som fremgår af skematisk redegørelse.

Filen er magen til de data, som sendes til KMS, bortset fra at filen ikke indeholde dokumenter og der er ikke påhæftet digital signatur.

XML-filen anvendes af programmet LiMaks, som er lavet af PLF.

#### **Menuen Funktioner**

Funktioner indeholder en blanding af forskellig funktionalitet.

*Kortvinduet* kan åbnes fra menupunktet *Funktioner*, ligesom det kan kaldes ved tryk på knappen Åbn kortvindue. Ligeledes kan det originale matrikelkort kaldes herfra via Åbn importeret matrikelkort. Åbn ændringsliste åbner listen over foretagne matrikulære ændringer. Dette kan ligeledes gøres ved at klikke på knappen "Ændringsliste" i øverste højre hjørne af Sagsbilledet.

Der findes ligeledes slettemuligheder af hhv. de importerede matrikeloplysninger, kortvinduet og alle ændringer. Slet importerede matrikeloplysninger sletter både registeroplysninger, det originale matrikelkort og et evt. modificeret matrikelkort. Slet kortvindue sletter det modificerede matrikelkort og alle de matrikulære ændringer, som er gennemført udfra dette kort. Slet alle ændringer sletter alle de matrikulære ændringer som er udarbejdet, men ikke kortet eller de delnumre, der er tildelt kortet.

Der kan laves *faseopdeling* og fjernes faseopdeling. Hvis faseopdeling skal fjernes, skal alle ændringer for fase2 være slettet.

De to kontroller *Kortkontrol* og *Areal/lodkontrol* kan også kaldes herfra.

Fra Funktioner er det muligt at foretage Indtastning af nye matrikelnumre efter at sagen er approberet af KMS. Når denne mulighed vælges, fremkommer en liste med de delnumre, hvor der skal tildeles nyt matrikelnummer. Der kan her anføres nyt matrikelnummer og litra. Skematisk redegørelse og ændringskort vil herefter blive opdateret med de nye matrikelnumre. Hvis der herefter dannes ejendomskort, vil dette også indeholde de netop indtastede matrikelnumre.

Ved kald af funktionen *"Indtast ESR-numre"* åbnes et billede til indtastning af ESR-numre på nye og gamle ejendomme i sagen.

#### **Menuen Dokumenter**

#### *Dan ansøgning/brev*

Her findes mulighed for at åbne en ny eller eksisterende ansøgning. Dette kan ligeledes foretages fra Ansøgninger/breve enten ved at vælge en eksisterende ansøgning/brev i listen med højre museknap eller ved at klikke på Ny ansøgning/brev.

#### *Importer dokument*

Her kan der importeres nødvendig dokumentation for sagens ændringer i form af PDF dokumenter. Funktionen kan også tilgås fra knappen "Importerede dokumenter" i nederste højre hjørne i sagsbilledet.

Læs evt. nærmere i <u>[Importer dokumenter](#page-136-0)</u> 137.

#### *Dan sagsomslag til KMS*

Her kan udfyldes, hvilke dokumenter der er vedlagt sagen. Bemærk, at KMS ikke længere kræver at der indsendes sagsomslag.

#### *Vis skematisk redegørelse*

Dokumentet kan også vises ved at dobbeltklikke på skematisk redegørelse i MIA-dokumenter på sagsbilledet.

#### *Dan ændringskort*

Her åbnes det modificerede kort, og der vælges et størrelsesforhold og en placering af rammen for at definere ændringskortet. Der kan dannes et valgfrit antal ændringskort, hvor størrelsesforhold og placering på det modificerede matrikelkort er forskelligt.

#### *Dan indlægningskort*

Indlægningskortet er til brug for kommunens ajourføring af deres digitale matrikelkort. For at danne indlægningskortet skal der tegnes en indlægningspolygon Husk at dobbeltklikke i sidste punkt når ajourføringpolygonen ønskes afsluttet.

#### *Dan matrikelkort*

Her åbnes det originale kort, og der vælges et størrelsesforhold og en placering af rammen for at definere matrikelkortudsnittet. Der kan dannes et valgfrit antal matrikelkortudsnit, hvor størrelsesforhold og placering på det originale matrikelkort er forskelligt.

#### *Dan ejendomskort*

Her kan dannes kort over fx nye ejendomme i en sag. Der dannes eet kort pr. ejendom. Efter dannelsen af dokumenterne skal hvert kort åbnes mhp. at få opsat målforhold, placering af ramme, tekst i korthoved mv.

#### *Vis dokument og Udskriv dokument*

viser hhv. udskriver det dokument, som har fokus under MIA-dokumenter på sagsbilledet. Disse muligheder findes ligeledes ved højreklik på et dokument.

#### **Menuen KMS**

Menu punktet KMS er et særligt KMS modul, der tidligere er blevet anvendt hos KMS bl.a. til at danne transaktionsdata til ajourføring af Matrikelregister og Matrikelkort.

#### **Menuen Eksterne programmer**

Denne menu giver mulighed for at lave kald til andre programmer, hvis det er opsat i filen gateways.txt Læs nærmere <u>her</u> ସେଥି.

Dette afsnit er sidst revideret: 17-03-2010

# **4.3 Felter i sagsbilledet**

I felterne i sagsobjektbilledet er der mulighed for at indtaste en række af sagsrelevante oplysninger.

#### *Lsp.journalnr.*

Det journalnummer hvormed sagen registerers hos landinspektørfirmaet. Dette nummer skal være unikt indenfor det enkelte firma. Nummeret må bestå af værdier fra 0-9,a-å samt "-" og "/". Der må også være mellemrum.

#### *Arkiveret*

Dette flueben anvendes til at markere, at sagen er arkiveret. Dvs. at sagen vil ikke fremkomme i sagsoversigten, når der søges på igangværende sager, som er standard søgningen. Fluebenet kan være anvendelig for sager, som er approberet hos KMS, og dermed ønsker man ikke længere at disse skal fremgå af sagsoversigten.

Sagerne kan nemt findes frem igen ved fra sagsoversigten at søge på Alle eller Arkiverede sager

#### *Sagstitel*

Bør være en beskrivende tekst for den aktuelle sag. Max 80 karakterer kan anvendes.

#### *Note*

Er et fritekstfelt med mulighed for en supplerende tekst i relation til sagen. Teksten sendes ikke med sagen til KMS.

#### *Rekvirent*

Giver mulighed for at tilknytte en Interessent som rekvirent på sagen. Interessenten oprettes i <u>Navnekartoteket</u>l 59<sup>\</sup>.

#### *Kendelse/dom*

Giver mulighed at anføre den kendelse eller dom som sagen er omfattet af. Den anførte kendelse/ dom vil efterfølgende komme til at fremgå af skematisk redegørelse.

Er hele sagen omfattet af den nævnte kendelse/dom, kan dette anføres med en markering i boxen nedenfor. I så fald vil der fremkomme en tekst øverst på skematisk redegørelse.

Hvis kun en enkelt matrikulær ændring i sagen er omfattet af kendelse/dom, skal du huske at sætte flueben ved udførelse af den matrikulære ændring i kortvinduet.

#### *Ansvarligt kontor*

Hvis der i firmaet er flere kontorer, som er koblet på samme database, kan der her angives hvilket kontor, sagen hører til.

I sagsoversigten er det muligt at fremsøge sager, som hører til et bestemt kontor.

#### *Sagsansvarlig*

Den sagsansvarlige er den beskikkede landinspektør, som har det juridiske ansvar for sagen. Navnet for den person der vælges her, vil fremgå af sagens dokumenter, fx skematisk redegørelse og ændringskort.

I listen over sagsansvarlige vil kun fremgå personale, hvor der er indtastet RekvirentID - dvs. landinspektører med beskikkelse.

#### *Status*

Kan anvendes til at angive en sags status.

I Sagsstatus tabellen under Administration i Sagsoversigten kan der oprettes nogle standard status tekster.

Af hensyn til søgefunktionaliteten i sagsoversigten, kan der i en sag ikke skrives fritekst for status. Hvis der ønskes en status, som ikke fremgår af valgmulighederne, må den oprettes i Sagsstatus tabellen.

Læs nærmere i <u>Sagsstatus</u> ഗേീ

#### *Ejendomsoplysninger*

Her vises de ejendomme, som er importeret. Ved dobbeltklik åbner ejendommens start-status billede. Ved højreklik på en ejendom kan der fremkaldes ejendommens slut-status billede.

*KMS journalnummer*

Her kan indtastes KMS journalnummer, når sagen er approberet hos KMS.

*KMS SagsID* Dette felt er ikke et indtastningsfelt. Det viser det sagsID, som sagen har fået ved udtræk af data fra distributionsserveren hos KMS.

*Ansøgninger/breve*

Her vises de ansøgninger, som er sendt til KMS eller andre myndigheder.

*MIA-dokumenter*

Her vises de dokumenter, som er dannet af MIA - f.eks. skematisk redegørelse, ændringskort og måleblad.

Dette afsnit er sidst revideret: 17-03-2010

# **4.4 Dan ansøgning**

I sagsbilledet tryk på: Wyansøgning / brev | eller vælg "Dan ansøgning/brev" i menuen Dokumenter.

#### **Vælg indsendelsestype**

I boksen "Indsendelsestype" kan der vælges mellem 3 valgmuligheder:

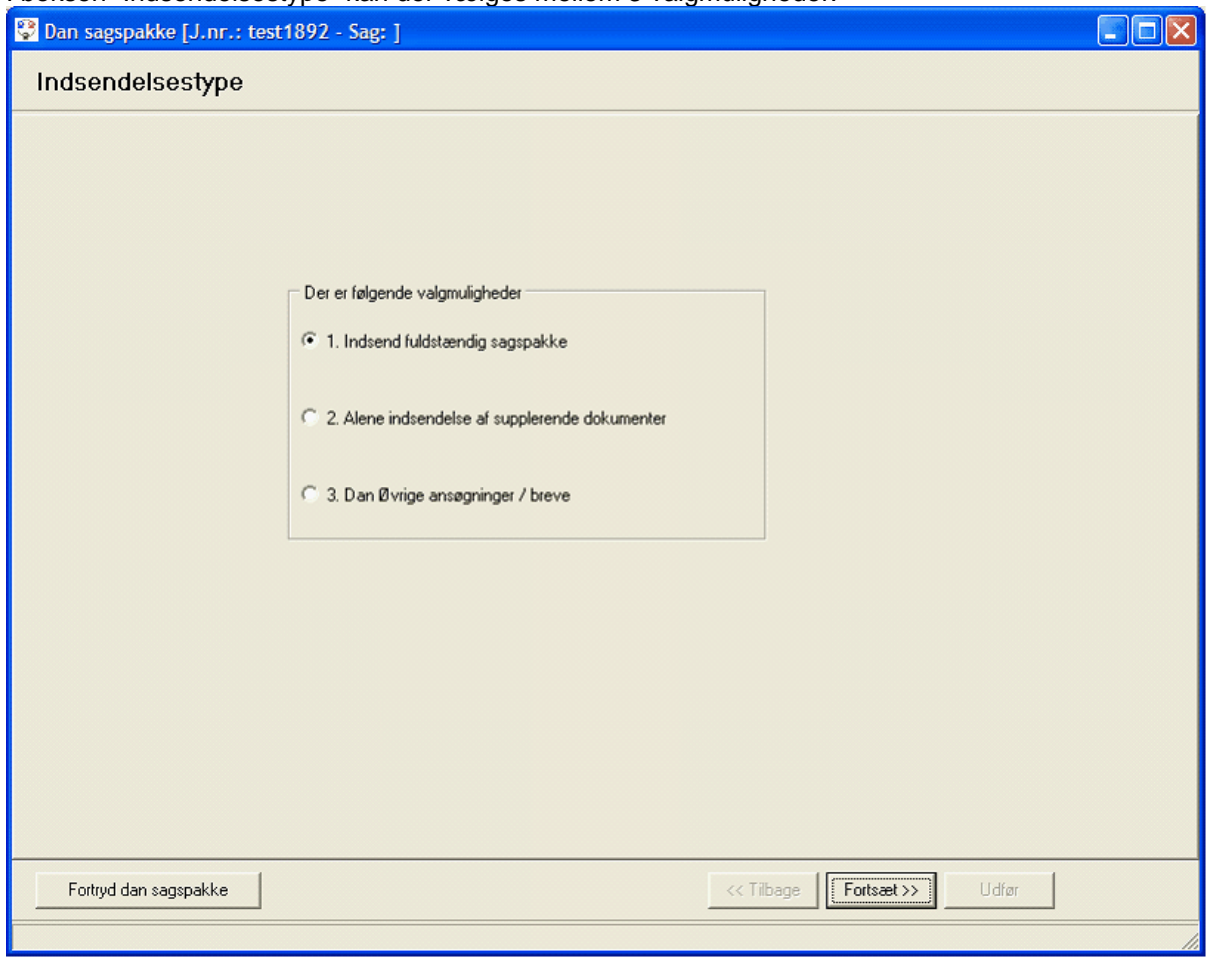

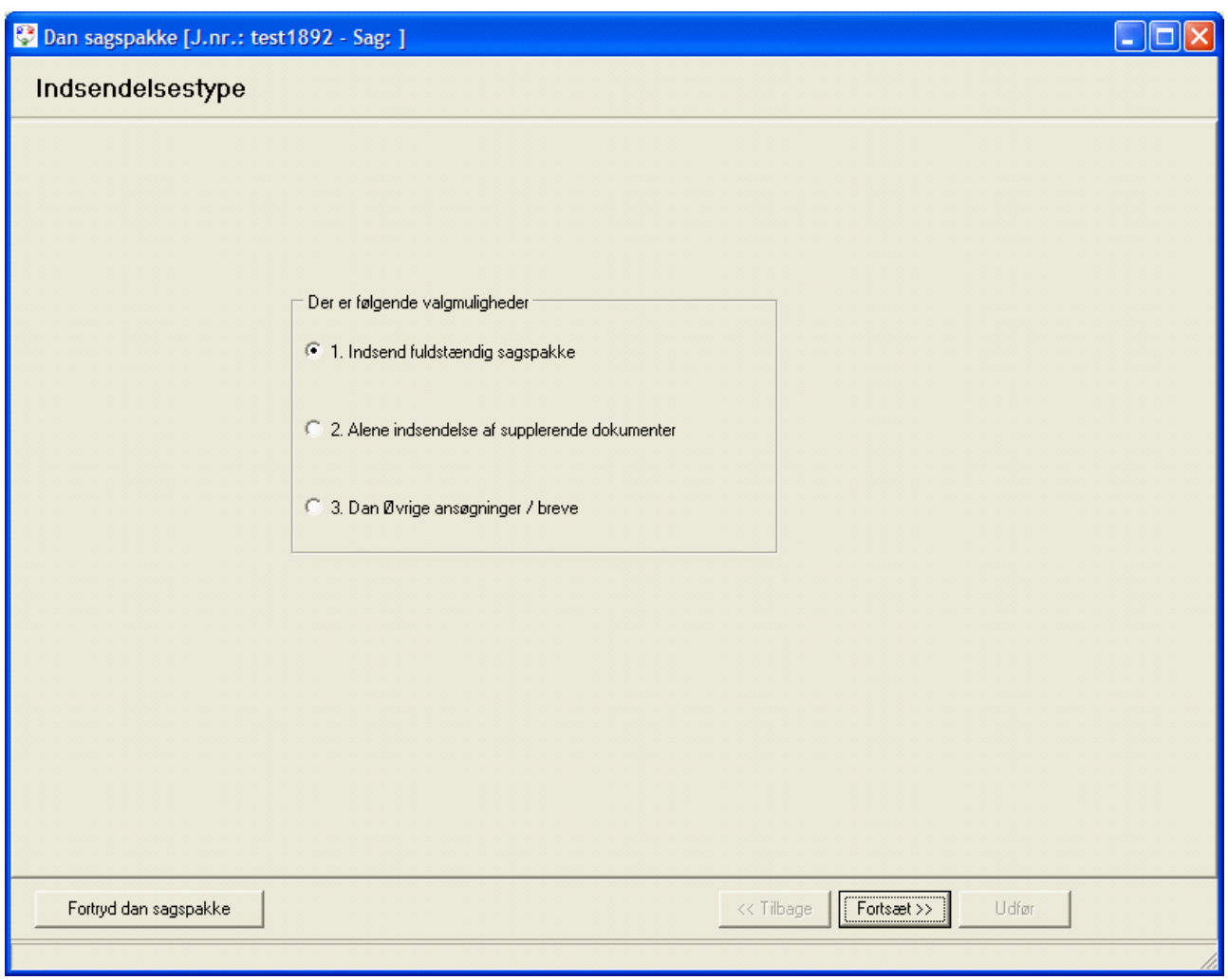

#### *[1. Indsend fuldstændig sagspakke.](#page-67-0)* 68

Denne funktion skal anvendes når hele sagen skal indsendes til KMS.

# *[2. Alene indsendelse af supplerende dokumenter](#page-72-0)* 73

Denne funktion skal anvendes hvis der skal indsendes supplerende dokumenter til en allerede indsendt sag.

#### *3. Dan øvrige ansøgninger / breve*

Denne funktion kan anvendes hvis der skal skrives ansøgning og sendes digitale dokumenter til f.eks. kommunen.

Dette afsnit er sidst revideret: 17-03-2010

# <span id="page-67-0"></span>**4.4.1 Indsend sag til KMS**

I det nedenstående gennemgås indsendelse af fuld sagspakke til KMS. Dvs. at der i trin1 er valgt "Indsend fuldstændig sagspakke".

# **4.4.1.1 Oplysninger til følgebrev**

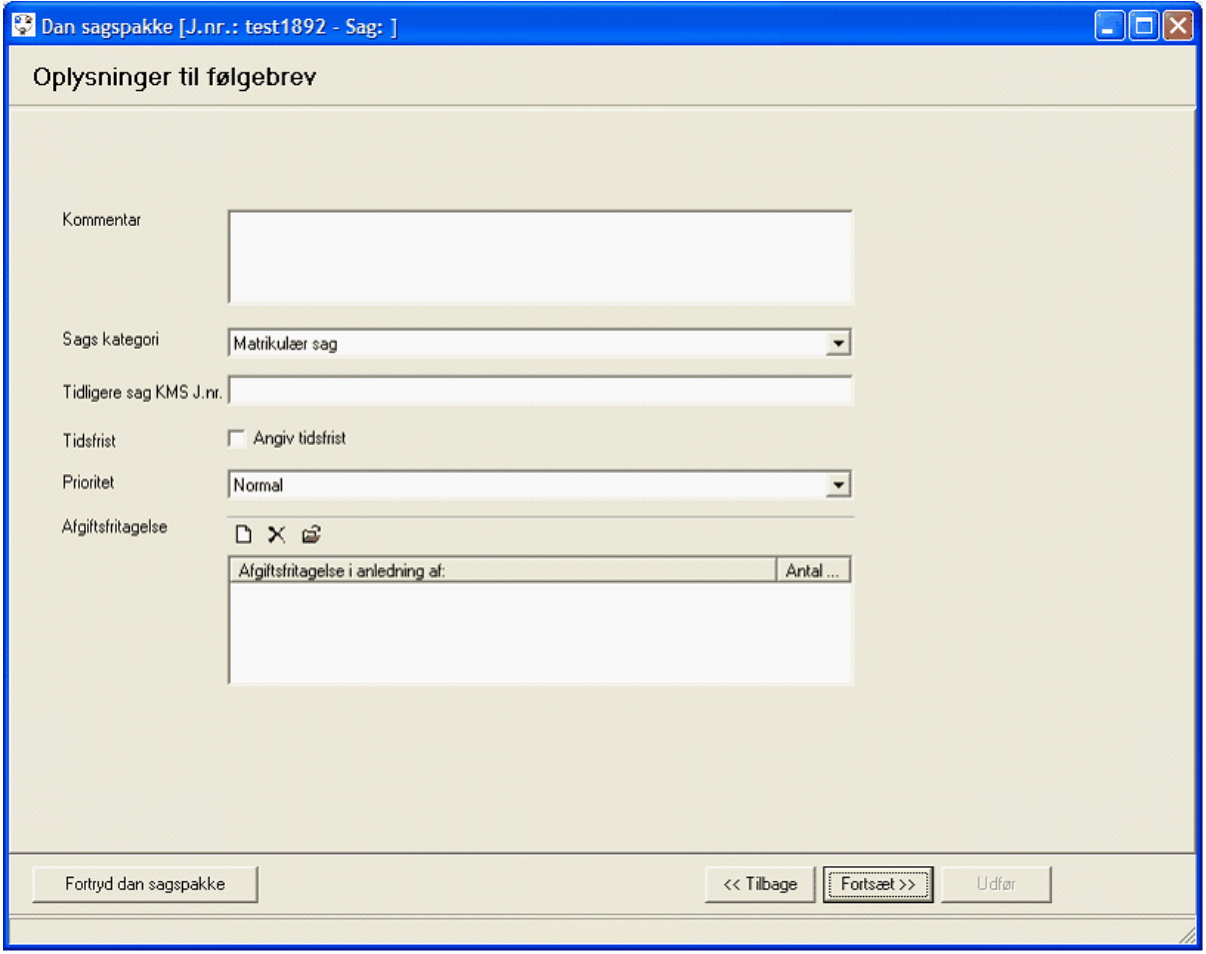

I billedet er det muligt at oplyse følgende:

#### *Kommentar*

Et fritekst felt hvor man kan gøre KMS opmærksom på særlige forhold i den indsendte sag. Især skal årsager til Tidsfrist eller prioritet altid angives her.

Fritekst feltet kan kun indeholde 255 tegn. Hvis der er brug for yderligere kommentarer må der dannes et PDF dokument, som vedhæftes sagen.

#### *Sags kategori*

Her kan der vælges hvilken type sag man indsender. Hvis ikke man vælger en sagskategori, bliver den default sat til "Matrikulær sag".

#### *Tidligere sag KMS J.nr.*

Hvis den indsendte sag har tilknytning til en tidligere indsendt sag, kan dette anføres i feltet.

#### *Tidsfrist*

Ved at sætte et flueben i feltet "Angiv tidsfrist" får man mulighed for at angive en dato for hvornår sagen senest eller tidligst skal være godkendt af KMS. Hvis der angives en tidsfrist, skal der ALTID også angives en årsag til tidsfristen i Kommentar feltet.

#### *Prioritet*

I feltet "Prioritet" kan det angives om sagen haster eller ej. Hvis Prioriteten sættes til "Haster", bør der også angives en årsag til prioriteten i Kommentar feltet.

# *Afgiftsfritagelse*

Ved at trykke på **b** kan der angives en anledning til afgiftsfritagelse:

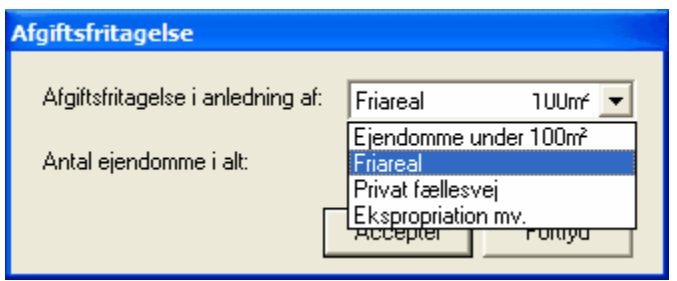

Dette afsnit er sidst revideret: 17-03-2010

#### **4.4.1.2 Kontroller ved indsendelse**

Når der trykkes "Fortsæt" til "Oplysninger til følgebrevet", påbegynder MIA automatisk kortkontrollen.

Desuden kontrolleres for følgende:

- om alle nye ejendomme har fået et ejendomsnummer
- om alle berørte ejendomme har fået påført arealanvendelse
- om der er et temaareal (fx skov), der overstiger bruttoarealet for et matrikelnummer.

Dette afsnit er sidst revideret: 17-03-2010

# **4.4.1.3 Godkendelse af dokumenter**

Efter kortkontrollen kommer nedenstående billede kommer frem:

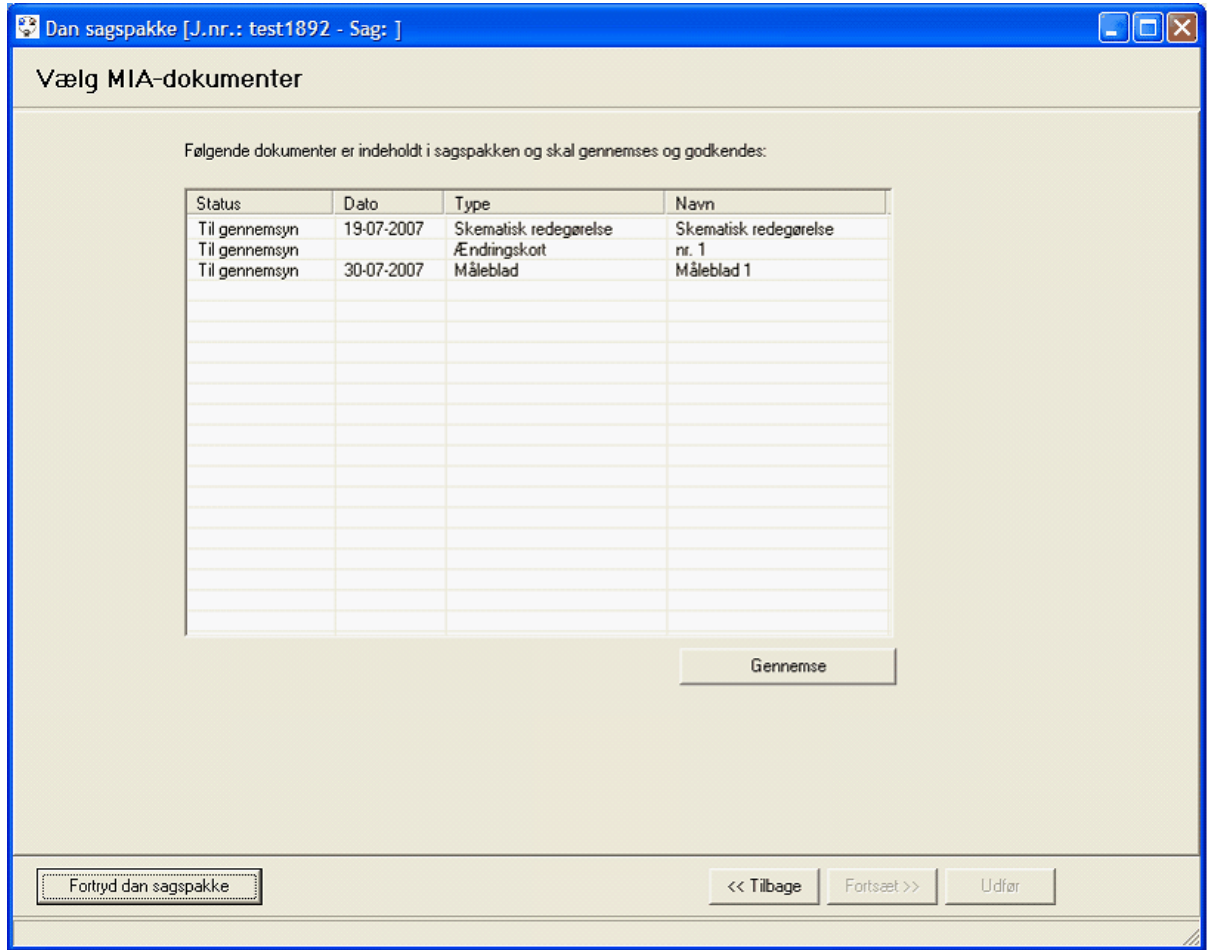

Inden man kan sende en ansøgning til KMS, skal alle MIA dokumenter gennemses og godkendes. Dette skyldes, at MIA ved sagsindsendelse laver dokumenterne til PDF filer (TIFF for målebladet).

Inden dette sker, skal det derfor sikres, at dokumenterne ser ud som ønsket.

Gennemse

Tryk på **for at gennemse** og godkende dokumenterne. Herefter vil samtlige MIA dokumenter blive åbnet, hvorefter brugeren fx kan tilrette målforhold, udskriftsramme mv. inden dokumentet godkendes.

Alle dokumenter skal godkendes enkeltvis. For at godkende et dokument skal der klikkes på: (Godkend).

Umiddelbart efter der er valgt "Godkend" vil MIA danne PDF-fil for det enkelte dokument.

Først når alle dokumenter er godkendte, er det muligt at vælge "Fortsæt"-knappen.

Dette afsnit er sidst revideret: 17-03-2010

#### **4.4.1.4 Status for dannelse af sag og indsendelse**

I dette billede er det muligt at vælge den person, der er indsender. Som default vil den landinspektør der står angivet under "Sagsansvarlig" i sagsbilledet også være angivet her.

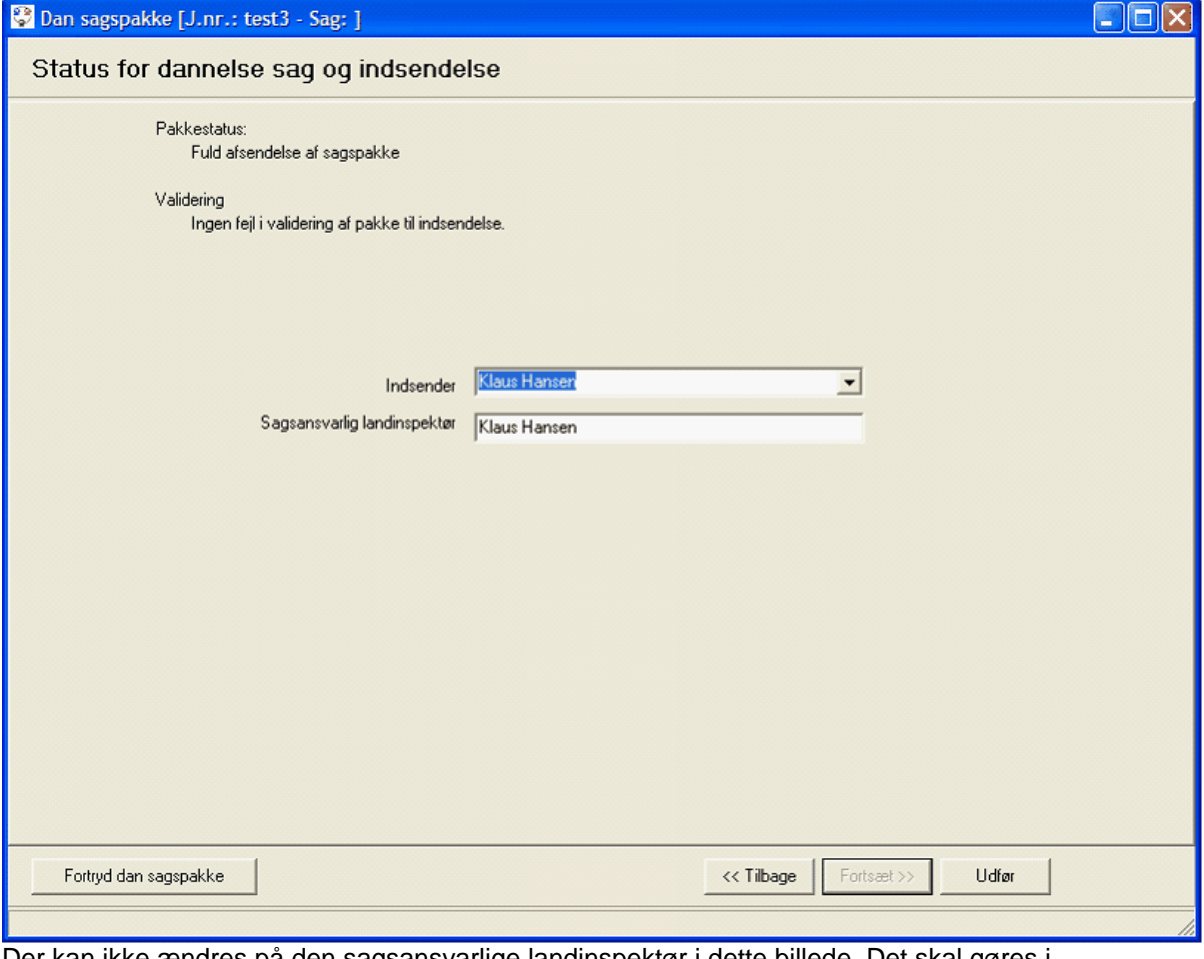

Der kan ikke ændres på den sagsansvarlige landinspektør i dette billede. Det skal gøres i sagsbilledet.

Hvis der vælges en anden Indsender end sagsansvarlig, skal man huske efterfølgende at vælge den rigtige digitale signatur for den person, som er indsender.

Tryk på "Udfør" for at gå videre.

Det næste, der skal ske er påhæftelse af digital signatur.

Dette afsnit er sidst revideret: 17-03-2010

# **4.4.1.5 Digital signatur**

Når der indsendes en ansøgning til KMS skal der angives en digital signatur for både rekvirent og indsender.

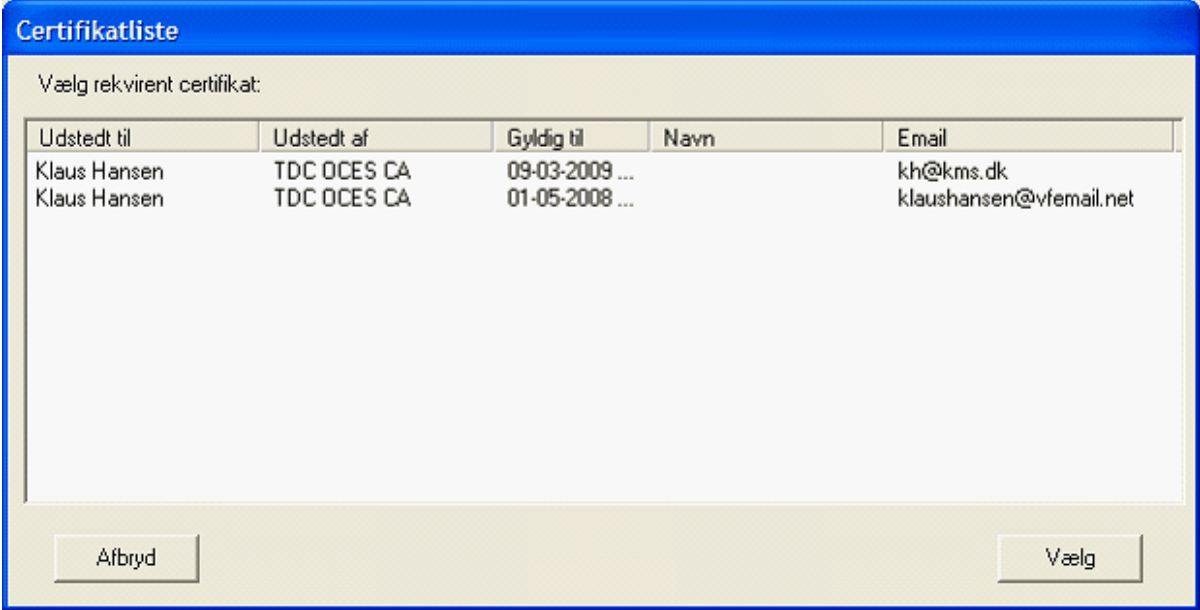

Som det første skal der vælges certifikat for rekvirenten. Rekvirenten er den sagsansvarlige landinspektør.

Hvis der er øvrige digitale signaturer installeret på PC'en - fx en personlig signatur, er det vigtigt at vælge den rigtige, som er medarbejdersignaturen. Her kan man oftest bruge Email til hjælp.

Efter valg af rekvirent skal adgangskoden for dennes digitale signatur indtastes:

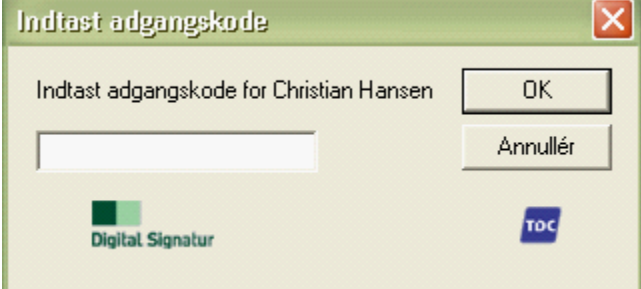

Herefter gentages processen for Indsender.

Dette afsnit er sidst revideret: 17-03-2010
#### **4.4.1.6 Indsendelse**

Når de digitale signaturer er valgt og adgangskoderne er tastet rigtigt ind, vil ansøgningen blive pakket, signeret og indsendt til miniMAKS:

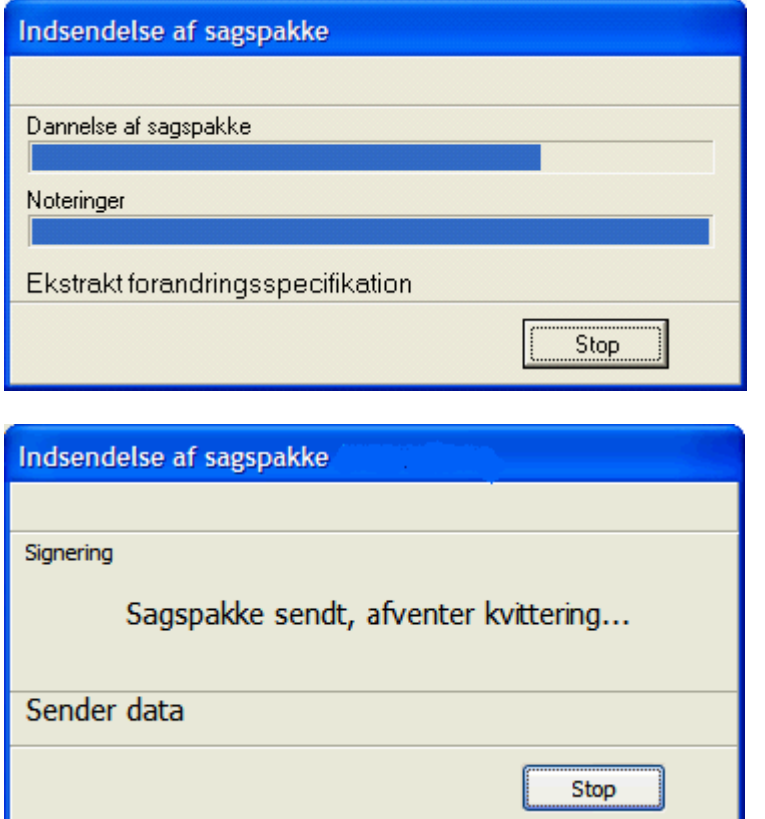

Hvis sagen er afsendt korrekt, vil der komme en kvittering:

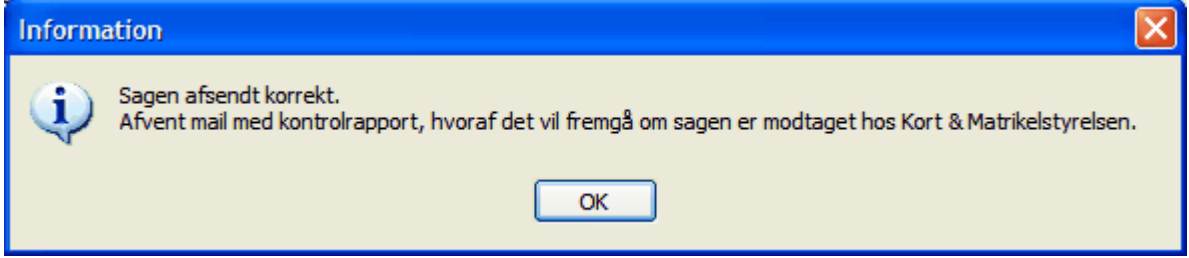

Når denne klikkes væk, vil MIA lukke Indsendelses guiden og ud for ansøgningen vil der stå "SP sendt".

Bemærk, at "SP sendt" ikke nødvendigvis betyder at KMS har modtaget sagen! Hvis sagen bliver afvist af miniMAKS kontrolmodul, vil KMS ikke modtage sagen og har ingen viden om, hvilke fejl der evt. måtte være i sagen. Rekvirenten vil modtage en mail med en kontrolrapport, hvoraf fejlen som har stoppet sagsindsendelsen vil fremgå.

Dette afsnit er sidst revideret: 17-03-2010

## **4.4.2 Indsend supplerende dokumenter til KMS**

I det nedenstående gennemgås indsendelse af supplerende dokumenter til en allerede indsendt sag. Dvs. at der i trin1 er valgt "Alene indsendelse af supplerende dokumenter".

## **4.4.2.1 Brev til KMS**

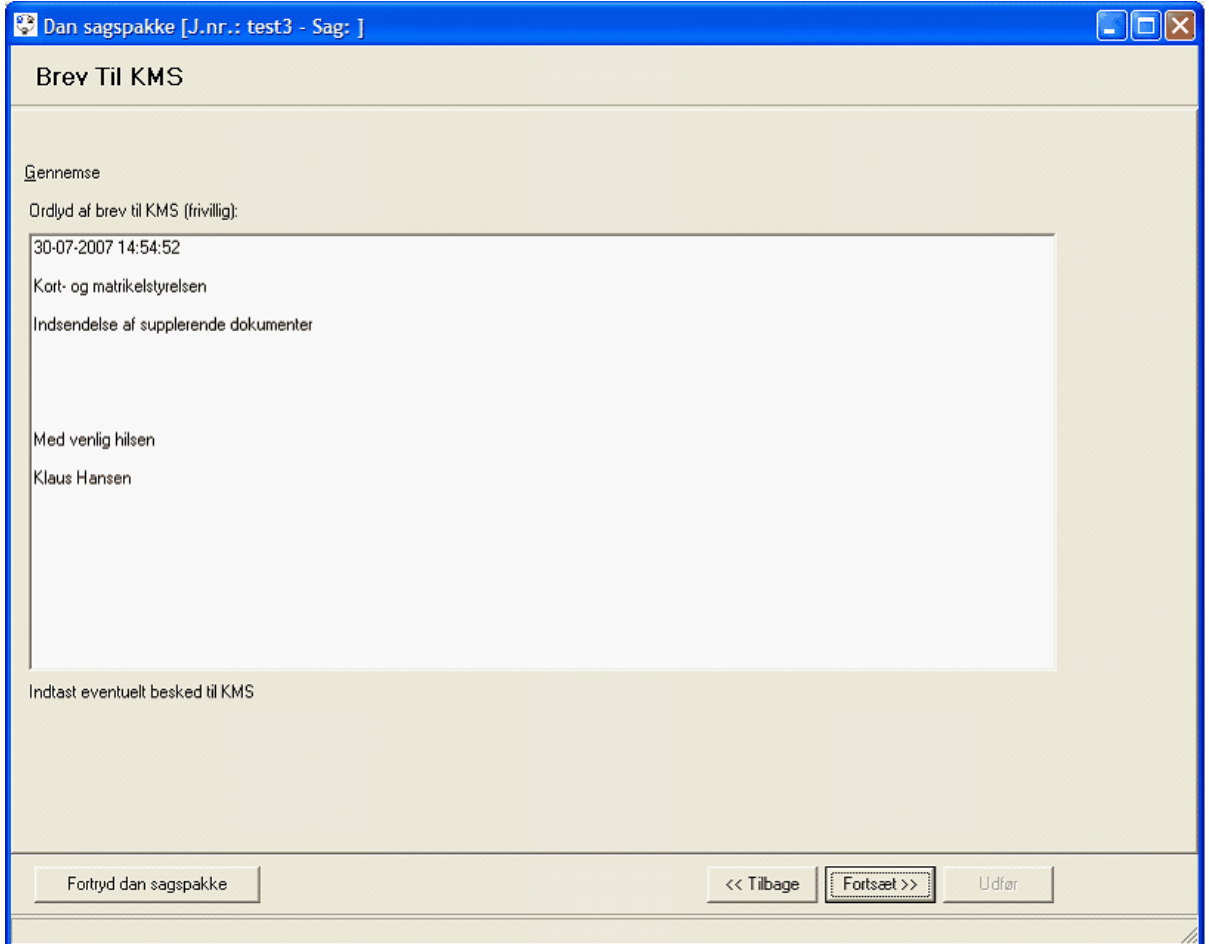

I denne boks er det muligt at indtaste en besked til KMS. Der kan f.eks. gives en forklaring på hvorfor der indsendes supplerende dokumenter.

## **4.4.2.2 Vælg dokumenter**

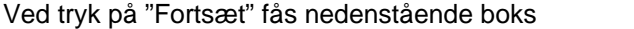

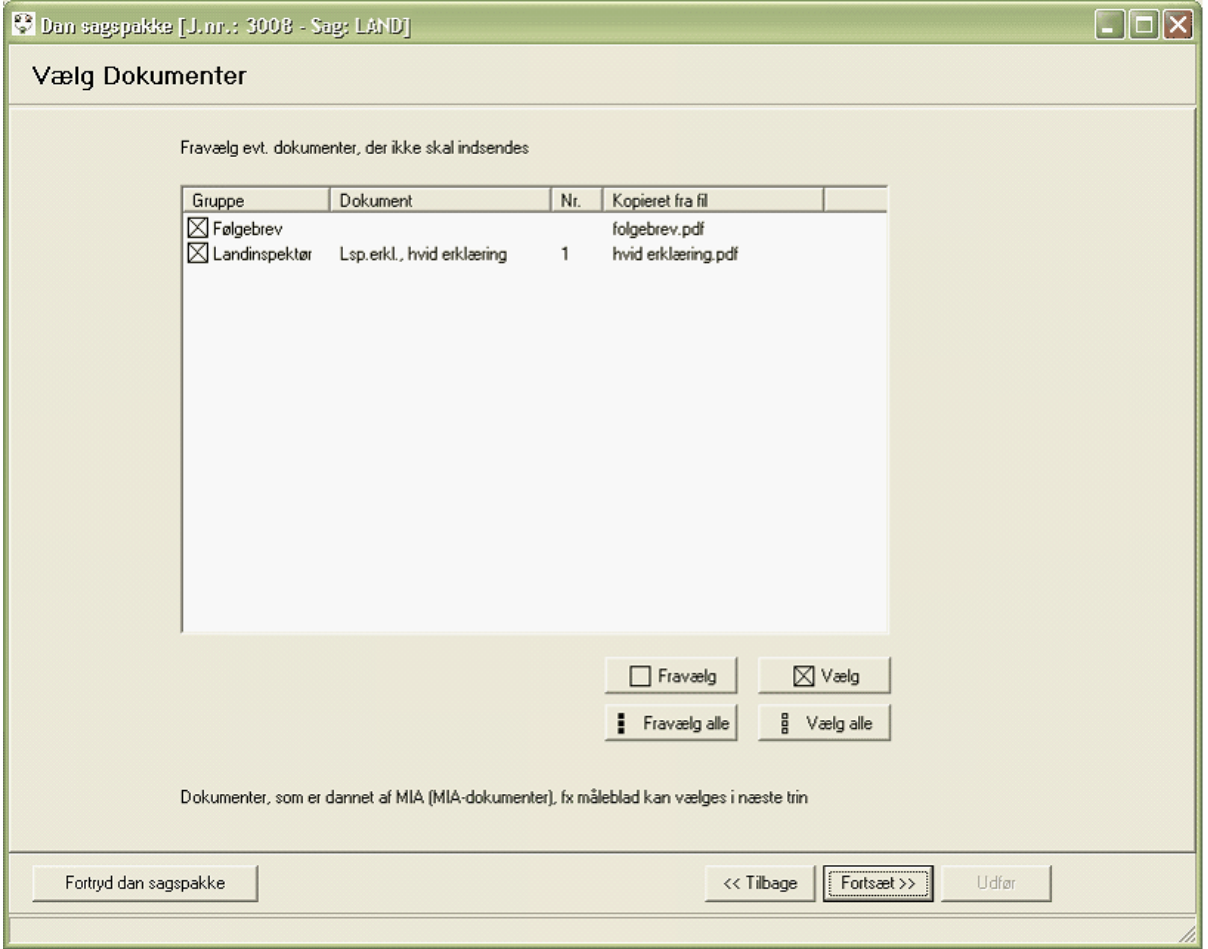

I boksen "Vælg Dokument" kan de dokumenter der ønskes indsendt til den eksisterende sag vælges. Som default er alle dokumenter valgt til indsendelse. Er der markeret dokumenter der ikke skal indsendes, kan disse fravælges ved at markere dokumentet og efterfølgende trykke på:

**Execute 15 Fravælg**.<br>Er man kommet til at fravælge et dokument der skal indsendes, markeres dokumentet og der trykkes

på: Welg kan ikke skal indsendes nogle dokumenter fra listen, kan alle dokumenter

fravælges ved at trykke på **16 Fravælg alle** 

#### **4.4.2.3 Vælg MIA-dokumenter**

Når der klikkes "Fortsæt" i "Vælg Dokument", påbegynder MIA automatisk kortkontrollen. Finder kortkontrollen ingen fejl, kommer nedenstående boks op.

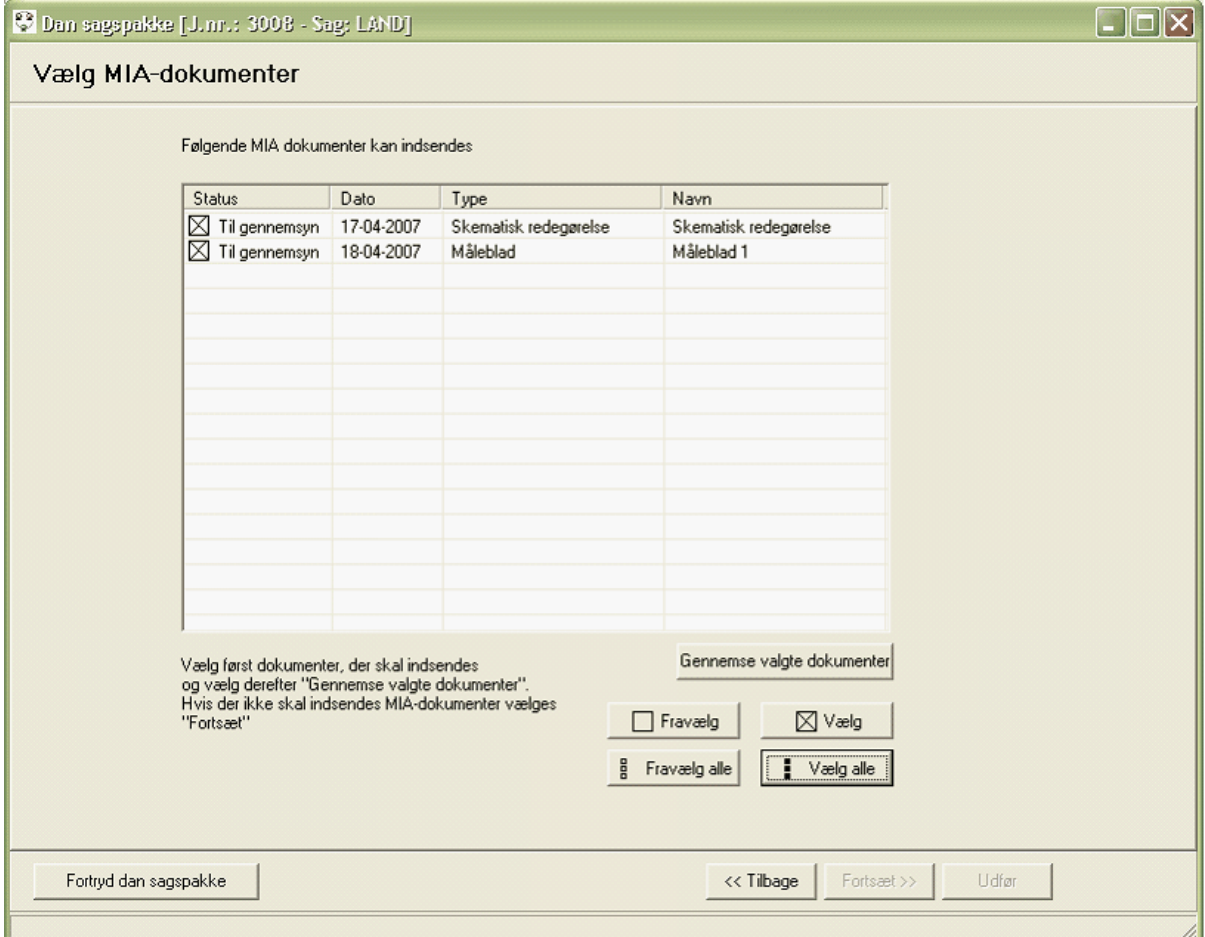

I boksen "Vælg MIA-dokumenter" kan de MIA-dokumenter der ønskes indsendt til den eksisterende sag vælges. Før de supplerende MIA-dokumenter kan sendes til KMS, skal de vælges og efterfølgende gennemses og godkendes. Marker det MIA dokument der skal indsendes og tryk på

⊠Vælg

. Gør dette for alle de dokumenter der skal indsendes til KMS. Når alle dokumenter er

valgt skal de gennemses og godkendes. Dette gøres ved at trykke på: <sup>.</sup> Gennemse valgte dokumenter<sup>!</sup><br>Alle dokumenter skal godkendes enkeltvis, hvilket foregår på samme måde som ved almindelig sagsindsendelse.

Resten af indsendelsen foregår stort set på samme måde som <u>[almindelig sagsindsendelse](#page-67-0)</u>l <sup>se</sup>ì.

Dette afsnit er sidst revideret: 17-03-2010

## **4.4.3 Indsend sag til kommune**

Digitale dokumenter til brug for kommunens behandling af den matrikulære sag kan dannes vha. MIA. Ved MIA's indførelse var det et krav fra kommunal side, at de forskellige digitale sagsdokumenter kunne åbnes uden andet software end en internetbrowser.

Derfor er der i MIA mulighed for at skematisk redegørelse kan konverteres til et html-dokument, mens ændringskort og måleblad kan dannes som jpg-, tiff- eller gif-filer. Jpg-filer vil normalt være at foretrække, idet disse giver det bedste resultat i forhold til størrelsen af filen.

Målebladet kan desuden dannes som en DSFL-fil.

Foruden de nævnte dokumenter kan der genereres et fuldstændigt indlægningskort på DSFL-format, som kommunen kan bruge til en foreløbig ajourføring efter udklipsmodellen af sit eget digitale matrikelkort.

Når dokumenterne er dannet, sendes de med e-post til kommunen. Med forsendelsen kan følge et brev på html-format.

Ud over at danne dokumenterne på digital form er der også mulighed for at udskrive dokumenterne fra MIA og sende disse til kommunen på analog form som sædvanligt. Hvilken mulighed der skal anvendes afhænger af, hvilken aftale det enkelte landinspektørfirma træffer med den enkelte kommune.

# <span id="page-78-0"></span>**5. Import og eksport af data i én sag**

# **5.1 Download matrikeldata fra KMS**

Inden der kan importeres matrikulære data som grundlag for udarbejdelse af en matrikulær sag i MIA, skal disse data downloades. Dette foregår dette via en Distributionsserver, der er etableret hos KMS. Opkaldet til Distributionsserveren foregår via Sagsbilledet fra menupunktet Import/eksport. Herfra vælges Start distributionsserveren. MIA vil herefter via internettet kalde den URL, hvor Distributionsserveren findes.

KMS styrer adgangen til Distributionsserveren via brugernavn og password.

Når der er etableret forbindelse til Distributionsserveren, vil billedet nedenfor blive vist på skærmen.

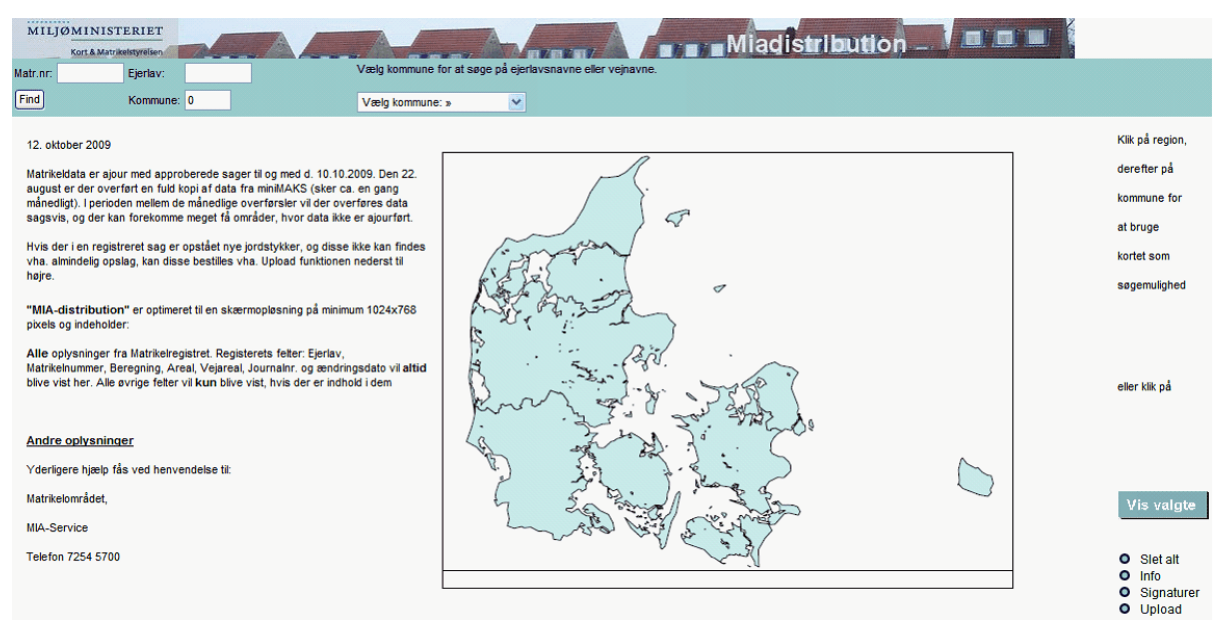

Hvis der fås fejlmeddelelser ved afvikling af distributionsserveren, er det sandsynligvis fordi, at der ikke er installeret den nyeste Adobe SVG Viewer. Dette program kan hentes her: <http://www.adobe.com/svg/viewer/install/main.html>

Såvel MIA distribution som Webmatriklen kan desuden kun tilgås fra Microsoft Internet Explorer.

I nærværende tekst, vil det blive beskrevet, hvorledes en ejendom udvælges og downloades. For nærmere beskrivelse af MIA distributionsservereren, klik på "Info" i nederste højre hjørne af billedet:

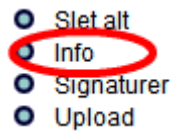

Udvælgelsen af ejendomme gøres hurtigst ved at indtaste matr.nr. og ejerlavskode øverst på siden. Alternativt kan der vælges kommune i listen og herefter ejerlav eller vejnavn.

Det er desuden muligt at uploade en kommasepareret fil med en liste over samtlige matrikelnumre. Læs nærmere om denne funktion ved at klikke på Upload.

Når der er valgt/indtastet, klikkes på "Find" knappen:

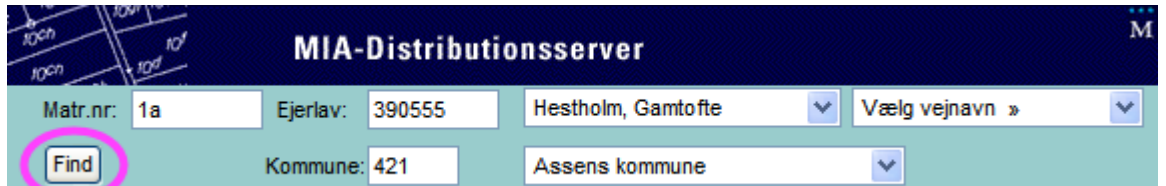

Herefter kommer der matrikeloplysninger frem for dette matr.nr.:

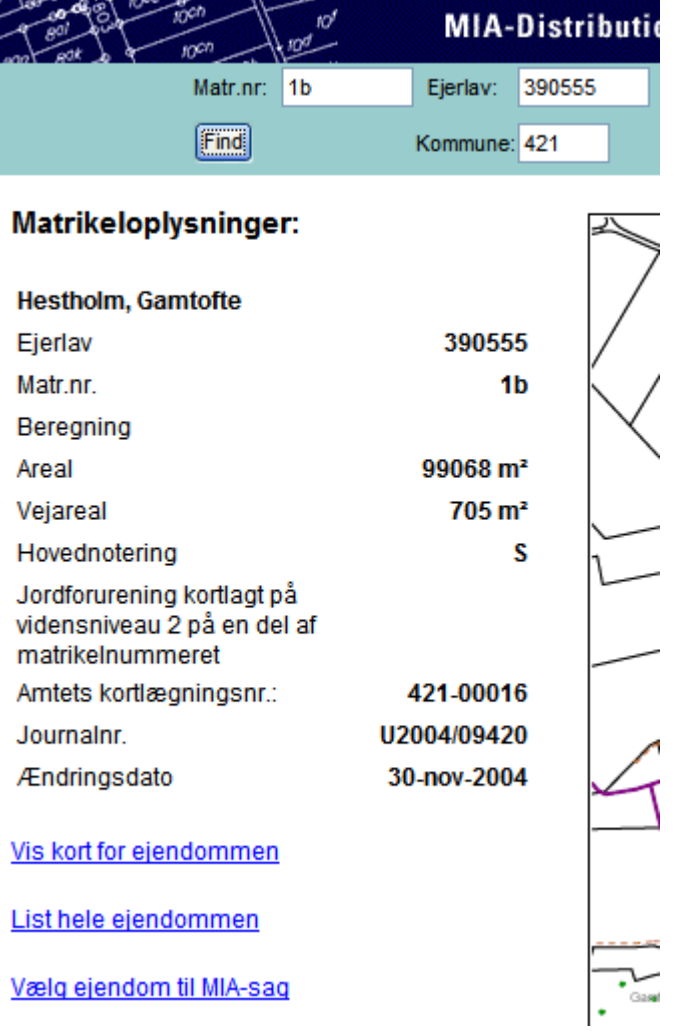

Hvis man mener, at det er den rigtige ejendom, kan man klikke "Vælg ejendom til MIA-sag". Herefter vil man få en besked om, at denne ejendom er valgt:

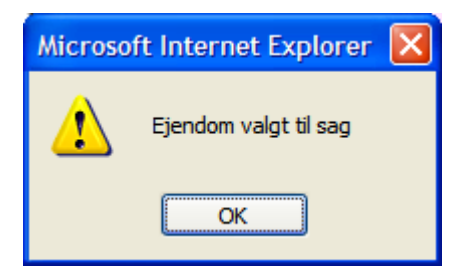

Herefter kan man indtaste matr.nr. for næste ejendom, og klikke "Vælg ejendom til MIA-sag" osv. Det anbefales, at der hentes et minimum af ejendomme/matrikler til den matrikulære sag, da dette vil mindske risikoen for at sagen bliver uaktuel.

Der kan også vælges at vise kort for ejendommen. Herefter vil du se HELE ejendommen lyse op i kortet med lyserødt:

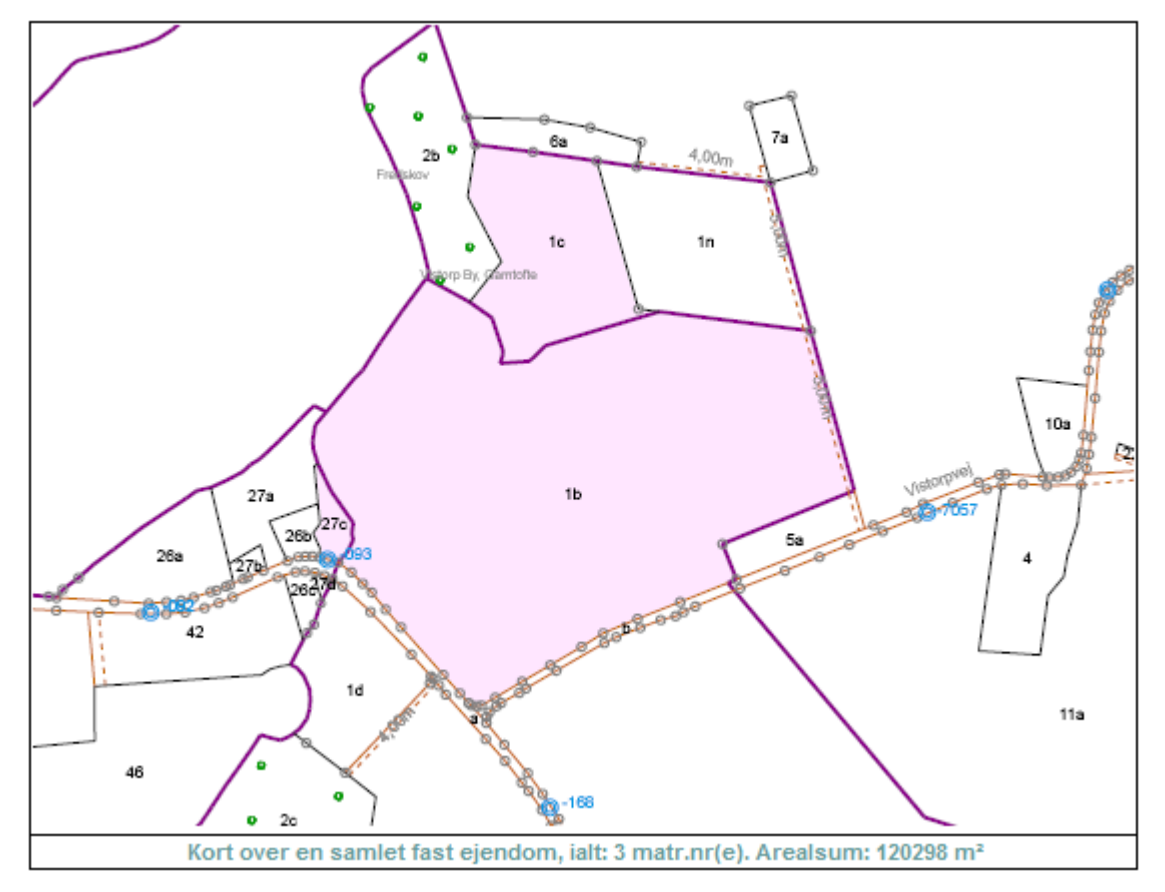

Der kan nu klikkes på et af de tilstødende matrikelnumre. Herved kommer følgende boks op:

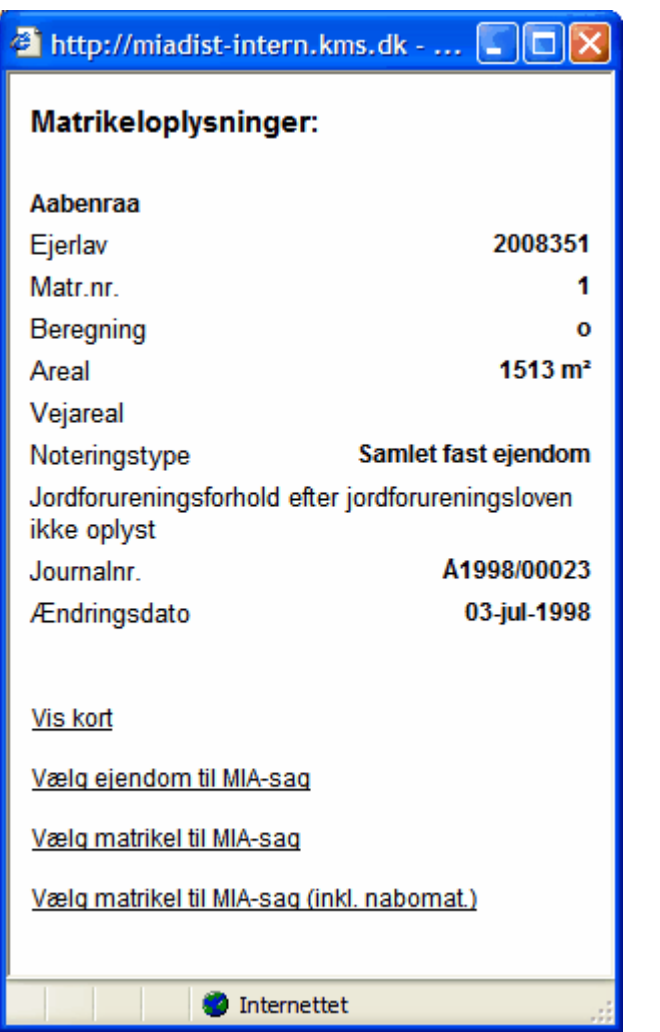

Mht. til udvælgelse af matrikelnumre og ejendomme, læs nærmere <u>[her](#page-85-0)</u> l<sup>es</sup>ì.

For at se, hvilke ejendomme der er valgt, skal der klikkes på "Vis valgte":

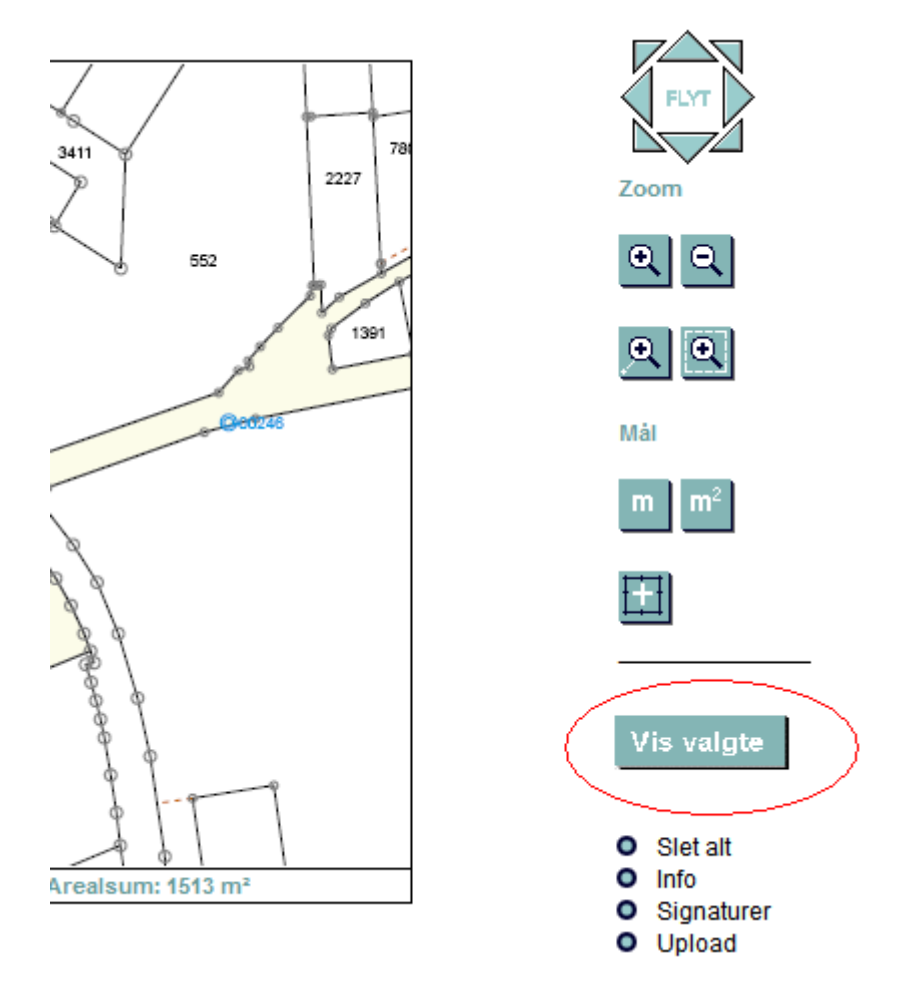

Herefter vil de valgte ejendomme lyse op i kortet og der vil komme følgende boks op:

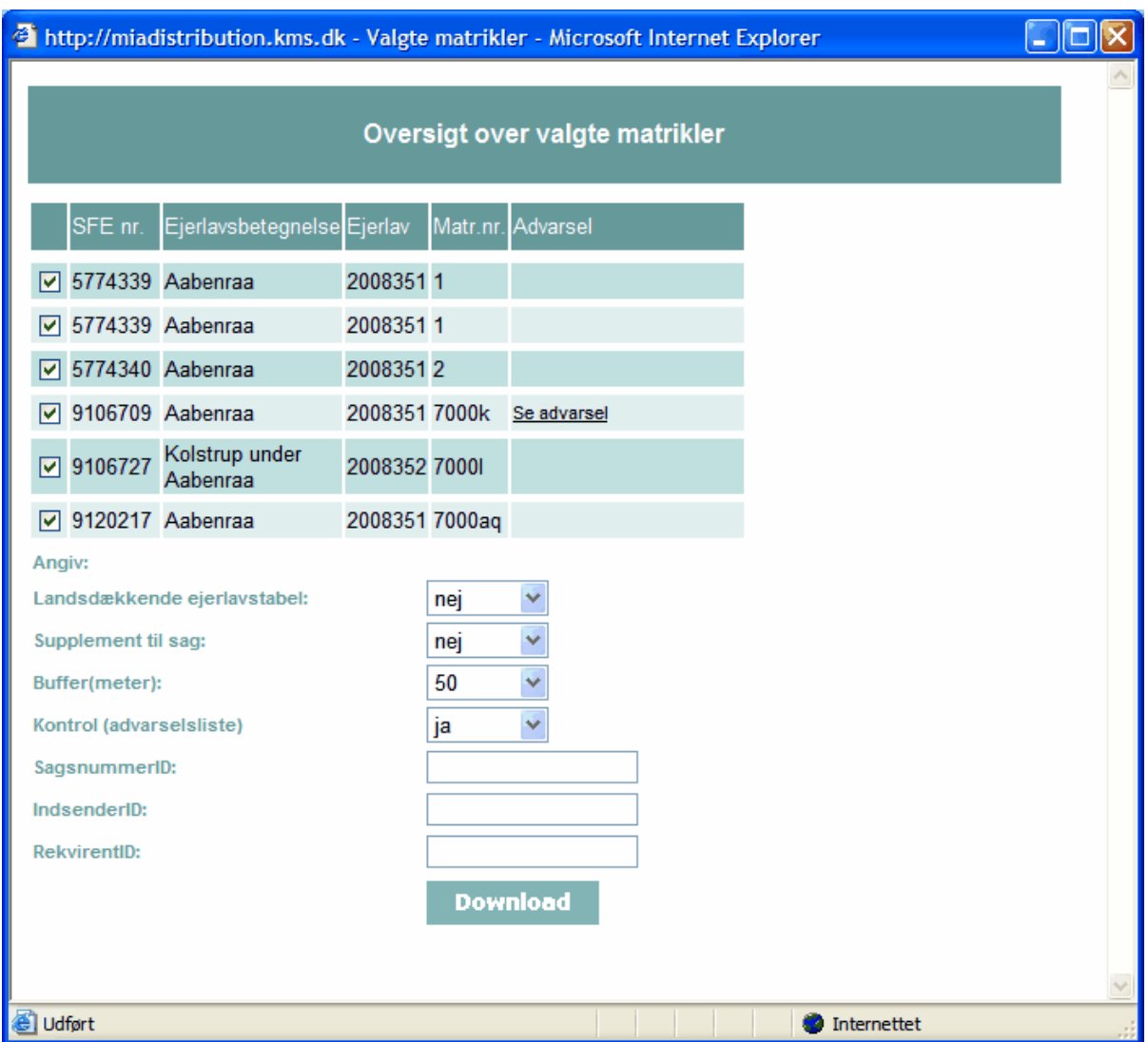

Det er nu muligt at fravælge en eller flere ejendomme, hvis man har fået valgt en ejendom for meget (ved at fjerne fluebenet ud for ejendommen). Hvis man har glemt en ejendom skal boksen lukkes, hvorefter man kan vælge ejendommen til MIA-sag i hovedbilledet. De ejendomme, der allerede er valgt, fravælges ikke ved at gøre dette.

#### **Landsdækkende ejerlavstabel**

Hvis der svares Ja til "Landsdækkende ejerlavstabel", vil alle Danmarks ejerlav komme med i zip-filen, hvilket kan betyde at import i MIA forøges med ca. 10 minutter. Det anbefales derfor kun at vælge denne mulighed, hvis der er opstået rod i ejerlavstabellen i MIA eller hvis den er forældet.

#### **Supplement til sag**

Her skal der svares Ja, hvis en MIA-sag skal suppleres med ekstra jordstykker.

Hvis der svares Ja til supplering, SKAL der indtastes sagsID (SagsnummerID), og her er det vigtigt, at der indtastes det rigtige sagsID.

Hvis der ønskes at lave et helt nyt, komplet udtræk med samme sagsID som et tidligere udtræk, kan "Supplement til sag" også anvendes.

#### **Buffer (meter)**

Inden man klikker Download, er det vigtigt at sætte bufferen.

Bemærk! Bufferzonen på distributionsserveren følger skellene rundt langs ejendommens afgrænsning. Det er desværre ikke muligt at se denne bufferzone, inden filerne dannes. Dette er valgt af hensyn til performance, idet bufferzonens dannelse vil tage næsten lige så lang tid som at danne selve filerne.

#### **Kontrol (advarselsliste)**

Hvis der svares Ja, vil udtrækkets jordstykker blive registreret på miniMAKS advarselsliste og der vil blive tildelt et sagsID. Dette er nødvendigt for senere at kunne indsende sagen til KMS. Hvis der svares Nej, vil udtrækkets jordstykker ikke blive registreret på miniMAKS advarselsliste og

der vil ikke blive tildelt et sagsID. Denne mulighed kan evt. vælges, hvis der skal laves et udtræk til forberedende arbejde.

**Bemærk:** Sager lavet på udtræk uden advarselsliste og sagsID kan ikke indsendes til KMS. **Bemærk:** For supplerende udtræk til sag-på-sag skal der svares Nej til "Kontrol (advarselsliste)"

#### **SagsnummerID**

SagsID for den sag, som skal suppleres, eller hvor der skal trækkes nyt udtræk. Skal kun indtastes, hvis der er valgt Ja til "Supplement til sag"

#### **IndsenderID**

IndsenderID er tilsendt fra kort og matrikelstyrelsen ved <u>[brugeroprettelse](#page-18-0)</u>l 19<sup>5</sup> i miniMAKS. IndsenderID skal ikke nødvendigvis være for den sagsansvarlige landinspektør, men kan være for den person, som udarbejder sagen.

Skal indtastes, hvis der er valgt Ja til "Kontrol advarselsliste".

#### **RekvirentID**

RekvirentID er tilsendt fra kort og matrikelstyrelsen ved <u>brugeroprettelse</u>l 19 i miniMAKS. RekvirentID skal være for den sagsansvarlige, beskikkede landinspektør. Skal indtastes, hvis der er valgt Ja til "Kontrol advarselsliste".

Når der klikkes "Download", vil der komme en boks op, og filerne vil blive dannet. Afhængig af, hvor mange ejendomme, der er valgt, og disses størrelse, kan det tage fra få sekunder og op til ca. 50 minutter at danne filen.

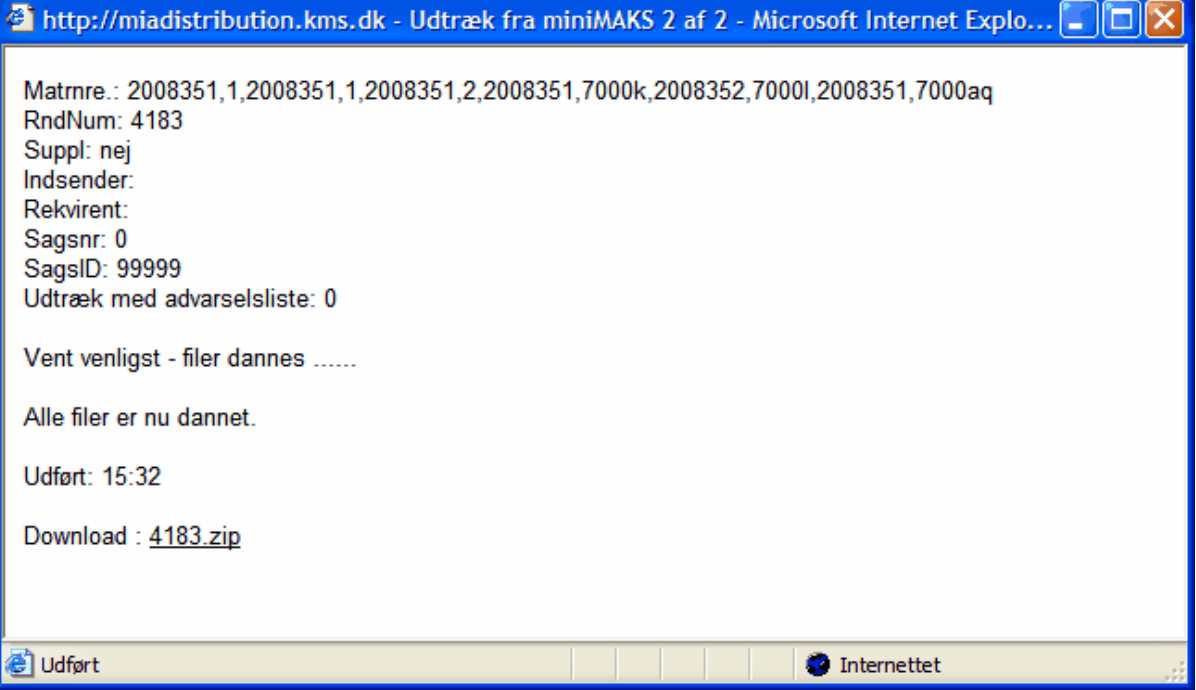

Klik på linket ud for Download. I dette tilfælde 4183.zip.

Nummeret der tildeles filen er tilfældigt.

Der vil nu komme en boks op, hvor der skal vælges "Save" eller "Gem" afhængig af hvilken browser, der er installeret på den enkelte PC.

På visse PCere kan det være nødvendigt at højreklikke på linket og vælge "Gem destination som..." eller "Save target as..."

Når der er valgt en mappe, hvor filen skal gemmes, vil filen blive hentet.

Dette afsnit er sidst revideret: 17-03-2010

# <span id="page-85-0"></span>**5.2 Udvælgelse af matrikelnumre og ejendomme**

På <u>[distributionsserveren](#page-78-0)</u>l <sup>,</sup>sh er det vigtigt at huske at få valgt alle matrikelnumre og ejendomme, som indgår i sagen. Hvis man glemmer et matr.nr. eller en ejendom i første download, kan der dog efterfølgende <u>suppleres</u>|গুী, men det nemmeste er at få alt med første gang.

Omvendt skal man også passe på ikke at få mere med end der indgår i sagen. Dels vil disse matrikelnumre være unødigt registreret på miniMAKS advarselslisten. Dels vil et for stort udtræk forhøje risikoen for, at sagsdata bliver uaktuelle, inden sagen når at blive registreret hos KMS. Dette vil medføre at sagen skal omarbejdes.

miniMAKS stiller nogle krav, som man skal tænke over allerede ved download af data. miniMAKS kræver, at disse elementer skal vælges/udpeges på distributionsserveren:

- jordstykker, som ændres ved matrikulære ændringer

- jordstykker, hvor der sker korttilpasning. Et jordstykke er udsat for korttilpasning, hvis tilstødende skel er ændret.

På MIA distributionsserveren er det efter opslag på et matr.nr. muligt at vælge:

- · Vælg ejendom til MIA-sag
- · Vælg matrikel til MIA-sag
- · Vælg matrikel til MIA-sag (inkl. nabomat.)

#### **Vælg ejendom til MIA-sag**

Når denne mulighed vælges, kommer disse objekter med i udtrækket:

- den samlet faste ejendom

- alle jordstykker for ejendommen med i udtrækket (både kort og registerdata)

Hvis et matr.nr. vælges, kommer den samlede faste ejendom altid også med i udtrækket. Derfor er det yderst sjældent, at det er nødvendigt at vælge en hel ejendom.

Det er kun i disse tilfælde nødvendigt at vælge en hel ejendom:

- hvis alle jordstykker i ejendommen ændres ved matrikulære ændringer og/eller korttilpasning

- hvis ejendommen skal sammenlægges under anden ejendom.

#### **Vælg matrikel til MIA-sag**

Når denne mulighed vælges, kommer disse objekter med i udtrækket:

- den samlet faste ejendom

- det aktuelle jordstykke (både kort og registerdata)

- registerdata for øvrige jordstykker i ejendommen. For disse jordstykker kan der ikke foretages ændringer i sagen, da de ikke er valgt. Dataene kommer med af hensyn til skematisk redegørelse.

Denne mulighed bør vælges i langt de fleste tilfælde for at kunne udpege præcis de jordstykker, som indgår i sagen.

#### **Vælg matrikel til MIA-sag (inkl. nabomat.)**

Når denne mulighed vælges, kommer disse objekter med i udtrækket:

- den samlet faste ejendom for det aktuelle jordstykke
- den samlet faste ejendom for de omkringliggende jordstykker
- det aktuelle jordstykke (både kort og registerdata)
- de omkringliggende jordstykker (både kort og registerdata)

- registerdata for øvrige jordstykker, som ikke er valgt, men som indgår i nogle af ejendommene. For disse jordstykker kan der ikke foretages ændringer i sagen, da de ikke er valgt. Dataene kommer med af hensyn til skematisk redegørelse.

Denne mulighed bør vælges med stor omtanke, idet den kan vælge mange flere jordstykker end der berøres i sagen.

#### **Bufferzone**

Bufferzonen defineres som det område af kortet, som ligger rundt om de matrikelnumre, der downloades fra MIA distributionsserveren. Dvs. det område af kortet udenom de matrikelnumre, som er valgt på distributionsserveren.

I dette område er det ikke muligt/tilladt at foretage ændringer. Dvs dette område er kun med i udtræk af hensyn til sagens kort-dokumenter, f.eks. ændringskort.

Dette afsnit er sidst revideret: 17-03-2010

# **5.3 Importer zip-fil fra KMS**

Zip-filen fra KMS indeholder dels kortdata og dels registerdata. Kortdata findes i shape-fil format, medens registerdata vil være lagt ud i en ASCI-fil med navnet Matrik.txt.

I MIA åbnes sagen og under "Import/eksport" vælges "Importer matrikeloplysninger fra zip fil"

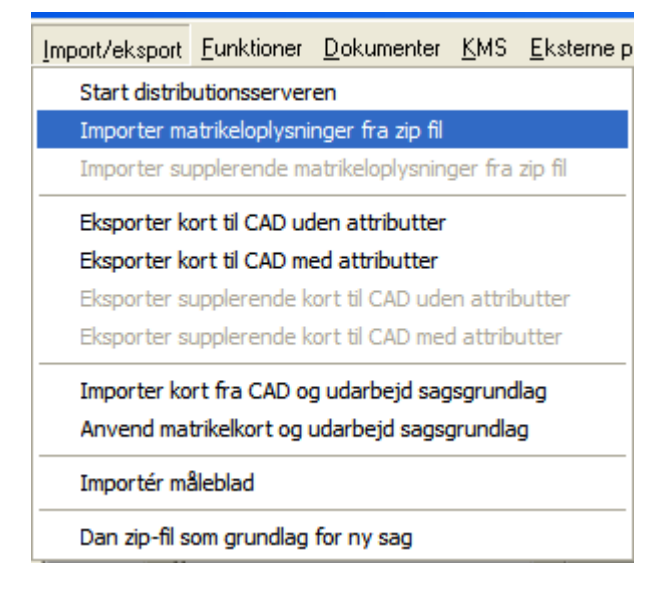

Man skal her være opmærksom på, at selve indlæsningen vil kunne tage flere minutter, og i meget store sager endda flere timer!

Når kortet og registeroplysningerne er importeret, vil der i Sagsbilledet Ejendomsoplysninger, kunne ses de ejendomme, der er importeret, ligesom man under Funktioner, Åbn importeret matrikelkort vil kunne få det originale matrikelkortudsnit at se.

#### **Administrative data importeres**

I forbindelse med import fra distributionsserveren opdateres de administrative data, som indeholder oplysninger om Region, Kommune, Sogn og Ejerlav. Der vil derfor i den Zip-fil, der etableres med kort og registerdata fra KMS, findes disse filer:

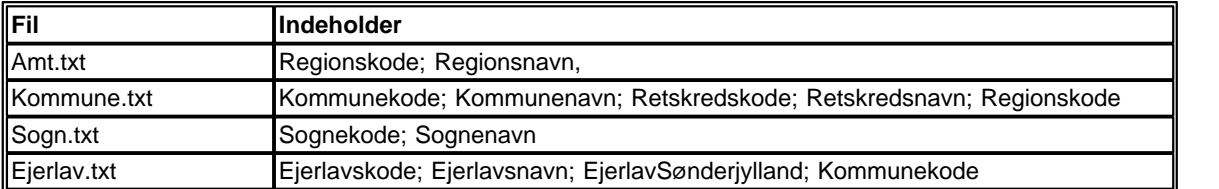

Disse filer indeholder semikolonseparerede lister over samtlige regioner, kommuner og sogn i Danmark.

Ejerlav.txt indeholder af performance hensyn som standard kun oplysninger for de berørte ejerlav i sagen.

Hvis der ved download er svaret Ja til "Landsdækkende ejerlavstabel" vil alle ejerlav i Danmark blive downloadet og importeret i MIA. I så fald kan det tage 5-15 minutter at importere zip-filen.

MIA vil selv finde ud af at opdatere de relevante felter i databasen med de nye værdier fra ovennævnte filer

Dette afsnit er sidst revideret: 17-03-2010

# **5.4 Eksporter matrikelkort til CAD**

Når matrikelkortudsnittet er hentet fra distributionsserveren og efterfølgende er hentet ind i MIA, skal det eksporteres til et CAD-program. Ved eksport til CAD er der to muligheder: Eksport til CAD uden attributter og eksport til CAD med attributter.

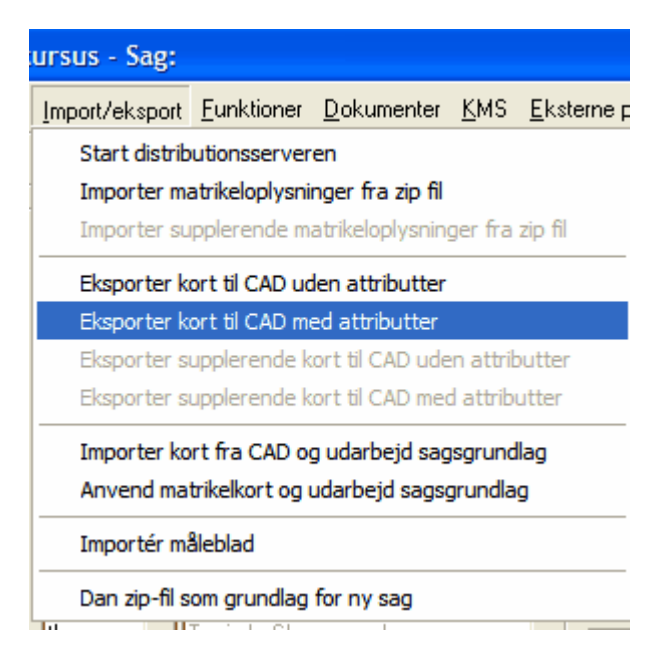

Vælges eksport til CAD uden attributter, indeholder det eksporterede kort kun objekters koordinater og kode, samt objekternes 11cifrede identifikationsnummer - kaldet element-ID. Samtlige objekter i matrikelkortet har et sådan element-ID.

Vælges eksport til CAD med attributter eksporteres desuden objekternes attributter. Denne type eksport vælges, hvis brugeren ønsker at anvende attributter som vurderingsgrundlag i sagen under CAD-arbejdet. Når data skal retur fra CAD anvender MIA alene element-ID til håndtering af attributter.

Der kan ikke ændres i attributterne og nye elementer kan ikke påsættes attributter i CAD. Dette gøres i MIA.

Det er vigtigt, at landinspektørens CAD-anlæg kan holde styr på alle de element-ID'er, der ved import af DSFL-filen følger med fra MIA.

Ved eksport af matrikelkortet til landinspektørens CAD-anlæg eksporteres alle objekter som består af enkeltpunkter og linjer med en tilhørende objektkode. Endvidere vil der eksporteres alle tekster, ligeledes med objektkode. Til teksterne vil endvidere følge en teksthøjde og en tekstretning.

Se endvidere <u>[Arbejde i CAD](#page-88-0)</u>I <sup>89</sup> .

# **5.4.1 Transformation fra UTM**

Data som hentes fra MIA distributionsserveren er i projektion UTM, zone 32.

I MIA er der ved eksport til CAD indbygget en transformation, hvor der anvendes de samme transformationsparametre som i KMSTrans. Denne boks kommer frem:

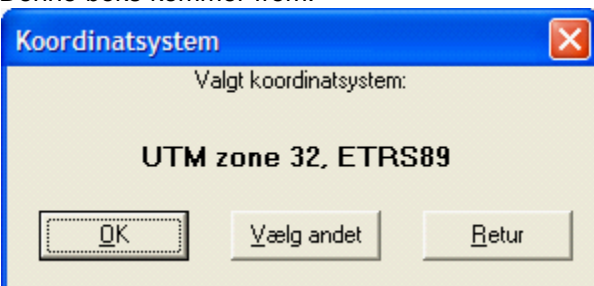

Hvis der ønskes at få DSFL-filen i et andet koordinatsystem, skal der vælges knappen "Vælg andet", hvorved boksen ændres til dette billede:

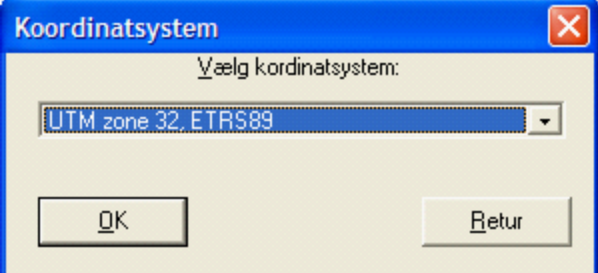

Det er her muligt at vælge det ønskede koordinatsystem. Efter valget kommer man tilbage til det første billede:

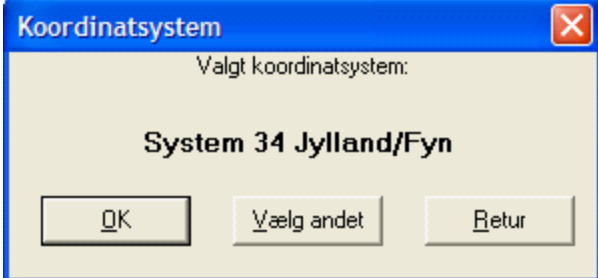

Ved klik på OK foretages transformationen og der spørges som sædvanlig efter, hvor DSFL-filen skal placeres.

MIA vil for den enkelte PC huske, hvilket koordinatsystem, der var valgt forrige gang, og foreslå det næste gang, der eksporteres til CAD.

Denne indstilling gemmes i registreringsdatabasen på PC'en.

**Bemærk for DKTM:** Koordinatrækkefølgen er E,N i modsætning til UTM og KP2000, hvor rækkefølgen er N,E

Dette afsnit er sidst revideret: 27-04-2010

# <span id="page-88-0"></span>**5.5 Arbejde i CAD**

Med hensyn til det regelsæt, der knytter sig til selve udarbejdelsen af de digitale indlægningskort fra landinspektørens CAD-anlæg, henvises til disse publikationer:

- · "Bekendtgørelse om Matrikulære Arbejder"
- · "Ajourføringsvejledningen til Det digitale Matrikelkort"

# <span id="page-89-0"></span>**5.5.1 Sletning af kortobjekter**

I CAD-programmet indlægges nye skel, og der foretages eventuelt korttilpasninger og kortopretninger. Normalt skal brugeren ikke slette objekter i kortet. Det sker i MIA i forbindelse med de matrikulære ændringer.

I enkelte situationer kan og bør der dog slettes objekter i CAD:

1) Hvis en korttilpasning medfører færre skelpunkter i et skelforløb, kan de overflødige skellinier og skelpunkter slettes i CAD.

2) Der kan foretages mindre tekniske ændringer af matrikelkortet. F.eks. kan overflødige stumper "Grænse for udlagt vej og sti" slettes.

3) Også situationer, hvor et nyt skel placeres oveni en vej- eller skovlinie kan det være relevant at slette vej- eller skovlinien i CAD.

4) Kosmetiske tekster til fx ikke udskilt vej

Mastermatrikelnumre og -litra må under ingen omstændigheder slettes i CAD.

Alle sletninger i CAD vil medføre en fejlmeddelelse/advarsel ved import af CAD-filen i MIA.

Dette afsnit er sidst revideret: 17-03-2010

# **5.5.2 Nye og eksisterende objekter i CAD**

Nye objekter, der tilføjes til kortet, skal have den relevante objektkode, og de skal altid have element-ID 0. Der skal altså f.eks. skelnes mellem "Skel langs vej" og "Ejendomsskel" samt om pågældende skel også er f.eks. ejerlavs- og sognegrænse.

Alle eksisterende objekter skal beholde deres (op til) 11-cifrede element-ID. Det betyder, at ved korttilpasninger og kortopretninger skal brugeren flytte objekterne hen til deres nye placering. Dermed er det eneste nye deres koordinatsæt.

Dette afsnit er sidst revideret: 17-03-2010

## **5.5.3 Deling af linjer**

Undertiden indskydes et nyt sideskel i et eksisterende skel. Den eksisterende skellinie skal i dette tilfælde deles i to og det 11-cifrede ID tildeles begge skellinier som vist på nedenstående figur:

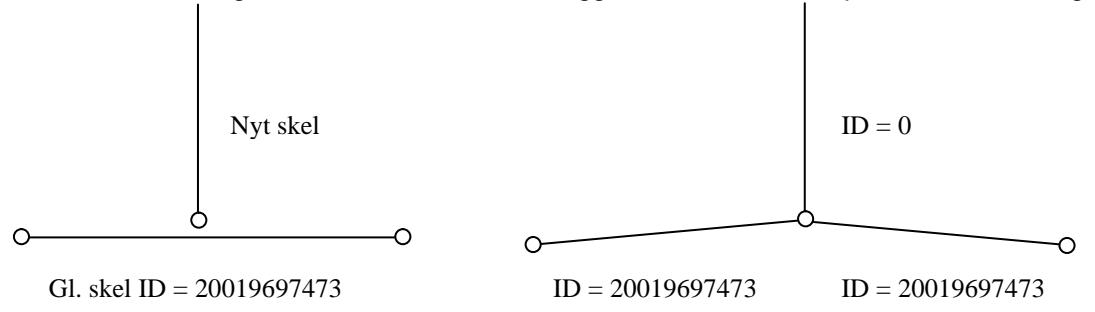

Samme regel gælder for deling af temalinjer

Tilsvarende hvis en korttilpasning medfører flere skelpunkter, skal disse punkter "indsættes" i eksisterende skellinier, der efterfølgende brydes. Derved opstår 2 eller flere skellinier med samme element-ID men forskellig fra 0.

Hvis endepunktet af et nyt skel præcist er sammenfaldende med skæringspunktet med det eksisterende skel og der dermed ikke er behov for nogen form for korttilpasning af det eksisterende skel, vil MIA oftest acceptere, hvis det eksisterende skel ikke er delt. Der kan dog være tilfælde, hvor MIA i sådanne tilfælde har problemer med fladedannelsen, og derfor tilrådes det altid at dele skel i disse situationer.

Hvis et nyt og et eksisterende skel, der skal slettes i sagen, krydser hinanden skal ingen af skellene deles i skæringspunktet og der skal ikke indsættes skelpunkt.

Dog er der en undtagelse til denne regel, hvis den ene eller begge af linjerne er cirkelbuer. I så fald skal begge elementer deles i skæringspunktet for at MIA kan danne fladerne korrekt.

Dette afsnit er sidst revideret: 12-05-2010

## **5.5.4 Nye objekter ovenpå eksisterende**

Brugeren skal også være opmærksom på, at det kan være nødvendigt at tegne nye objekter i CAD oven på objekter, der senere skal slettes i MIA. Det er f.eks. tilfældet i den situation, hvor et skel mod en privat fællesvej bortfalder. Til erstatning for det slettede skel, skal der i CAD tegnes en "Grænse for udlagt vej og sti".

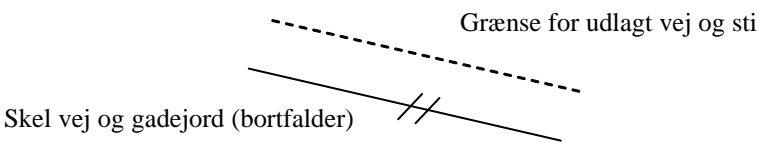

Tilsvarende vil det, når der skal slettes skel i en "Fredskovgrænse", oftest være nødvendigt at tegne en "Fredskovgrænse, ej skel" til erstatning.

Det er ikke tilladt at tegne nye skel oveni eksisterende skel.

Dette afsnit er sidst revideret: 17-03-2010

## <span id="page-90-0"></span>**5.5.5 Placering af skelkredse**

I alle punkter, der medtages med mål på målebladet, skal der sættes en ny skelkreds – også selv om der findes en i forvejen. Den eksisterende kreds bør ikke slettes i CAD jf. Ajourføringsvejledningen. Ved koordinatsammenfald mellem en ny og en gammel kreds, tager MIA attributterne for den nye kreds, men elementID for den gamle.

Denne regel er indført med henblik på at sikre en korrekt opdatering af attributter på elementerne i matrikelkortet samt for at danne historik for skelkredse i Matrikelkortet.

Der skal ikke sættes nye kredse i punkter, der kun benyttes som indlægningsmål (punkter i parantes).

For punkter i labile skel gælder samme regel om, at der skal indsættes nyt skelpunkt, hvis punktet er indmålt og dermed i koordinatlisten. Bemærk dog at for labile skel skal der indsættes jf. Ajourføringsvejledningen indsættes skelpunkter med punktklasse 3 samt disse attributter: Produktionsmetode: MK Indlægningstype: UK

Som det ses af ovenstående, er det ikke nødvendigt at indsætte klasse 3 skelpunkter. Det kan dog være en god ide at indføre det som vane at gøre det alligevel. Ved import af CAD-filen i MIA vil MIA nemlig give fejlmeddelelse, hvis der findes skellinier uden skelpunkter i begge ender. Dvs. hvis man selv har indsat klasse 3 skelpunkter, burde der ikke komme fejlmeddelelser ved import fra CAD. Hvis der gør det, skyldes det at der er skelpunkter og skellinier, der ikke er sammenfaldende. Hvis man derimod generelt ikke har indsat klasse 3 skelpunkter, vil der ved import fra CAD i MIA komme en lang liste af fejlmeddelelser. Her kan det være svært at overskue, hvilke meddelelser, der skyldes deciderede fejl og hvilke der skyldes at man (bevidst) ikke har indsat klasse 3 skelpunkter.

I Matrikelkortet skal der være skelpunkter mellem alle skel.

Når skel deles eller der laves nye skel, bør der mellem skellene indsættes skelkredse med aktuel punktklasse. Hvis der ikke indsættes skelkredse, vil MIA automatisk indsætte skelpunkter med punktklasse 3.

# **5.5.6 Ændring af objektkoder for linjer**

Det kan undertiden være nødvendigt at ændre objektkoden for en linje i forbindelse med sagsudarbeidelsen.

Det kan fx være:

Et skel, der skal ændres fra "Skel vej og gadejord" til "Skel ejendom".

En temalinie, der skal ændres fra "Fredskovsgrænse følger skel" til "Fredskovsgrænse følger ikke skel".

Dette kan gøres i CAD eller MIA.

I MIA åbnes kortvinduet og der vælges Rediger - "Ændre skelkode" og linien udpeges. Der kan kun udpeges een linie ad gangen. Herefter kan ønsket linietype vælges. Funktionen kan dog kun aktiveres, når brugeren er i gang med en ændring. Der gemmes først, når der i kortvinduet er valgt "Udfør".

Dette princip kan således anvendes til at skifte mellem forskellige liniekoder - men ikke til at ændre til objekter af en anden kategori. F.eks. kan der ikke ændres fra "Skel vej og gadejord" til "Grænse for udlagt vej og sti" eller til "Fredskovsgrænse, ej skel". Ligeledes kan fx en "Grænse for udlagt vej og sti" ikke ændres til et skel. Skal der foretages sådan en ændring, må det relevante objekt være tegnet i CAD som nyt objekt med elementID 0.

#### **Administrative grænser**

De administrative grænser på skel kræver en særskilt bemærkning. I miniMAKS databasen hos KMS er skel ikke registreret med en administrativ grænse. Ved udtræk fra MIA distributionsserveren påsættes de administrative grænsekoder på skel ud fra en sammenligning af de enkelte jordstykkers administrative koder.

For skel er det i CAD eller MIA muligt at ændre administrativ grænse ved at skifte fra een skeltype til en anden.

Ændring af et skels administrative kode ændrer ikke den administrative kode for et jordstykke.

Ændringer af administrative koder på skel sendes ikke med sagen til KMS. Ændring af administrative skeltyper kan dog give mening for visning af ændringskortet, idet der er forskel på tykkelsen af skel afhængig af den administrative kode.

Dette afsnit er sidst revideret: 25-03-2010

# **5.5.7 Ændring af punktklasse**

Undertiden kan det være nødvendigt at ændre et skelpunkts punktklasse. Det kan ske i MIA eller i CAD, men i CAD er der en særlig forholdsregel jf. nedenfor.

I MIA skal man være inde i en ændring i kortvinduet for at få lov at ændre punktklassen. Det er i princippet ligegyldigt hvilken ændring man er inde i, men det mest logiske er måske at gøre det under Korttilpasning/Kortopretning. Der vælges "Rediger" - "Ændre punktklasse". Herefter skal punktet udpeges og der kommer denne boks op:

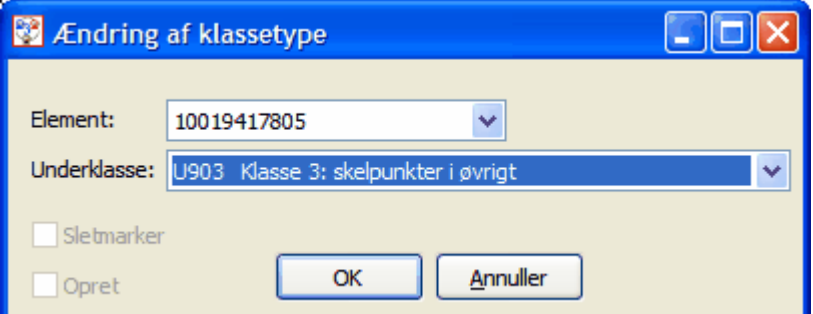

Hvis der er tale om et eksisterende skelpunkt (dvs. med elementID  $\pm$  0) vil MIA farve kredsen rød efter ændringen.

I CAD er det ikke tilladt at "opgradere" et eksisterende skelpunkt. I stedet skal der indsættes en ny kreds med elementID 0 med den ny punktklasse. Det "gamle" skelpunkt skal ikke slettes i CAD. Det skal blot blive liggende således at der i CAD-filen til MIA er hhv. et nyt og et eksisterende skelpunkt oveni hinanden. MIA finder selv ud af at slette det gamle punkt.

Dette afsnit er sidst revideret: 17-03-2010

## **5.5.8 Nye fikspunkter**

Sager, hvor der etableres nye fikspunkter, kan uden problemer udarbejdes i MIA. Det anbefales at få udført en serviceberegning af de nye punkter i KMS's Referencenetkontor. Når koordinaterne foreligger, kan punkterne digitaliseres ind på matrikelkortet i CAD med element-ID 0. Det forkortede fikspunktnummer oprettes også i CAD med element-ID 0. Efter importen af DSFL-filen fra CAD vil de nye punkter med tilhørende punktnumre herefter fremstå med rød farve i kortvinduet i MIA og på ændringskortet.

Dette afsnit er sidst revideret: 17-03-2010

## **5.5.9 Flytning af tekster**

Tekster kan flyttes/korttilpasses i CAD og i så fald vil den nye placering blive opdateret i MIA. Tekster kan også flyttes i MIA.

Fx skal matrikelnumre flyttes i udstykningssager, så nummeret står i den flade, der senere udgør restejendommen.

Kun for mastermatrikelnumre og -litra vil flytninger af tekster blive sendt med sagen ind til KMS som en ændring i Matrikelkortet.

Man skal være opmærksom på, at mastermatrikelnumre og -litra ikke må flyttes, så de krydser et eksisterende skel. I så fald vil der komme en FATAL fejl ved import af CAD-filen i MIA.

I MIA kan masternumre også flyttes. Under Rediger vælges "Flyt Mastermatr.nr.". Hvis mastermatrikelnummeret ikke er placeret korrekt i MIA, vil der efter indsendelse af sagen til KMS komme en fladefejl i kontrolrapporten, som modtages pr. mail.

Dette afsnit er sidst revideret: 17-03-2010

## **5.5.10 Kosmetiklag**

Hvis det ønskes kan der i CAD oprettes et supplerende tekstlag med tekster, som ikke vises i matrikelkortet fra KMS. Der kan f.eks. oprettes et vejnavn, der ikke er med i kortudsnittet hjemtaget på distributionsserveren.

Teksten skal sendes til MIA med DSFL-koden %D163. Tekster i dette lag vil fremtræde med mørkeblå i kortvinduet og overføres ikke til matrikelkortet ved opdateringen i KMS.

Tekststørrelse og en eventuel rotation kan styres via DSFL-formatet, men det kan også ændres i MIA på samme måde som for andre tekster.

Teksterne er både synlige, når der arbejdes i kortvinduet, samt når der printes ændringskortet. Teksterne er default slået til, men kan slås fra på følgende måde: I kortvinduet vælges menuen "Kortindstillinger". Her fjernes fluebenet ved "Vis kosmetiklag".

# **5.6 Importer matrikelkort fra CAD**

Det fra CAD modificerede matrikelkort skal importeres til MIA via en DSFL-fil. Hvis der ikke er behov for CAD-arbejde til en matrikulær sag, altså situationer, hvor der optræder nye skel i forbindelse med den matrikulære sag, og hvis der ikke skal ske kortopretning/korttilpasning og lignende, så kan det importerede matrikelkort anvendes til dannelse af sagsgrundlag.

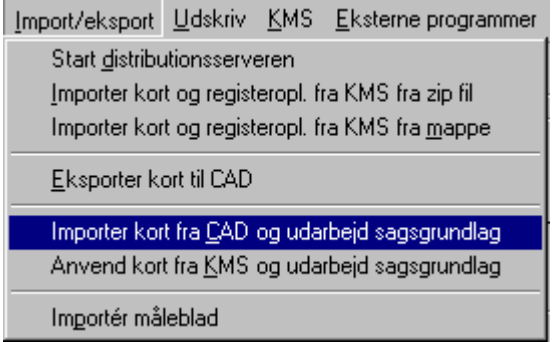

Efter valg af fil til import skal der angives, om man ønsker at rette i default-attributter for de nye elementer. Det sker ved at afkrydse "Ret i default værdier" i den fremkomne dialogboks forneden til venstre.

#### $\nabla$  Ret i default værdier

Der fremkommer herefter endnu en dialogboks, hvor default grundmateriale og indlægningsgrundlag for nye objekter kan ændres:

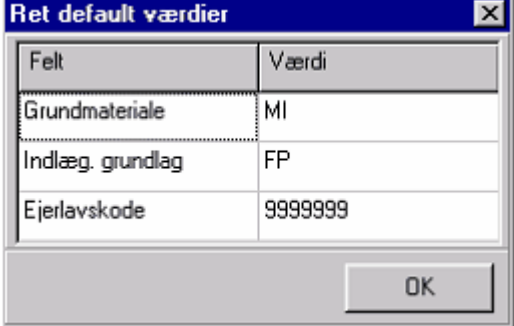

Det er ikke nødvendigt at indtaste ejerlavskode.

Det er kun nødvendigt at rette i grundmateriale og indlægningsgrundlag, hvis målingen ikke er tilknyttet fikspunkter eller GPS.

Kortet importeres herefter.

Dette afsnit er sidst revideret: 17-03-2010

# **5.6.1 Transformation til UTM**

Ved import fra CAD vil MIA transformere koordinaterne i matrikelkortet tilbage til UTM. For at denne transformation kan foregå korrekt kræver MIA, at der i %H1 i DSFL filen er angivet korrekt kode for koordinatsystem jf. DSFL formatet.

**Bemærk for DKTM:** Koordinatrækkefølgen er E,N i modsætning til UTM og KP2000, hvor rækkefølgen er N,E

Ved import sørger MIA for at udjævne de milimeter fejl, der kan opstå, når der transformeres frem og

tilbage.

Dette betyder også, at korttilpasninger under 3mm ignoreres.

Dette afsnit er sidst revideret: 27-04-2010

# **5.6.2 Skel under tilblivelse (SUT)**

Praktiserende Landinspektørers Forening og diverse ledningsejere har indgået en aftale om levering af skel under tilblivelse. Denne funktion er nu blevet indbygget i MIA. SkelUnderTilblivelse (SUT) er en funktion, hvor alle nye skel i den matrikulære sag bliver sendt (uploadet) til en PLF server, hvorfra ledningsejerne så kan se, hvilke nye ændringer der er undervejs.

## **Kald af SUT programmet**

SUT-programmet bliver automatisk kaldt ved import af dsfl-filen fra CAD via boksen "Importer kort fra CAD og udarbejd sagsgrundlag". Der er i denne boks blevet tilføjet en ny funktion: "Dan og send SkelUnderTilblivelse DSFLfil". Som default vil denne altid være aktiveret, dvs. fluebenet skal fjernes hvis filen ikke ønskes uploadet til PLF serveren.

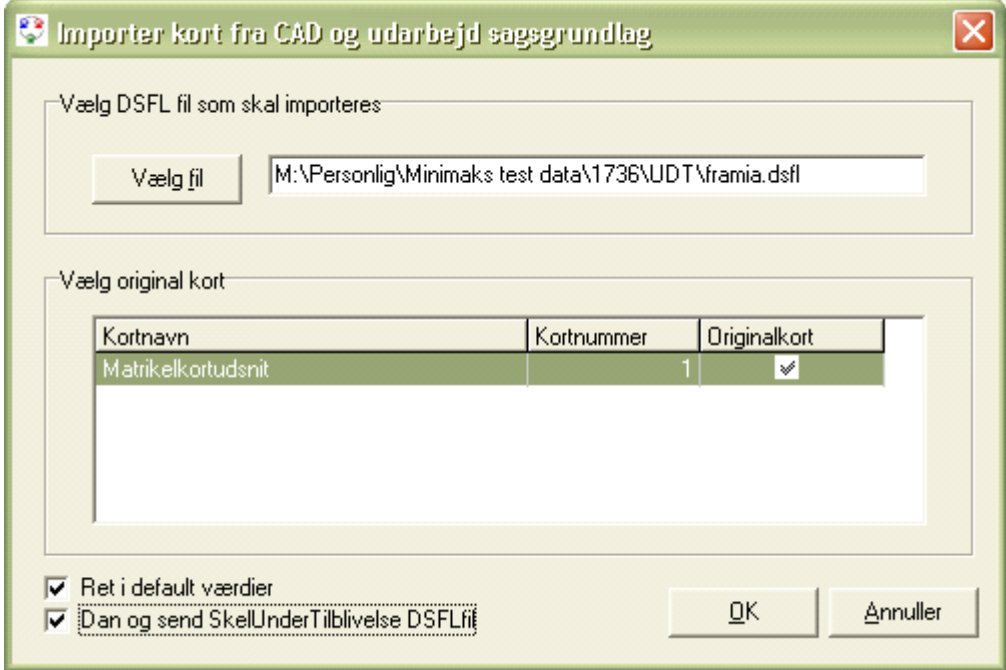

Er der spørgsmål eller problemer med SUT-programmet skal der rettes henvendelse til PLF.

Dette afsnit er sidst revideret: 17-03-2010

# **5.6.3 Kontrol af kort fra CAD**

Der foretages forskellige kontroller ved import af kortet. Selvom det er forsøgt at fange de former for almindelige fejl, der kan forekomme, kan det dog ikke garanteres at kontrollerne i MIA fanger alle former for fejl.

Hvis MIA finder fejl i det importerede kort, kommer der en liste med de fejl, som MIA har fundet. Listen over fejl gemmes i en fil i MIA sagsmappen Ansoegning med filnavnet fejl1\_JOURNALNR.txt, hvor JOURNALNR er sagens journalnr. Dvs. fx her:

T:\MIAdata\Sager for 32148\Sag SagsID100009807\Ansoegning\Fejl1\_2009-12345.txt

Der skelnes mellem ADVARSEL og FATAL FEJL.

Alle advarsler listes under en lang liste, mens FATALE fejl opdeles for hver type af kontrol. For advarsler, bør brugeren kontrollere, om der er tale om en fejl eller en bevidst handling. Hvis der er en eller flere fatale fejl, vil importen stoppe. Kontroller, som giver fatale fejl har oftest et kontrolnr.

I det følgende gennemgås betydningen af de hyppigst forekommende fejlmeldinger:

#### **Ændringer i bufferzonen**

FATALE FEJL Kontrolnr 1749 Check Ejendomme Uden Kortdata

========================================================= Der må ikke foretages korttilpasning eller sletning af objekter, som omkranser eller findes på et matr.nr./litra, hvor der ikke er registerdata ! elementID:20029719092, KM2U15, Øvrige ejd.skel

Beskeden kommer, hvis der er ændret på kortobjekter, som findes på jordstykker, som ikke er valgt på distributionsserveren.

Når beskeden kommer, vil der være mulighed for at vælge "Afbryd" eller "Fortsæt".

BEMÆRK: Hvis der vælges "Fortsæt" vil MIA ignorere den nævnte ændring. Oftest bør man derfor vælge "Afbryd", således at man kan få suppleret sagen med det/de manglende matr.nr.

Beskeden kan også komme, hvis nogle skelflader ikke er lukket. I så fald kan MIA ikke danne flade og vil derfor opfatte matrikelnumrene som liggende i bufferzonen.

Her kan der anbefales at vælge "Afbryd", idet MIA i så fald vil fortsætte med de øvrige kontroller, hvor fejlmeddelelserne kan være nyttige til fejlfinding i kortet.

#### **Skel uden skelpunkt**

ADVARSLER

===========

Skel ID:20031297269 Klasse KM2U11 på modificeret L\_SKEL.shp lag uden skelpunkt (644838,266; 6133627,215)

Denne advarsel kommer, hvis der i CAD-filen er 2 skellinjer, hvorimellem der ikke er en skelkreds. Læs nærmere her: <u>Placering af skelkredse</u>| 91<sup>5</sup>).

#### **Slettet objekt**

ADVARSLER =========== Originalt elementid:30048325140, KM2U23, Grænse for udlagt vej og sti - ikke fundet på CAD lag L\_PLOTLINIE4.SHP

Denne fejlmelding vil optræde, hvis der er slettet elementer i CAD. Dette kan gøres i visse tilfælde, som beskrevet i [Sletning af kortobjekter](#page-89-0) . I det konkrete eksempel er der slettet en linie "Grænse 90 for udlagt vej og sti".

Hvis der kommer en lang liste af disse advarsler, kan det skyldes at der forsøges at importere et kort fra CAD, som ikke modsvarer matrikelkortet fra distributionsserveren.

#### **Slettet mastermatrikelnummer**

FATALE FEJL ============= Originalt elementid:40003307850, D50051, Mastermatrikelnummer - ikke fundet på CAD lag T\_DBTD50051.SHP

Det er ikke tilladt at slette mastermatrikelnummer - også selvom matrikelnummeret skal udgå i sagen. Derfor kommer der fatal fejl ved import.

#### **CAD element ikke i originalkort**

FATALE FEJL ============= CAD elementid:40001616693, D50093, 0 - ikke fundet på originalt lag T\_DBTD50093.SHP

Denne fejlmelding vil optræde, hvis der kommer et element med et 11cifret ID (altså et eksisterende element) retur fra CAD, der ikke kan genfindes i de originale kortdata.

Meldingen vil generelt komme, hvis det er valgt at importere et kort fra CAD, som ikke tilsvarer matrikelkortet fra distributionsserveren.

Fejlen kan skyldes, at man importerer CAD-filen i en forkert sag.

Det kan også skyldes at man har suppleret en CAD-fil, men importerer CAD-filen i en sag, som ikke er suppleret. Læs evt. nærmere om <u>[supplering](#page-98-0)</u>l 99<sup>5</sup>.

Meddelelsen kan også forekomme, hvis en fejl i CADprogrammets DSFL-oversætter forårsager, at et

objekt tildeles en forkert objektkode ved oversættelsen og derfor også kommer retur til MIA med en fejlagtig kode.

#### **Linie bestående af eet punkt**

FATALE FEJL Kontrolnr 350 Linie bestående af kun et punkt ============================================================

elementID:0, KM2U15, (518168,462;6173021,605) - på CAD lag L\_SKEL.SHP

Beskeden kommer, hvis fx et skel kun består af eet punkt.

I nogle CAD-programmer kan man fejlagtigt komme til at slette den ene ende af et linieobjekt, fx en udlagt vej. Derved forsvinder det fra skærmen i CAD. Men punktet er stadig i data og vil blive oversat fra CAD til DSFL. Objekterne bør fjernes fra CAD-filen.

Fejlen kan også komme til udtryk ved denne besked: FATALE FEJL Der blev fundet fejl i DSFL-filen. Der blev fundet fejl i DSFL-filen.<br>Der er i filen SKEL defineret både punkter og linier<br>Der er muligvis andre fejl, hvor et linieobjekt er defineret som et punkt,<br>eller et punktobjekt er defineret som en linie. Nærmere information kan findes i filen statisti.txt

Der findes ingen fil, der hedder statisti.txt, men statisti.inf findes i MIA sagsmappen under Kort/Kort 1/MIA modificerede shape-filer/

#### **Dobbelte skel**

```
FATALE FEJL Fejl 332 - Skel ligger dobbelt
=============================================
elementID:Nyt Objekt, (518168,462;6173021,605), (518102,747;6172893,292),
KM2U15, Øvrige ejd.skel
elementID:20031297269, (518168,462;6173021,605), (518102,747;6172893,292),
KM2U15, Øvrige ejd.skel
```
Beskeden kommer, hvis skel ligger dobbelt i CAD-filen. Der vil altid blive nævnt begge skel. I det viste eksempel er der altså tale om et nyt og eksisterende matrikelskel, som ligger oveni hinanden.

#### **Dobbelte skelpunkter**

```
FATALE FEJL Kontrolnr 2030-2
===============================
To skelpunkter med samme koordinat (715200,542;6202396,545)
    skelpunkt elementID:10006309028
    skelpunkt elementID:10100014569
```
Beskeden kommer, hvis skelpunkter ligger dobbelt. Der vil altid blive nævnt begge skelpunkter. Der kommer ingen fejlbesked, hvis en eksisterende skelkreds er sammenfaldende med en ny skelkreds, som det er krævet i Ajourføringsvejledningen.

#### **Lille flade**

```
ADVARSLER ** FladeBygger
===========================
Der er en flade, der har en udstrækning på under 1 [m2] : 
    Den kan findes på koordinaten X:675538,20 Y:6125822,84
```
Beskeden kommer, hvis et nyt og eksisterende skel danner en flade under 1 kvm. Hvis fladen er meget lille, kan MIA i nogle tilfælde have problemer med danne fladerne korrekt. Oftest er der dog ingen problemer.

#### **Objekter uden element-ID**

```
FATALE FEJL 
=============
CAD elementid:<blankt>, KM3U221, Fredskovgrænse, der skal følge
skel,(587887,119;6108286,461)(587888,067;6108312,116)
CAD elementid:<blankt>, KM3U221, Fredskovgrænse, der skal følge
skel,(587892,93;6108275,28)(587887,119;6108286,461)
```
Denne fejlmelding fås, hvis nye elementer sendes retur uden element-ID. Oftest er der tale om nye elementer, som pga. forkert opsætning i CAD ikke har fået elementID 0.

#### **Skelpunkter med samme elementID**

```
FATALE FEJL Fejl 330 - Flere skelpunkter med samme elementID
=============================================================
```
Skelpunkt med elementID 10011736740 har koordinat (710405,97;6131322,907) Skelpunkt med elementID 10011736740 har koordinat (710417,637;6131342,015) Imodsætning til temalinier og skel må der ikke være skelpunkter med samme elementID.

#### **Fritstående skelpunkt**

```
FATALE FEJL Kontrolnr 2030-2
 ===============================
 Fritstående skelpunkt, KM1U903, elementID:10018218636, (499547,348;6325448,682)
Beskeden kommer, hvis der i CAD-filen er fritstående skelpunkter, dvs. skelpunkter som ikke er
sammenfaldende med matrikelskel.
```
#### **Fritstående skellinie**

FATALE FEJL Kontrolnr 2030-1 ===================================== Fritstående skel, Skel vej og gadejord, KM2U11, elementID:20100141430, (564004,078;6258206,821), (564003,361;6258211,212)

Beskeden kommer, hvis der i CAD-filen er fritstående skel, dvs. skellinjer med endepunkter, som ikke er sammenfaldende med andre skellinjers endepunkter. Der ses bort fra skel i bufferzonen.

# **Fritstående temalinier**

```
Kontrolnr 1861 Check TemaLinier
==============================================
Der er fritstående Fredskovslinie elementid[30048835069] med endepunkt
(587848,684; 6108295,882)
```
Beskeden kommer, hvis en temaflade ikke er lukket. Læs nærmere om i <u>Fritstående temalinjer</u> 154ì.

# **Temalinier, der ikke følger skel**

```
Kontrolnr 1743 Check TemaLinier FølgerSkel
=========================================================
Temalinien Fredskov elementid [30049200558] (545308,971; 6230260,951)
(545482,098; 6230384,913) der skal "følge skel" ligger i et punkt 167,956 m. fra
skellet.
```
Beskeden kommer, hvis en temalinier af typen "følger skel" ikke følger et skel. Læs nærmere i [Fejl i](#page-152-0) <mark>[FølgerSkel](#page-152-0)</mark> 153).

#### **Fladekontrol**

I forbindelsen med importen danner MIA 2 sæt flader:

1 sæt ud fra alle skel (MIA-modificeret flade)

1 sæt ud kun ud fra skel med elementID forskellig fra 0 (originalflader)

Begge sæt flader skal kunne dannes.

Hvis der er fejl i MIA-modificerede flader kan der komme denne fejlmeddelse:

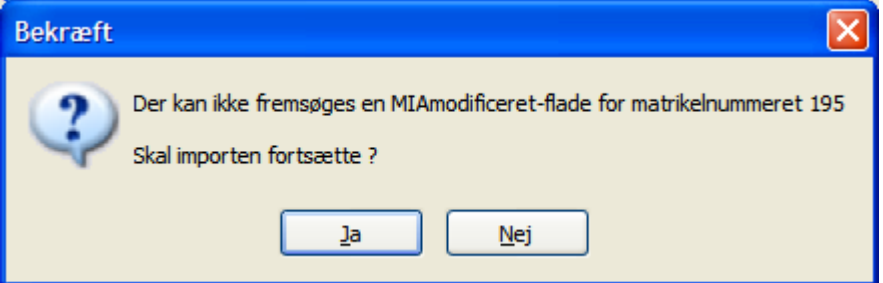

#### Fejlen vil ofte blive efterfulgt af disse meddelelser

```
FATALE FEJL Fladekontrol 2105
==============================
Fladen for mastermatr.nr. 195 er ikke dannet eller kan ikke søges frem.
FATALE FEJL Fladekontrol 2105
==============================
Mastermatr.nr. 195 og mastervejlitra "a" er placeret i samme flade
```
Sidstnævnte fejl (Fladekontrol 2105) kommer også, hvis der er fejl i originalfladerne.

Fejl i fladedannelsen kan skyldes, at:

a) der findes flader, der ikke er lukkede - dvs. der er fritstående skel.

b) der er indskudt et ekstra knækpunkt i et eksisterende skelforløb ved at tilføje en skellinie med element-ID 0 som vist til venstre på nedenstående figur.

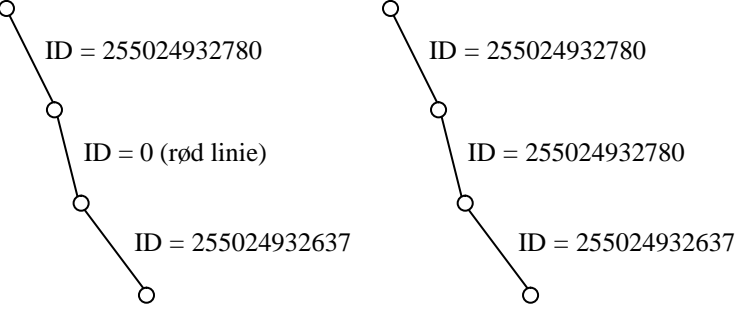

I stedet skal brugeren, når der er behov for ved teknisk ændring at indføre ekstra knæk i et skelforløb, overføre et 11cifret element-ID fra en af de tilstødende skellinier til den indskudte skellinie. Der kan oprettes flere nye knæk på denne måde.

c) Et skel ikke er delt.

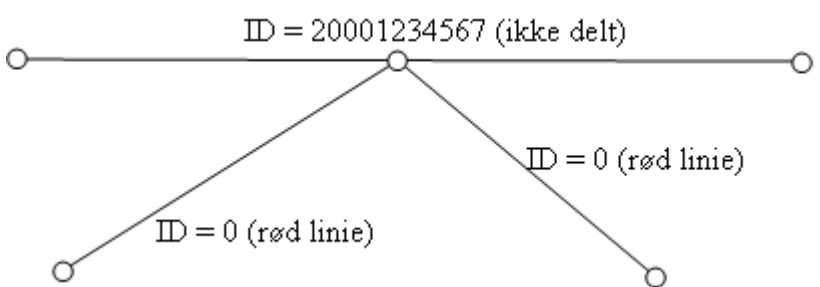

Ved denne fejl vil der komme fejl for MIA-modificeret flader.

c) 2 mastermatr.nr. er placeret i samme flade.

MIA kontrollerer, om der i de originale flader (dvs. uden de nye skel) findes mere end 1 mastermatr.nr. Det kan f.eks. forekomme ved meget smalle gående flader.

#### **MIA går ned**

Arbejdes der med meget store mængder kortdata forekommer det, at MIA tilsyneladende går ned under importen. Man skal dog blot have lidt tålmodighed, importen vil gå igennem.

Kan årsagen til importproblemer ikke klarlægges, står <u>[MIA Service](#page-19-0)</u>l <sup></sup>ontil rådighed.

Dette afsnit er sidst revideret: 28-05-2010

# <span id="page-98-0"></span>**5.7 Import af supplerende ejendomme**

I store sager kan det nogle gange være svært at overskue, hvor mange ejendomme, der er brug for i MIA. Derfor tilrådes det hellere at hente en ejendom for meget hjem end en ejendom for lidt. De ejendomme, som ikke indgår i matrikulære ændringer, vil ikke fremgå af skematisk redegørelse.

Alligevel kan det ske, at man efter at have lavet sit CAD-arbejde opdager, at der mangler matrikeloplysninger for en eller flere ejendomme, som skal indgå i matrikulære ændringer. Det er da muligt via MIA at supplere sit CAD-kort, således at CAD-arbejdet ikke er spildt.

Hvis det opdages, at der mangler ejendomme efter der er startet på de matrikulære ændringer, er det desværre nødvendigt at slette alle de matrikulære ændringer inden der kan suppleres.

## **Supplering er på eget ansvar!**

Det skal understreges, at supplering altid foregår på landinspektørens eget ansvar! Dette blev aftalt med PLF ved indførelsen af muligheden for supplering i MIA. I MIA er der derfor ingen kontrol for, om kortet er blevet ændret siden første download. Der bliver kun suppleret med objekter, der ikke er tilstede i det originale kort. Hvis der er en nat eller mere imellem første download og det supplerende download, er der derfor en risiko for, at der bliver rod i kortet, hvis der er sket ændringer i området. Derfor bør landinspektøren ALTID sikre sig, at der ikke er sket ændringer for det område af matrikelkortet, der er fælles for de to kort.

## **Supplering af sag på ikke-godkendt grundlag**

[Sag-på-sag](#page-158-0) $\vert$ ½s) sager kan godt suppleres. Reglerne for supplering er de samme: Der må ikke suppleres, hvis der i området er sket registrerede ændringer i andre sager. Udtræk fra distributionsserveren til supplering af en sag-på-sag skal foretages uden sagsID. Dvs. der skal svares Nej til "Kontrol (advarselsliste)".

#### **Fremgangsmåde**

I nedenstående fremgangsmåde forudsættes det, at de originale matrikeloplysninger er indlæst i MIA.

- 1. Download de ejendomme, der skal suppleres med, fra distributionsserveren.<br>2. Importer de supplerende ejendomme i MIA
- 2. Importer de supplerende ejendomme i MIA
- 3. "Eksporter supplerende kort til CAD"
- 4. Oversæt DSFL-filen til CAD format
- 5. Supplerende kort og eksisterende CAD fil samles<br>6. Udfør eventuelle ændringer i CAD fx indlægning
- Udfør eventuelle ændringer i CAD fx indlægning af nye skel
- 7. Oversæt fra CAD format til DSFL format.
- 8. Indlæs den samlede DSFL fil i MIA

Det er også muligt at supplere MIA, hvis der overhovedet ingen CAD arbejde er (fx sammenlægning). Udfør da pkt. 1 og 2 fra ovenstående, og vælg herefter "Anvend matrikelkort og udarbejd sagsgrundlag"

## **Ad 1. Download supplerende ejendomme**

I MIA er det muligt at importere supplerende ejendommme. Der skal KUN hentes den eller de ejendomme, der ønskes suppleret med. Ved supplerende download skal der indtastes det sagsID, som blev tildelt ved første udtræk. Se <u>[Download kort og registeroplysninger fra KMS](#page-78-0)</u> lø<sup>s</sup>.

#### **Ad 2. Importer de supplerende ejendomme i MIA**

I sagsbilledet under "Import/eksport" vælges funktionen: "Importer supplerende matrikeloplysninger fra zip fil".

Hvis funktionen ikke er tilgængelig, er det nødvendigt først at slette det indlæste kort fra CAD (og hermed alle matrikulære ændringer i MIA). I sagsbilledet under "Funktioner" vælges "Slet kortvindue":

## **Ad 3. "Eksporter supplerende kort til CAD"**

Når MIA er blevet suppleret, skal CAD-kortet eventuelt også suppleres, inden det indlæses. Til dette formål kan MIA lave en DSFL fil, som indeholder alle nye elementer, der er kommet til siden første download. DSFL filen kan dannes med eller uden attributter. Under "Import/eksport" vælges "Eksporter supplerende kort til CAD uden attributter" eller "Eksporter supplerende kort til CAD med attributter":

Hvis den dannede DSFL fil er helt tom, skal CAD-kortet ikke suppleres, da der så ikke er noget at supplere med. Dette kan kontrolleres ved fx at åbne den netop dannede DSFL fil i fx NotePad. Hvis ikke CAD-kortet skal suppleres, kan pkt. 4 og 5 springes over.

#### **Ad 5. Supplerende kort og eksisterende CAD fil samles**

Hvis den netop dannede DSFL fil indeholder data, skal CAD kortet suppleres. Dette kan eventuelt gøres ved at "klippe" elementerne fra den supplerende DSFL fil ind i den "gamle" DSFL fil. I nedenstående eksempel skal der suppleres med 2 skel. Her markeres altså alt imellem headeroplysningerne %H og slutmarkeringen %S.

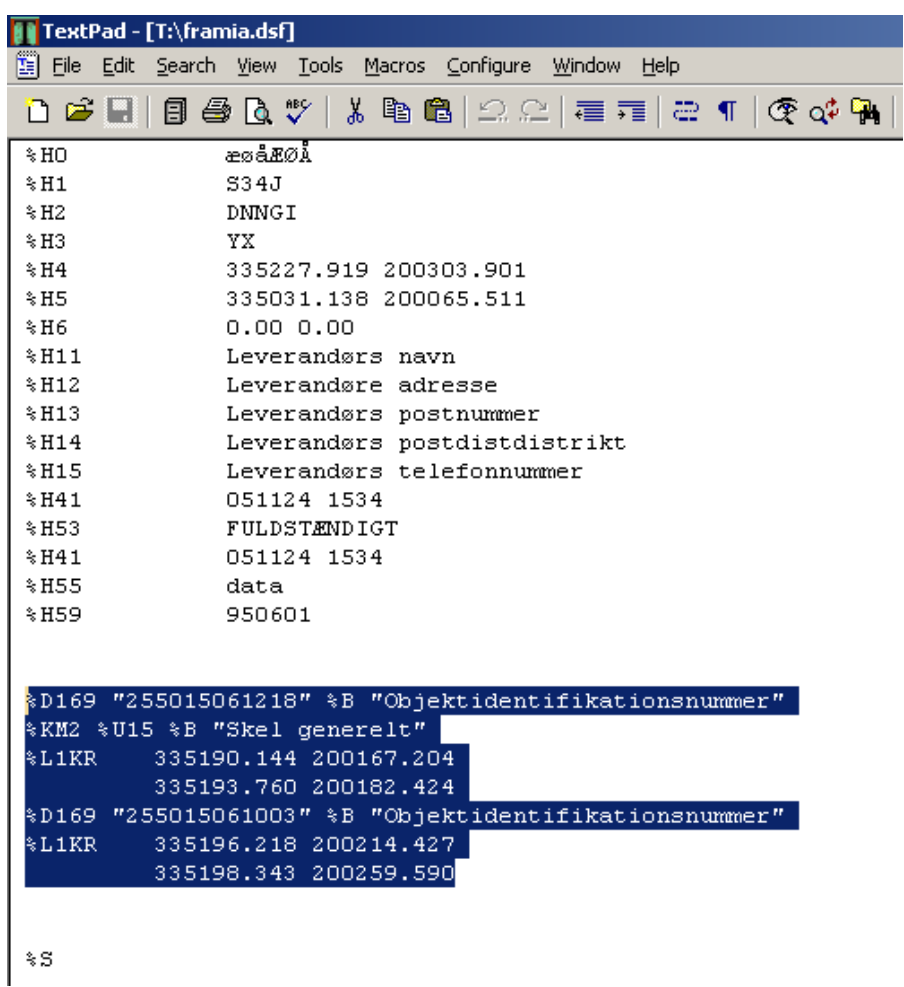

Disse elementer skal så indsættes i den "gamle" DSFL. Elementerne indsættes imellem headeroplysningerne %H og slutmarkeringen %S. F.eks umiddelbart efter de eksisterende elementer i filen.

Filerne kan også samles i CAD. Denne procedure vil være forskellig afhængig af CAD systemet, og beskrives derfor ikke her. Ofte vil dette være at foretrække, så det er muligt at se, hvad der suppleres med. Nogle CAD systemer kan give hver enkelt fil sin egen farve.

#### **Ad 6. Udfør eventuelle ændringer i CAD – fx indlægning af nye skel**

Det kan være, at der i forbindelse med suppleringen skal lægges ekstra nye elementer ind - fx skel. I så fald skal disse elementer lægges ind i CAD, og der skal evt. foretages korttilpasning.

#### **Ad 8. Indlæs den samlede DSFL fil i MIA**

Den samlede DSFL fil skal nu indlæses i MIA. Dette foregår på normal vis vha. "Importer kort fra CAD og udarbejd sagsgrundlag"

# **6. Import og eksport af data for alle sager**

# **6.1 Markering af sager**

Til brug for funktionerne til <u>[Import/Eksport af sager](#page-102-0)</u>|ঞ্জী samt <u>Gem PDF dokumenter for sager|</u>ঞ্জী er det nødvendigt først at markere sager i <u>[sagsoversigten](#page-54-0)</u> 5 ಮೆ.

Ønskes det at bruge disse funktioner for flere sager på en gang, kan dette gøres ved at holde enten SHIFT eller Ctrl-knappen nede mens sagerne udpeges.

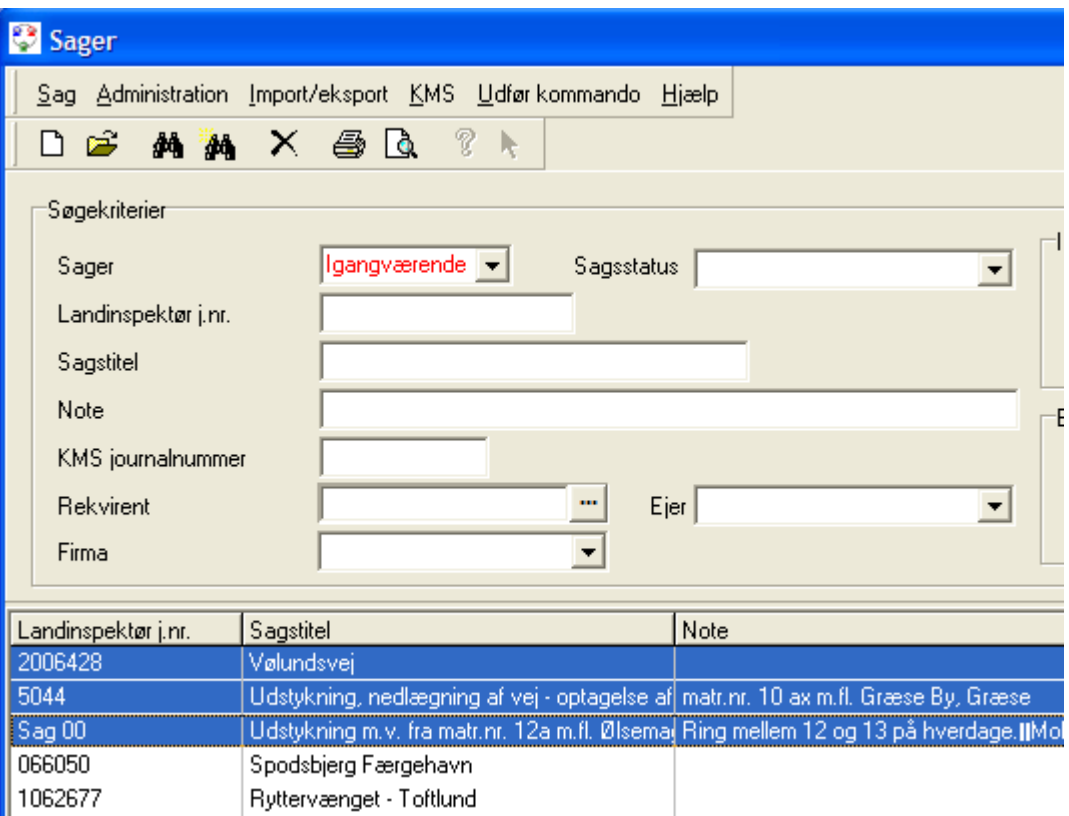

Dette afsnit er sidst revideret: 17-03-2010

# <span id="page-102-0"></span>**6.2 Import/Eksport af sager**

Ved brug af eksport funktionen pakkes alle oplysninger for en sag ned i en zip-fil. Dvs. fx oplysninger om:

- firma (inkl. logo)
- kontor
- sagsansvarlig
- ejeres navne og adresser
- kort og register data for ejendomme
- matrikulære ændringer
- dokumenter
- mv.

Funktionen anvendes hovedsagligt i forbindelse med indrapportering af fejl til <u>[MIA-service](#page-19-0)</u>l బో).

Funktionen til at importere og eksportere sager kan dog være anvendelig i flere andre tilfælde:

· Firmaer med flere kontorsteder

- · Firmaer eller kontorer slås sammen
- · Arkivering af sager

#### **Firmaer med flere kontorsteder**

I et firma med flere kontorer kan MIA være installeret således, at det er muligt at tilgå hinandens sager på hvert kontor, men det er måske ikke muligt at tilgå sager fra andre kontorer. Dette problem kan import/eksport funktionen løse.

Ved at eksportere en sag fra det ene kontor og sende denne med en email, kan den importeres på et andet kontor. Her kan der så arbejdes videre i MIA.

#### **Firmaer eller kontorer slås sammen**

Hvis to firmaer eller kontorer slås sammen, kan sagerne fra det ene firma/kontor overføres til det andet.

Hvis det er to kontorer, der skal slås sammen, og der i MIA databaserne er brugt samme firmanr. er det forholdsvist nemt at eksportere sager på det ene kontor og fx brænde dem på en CD og herefter importere dem på det andet kontor. Inden der startes på dette, er det dog vigtigt at kontrollere, at der er brugt samme firmanr. på begge kontorer. Hvis ikke dette er tilfældet, skal der først rettes op på dette, se nedenstående om sammenlægning af firmaer.

Hvis det er to firmaer, der skal slås sammen, er det en smule mere kompliceret. Der er måske et ønske om at få lagt nogle af de igangværende sager ind under det nye firma, mens nogle af de gamle gerne må være under det gamle firma.

Det er firmanummeret, der bestemmer hvilket firma, sagerne hører til.

Firmanummeret kan pt. ikke rettes i MIA, men skal rettes i databasen og i stien til kortfilerne. Kontakt evt. MIA hotlinien.

Samme problemstilling gør sig gældende, hvis sager for to kontorer, hvor der er brugt forskellige firmanumre skal lægges sammen.

#### **Arkivering af sager**

Når en sag er godkendt af KMS, og der er udskrevet de nødvendige dokumenter for sagen, kan sagen fjernes fra MIA ved at eksportere den til en zip-fil. Sagen vil da kunne importeres i MIA på et senere tidspunkt.

Dette afsnit er sidst revideret: 12-03-2010

## **6.2.1 Import/eksport funktionalitet**

Sager der ønskes eksporteret med henblik på arkivering eller flytning til et andet system, markeres i sagslistens kolonne, således linien er blå. Flere sager kan markeres ved at holde CTRL eller SHIFT nede på samme vis som i fx Windows Stifinder.

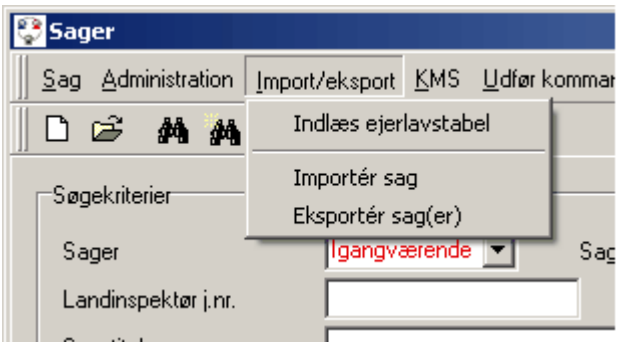

 Herefter vælges "Import/eksport"-"Eksportér sag(er)". Angiv en mappe hvori sagerne skal arkiveres. En sag vil være arkiveret som en zip-fil navngivet som følger: MIAsag-<firmanummer>- <journalnummer>.zip

Ved eksportens afslutning spørges hvorvidt sagerne skal slettes fra systemet. Det vil sige at sagerne slettes fra MIAs database, og at kortfilerne slettes fra MIA's arbejdsbibliotek (common).

Hvis sagerne herefter ønskes åbnet i MIA igen, skal de importeres.

Import af en sag foregår tilsvarende ved at den arkiverede sags zip-fil vælges med "Import/ eksport"-"Importér sag". Sagen importeres og kan derefter fremsøges på systemet til læsning eller viderebehandling. Der kan kun importeres een sag ad gangen.

Vær opmærksom på at journalnummeret skal være unikt, hvorfor en sag ikke kan importeres hvis der i forvejen findes en sag med samme journalnummer i MIA.

Der fås fejlen "Lsp journalnr. skal være unikt indenfor firmaet". Dette problem kan løses ved at slette sagen i MIA eller ændre journalnummeret for denne.

#### **Personer med samme initialer**

I én MIA database må der ikke optræde to personer med nøjagtigt samme initialer. Hvis der prøves at importere en sag, hvor den sagsansvarlige har nogle initialer, som findes i MIAs database for et andet firma, vil der fx komme følgende meddelelse:

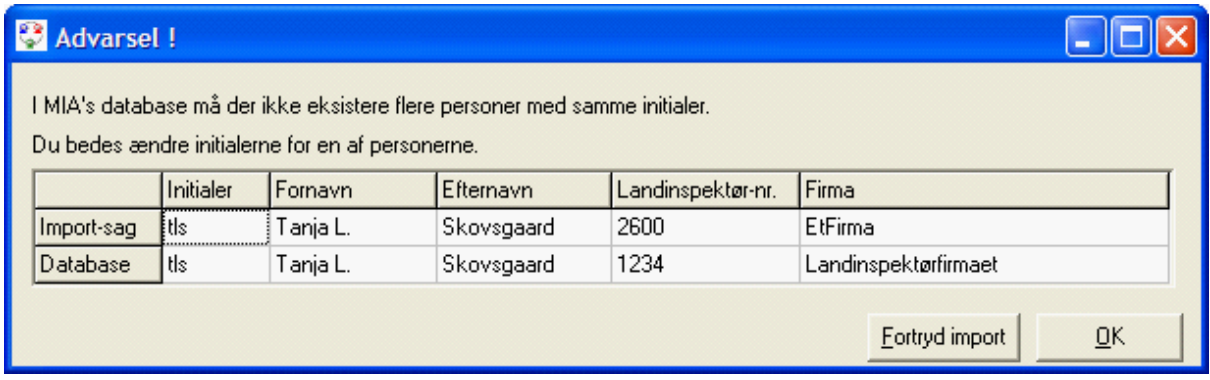

I denne boks bedes man ændre initialerne på enten den person der importeres eller den person, som findes i databasen i forvejen. Når dette er gjort, kan sagen importeres.

Hvis de to personer er fra samme firma, men fx har forskellige navne, vil ovenstående boks ikke komme frem. Da vil personen fra MIAs database blive tilknyttet sagen. Personen fra Import-sagen vil ikke blive lagt i databasen. Oftest vil der være tale om samme person.

#### **Import af data**

Databaseoplysninger beholdes generelt frem for at opdatere med nye oplysninger. Hvis der fx udveksles en sag indenfor samme firma (samme firmanr.), men firmaoplysningerne (fx stavemåden) er lidt forskellige i den afgivende og den modtagende database, vil oplysningerne i databasen IKKE blive ændret af at modtage en zip-fil med andre oplysninger. Oplysningerne, der modtages, vil blive ignoreret.

Navne og adresser fra adressekartoteket vil blive lagt ind i databasen, uanset om de findes i databasen i forvejen.

Dette afsnit er sidst revideret: 17-03-2010

# <span id="page-104-0"></span>**6.3 Gem PDF dokumenter for sager**

Der er i MIA en funktion, hvor alle MIA dokumenter (skematisk redegørelse, ændringskort, måleblade, ejendomskort) kan gemmes som PDF-filer for de markerede sager.

# **6.3.1 Indstillinger for Gem**

Det er muligt at indstille en standardsti, hvor MIA skal gemme PDF-filerne. Dette gøres under menuen "Import/Eksport ® Indstillinger for Gem PDF"

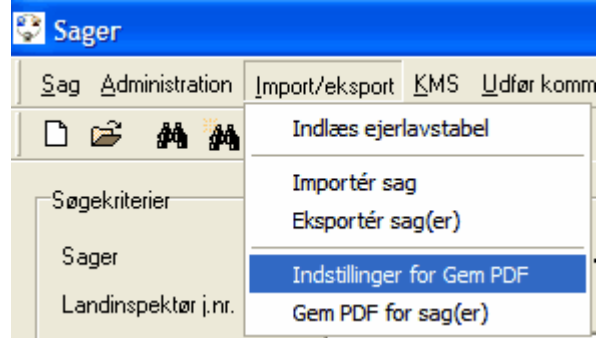

## Herved kommer denne boks frem:

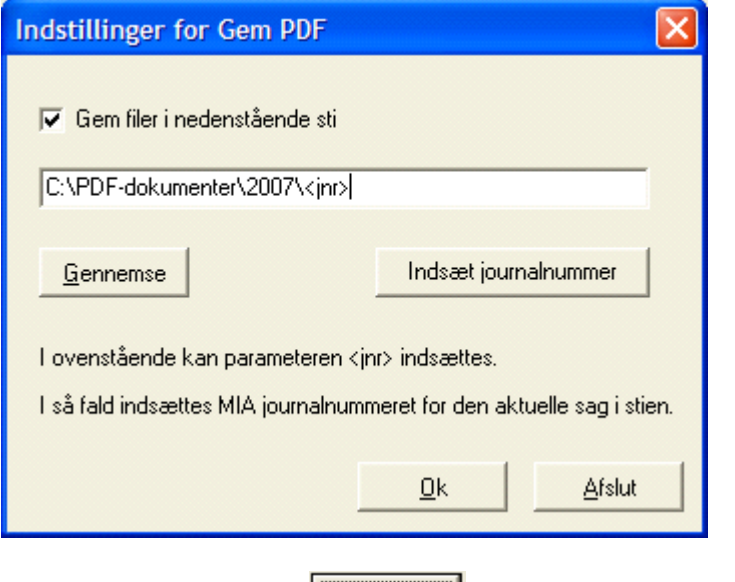

Ved at trykke på knappen  $\sqrt{\frac{1}{2} \cdot \frac{1}{2}}$  kan der vælges en eksisterende mappe.

Det er også muligt at skrive navnet på stien i det hvide felt. MIA vil oprette nye mapper, hvis de ikke findes i forvejen.

Ved at trykke på knappen **indsæt journalnummer**, indsættes teksten <jnr> i stien på det sted, hvor cursoren står. I så fald vil MIA danne mapper med sagernes journalnummer under den angivne sti.

Husk at PDF-filerne kun vil blive gemt i standardstien når der er sat et flueben i feltet "Gem filer i nedenstående sti". Ellers vil du blive spurgt hver gang der dannes PDF-dokumenter, hvor filerne skal gemmes.

Dette afsnit er sidst revideret: 17-03-2010

# **6.3.2 Gem PDF-filer for sag(-er)**

Har man under "Indstillinger for Gem PDF" angivet en standardsti, vil nedenstående boks poppe op når der trykkes "Import/Eksport" - "Gem PDF for sag(-er)". Der skal trykkes på "Ja" hvis man ønsker at anvende standardstien.

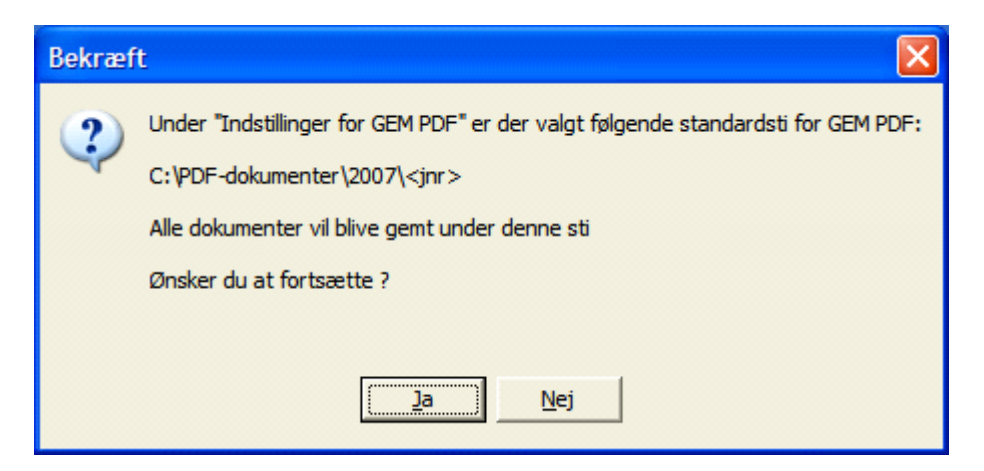

Har man ikke angivet en standardsti, popper nedenstående boks op når der trykkes på "Import/ Eksport ® Gem PDF for sager":

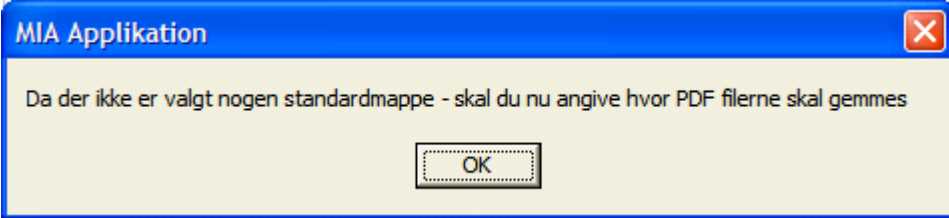

… og der skal efterfølgende vælges en mappe hvor PDF-filerne skal gemmes.

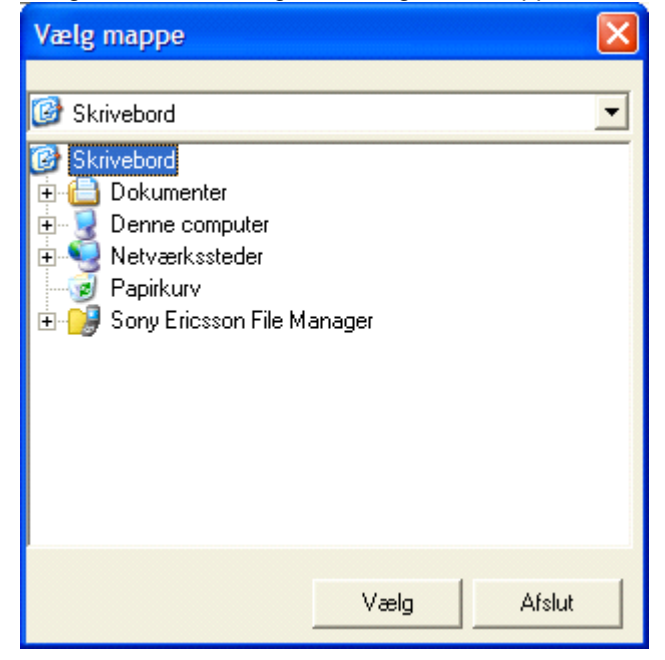

Når mappen er valgt fås nedenstående boks:

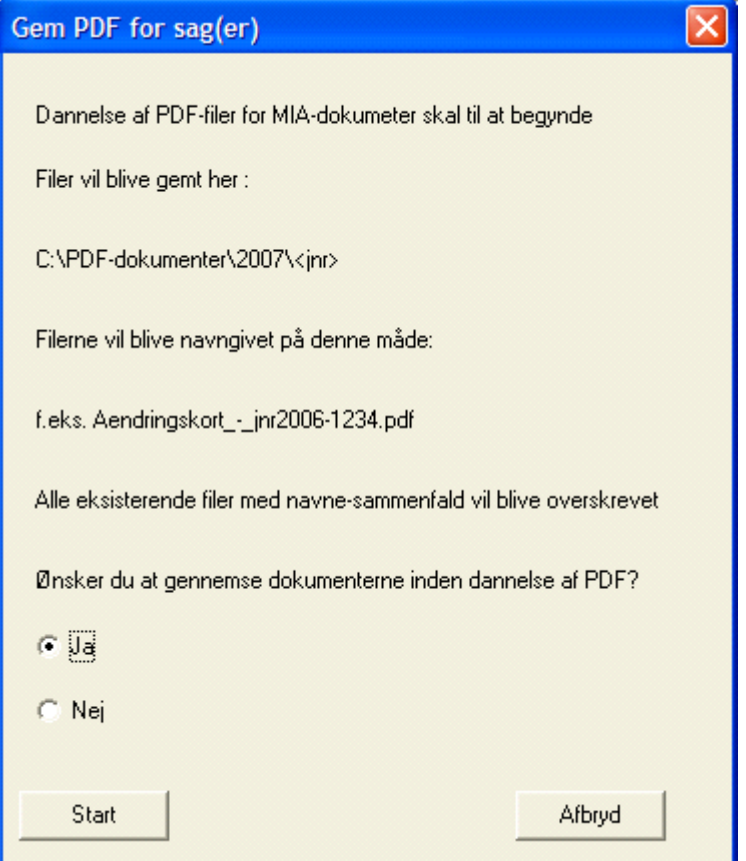

I denne boks er det muligt at vælge om man ønsker at gennemse dokumenterne inden de gemmes som PDF. KMS anbefaler, at man vælger at gennemse dokumenterne.

Vælger man at gennemse dokumenterne inden dannelsen af PDF, er der mulighed for at tilpasse dokumentet (fx målforhold, udskriftsramme, format mv.) inden der laves PDF dokument.

Når man er tilfreds med resultatet, skal der trykkes på **for at "godkende" dokumentet. Dette skal** gøres for hvert dokumenter.

Vælger man ikke at gennemse dokumenterne, går MIA i gang med at danne alle dokumenter for de markerede sager uden at spørge brugeren. Hvis der er markeret mange sager, kan det tage noget tid at få dannet alle pdf-dokumenter. Det anbefales ikke at arbejde på PC'en, mens processen er i gang.

Man skal være opmærksom på, at det ikke er muligt at afbryde dannelsen af PDF når den er i gang. Dette gælder uanset, om man ønsker at gennemse dokumenterne eller ej. Så hvis man ønsker at gennemse dokumenterne, kan det være en god ide kun at tage nogle få sager ad gangen.

Når MIA er færdig med at danne PDF-filerne fås nedenstående boks:

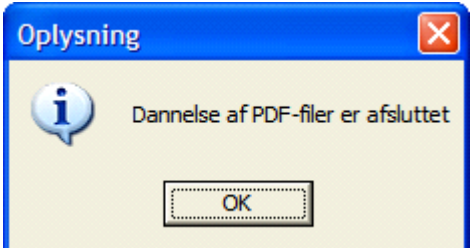

Dette afsnit er sidst revideret: 17-03-2010
# **7. Udarbejd sag**

## **7.1 Ejendomme - ændring af startstatus**

#### **Indtastning af oplysninger**

Diverse oplysninger for de involverede ejendomme skal som det første indtastes under Ejendomme - "Ændring af start status".

Funktionen kan nås fra kortvinduet ved at vælge menuen "Udarbejd sag".

Der kan vælges at køre igennem alle hjemhentede ejendomme eller at udpege hver enkelt ejendom i kortet.

Her kan der indtastes og ændres:

- · Ejendomsbetegnelse (er især relevant at ændre, når der er flere matrikelnumre i en ejendom, og matrikelnumret der nævnes, ikke er det, bygningerne ligger på).
- · Arealanvendelse
- · Ejer(e)
- · Ejendommens adresse (skal kun indføres, hvis ejeren ikke bor på ejendommen).

Det er ikke nødvendigt at indtaste oplysninger for ejendomme, som ikke indgår i sagens matrikulære ændringer, og dermed ikke nævnes på skematisk redegørelse.

Årsagen til, at ejere skal være indtastet/tilknyttet inden de matrikulære ændringer udføres er, at MIA ved ejendomsberigtigelse og sammenlægning foretager kontrol af, at der er hhv. forskellige og samme ejere.

Disse ændringer vil ikke kunne gennemføres, hvis der til de pågældende ejendomme ikke er tilknyttet ejere.

#### **Nyberegning af udgangsarealer**

Fra startstatus billedet kan der også foretages nyberegninger af startarealer. Det kan kun gøres, før der laves matrikulære ændringer på jordstykket.

Nyberegninger i hhv. start- og slut status billederne foretages generelt ved at markere et matr.nr. og klikke på knappen "Ændring af matr.nr. opl.":

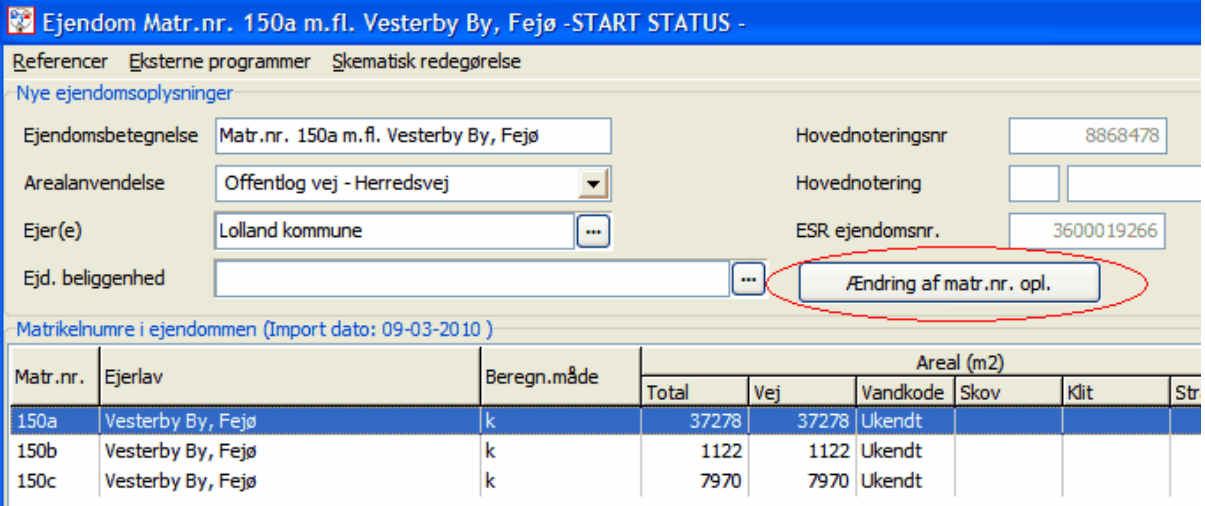

Der kan også højreklikkes på et matr.nr. og vælges "Ændring af matr.nr. opl.".

## **7.2 Dan matrikulære ændringer**

De matrikulære ændringer defineres ved i kortvinduet at vælge den pågældende ændring under menuen "Udarbejd sag".

Når en matrikulær ændringstype er valgt, kommer der et ekstra faneblad i tekstdelen under kortet:

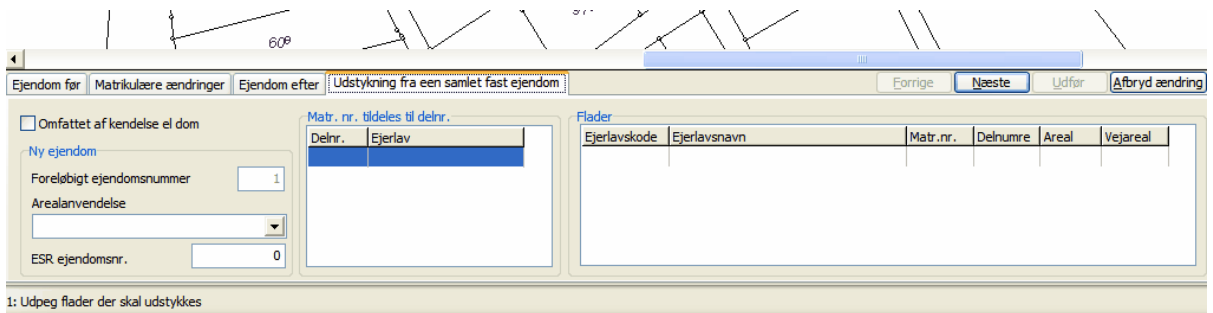

Gør det til en vane ALTID at læse, hvad MIA beder dig om at gøre nederst til venstre i kortvinduet. Hvis du har gjort det, som MIA beder dig om, kan du fortsætte til næste punkt ved at vælge "Næste".

Dette afsnit er sidst revideret: 17-03-2010

## **7.3 Ejendomme - ændring af slutstatus**

#### **Ændringer af ejendom og matr.nr.**

Fra slutstatus billedet kan der udføres flere ændringer:

For ejendommen:

- · Ændring af hovednotering (f.eks. landbrugsnotering)
- · Ændre ejendomsbetegnelse
- · Indtaste eller ændre ESR-nummer

For et markeret matr.nr.:

- · Nyberegning af slutareal
- · Ændring af beregningsmåde
- · Ændring af vandkode (inkl/ekskl)
- · Ændring af arealbetegnelse
- · Ændring af brugsret
- · Ændring af arealanvendelse

#### **Påsættelse af køber**

I slutstatus kan der påsættes en køber til f.eks. en udstykket ejendom, således at der kommer denne tekst på skematisk redegørelse:

Agtes afhændet til: Fornavn Mellemnavn Efternavn Adresse

#### **Kontrol af ændringer**

Slutstatus billedet er generelt nyttigt som et værktøj til at kontrollere, at de udførte ændringer i MIA er, som man havde planlagt.

Ved at vælge Ejendomme - "Ændring af slutstatus" - "For alle ejendomme" køres alle ejendomme igennem, som de ser ud efter ændringerne.

Kontrollér at fladerne lyser korrekt op i kortet, mens ejendommene gås igennem.

## **7.4 Fejlretning**

Der findes forskellige muligheder for at rette på tidligere udførte ændringer:

- · Der kan ændres på indtastede statusoplysninger fra ejendommens statusbilleder. Disse åbnes enten fra sagsbilledet ved at højreklikke på pågældende ejendom under feltet Ejendomsoplysninger eller ved inde fra kortvinduet at åbne funktionen for start/slut status.
- · Det er muligt at ændre arealstørrelser, arealanvendelse, valg om forurening mv. ved at åbne allerede foretagne ændringer enten inde fra kortvinduet (Fanebladet "Matrikulære ændringer") eller fra ændringslisten ude i sagsbilledet.
- · Den sidst udførte ændring kan slettes fra ændringslisten i sagsbilledet.
- · Delnumrene kan ændres i kortvinduet under "Rediger".
- Alle ændringer i sagen kan slettes samtidig fra sagsbilledet, funktionen ligger under rullemenuen "Funktioner".
- · Kortvinduet kan slettes, funktionen ligger under rullemenuen "Funktioner". Dette er nødvendigt, hvis der skal foretages rettelser i CAD.

Dette afsnit er sidst revideret: 17-03-2010

## **7.5 Faseopdeling**

### **Baggrund**

I sager med inddragelser og berigtigelser bliver sagerne ofte uoverskuelige på grund af det store antal delnumre, der let kan blive i en sådan sag.

MIA er grundlæggende indrettet således at ethvert areal, der afgrænses af eksisterende og/eller nye skel får tildelt et unikt delnummer i sagen.

Arealoverføres et areal, der er foretaget berigtigelse mod, vil arealet skulle betegnes med en række delnumre, hvoraf flere ifølge skematisk redegørelse er dele af helt andre ejendomme, der ikke har noget med handlen at gøre.

Dette kan være svært for andre rådgivere og myndigheder at forstå.

Blandt andet derfor er der indført en mulighed for at faseopdele sager.

### **Principperne i faseopdeling**

Når de tekniske ændringer og berigtigelser er gennemført "viskes tavlen ren" og vi kan lave den egentlige del af sagen på et matrikelkort, som er ryddet op og ligner den virkelige verden. Der er ikke noget krav til, hvor i et sagsforløb man kan lave en faseopdeling.

Faseopdelingen kan laves på det sted i sagsforløbet, hvor det findes hensigtsmæssig.

Faseopdelingen kan ophæves igen, hvis ændringerne fra fase2 slettes.

Der skal ikke ved CAD-arbejdet tages stilling til, om der i sagen skal foretages faseopdeling. Data fra CAD er de samme.

### **Funktionalitet**

Fase 1 kan afsluttes i menuen Funktioner i sagsbilledet eller i Kortvinduet. Afsluttes fasen i kortvinduet vil dette lukke ned, da der skal dannes nyt kort og sagsgrundlag til fase 2. Når Fase 1 er afsluttet vil knappen eller Funktionen "Åbn kortvindue" åbne kortet til fase 2.

Når kortvinduet åbnes i fase 2 vil skel slettet i fase 1 ikke optræde i kortet.

Hvis det ønskes at åbne Kortet til fase 1 - fx for at ændre layout for ændringskort - kan det åbnes i sagsbilledet. Under menuen "Funktioner" vælges "Åbn kortvindue for fase 1".

### **Delnumre**

Der bruges forskellige delnumre i de 2 faser. Ønskes nogle bestemte delnumre brugt i fase 2 (f.eks. fordi parterne eller deres rådgivere allerede har sat delnummer på nogle arealer) skal man undlade at bruge dem i fase 1.

#### **Skematisk redegørelse**

På skematisk redegørelse ses faseopdelingen ved at der er indført en "mellemstatus". Dvs. at ejendommenes betegnelse og areal listes op (herefter udgør :...) på det tidspunkt i sagen, hvor der er valgt at lave faseopdeling. Dvs. at skematisk redegørelse får disse overskrifter:

- · "Der sker følgende ændringer"
- · "Herefter udgør:"
- · "Herefter sker der følgende ændringer"
- · "Herefter udgør:"

#### **Ændringskort**

Der arbejdes i en faseopdelt sag med 3 forskellige ændringskort.

#### *"Dan ændringskort for fase 1"*

Der kan udarbejdes et kort, der alene beskriver ændringer i fase 1. Nye skel, der endnu ikke er kommet i anvendelse, da de først "opstår" i en ændring i fase 2, vil vises på kortet med en særlig farve (orange).

Hvis der er behov for kosmetiske ændringer af kortet til fase 1 efter gennemførelse af faseopdelingen foretages dette på normal vis ved at åbne kortet for fase 1 i Sagsbilledet under Funktioner.

#### *"Dan ændringskort for fase 2"*

Der kan udarbejdes et kort, der alene beskriver ændringer i fase 2. Dvs. at skel slettet i fase 1 ikke vises. Delnumre fra fase 1 vil heller ikke blive vist. Udgåede matrikelnumre, f.eks. i forbindelse med tildeling af matrikelnumre til matrikelnumre i flere lodder, vil også mangle.

#### *"Dan ændringskort uden delnumre fra fase 1"*

Endelig kan der laves et ændringskort, hvor også elementer slettet i fase 1 medtages i fase 2 kortet. Det eneste, som dette kort ikke indeholder er delnumre fra fase 1.

Dette afsnit er sidst revideret: 17-03-2010

## **7.6 Gode råd til sagsudarbejdelse**

- Hvis du i starten glemmer, hvad du skal gøre, så følg rækkefølgen nævnt i denne <u>[huskeseddel](#page-178-0)</u> 179ì.
- · Inden du udarbejder den matrikulære sag, så tænk meget nøje over, hvilken rækkefølge du ønsker en sag præsenteret i på [skematisk redegørelse](#page-114-0). Beslut, om du ønsker <u>skematisk redegørelse</u>!115ì sorteret eller usorteret.
- For lettere at lave et godt layout kan du starte med at danne <u>[ændringskortet](#page-116-0)</u>|11가, så du kan se, hvor meget det fylder i det ønskede målforhold. Husk grænserne, og når du herefter åbner kortvinduet, så gem et vindue svarende til udskriftsbilledet.
- · I det hele taget er funktionen med at gemme et vindue meget tidsbesparende.
- $\bullet\,$  Når du laver sagen, så vend dig til hele tiden at bruge  $\overline{\rm quicktaster}[\rm ^{137}]$  $\overline{\rm quicktaster}[\rm ^{137}]$  $\overline{\rm quicktaster}[\rm ^{137}]$  både de sædvanlige såsom return og ctrl tasterne. Men vend dig også til at bruge f.eks bare et "b", når du ønsker at vælge arealanvendelse "Bebyggelse med helårsbeboelse" m.v.
- · Har du svært ved at overskue, om du har fået slettet alle de ønskede linier, skel m.v. i en sag, så dan et <u>[indlægningskort](#page-132-0)</u>|133<sub>)</sub> for at se slutresultatet. En anden metode til kontrol af slutresultatet er at gennemkøre Ejendomme - "Ændring af slutstatus" for alle ejendomme og se, om fladerne i kortet lyser op i kortet som du forventer slutsituationen skal være.
- · Vær opmærksom på reglerne for nyberegning af arealer. Startarealer kan ændres under tekniske ændringer > supplerende oplysninger >nyberegning af matr.nr. Eller der kan ændres direkte fra

startstatus med "Ændring af matr.nr. opl.". Nyberegninger af startarealer skal foretages som det første i sagen. Slutarealer i slutstatus bør nyberegnes som det sidste i sagen. Der kan ikke foretages nyberegning af både startareal og slutareal for et jordstykke.

# **8. Dokumenter**

Det er muligt at danne dokumenter til en sag ved at vælge det pågældende dokument under menupunktet "Dokumenter".

[Målebladet](#page-117-0) |۱۱ક໊) opstår dog i MIA ved at importere det til MIA, se <u>[Importer DSFL måleblad](#page-120-0)</u> |۱2ٲ eller **[Importer Tiff måleblad](#page-128-0)**।129ो

Herefter vil dokumentet fremgå af listen over tilknyttede dokumenter på sagsbilledet. Herfra er det muligt at åbne, gemme og udskrive dokumentet. Det er muligt at danne et vilkårligt antal dokumenter af hver type.

De dannede dokumenter vises i sagsbilledet. Det er dog også muligt at gemme øvrige dokumenter i sagen. Disse dokumenter gemmes under sagen i mappen ... common\Sager for xxx\Sag xxx\Dokumenter. Alle dokumenter i denne mappe vil blive vist i sagsbilledet under dokumenter og vil kunne åbnes ved f.eks at dobbeltklikke på dokumentet.

Øvrige dokumenter, som ikke dannes af MIA, skal importeres i MIA, se <u>[Importer dokumenter](#page-136-1)|137)</u>.

Dette afsnit er sidst revideret: 23-03-2010

## <span id="page-114-0"></span>**8.1 Skematisk redegørelse**

MIA gemmer automatisk alle oplysninger fra de udarbejdede ændringer i databasen. Når skematisk redegørelse åbnes, generes dokumentet "on-the-fly", dvs. oplysningerne tages direkte fra databasen og sættes i dokumentet.

Når en sag startes, er der fra start også lavet en skematisk redegørelse. Der tilknyttes en dato og en sagsansvarlig hertil. Disse kan siden ændres.

Skematisk redegørelse kan udskrives som A4-liggende eller A3-stående.

Skematisk redegørelse kan gemmes som en fil. Der kan vælges HTML eller PDF til udveksling med f.eks. kommunen.

Du kan ændre på skematisk redegørelses linieskift ved at taste ekstra mellemrum ind i arealanvendelsesfeltet. Det er måske ikke særlig logisk – men det virker i en travl hverdag!

#### **Sortering**

Det anbefales, at sagen udarbejdes i den rækkefølge, som sagstyperne er sorteret efter i kortbilledet under menuen "Udarbejd sag". I grove træk vil det sige, at de tekniske ændringer laves først, dernæst laves de faktiske, matrikulære ændringer og endelig laves noteringsændringer og nyberegninger af slutareal.

Der kan være situationer, hvor f.eks. optagelse af ny privat vej logisk bør foretages efter en gennemført arealoverførsel eller en matrikulering.

Normalt vil de udførte ændringer blive udskrevet i den rækkefølge, som foreskrives af programmet. Der er dog mulighed for at vælge, at ændringerne udskrives i den rækkefølge, som de er udført. Dette gøres ved at fravælge funktionen "Vis/Sorteret rækkefølge". I ovennævnte eksempel skal funktionen "ikke sorteret udskrift" vælges.

I menuen "Vis" findes mulighed for at sortere ændringerne:

Filer Vis

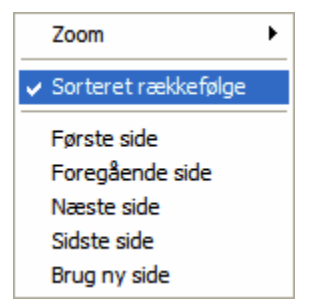

Brug ny side<br>Hvis der er markering ved "Sorteret rækkefølge", sorteres ændringerne efter bekendtgørelsen, hvilket er standardindstillingen.

Hvis markeringen fjernes, sorteres ud fra den rækkefølge, som sagen er udarbejdet i.

Det vil ofte være nødvendigt, inden sagen udarbejdes i MIA, at have gjort sig klart, om sagen skal udføres efter den normale sagsrækkefølge, som MIA lægger op til og som standard vil sortere efter, eller sagen skal præsenteres i den rækkefølge, som ændringerne er udført i.

Hvis der f.eks. overføres et delareal fra et matrikelnummer (1-a) til et andet (2-b), og der på det pågældende areal skal slettes udlagt ved vej vil MIA opfatte det forskelligt, om denne sletning laves før overførslen (så slettes vejen på matr.nr. 1-a) eller efter overførslen (så slettes vejen på matr.nr. 2-b).

#### **Brug ny side**

I ovenstående menu findes desuden funktionen "Brug ny side".

Skematisk redegørelse er opdelt i 3 afsnit.

1.afsnit er forsiden, hvor sagen præsenteres, og hvor de berørte ejerlav samt berørte ejendomme listes.

2.afsnit indeholder de matrikulære ændringer.

3.afsnit indeholder ejendommene efter ændringer samt oplysninger om ansvarlig landinspektør.

Hvis der er sat markering ved "Brug ny side" danner MIA en skematisk redegørelse, hvor der er indsat sideskift mellem hvert afsnit.

Hvis der IKKE er sat markering ved "Brug ny side" (standardindstilling), indsætter MIA ingen sideskift.

#### **Reduktion af matrikelnumre på skematisk redegørelse**

Der findes ejendomme, hvor antallet af matrikelnumre er så stort, at det er en gene at alle matrikelnumre nævnes i skematisk redegørelse.

I ejendomsbillederne - startstatus og slutstatus - kan vælges "Reducer matr.nr" under "Skematisk redegørelse":

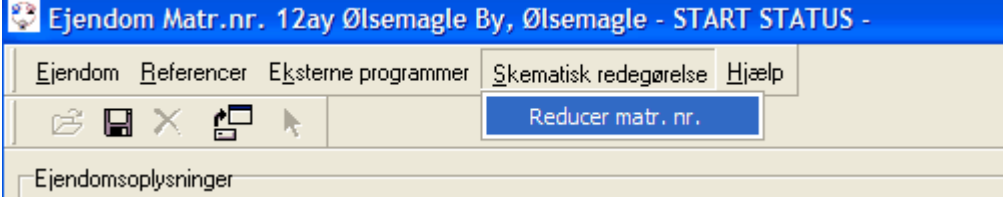

Hvis der her er sat markering, vises kun berørte matrikelnumre for den pågældende ejendom på skematisk redegørelse. Valget kan således være forskelligt for de forskellige ejendomme der indgår i sagen.

Når der er valgt reduktion på en ejendom afsluttes i skematisk redegørelse den pågældende ejendoms status, både inden ændringer, efter en eventuel fase 1 og efter ændringerne med en tekst i tekstfeltet der lyder:

"Der indgår i ejendommen i alt <xxx> matrikelnumre. Samlet areal og noteringer for ejendommen"

I <xxx> er indsat det totale antal matr. numre der er i ejendommen.

Ud for linien "Samlet areal og noteringer for ejendommen" anføres de samlede arealer i areal kolonnerne. I Beregningskolonnen anføres intet. Under "Jordforureningskoder" er anført V1 eller V2 afhængig af, om dette findes på et af de udeladte matrikelnumre.

#### **Faseopdeling**

Der er endvidere mulighed for at faseopdele en sag. Derved vil skematisk redegørelse ændres, så den er delt i 5 dele mod normalt 3. Først beskrives udgangspunktet, - dernæst nogle matrikulære ændringer, så en mellemstatus af ejendommene, igen nogle matrikulære ændringer og til sidst slutstatus. Selve faseopdelingen sker under sagsudarbejdelsen.

Dette afsnit er sidst revideret: 17-03-2010

## <span id="page-116-0"></span>**8.2 Ændringskort**

Ændringskortet dannes ved at vælge menupunktet "Dokumenter" og "Dan ændringskort". Ændringskortet dannes på baggrund af kortet fra kortvinduet. Ændringskortet opdateres automatisk, når der udarbejdes nye ændringer i kortvinduet.

Som ved skematisk redegørelse tilknyttes sagsansvarlig samt en dato til ændringskortet.

Der kan laves flere ændringskort til samme sag.

Hvis en sag er faseopdelt, kan der laves et ændringskort til hver fase. Derudover er der mulighed for et kombinationsændringskort, der viser alle skel fra fase 1 og 2 men kun delnumre fra fase 2.

Når ændringskortet åbnes første gang, vil det stå med nogle standardindstillinger mht. format, målforhold mv. Ønskes et andet målforhold vælges det blot. Alle ændrede indstillinger huskes af MIA for netop dette kort. MIA udfylder selv information til tegningshovedet, men dette kan ændres af brugeren nederst til højre på skærmen. I højre side af skærmen ses derudover også ændringskortet med markering af placering af tegningshovedet.

I den venstre side er angivet en blå ramme, der angiver størrelsen af det format, som er valgt. Rammen kan flyttes rundt på kortet, for at få netop det udsnit med, som ønskes. Vær opmærksom på, at en del fragår til korthovedet. Den blå ramme flyttes ved at klikke indeni rammen med venstre musetast, holde tasten nede og trække rammen på plads.

Tegningshovedet placeres for ændringskort i bunden til venstre, og der tegnes ramme om kortet. Er der matrikelkortdata "under" tegningshovedet vil det blive skjult heraf.

Ved udskrift vil MIA danne en PDF-fil, som åbnes i Adobe Reader og kan udskrives derfra.

Ved valg af "Vis udskrift" vises udskriften som en PDF-fil i Adobe Reader. Det anbefales at anvende denne, så man er sikker på, hvordan kortet kommer til at se ud, når KMS modtager det.

I kortvinduet er det bl.a. muligt at redigere i kortobjekternes placering og størrelse på ændringskortet. Læs nærmere <u>her</u> 137.

## <span id="page-117-0"></span>**8.3 Måleblad**

Målebladet importeres i MIA ved at vælge menupunktet "<u>[Importer måleblad](#page-120-0)</u>l12fì" under "Import/eksport".

Målebladet vises i listen over tilknyttede dokumenter, og det kan åbnes med dobbeltklik uanset om det er DSFL format eller Tiff format.

Hvis målebladet er i DSFL format, skal det opbygges efter retningslinier beskrevet under [Krav til](#page-117-1) <u>[målebladets DSFL-format](#page-117-1)</u>।118ो .

Hvis målebladet i TIFF format, skal det overholde <u>[Krav til Tiff måleblade](#page-121-0) 122).</u>

## <span id="page-117-2"></span>**8.3.1 Punkttype**

Af hensyn til diverse modtagelseskontroller i miniMAKS er der indført en såkaldt punkttype i den digitale koordinatliste. Punkttype skal angives for samtlige punkter i koordinatlisten, dvs. både for skelpunkter, hjælpepunkter og fikspunkter. Værdien for punkttype skal være et tal mellem 1 og 6:

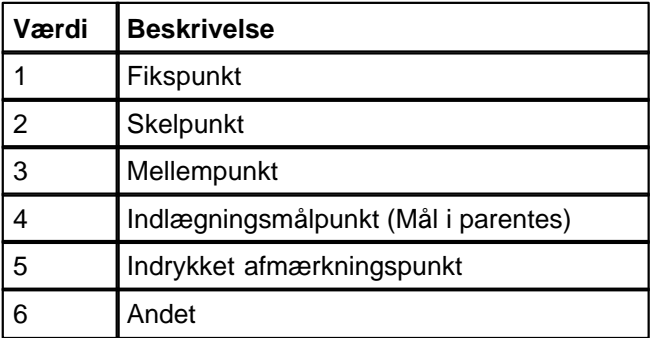

For vejledning om, hvordan punkttype angives i den digitale koordinatliste for TIFF måleblade, læs [Krav til koordinatlisten for Tiff måleblade](#page-121-1) 122).

For vejledning om, hvordan punkttype angives i DSFL målebladet, læs [Punkttype i DSFL målebladet](#page-118-0)  $119$ .

Bemærk, at KMS pt. accepterer, at der indsættes defaultværdier for punkttype, dvs:

1 for alle fikspunkter

2 for alle skelpunkter

6 for alle øvrige.

Dette afsnit er sidst revideret: 17-03-2010

### <span id="page-117-1"></span>**8.3.2 Krav til DSFL måleblade**

#### **Baggrund for den valgte model**

Modellen for håndtering af DSFL måleblade i MIA er besluttet primært af følgende årsager:

- der ønskes anvendt et vektorformat
- der ønskes en enkel snitflade til CAD
- der ønskes sikring af overensstemmelse mellem koordinatliste og udvisende på målebladet
- der ønskes fleksibilitet i udseendet af målebladet (stregbredder, stregtyper, signaturer)

Der anvendes udvekslingsformatet DSFL. DSFL anvendes i forvejen som snitflade mellem CAD og MIA ved matrikelkort, hvorfor denne kommunikation også forventes håndteret rimeligt nemt ved måleblade.

Der arbejdes med 1 DSFL-fil, der indeholder:

- den matrikulære situation, den grafiske "baggrund med bygninger, teknik, fortov etc. samt

information til en koordinatliste

rammeinformation samt information til brug af MIA eller DSFL-vieweren om præsentation/print (målforhold, papirformat, etc.)

Både måleblad, koordinatliste og rammeinformation er i samme fil, så versionsstyring af flere filer undgås.

Dette afsnit er sidst revideret: 17-03-2010

#### **8.3.2.1 Punkter til koordinatliste og måleblad**

Hvilke punkter, der skal udskrives i koordinatlisten, defineres udfra følgende tabel:

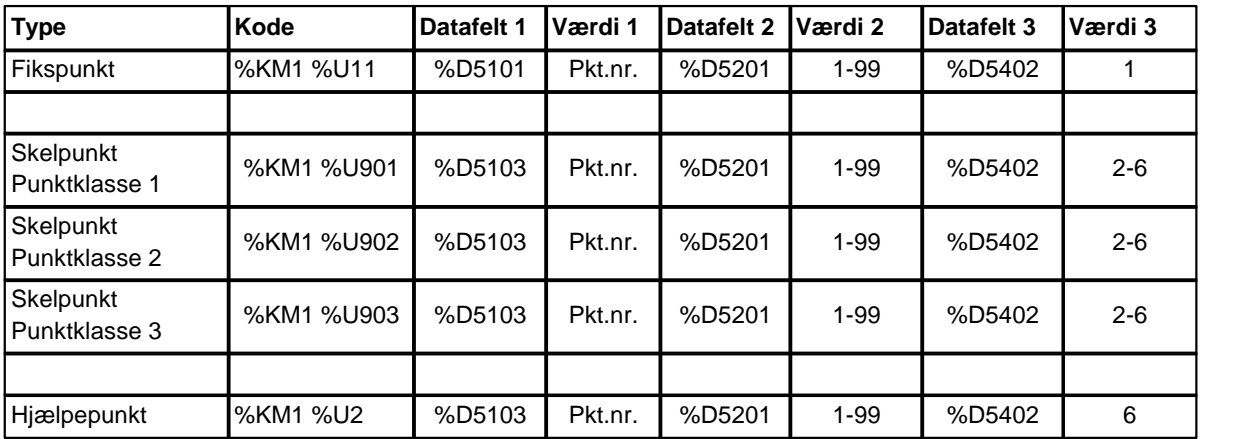

Datafelt 1: %D5101 / %D5103 = Pkt.nr. Datafelt 2: %D5201 = <u>Afmærkningskode</u>|12<del>1</del>) Datafelt 3: %D5402 = [Punkttype](#page-117-2) 118

For skelpunkter vil de komme med i koordinatlisten uanset punktklasse, dvs. alle disse koder: KM1 U901 KM1 U902

KM1 U903

Punktklasse og punkttype vil ikke blive vist i koordinatlisten. Begge informationer sendes dog med sagspakken til KMS.

For alle punkter gælder, at hvis der ikke angives pkt nr. vil punktet ikke komme med på koordinatlisten. Punktet vil dog stadig blive vist i kortet.

Objekter af ovennævnte type i en målebladsfil anvendes af MIA i koordinatlisten. De kan samtidig placeres som objekter i kortet med følgende symboler:

- · fikspunkter angives med dobbelt kreds
- · skelpunkter med enkeltkreds. Alle skelpunkter vil have samme størrelse i kortet uanset punktklasse.
- · hjælpepunkter med enkeltkreds.

Dette afsnit er sidst revideret: 17-03-2010

#### <span id="page-118-0"></span>**8.3.2.2 Punkttype i DSFL målebladet**

I MIA målebladet skal punkttype angives med %D5402. %D5401 vil ikke være tilladt i den nye MIA version. Punkter vil blive angivet i parentes i koordinatlisten på målebladet ved at sætte %D5402 til 4.

Se iøvrigt <u>Punkttype</u>|118].

Dette afsnit er sidst revideret: 17-03-2010

#### **8.3.2.3 Tekster i kortet**

Hvis punktnummeret ønskes udskrevet på kortet, medsendes relevant %Tx, hvor "x" på sædvanlig vis angiver tekstens indsættelsespunkt:

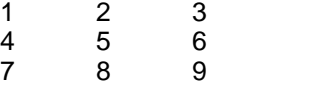

Bemærk, at det er sidste %D-kode før %Tx, der udskrives som teksten.

Generelt for tekster vil MIA læse størrelsen TT5 (TT6 ignoreres) og retningen, VV, mens størrelsen af symbolerne er foruddefineret og retningen overflødig. Såvel ved Skelpunkt og Hjælpepunkt anvendes det princip, at der indsættes en sort kreds med hvid baggrund (flade). Derved sikres, at skel mv. ikke tegnes ind i "kredsen", hvis der er indlagt en af de nævnte koder "ovenpå" stregen.

Tekster udover punktnumre kan angives med disse koder:

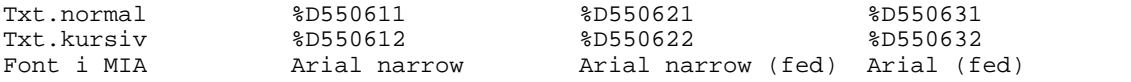

Tekster kan maksimalt bestå af 50 tegn.

Hvis der ønskes særlige tegn i teksterne, skal disse indsættes med ASCII-koder. For et få et opløftet 2-tal ved m² skal der fx bruges ASCII-koden 253. I de fleste Windows programmer kan dette laves ved at holde ALT-knappen nede og taste 253.

Dette afsnit er sidst revideret: 17-03-2010

#### **8.3.2.4 Skelbillede og baggrundslag**

Det grafiske skelbillede skal repræsenteres ved koder svarende til det digitale matrikelkort, dvs. skellinier, udlagte veje, skovsymboler etc.. eller alternativt ved koderne:

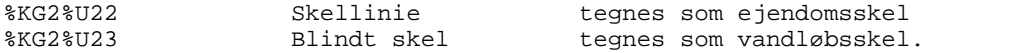

Endelig er der mulighed for etablering af "dumme" lag med baggrundsinformation. Her tænkes på bygninger, skraveringer, skråninger, brugsgrænser etc. Disse objekter placeres på særskilte lag og skal defineres ved følgende koder:

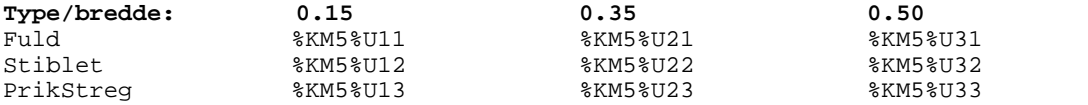

Hvis man således ønsker teknik, levende hegn, bygningsskraveringer etc. vist på målebladet skal de "eksploderes" af CAD-anlægget.

Det kan f.eks. gøres i CAD-anlægget ved egentlige EXPLODE-ordrer eller f.eks. ved udlæsning til en HPGL-fil, som efterfølgende indlæses igen. Vælges den sidste mulighed vil man måske reelt kunne nøjes med de 3 koder for Fuld linie. Tekster, symboler, stregtyper vil alle kunne repræsenteres ved disse koder, men filerne vil blive lidt større.

### <span id="page-120-1"></span>**8.3.2.5 Kodetabel for afmærkning**

Som værdi 2 - %D5201 - er angivet en talværdi mellem 1 og 99 jf. nedenstående tabel.

- 1 Betonskelpæl<br>4 Jernrør med s
- 4 Jernrør med skeltegn<br>7 Skeltegn påsat mur
- 7 Skeltegn påsat mur<br>8 Plade eller bolt med
- Plade eller bolt med skeltegn
- 9 Træpæl med skeltegn<br>10 Sten med skeltegn
- 10 Sten med skeltegn<br>21 Fikspunktblok, pyra
- 21 Fikspunktblok, pyramide<br>22 Fikspunktblok, kegle
- 22 Fikspunktblok, kegle<br>23 Universalkalot
- 23 Universalkalot<br>24 Jernrør i støbn
- 24 Jernrør i støbning **Jernrør**
- 
- 26 Metalbolt<br>27 MV-søm
- 27 MV-søm<br>28 Sonde
- 28 Sonde<br>29 Bygnin **Bygningshjørne**
- 
- 30 Skinnestykke<br>31 Skinnespiger
- 31 Skinnespiger<br>32 Kantsten Kantsten
- 
- 33 Vinkeljern<br>34 Betonstoln
- 34 Betonstolpe<br>35 Jernstolpe
- 35 Jernstolpe<br>36 Træstolpe **Træstolpe**
- 37 Mur
- 
- 61 Gl.Betonskelpæl<br>62 Gl.Jernrør med s 62 Gl.Jernrør med skeltegn<br>67 Gl.Skeltegn påsat mur
- 67 Gl.Skeltegn påsat mur
- 68 Gl.Plade eller bolt med skeltegn<br>69 Gl.Træpæl med skeltegn
- 69 Gl.Træpæl med skeltegn<br>70 Gl.Sten med skeltegn
- Gl.Sten med skeltegn
- 98 Andet<br>99 Ingen
- Ingen afmærkning

Ikke alle værdier fra 1-99 kan jf. tabellen anvendes.

Hvis der som værdi til %D5201 vælges et tal, der ikke er nævnt i ovenstående liste, eller hvis der skrives en tekst, vil det være dette tal, henholdsvis denne tekst, der påskrives punktet som bemærkning. Derved er der mulighed for tekster, der ikke er prædefineret.

Dette afsnit er sidst revideret: 17-03-2010

## <span id="page-120-0"></span>**8.3.3 Importer DSFL måleblad**

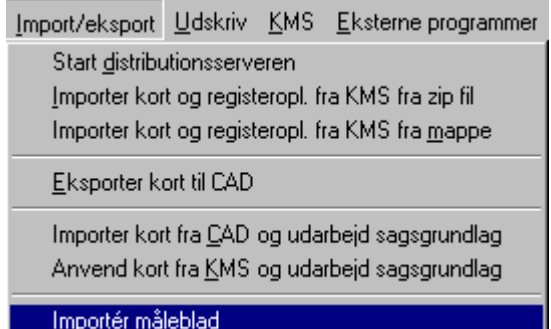

Måleblade importeres til den enkelte sag under menupunktet Import/eksport/Importer måleblad. Der skal efterfølgende vælges den DSFL-fil, som er målebladet. Hvis en sag indeholder flere måleblade importeres et måleblad af gangen.

Herefter får man vist følgende dialog:

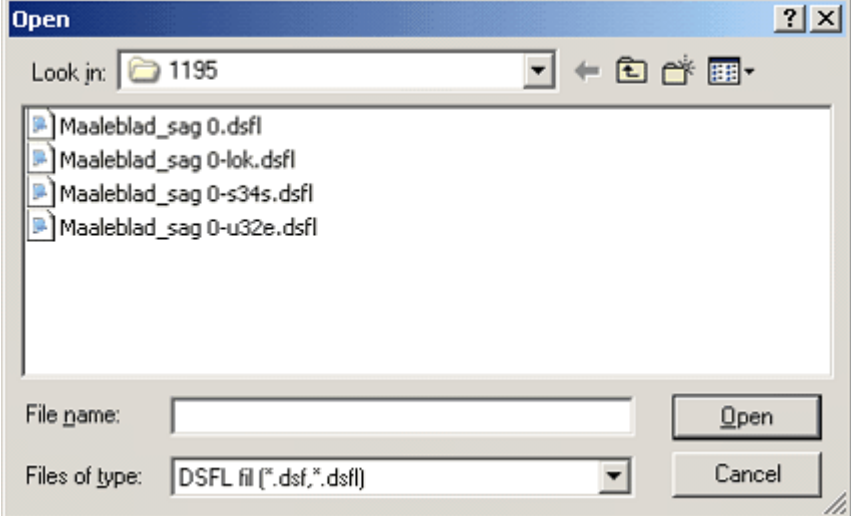

Her angiver man hvorfra målebladsfilen skal importeres. Herefter importeres målebladet og det fremgår af oversigten over "tilknyttede dokumenter" på sagsbilledet.

Målebladet skal opbygges efter retningslinier beskrevet under <u>Krav til målebladets DSFL-format</u>।118ो .

Dette afsnit er sidst revideret: 17-03-2010

### <span id="page-121-0"></span>**8.3.4 Krav til Tiff måleblade**

Jf. skrivelse af 19/9 2005 fra KMS, skal Tiff måleblade opfylde følgende format:

- · Horizontal resolution og Vertical resolution være 400.
- · Color representation skal være Palettized eller True color RGB.
- · Compression skal være Lempel-Ziv eller Packbits.

Det kan desuden anbefales, at antallet af farver begrænses til 256 (8 BitsPerPixel) fremfor 16,7 Millioner (24 BitsPerPixel).

Dette for at holde filens datastørrelse nede.

Målebladet skal desuden være tydeligt og læseligt på skærm og ved udskrift.

Dette afsnit er sidst revideret: 17-03-2010

### <span id="page-121-1"></span>**8.3.5 Krav til koordinatlisten for Tiff måleblade**

Koordinatfilen skal se således ud:

```
RekvirentId
Landinspektør journalnr.
koordinatsystem
 Punktnr 1.koord 2.koord punktklasse punkttype afmærkning
 Punktnr 1.koord 2.koord punktklasse punkttype afmærkning
 Punktnr 1.koord 2.koord punktklasse punkttype afmærkning
Osv.
```
Datakolonner skal adskilles med tabulator. Punktopstillingen kan startes med et tabulatorskift, men det er ikke nødvendigt.

Decimaltegn i koordinater skal være punktum (og ikke komma).

Angivelse af koordinatsystem skal ske med de samme koder, som anvendes i DSFL, se afsnit "Referencesystem og transformation"

Der KAN indsættes parenteser ved indlægningsmål, men de vil blive ignoreret. Hvis der ønskes parentes om punktet på målebladet, skal punkttypen sættes til 4.

Et eksempel kunne se således ud:

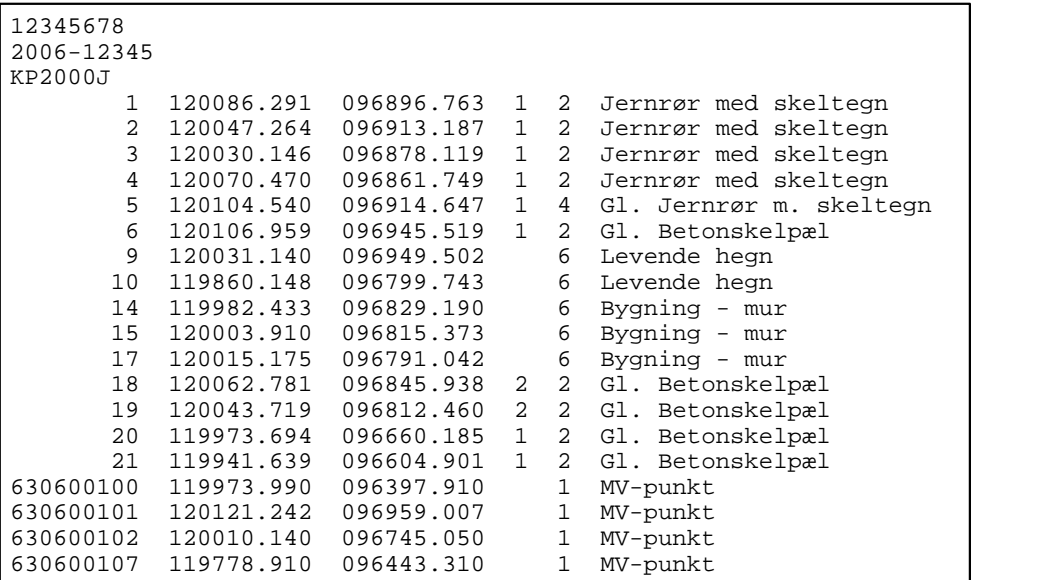

Dette afsnit er sidst revideret: 17-03-2010

### **8.3.6 Dannelse af Tiff måleblade**

Så længe et Tiff måleblade overholder de <u>krav</u>|½), som er givet af KMS, blander KMS sig ikke i hvordan Tiff filen er dannet.

Tiff måleblade kan dannes på flere måder:

- · Målebladet udskrives på papir fra CAD-programmet og scannes derefter ind i en scanner, som er i stand til at danne en tiff-fil i korrekt format.
- · CAD-programmet danner en Tiff-fil i korrekt format.
- · Fra CAD-programmet udskrives målebladet til en Tiff-fil via et Tiff udskrifts program.

Mht. Tiff udskrifts program er der sandsynligvis flere muligheder og KMS har ikke noget krav om at der anvendes det ene program fremfor det andet.

KMS har i februar 2007 foretaget tests af forskellige programmer.

Testene viste bl.a., at det tidligere anbefalede program "LEADTOOL eprint" har problemer med at danne tiff måleblade, som er større end A2, når KMS´s krav mht. opløsning og komprimering skal overholdes.

KMS fandt istedet ud af, at programmet "TIFF Image Printer" er i stand til at danne filer større end A2, der opfylder alle krav.

Læs evt. nærmere her: <u>[TIFF Image Printer](#page-122-0)</u>|123)

Dette afsnit er sidst revideret: 17-03-2010

### <span id="page-122-0"></span>**8.3.6.1 TIFF Image Printer**

TIFF Image Printer er et program, der gør det muligt fra et hvilket som helst Windows program, der kan printe, at printe til en TIFF-fil, der opfylder KMS' <u>[krav](#page-121-0)</u>|12<sup>}</sup>ì til TIFF måleblade.

Programmet kan downloades og betales her: <http://www.peernet.com/tiff/>

Når programmet er installeret, skal det sættes op til at matche KMS' krav.

Indstillingerne sættes op ved at vælge: Start - Alle programmer - TIFF Image Printer 7.0 - Printing Preferences…

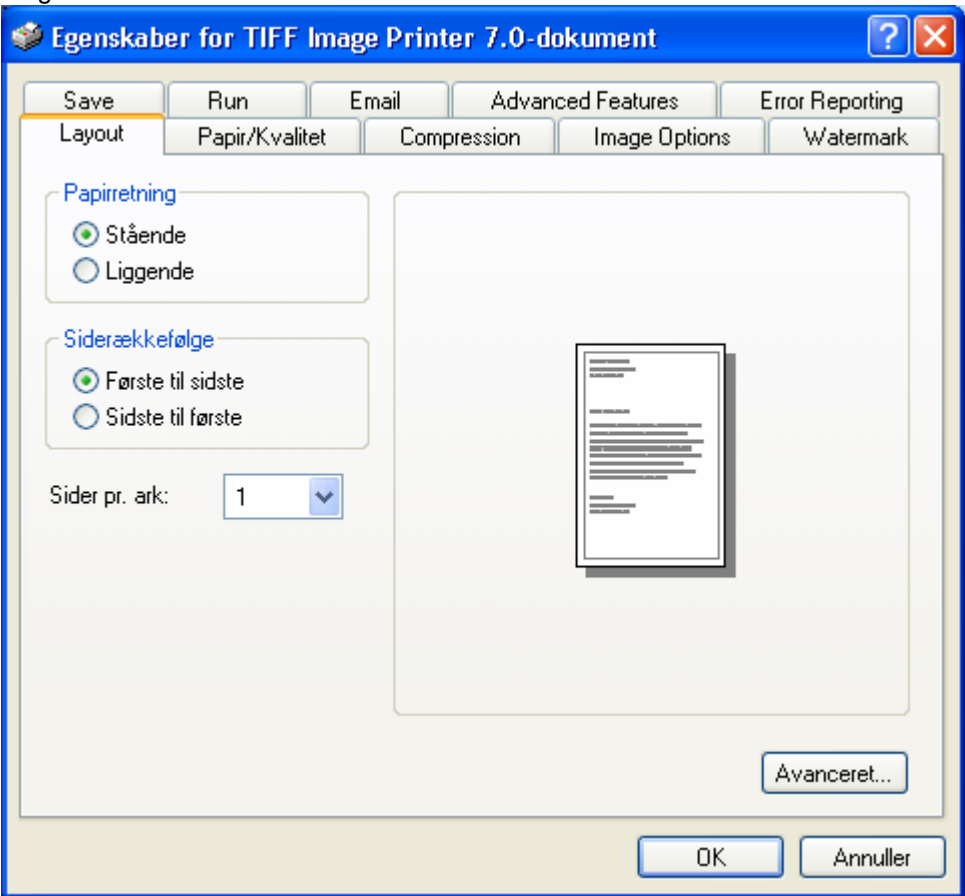

Følgende skærmbillede fås:

Under fanebladet layout (som herover) vælges 'Avanceret…'.

Følgende skærmbillede fås:

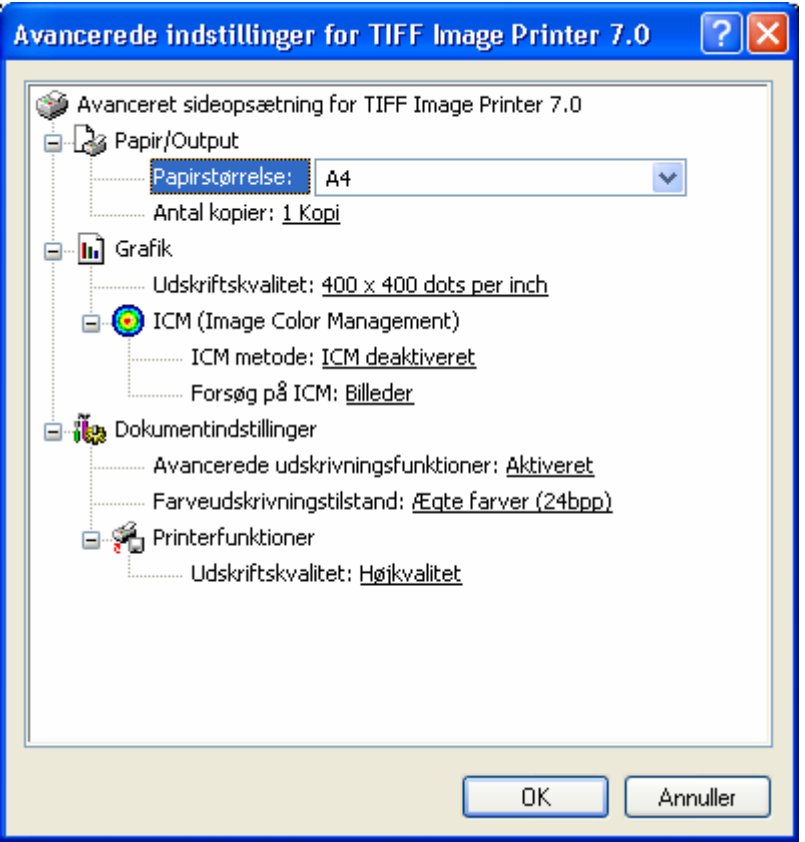

Ved klik ud for 'Papirstørrelse' kan printerens defaultindstilling for papirstørrelse ændres til en anden valgfri størrelse, hvis dette ønskes.

Herefter klikkes der på teksten ud for 'Udskriftskvalitet'. Her vælges '400 x 400 dots per inch'. Tryk herefter OK.

Vælg nu fanebladet 'Compression'.

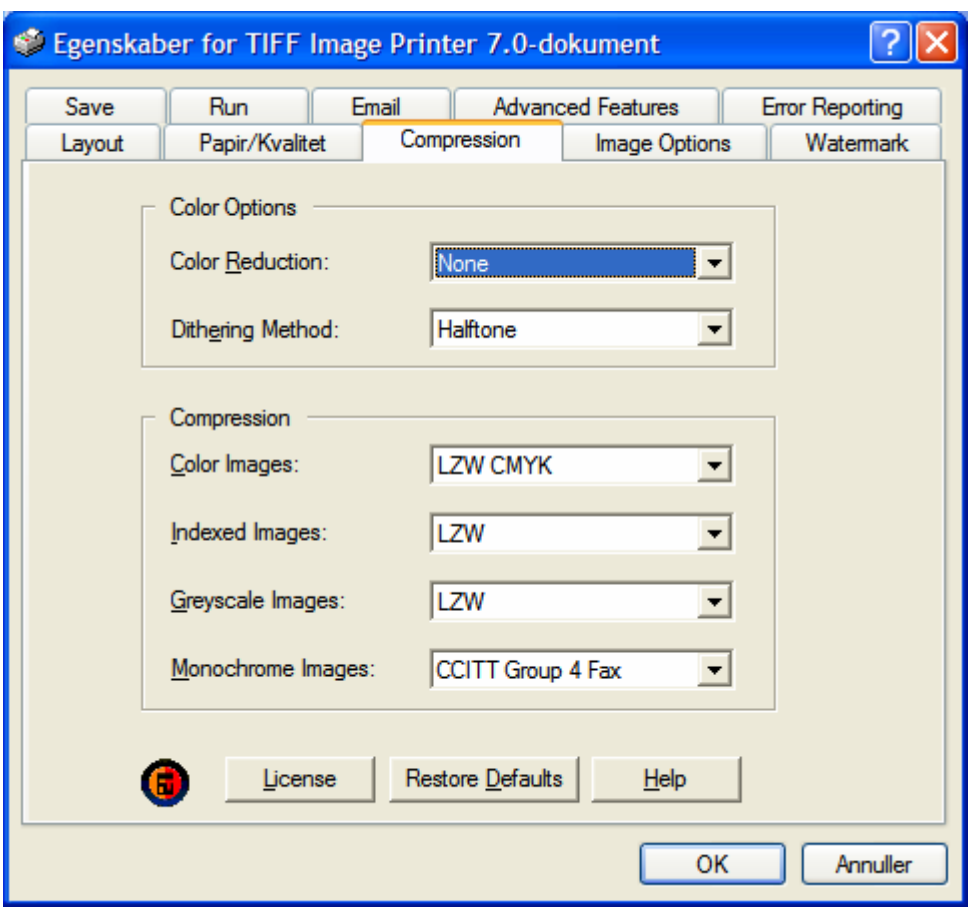

Under 'Color Reduction' skal værdien stå til 'None'. Under 'Compression' og 'Color Images' skulle værdien gerne stå til 'LZW RGB', men følgende værdier kan også benyttes: 'LZW CMYK', 'Packbits RGB' og 'Packbits CMYK'.<br>Vælg fanebladet 'Save'

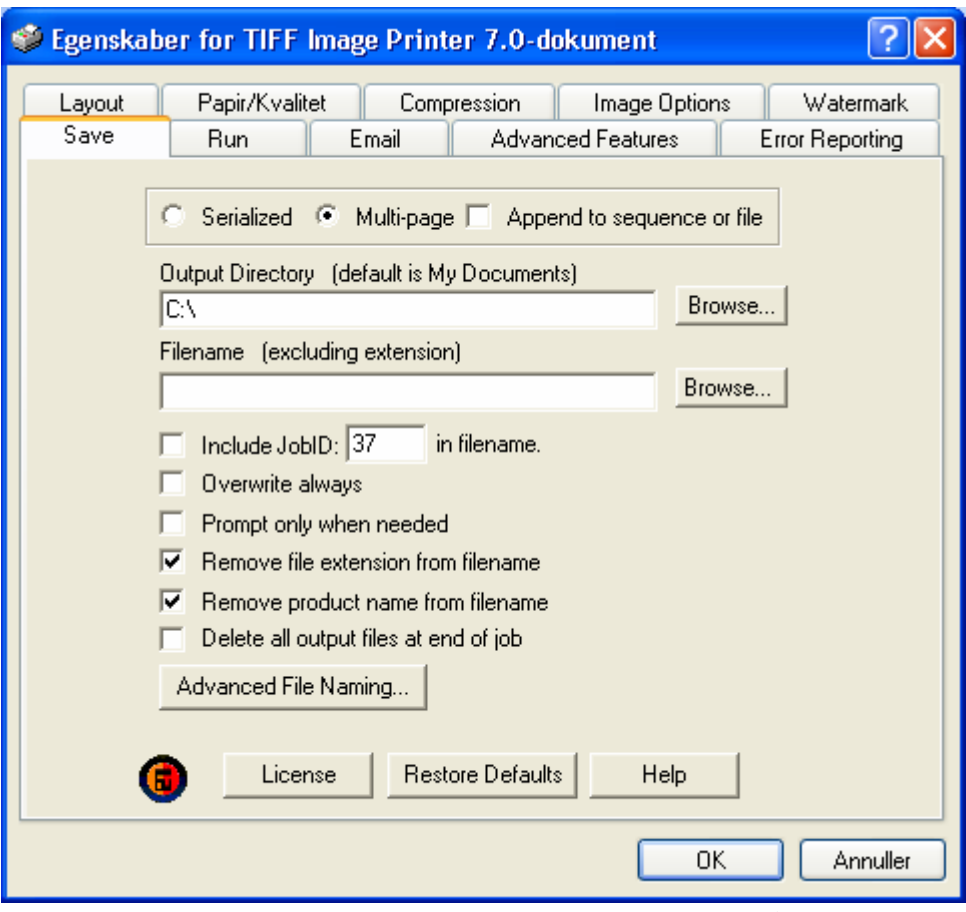

Her kan der i 'Output directory' indtastes en default placering af målebladene. Ligeledes kan der under 'Filename' indtastes et prædefineret filnavn. Tryk OK.

Når et TIFF-måleblad ønskes genereret, vælges print- eller udskrifts-funktionen fra det pågældende CAD- eller billedbehandlingsprogram. Printeren sættes til at skulle være 'TIFF Image Printer 7.0'.

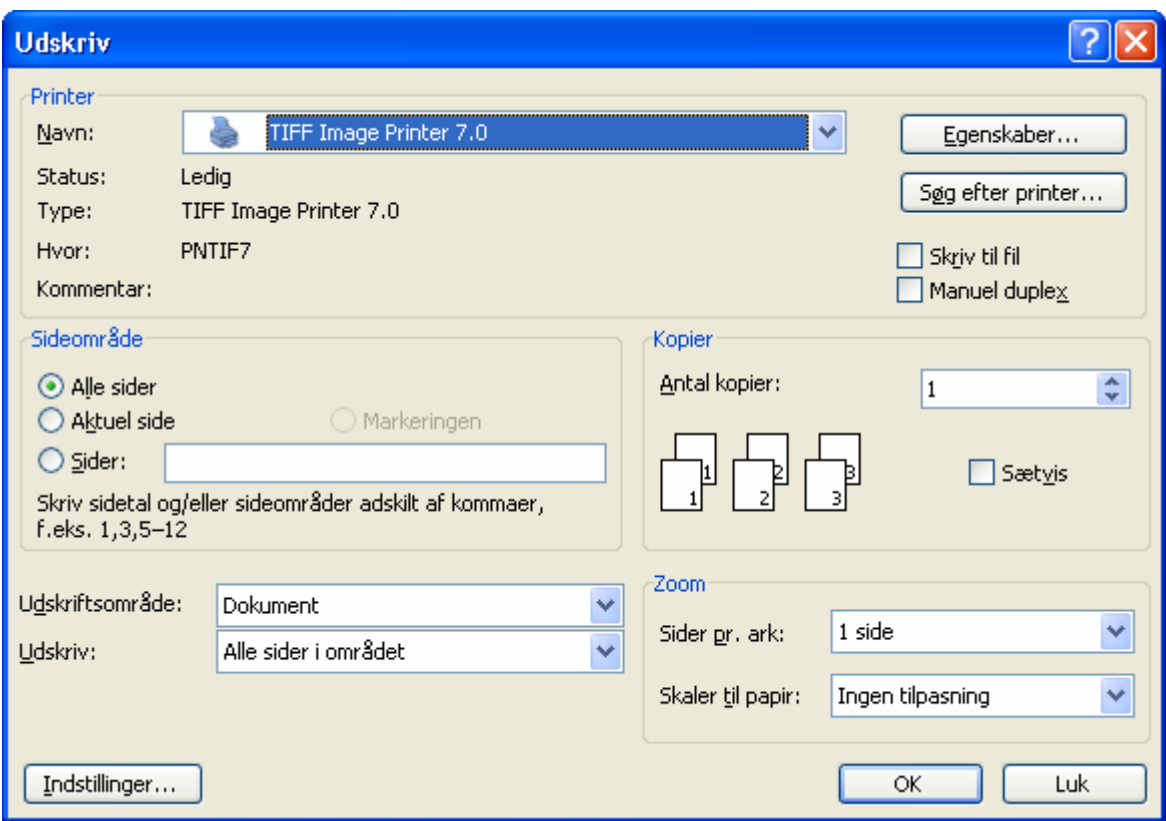

Tryk OK eller udskriv.

Hvis der ikke er valgt standard-sti og -navn for filen, vil man herefter blive spurgt om filnavn og placering.

Målebladet vil nu blive dannet i det angivne bibliotek med en opløsning på 400 x 400 DPI, LZW eller Packbits-komprimering, og med de nødvendige farver.

#### **Indstilling af papirstørrelse for måleblade i baner**

Vælg 'Start' og herefter 'Printere og faxenheder'. Vælg 'Filer' og 'Serveregenskaber'. Følgende skærmbillede fås:

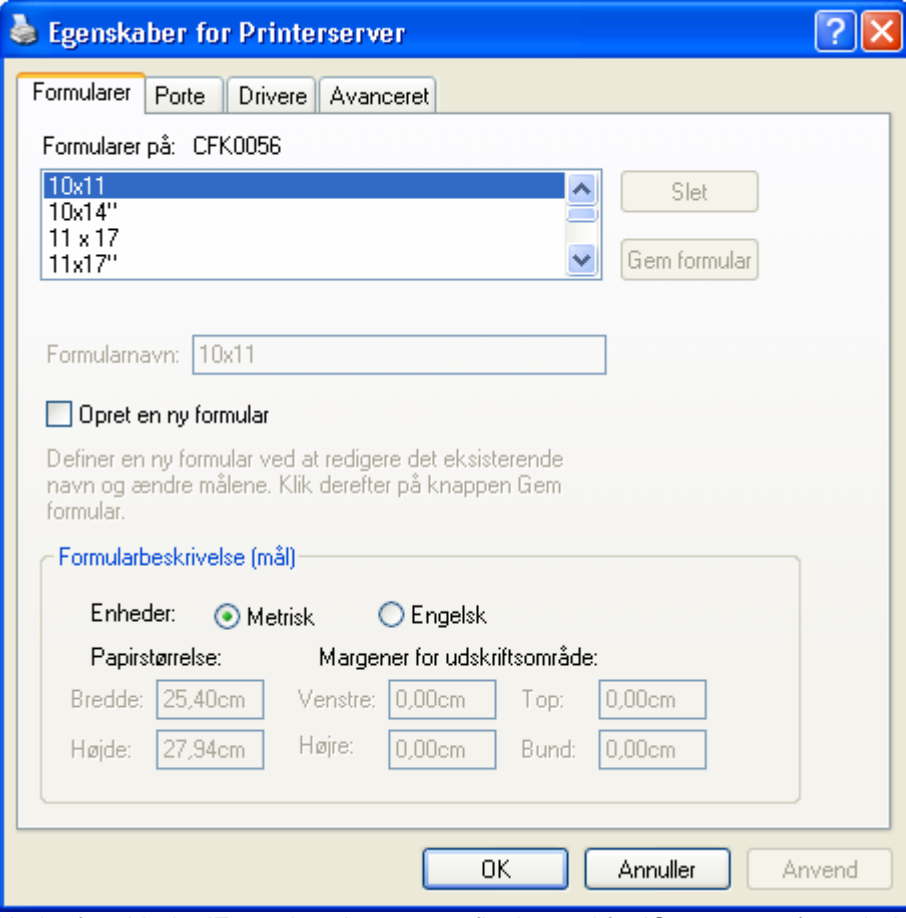

Under fanebladet 'Formularer' sættes et flueben ud for 'Opret en ny formular'.

Der kan nu indtastes valgfri bredde og højde for papiret, dog uden mellemrum imellem tal og cm. Eksempelvis kan målene for en 7-foldet bane på 129 x 29,7 cm. indtastes. (Se i øvrigt nærmere om tilladte størrelser for måleblade i 'Vejledningen for matrikulære arbejder').

Slutteligt skal der indtastes et formularnavn før der trykkes på 'Gem formular' og herefter OK. Den nye papirstørrelse kan nu vælges under sideopsætning eller lignende i det pågældende CAD- eller billedbehandlingsprogram. Størrelsen kan ligeledes vælges som default under papirstørrelse i opsætningen.

Dette afsnit er sidst revideret: 17-03-2010

### <span id="page-128-0"></span>**8.3.7 Importer Tiff måleblad**

TIFF filen importeres vha. samme funktion som MIA målebladet. Under 'Import/eksport' vælges 'Importer måleblad'.

I boksen der kommer op, skal der nu vælges TIFF fil som filtype:

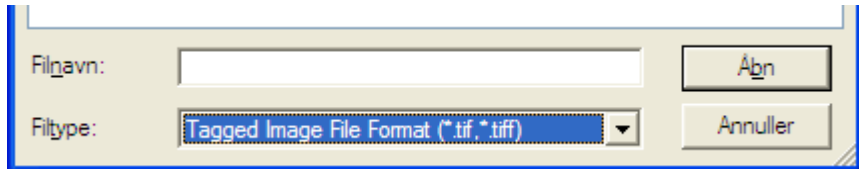

Herefter vælges en fil af Tiff format. Ved valg af Tiff fil kommer nedenstående skærmbillede:

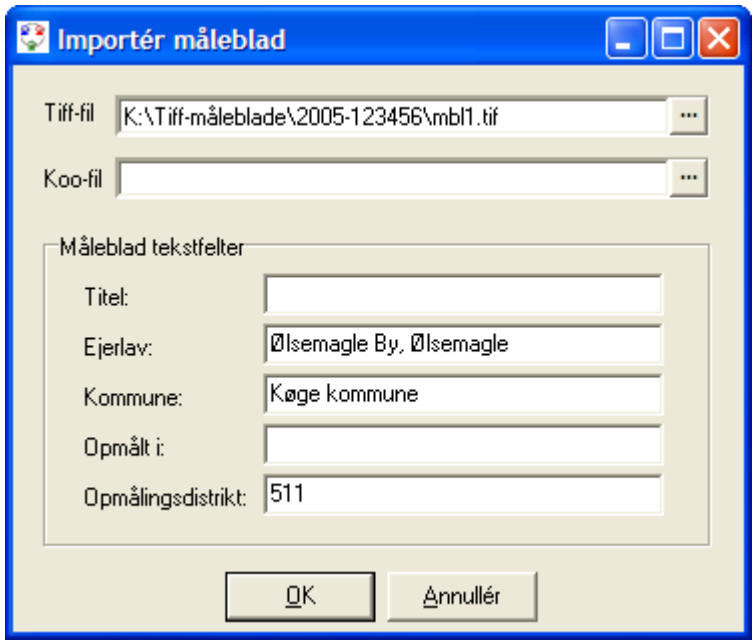

Den valgte Tiff fil kan ændres. Dernæst vælges en koordinatfil i feltet "Koo-fil". "Ejerlav", "Kommune" og "Opmålingsdistrikt" udfyldes automatisk, mens "Titel" og "Opmålt i" skal udfyldes.

Dette afsnit er sidst revideret: 17-03-2010

### **8.3.8 Dan rammepolygon**

Til hvert måleblad skal der knyttes et antal rammepunkter, som angiver hvilket område målebladet dækker.

Rammepunkterne (omkransningen) etableres ved at digitalisere en polygon omkring det område i matrikelkortet, som målebladet dækker.

Hvis der i sagen er importeret indlægningskort fra CAD, åbnes der et kort, hvor man kan se de nye skel. Ellers vil man se det originale matrikelkort.

Digitaliseringen af rammepolygonen er obligatorisk.

Der digitaliseres en polygon omkring målebladet. Digitaliseringen afsluttes med dobbeltklik.

MIA viser herefter, hvorledes den dannede rammepolygon ser ud.

Den dannede rammepolygon kan fortrydes, hvorefter der skal udpeges en ny.

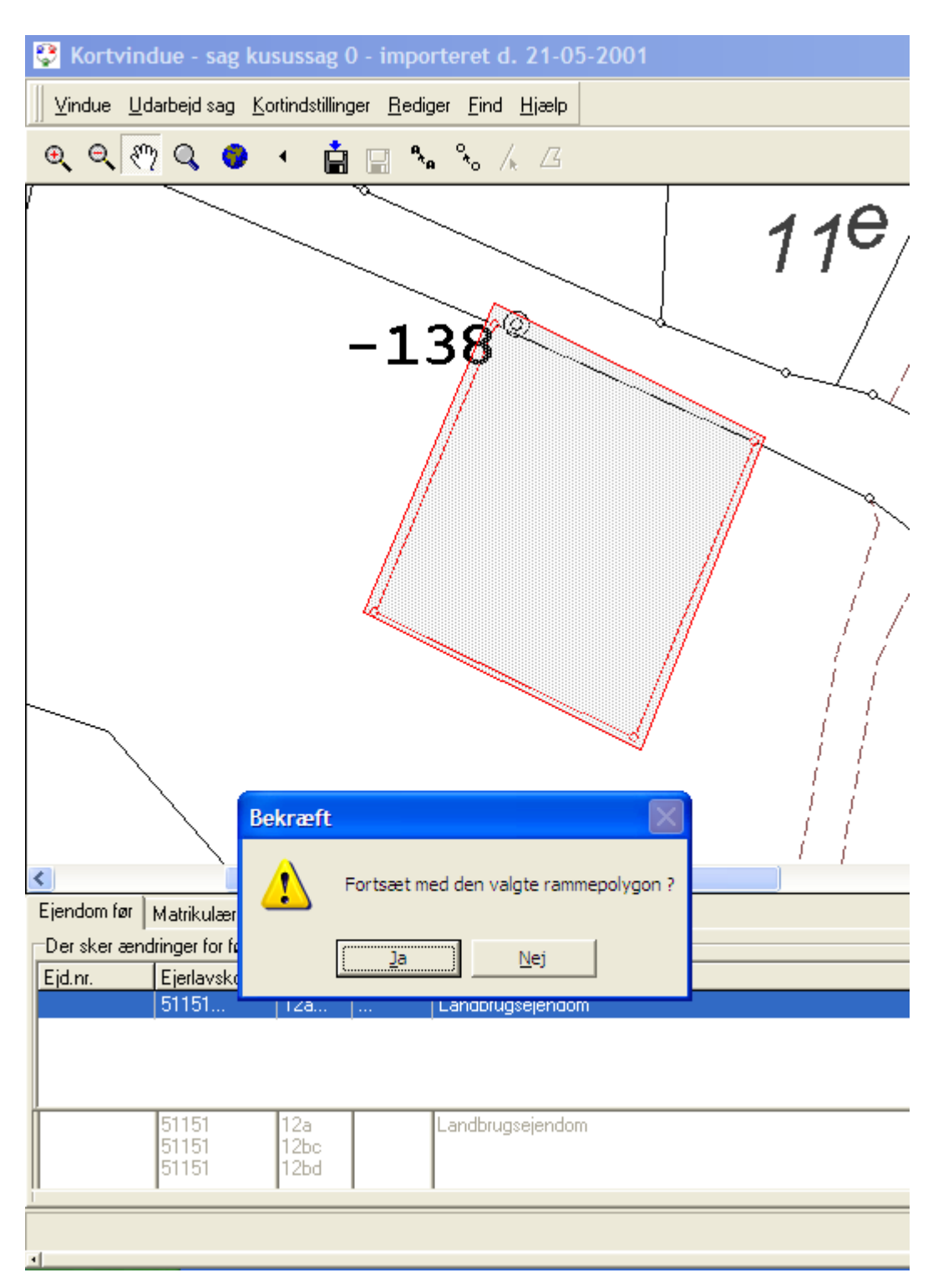

Dette afsnit er sidst revideret: 17-03-2010

### **8.3.9 Tilpas måleblad og koordinatliste**

Målebladet vises default i en A4 i målstokforhold 1:4000. Koordinatlisten dannes automatisk af MIA udfra de attributter og DSFL-koder, som målebladet består af, se <u>[Krav til målebladets DSFL-format](#page-117-1)</u>|118`

.Den blå målebladsramme tilpasses automatisk det papirformat, som er valgt i MIA.

Det er vigtigt først at vælge printer samt format for printeren under "Filer" -> "Printer Indstillinger" Herefter kan der vælges det ønskede format i MIA.

Ønskes således print af et måleblad i formater til fx vejplaner, skal disse specielle papirformater være defineret på den aktuelle printer.

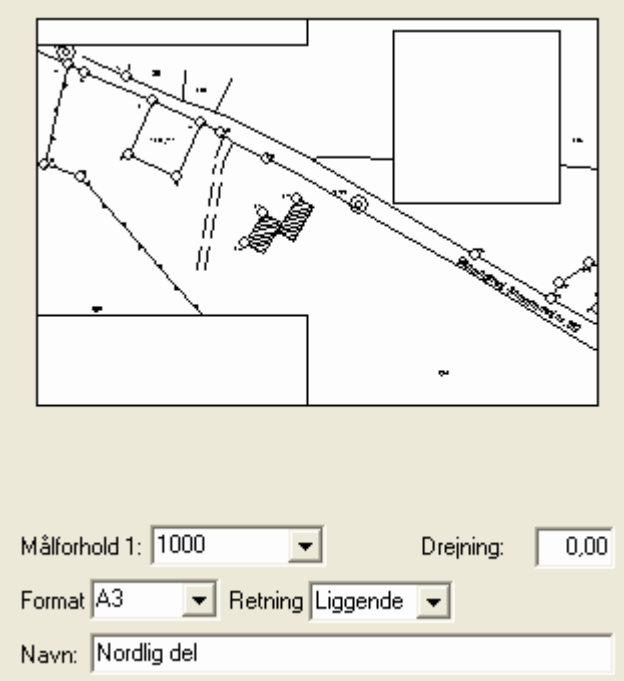

Der kan angives en drejning, som angives i gon. Når et måleblad drejes, vil alle tekster også blive drejet. Hvis man vil have teksterne til fortsat at være vandret skal man derfor dreje teksterne tilsvarende i modsat retning i CAD inden import til MIA.

#### **Ændre tekster til korthoved**

I tekst-felterne til højre er det muligt at ændre i MIA's forslag til oplysninger i korthoved:<br>EMåleblad tekst felter

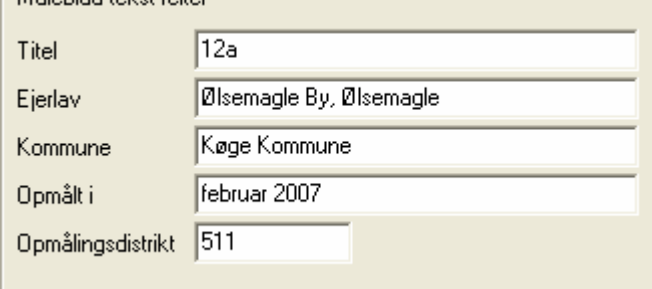

#### **Koordinatlisten**

Koordinatlisten placeres af brugeren, hvor det ønskes i det lille kortbillede til højre. Listens øverste venstre hjørne placeres, hvor brugeren klikker.

I målebladsbilledet er der nogle indstillinger for koordinatlisten:

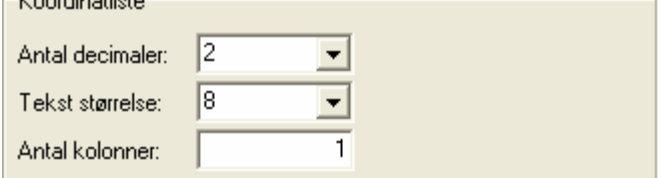

Det er muligt at angive, om koordinatlisten skal vises med 2 eller 3 decimaler. Det valgte antal vil blive

husket næste gang, der importeres måleblad.

Der kan angives en tekststørrelse 8, 9 eller 10.

MIA udregner selv, om koordinatlisten skal deles i 2 eller flere kolonner. Det er dog også muligt at tvinge et bestemt antal kolonner igennem ved at vælge det ønskede antal kolonner. Dog kan man ikke tvinge et valg af kolonner, hvis det medfører, at koordinatlisten ikke kan være der.

#### **Flyt tekster i målebladet**

Det er muligt at flytte og rotere tekster i målebladet efter det er importeret til MIA på samme måde som det kan gøres i kortvinduet. I menuen <Funktioner> vælges funktionen <Flyt tekst>. Herefter klikker brugeren på den tekst der ønskes flyttet. Det er herefter muligt at ændre tekstretningen. Herefter klikkes på den nye placering af teksten.

Når et måleblad er vist er det muligt, at placere et nyt matrikelnummer på kortet. Ved valg af Funktioner->Indsæt matrikelnummer (eller Ctrl-M) bliver brugeren bedt om at udpege på kortet hvor det nye matrikelnummer skal placeres. Når dette er gjort er der mulighed for at indtaste det nye matrikelnummer og størrelsen hvormed dette skal vises i kortet:

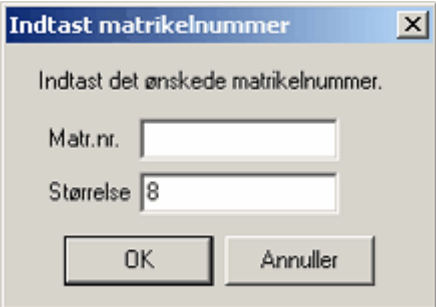

Ved tryk på OK placeres matrikelnummeret, der skrives med rødt, og der gives mulighed for at gentage proceduren.

Det indtastede kan rettes ved valg af menupunktet Funktioner->Ret matrikelnummer (Ctrl-R) Herefter skal det matr.nr som ønskes rettet, udpeges.

Dette afsnit er sidst revideret: 17-03-2010

## <span id="page-132-0"></span>**8.4 Indlægningskort**

Indlægningskortet dannes ved at vælge menupunktet "Dokumenter" og "Dan indlægningskort". Indlægningskortet dannes på baggrund af den af brugeren anførte ajourføringspolygon.

Indlægningskortet er kun nødvendigt at danne, hvis der ønskes at sende indlægningskort til kommunen.

Der skal ikke laves indlægningskort til KMS.

Dette afsnit er sidst revideret: 17-03-2010

## **8.5 Matrikelkortudsnit**

Matrikelkortudsnittet dannes ved at vælge menupunktet "Dokumenter" og "Dan matrikelkortudsnit". Matrikelkortudsnittet viser et udsnit af kortet, som det blev modtaget fra distributionsserveren.

```
Dette afsnit er sidst revideret: 17-03-2010
```
## **8.6 Ejendomskort**

Ejendomskortet viser en ejendoms afgrænsning v.h.a. en tyk, rød ramme. Desuden vises areal mv. i korthovedet.

Ejendomskortet viser situationen efter ændringerne, d.v.s. alle nye objekter er sorte og sletmarkerede objekter er fjernet ligesom delnumrene heller ikke fremgår.

Ejendomskort kan også bruges til at lave tinglysningsrids til brug ved foreløbigt tinglyste skøder før sagens registrering i matriklen.

Ejendomskortet kan vises, gemmes og udskrives ligesom øvrige dokumenter i sagen.

Inden ejendomskortet <u>[dannes](#page-133-0)</u>|134ì, kan det være en god ide at indtaste eventuelle, nye matrikelnumre i sagsbilledet.

## <span id="page-133-0"></span>**8.6.1 Dan ejendomskort**

Inden ejendomskortet dannes, er det en god ide at indtaste eventuelle nye matrikelnumre. Dette gøres i sagsbilledet med funktionen "Indtast nye matrikelnumre". Når dette er gjort vil matrikelnumrene blive vist på skematisk redegørelse og ændringskort, men ikke på eventuelt eksisterende ejendomskort. De nye matrikelnumre vil kun komme med på de ejendomskort, som efterfølgende dannes.

Ejendomskort dannes under menupunktet "Dokumenter", "Dan ejendomskort". Når dette menupunkt vælges vises en liste over samtlige ejendomme, der indgår i sagen incl. nye ejendomme. Her afkrydses de ejendomme, for hvilke der ønskes ejendomskort.

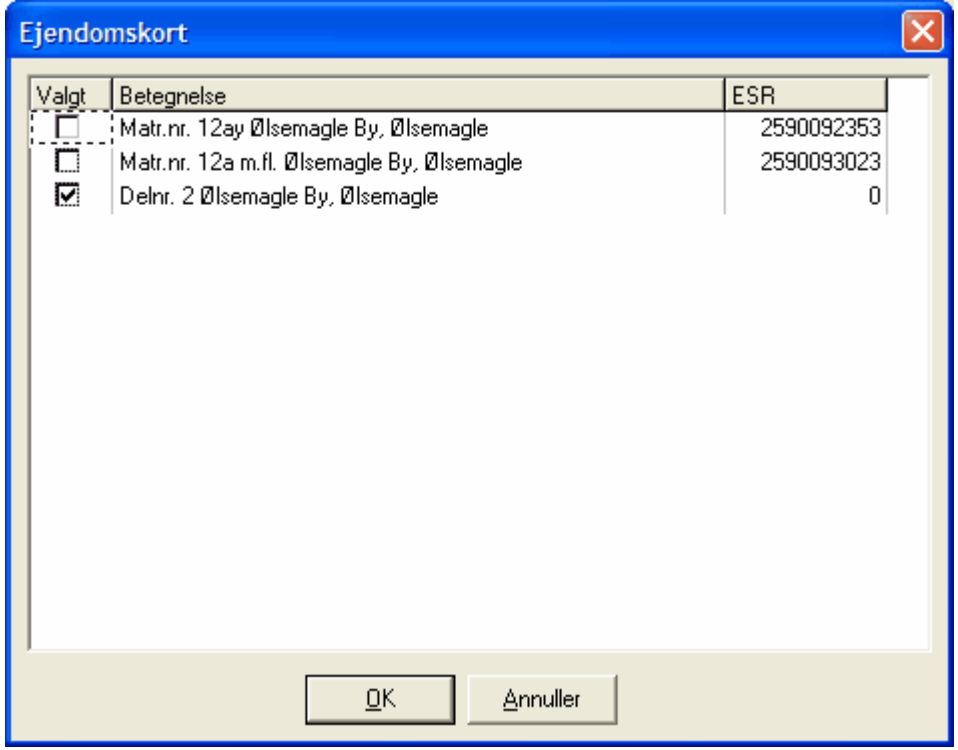

Ved OK danner MIA et ejendomskort for hver af de valgte ejendomme. Nye ejendomme, som er opstået i sagen vil som default være afkrydset.

## **8.6.2 Tilpas ejendomskort**

Når ejendomskortet åbnes første gang har MIA foreslået et målforhold og zoomet ind på ejendommen.

Oftest skal man dog tilpasse målforholdet til det ønskede niveau.

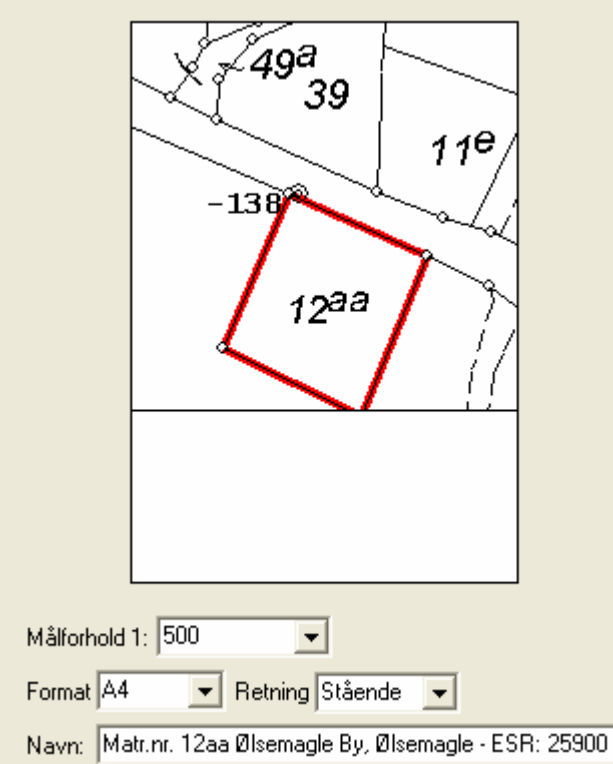

Nogle gange foreslår MIA et "skævt" målforhold. Det vil dog altid være deleligt med 100. I listen med målforhold kan man vælge målforhold 1:200, 1:250, 1:500, 1:1000, 1:2000 eller 1:4000. Hvis der ønskes andre målforhold kan det indtastes i samme felt.

Feltet med Navn vil ikke blive vist på dokumentet. Det vises udelukkende i MIA i sagsbilledet i dokumentoversigten.

I Udskriftsbilledet er det muligt at rette i nogle af tekstfelterne i korthovedet:

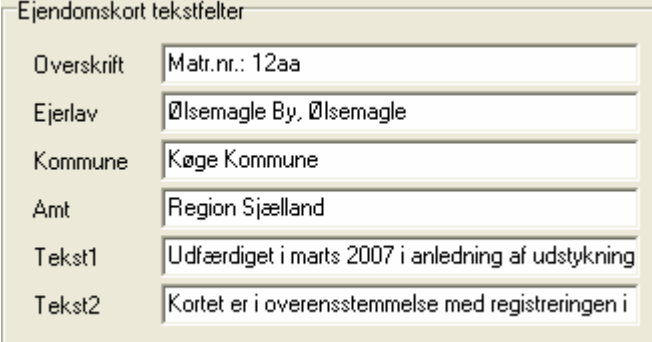

Tekst1 er en fritekst, der vises i korthovedet nederst til venstre.

Tekst2 er en fritekst, der vises til højre i korthovedet umiddelbart over landinspektørens underskrift. Det vil her være den aktuelle brug af kortet, der afgør, hvad der skal stå. Hvis kortet f.eks. skal bruges til et tinglysningsrids før sagens registrering i matriklen, så skal du huske at slette Tekst 2: "Kortet er i overensstemmelse med registreringen i matriklen".

Det er muligt at angive, om der ønskes stort eller lille logo:

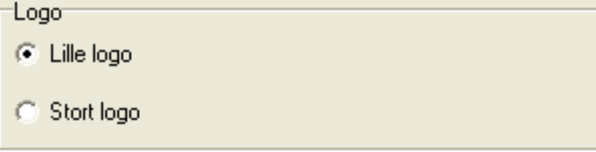

Hvis der er flere matr.nr.e i ejendommen end der er plads til i korthovedet, angiver MIA kun det samlede areal for ejendommen.

I enkelte tilfælde kan der opstå situationer, hvor der optræder uhensigtsmæssigheder i det nydannede ejendomskort. Er sagen registreret i matriklen kan du i sådanne tilfælde danne en ny midlertidig sag (f.eks. med j.nr. bestående af det gamle j.nr. og dine initialer), hvor nye opdaterede data fra distributionsserveren hentes ind (uden sagsID!). Du skal så bruge funktionen i sagsbilledet "Import/eksport -> Anvend matrikelkort og udarbejd sagsgrundlag", før du kan danne de ønskede ejendomskort.

Dette afsnit er sidst revideret: 17-03-2010

## **8.7 Layout for kort**

Kortmanipulationer foregår normalt ikke i MIA men i CAD. Men i MIA er der forskellige muligheder for at tilpasse layoutet - dvs. f.eks. placering og størrelse af tekster, delnumre og sletmarkeringer.

## **8.7.1 Forskellige korttyper**

Placering og udseende af tekster og delnumre bestemmes ikke i selve de enkelte kort, men derimod i selve kortvinduet.

Afhængig af korttypen er der nogle forholdsregler man bør vide.

Ændringer i kortvinduet vil slå igennem i alle ændringskort i sagen. Hvis der er faseopdeling i sagen, skal udseendet af fase1 ændringskortet opsættes ved at gå i kortvinduet for fase1. Dette gøres i sagsbilledet ved at vælge Funktioner - "Åbn kortvindue for fase1".

Ændringer i kortvinduet vil IKKE slå igennem i eksisterende ejendomskort og indlægningskort. Hvis der skal ændres i layout for disse kort, skal ændringerne udføres i kortvinduet, og derefter må dokumenterne dannes igen.

Derfor kan det være en god ide at udføre layout ændringer inden disse dokumenter dannes.

Denne forskel skyldes at ændringskortet trækker på samme shapefiler som kortvinduet. Når ejendomskort og indlægningskort dannes, bliver der lavet et kopi-sæt af shapefilerne.

Ændringer i kortvinduet vil ikke slå igennem i matrikelkortudsnit. Dette skyldes at matrikelkortudsnittet bygger på de oprindelige hjemhentede shape-filer (Importeret matrikelkort). Hvis der skal ændres i matrikelkortudsnit, skal der ændres i det importerede matrikelkort. Under Funktioner vælges "Åbn importeret matrikelkort".

For DSFL måleblade kan der flyttes og drejes tekster i kortet i MIA. Desuden kan indsættes nyt matr. nr., som vil blive skrevet med rød skrift.

## <span id="page-136-0"></span>**8.7.2 Redigering af kortobjekter i kortvinduet - ændringskortet**

I kortvinduet foretages redigeringer af diverse kortobjekter i ændringskortet. Under menuen Rediger flere muligheder for at ændre på kortobjekter.

Størrelsen for alle tekster og/eller delnumre kan ændres. Størrelsen for sletmarkeringer på skel kan også ændres.

Størrelsen kan også ændres for et enkelt objekt. I så fald skal der vælges "Ændre attributter og størrelser" og derefter peges på objektet, som kan være et delnummer, en tekst eller en sletmarkering på et skel.

Til flytning af tekster og delnumre er det nemmeste at anvende de to knapper:

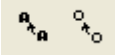

Bemærk at det i MIA ikke er muligt at "trække" objekter med musen. Der skal først klikkes på det objekt der skal flyttes og derefter på ny placering.

Bemærk, at tekster kan have ophængningspunkt nederst i venstre hjørne. Det er det, som skal udpeges.

Du kan se disse ved at vælge Kortindstillinger - "Vis koordinat for tekst".

"Ændre delnumre" kan ændre de delnumre, der er tildelt i sagen. Samtlige delnumre gennemløbes, og der er mulighed for at taste et nyt. Afsluttende kontrolleres, om der er valgt ens delnumre. Er det tilfældet, annulleres alle ændrede delnumre, og funktionen må kaldes igen. Ændringen vil også slå igennem på skematisk redegørelse.

"Ændre størrelse på alle sletmarkeringer" kan ændre størrelsen på alle sletmarkeringer på skel i sagen. Der skal indtastes et heltal. Bemærk at funktionen kun ændrer sletmarkeringer på skel - ikke på tekster og skelkredse.

"Slet objekt" kan sletmarkere en tekst. Denne sletning er udelukkende kosmetisk for at illustrere i ændringskortet, at teksten forsvinder. Sletmarkeringen har ingen betydning for de data, der sendes til KMS.

Funktionen kan også anvendes til at fjerne en sletmarkering fra en tekst.

Dette afsnit er sidst revideret: 17-03-2010

## <span id="page-136-1"></span>**8.8 Importer dokumenter**

Da alle dokumenter (erklæringer m.m.) i en sag skal være digitale, er der i MIA lavet en funktion til at importere disse.

Dokumenter, der skal importeres i MIA skal være i PDF format.

Dokumenter kan også lægges ind "bagom" MIA. Læs nærmere i [Appendiks D - Dokumentnavngivning](#page-175-0)  $176$ .

Dette afsnit er sidst revideret: 23-03-2010

### **8.8.1 Importer dokument**

Funktionen til at importere dokumenter findes under menuen "Dokumenter ? Importer dokument"

eller ved klik på knappen **i netter kommunister i nederste højre** hjørne af sagsbilledet, hvorved denne boks kommer frem:

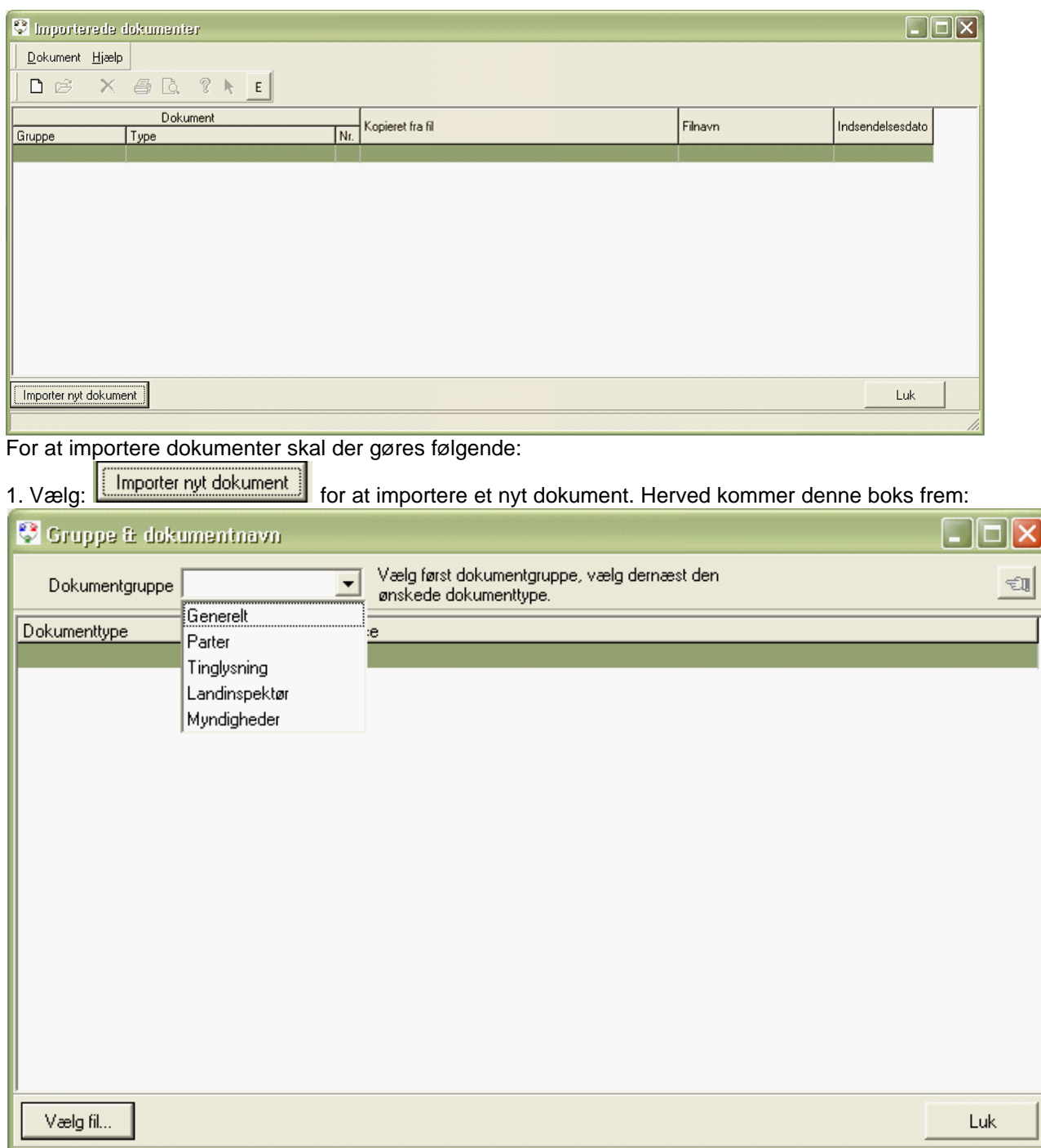

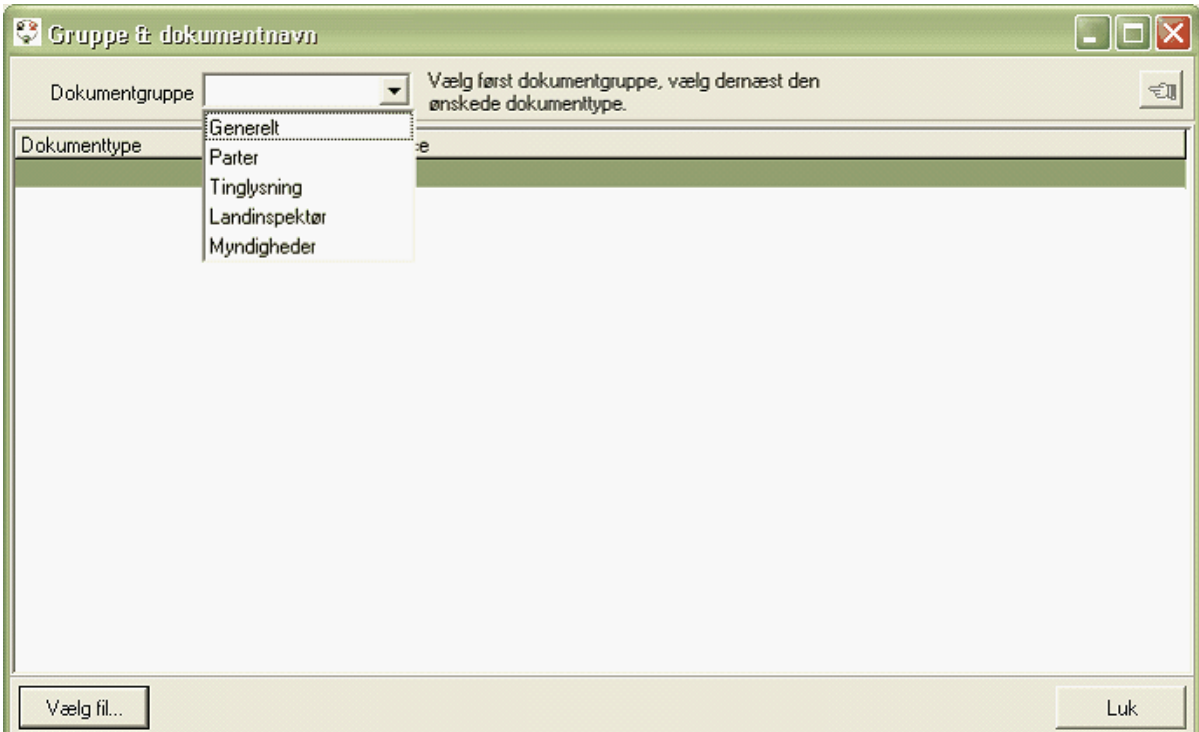

2. Vælg en "Dokumentgruppe" der passer til det dokument der ønskes importeret.

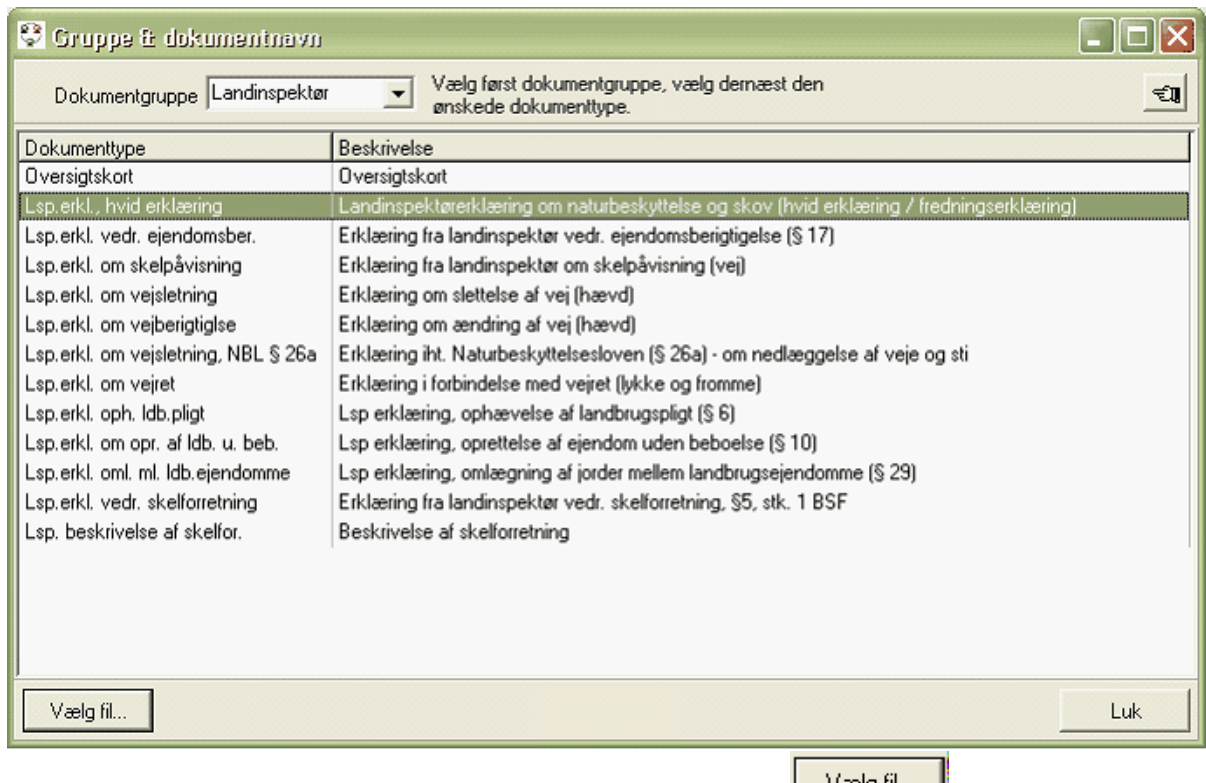

3. Vælg den dokumenttype der skal importeres og tryk herefter på **Wælg fil...** 

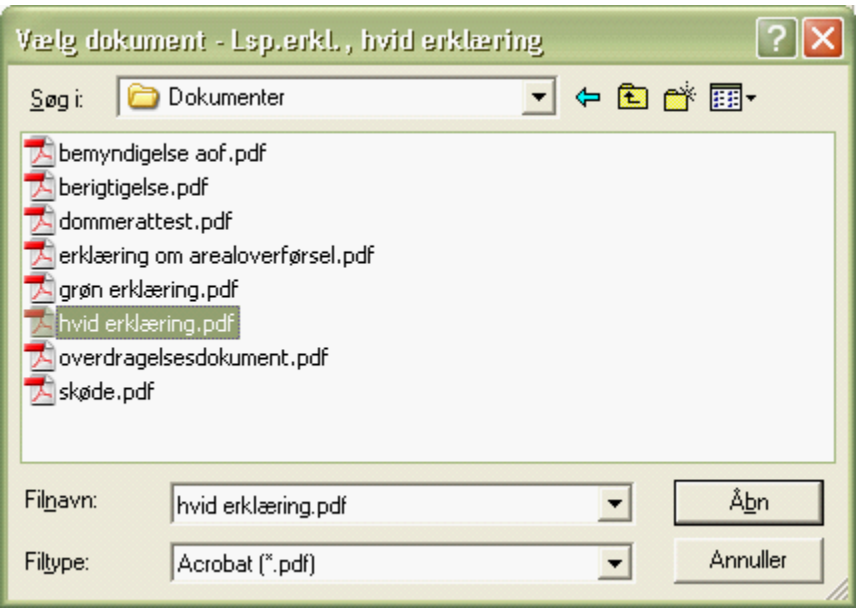

4. Find det digitale dokument der ønskes importeret og tryk på "Åbn" for at importere dokumentet. Ved at holde ctrl. eller shift nede, kan der importeres flere dokumenter af samme dokumenttype.

Dokumentet er nu importeret og optræder på oversigten:

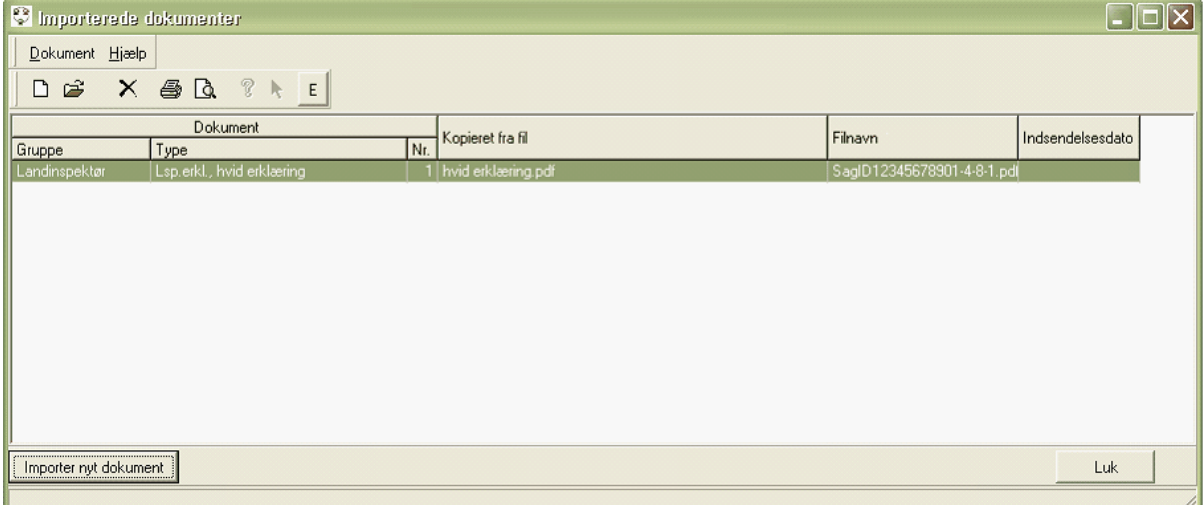

Ved højreklik på et dokument er der forskellige muligheder:

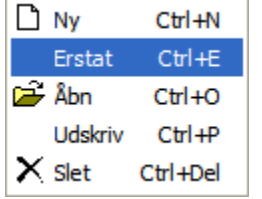

Dette afsnit er sidst revideret: 17-03-2010

## **8.8.2 Import af supplerende dokumenter vha. Erstat**

"Erstat" kan også kaldes ved at vælge knappen **.E. i.** Denne funktion er især anvendelig, hvis der skal indsendes supplerende dokumenter som fx i dette eksempel:

En landinspektør har tidligere indsendt sagen til KMS, hvor den blev godkendt af KMS' kontrolmodul. Ved den formelle sagsbehandling hos KMS har en sagsbehandler imidlertid fundet ud af, at én af de indsendte erklæringer indeholdt forkert eller manglende information. Derfor ringer KMS sagsbehandleren hjem til landinspektøren for at bede om en ny erklæring.

Landinspektøren går nu ind i MIA-sagen, vælger "Importerede dokumenter" og højreklikker på den erklæring, der indeholdt forkert eller manglende information. Her vælges nu "Erstat" og en ny, rigtig erklæring udvælges i stedet. Herefter lukkes vinduet med "Importerede dokumenter" og der indsendes en sagspakke med supplerende dokumenter til KMS (se næste afsnit).

Når erklæringen kommer ind til KMS, finder miniMAKS systemet automatisk ud af at fjerne den gamle erklæring og lægge den nye erklæring ind i stedet. Hvis landinspektøren blot havde tilføjet en ny erklæring i stedet for at erstatte, ville miniMAKS systemet ikke kunne fjerne den gamle erklæring.

# **9. Temalinjer**

At håndtere temalinier i CAD, således at MIA kan acceptere ændringerne, kan være lidt af en prøvelse. MIA stiller store krav til at data er korrekte. Grunden til at MIA stiller så store krav til data er, at miniMAKS er bygget op over en ret kompliceret datamodel for temalinier. For at forstå, hvorledes temalinier skal håndteres i CAD, er det derfor en stor fordel at have en viden om hvordan temalinier ligger i miniMAKS. I dette afsnit vil vi derfor gennemgå miniMAKS datamodellen for temalinier samt de konsekvenser det har for håndteringen af temalinier i CAD og MIA.

De juridiske regler for håndtering af grænser for strandbeskyttelse og klitfredning beskrives i notat af 10. december 2003 fra Kort & Matrikelstyrelsen udsendt til alle landinspektørfirmaer. Notatet kan også hentes på Kort & Matrikelstyrelsens hjemmeside.

I <u>Temalinier i miniMAKS</u>|14<sup>3</sup>i forklares nogle udpluk af datamodellen og det gennemgås, hvilke konsekvenser det har i MIA og CAD. Det er væsentligt at læse dette afsnit for at være i stand til at udføre håndtering af temalinjer korrekt.

Hvis du har brug for et hurtigt råd, kan du springe direkte til afsnittet [Temalinier - faldgruber og](#page-152-0) [fejlmeddelelser](#page-152-0)|153ो.

Dette afsnit er sidst revideret: 17-03-2010

## <span id="page-142-0"></span>**9.1 Temalinjer i miniMAKS**

Følgende objekttyper defineres i miniMAKS som temalinier:

- · Optaget vej eller sti
- · Fredskovsgrænse
- · Grænse for strandbeskyttelse
- · Grænse for klitfredning
- · Grænse for V2 forurening

Derudover findes der nogle meget få linier af typen "Anden grænse". Disse linier adskiller sig fra temalinierne ved at de ikke er omfattet af den samme datamodel. Anden grænse har ingen attributter og har ingen relation til jordstykke og matrikelskel, som temalinierne har.

Anden grænse går i vandet langs med kysten og må ikke overskrides ved ejendomsberigtigelse mod havet. Den findes pt. kun eet sted i Danmark.

Dette afsnit er sidst revideret: 17-03-2010

## **9.1.1 Temalinjer - Forløb**

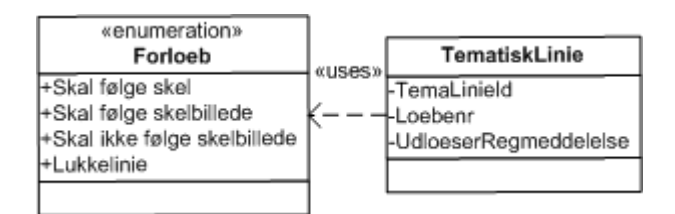

Alle temalinier har en attribut, der hedder Forløb, som kan være en af de viste værdier.

Formålet med attributten Forløb er at skelne mellem temalinier, som skal flyttes ved korttilpasning/ kortopretning og temalinier, som skal fastholde deres koordinater.

"Skal følge skel" er temalinier, som følger et skel og som skal blive ved med at følge skellet, når fx

skellet korttilpasses.

"Skal følge skelbillede" og "Skal ikke følge skelbillede" er begge temalinier, der normalt ikke er sammenfaldende med skel.

"Skal følge skelbillede" gives fx til en vejlinie, der ligger i fx 4,00 m parallel afstand fra et skel og skal blive ved med at ligge i denne afstand fra skellet, når fx skellet korttilpasses.

"Skal ikke følge skelbillede" gives fx til en grænse for V2 forurening, som er bestemt absolut, dvs. ikke i forhold til skel. Derfor skal linien blive liggende, selvom det omkringliggende skelbillede korttilpasses.

I forbindelse med konvertering af Matrikelkortet i det forhenværende Matrikelkortsystem, MK/2, til miniMAKS i efteråret 2008, blev det besluttet, hvilket forløb temalinierne skulle konverteres til.

Alle temalinier, der var sammenfaldende med skel, blev konverteret til "Skal følge skel" De temalinier, der ikke var sammenfaldende med skel, blev konverteret som det fremgår af nedenstående tabel.

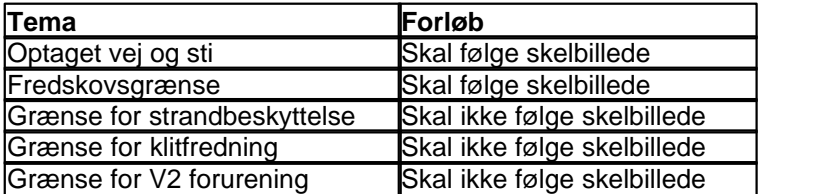

KMS besluttede desuden, at dette forløb også skulle gælde for nye temalinier, der ville opstå i miniMAKS.

Dette gør at ajourføringsprocessen for temalinier på trods af indførelsen af Forløb i miniMAKS ikke bliver mere kompliceret end før miniMAKS.

I CAD skal der som hidtil kun tages stilling til to typer af temalinier indenfor hvert tema:

· Linier, der følger skel og

· Linier, der IKKE følger skel

Dermed har indførelsen af Forløb ingen direkte konsekvenser for selve arbejdet i CAD, bortset fra ændrede DSFL koder:

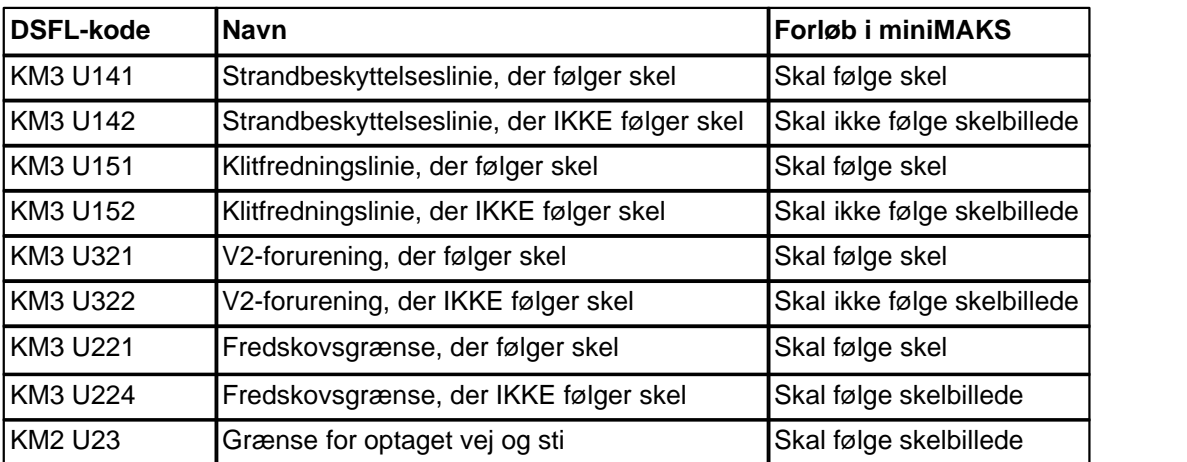

I MIA kan man opleve, at temalinierne er navngivet efter forløb. Dvs. fx "fredskovsgrænse, der skal følge skelbillede". Hvis temalinien skal ændres fx fra at følge skel til ikke at følge skel, kan det derfor være lidt svært at vælge den rigtige tematype. Her kan man dog støtte sig til DSFL koderne, der også vises i MIA:
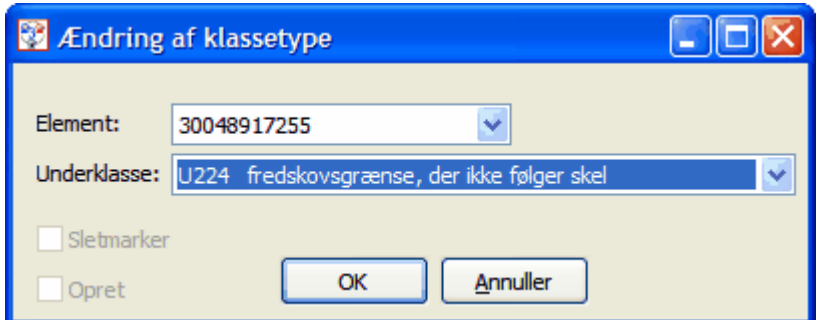

KMS har bedt IBM om at lave en ændring i MIA, så der kun fremgår de gyldige DSFL koder og således at teksten ikke er navngivet efter Forløb, men udelukkende om linien Følger skel eller IKKE følger skel.

Dette afsnit er sidst revideret: 11-05-2010

### **9.1.2 Temalinjers geometri**

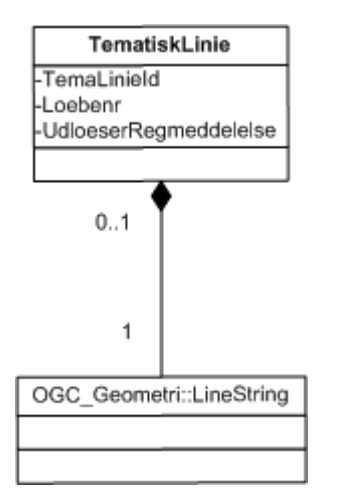

Temalinier ligger i miniMAKS som linestrings, dvs. linier som kan bestå af 2 eller flere koordinater pr. objekt.

I CAD kan nye temalinier laves som cirkelbuer, men MIA vil lave cirkelbuen om til en linestring, da miniMAKS ikke lagrer cirkelbuer.

Dvs. når der trækkes nye data efter en registreret sag med nye tema-cirkelbuer, vil der i udtrækket være en linestring i stedet for en cirkelbue.

Nye temalinier, der IKKE følger skel, bør i CAD så vidt muligt laves som polylinier eller cirkelbuer og ikke enkeltlinier. Det skyldes bl.a., at der i ajourføringen er større risiko for at enkeltlinier mister deres sammenhæng end for polylinier, som jo pr. definition er sammenhængende.

Nye temalinier, der følger skel, må og kan kun laves som enkeltlinier eller cirkelbuer. Det skyldes, at temalinier ikke må være længere end een skellinie. Se evt. nærmere under [Temalinier, der følger skel](#page-145-0)  $146$ .

### <span id="page-145-0"></span>**9.1.3 Temalinjer, der følger skel**

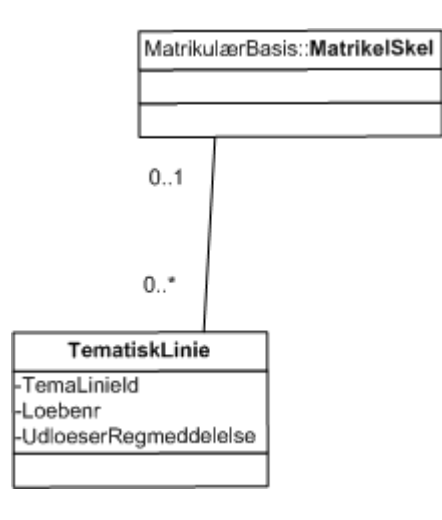

For alle temalinier, som har Forløb: "Skal følge skel", er det i miniMAKS datamodellen angivet, hvilket skel, som temalinien følger.

Det vil også sige, at miniMAKS kræver, at MIA oplyser dette i sagspakken, der indsendes. For at MIA kan finde ud af, hvilket skel en temalinie følger, kræver det, at temalinien og skellet i CADfilen er sammenfaldende.

I CAD skal du derfor være omhyggelig med at sørge for at de er sammenfaldende. Husk at bruge CAD systemets snap funktioner (snap til endepunkt af en linie). Optimalt set bør temalinien og skellet være nøjagtigt sammenfaldende, men af hensyn til eksisterende fejl i Matrikelkortet, fx ved temalinier, der følger skel som er cirkelbue, tillades en afstand på op til 5cm.

Det er vigtigt at notere sig, at en temalinie kun må følge eet skel.

En hyppig faldgrube i CAD er, at en temalinie går hen over flere skel. Dette giver en fejl ved import i MIA, fordi MIA leder efter eet skel som er sammenfaldende med temalinien. Det kan den ikke finde indenfor en afstand af 5 cm fra skellets endepunkter. Se evt. nærmere i [Temalinier - faldgruber og](#page-152-0) [fejlmeddelelser](#page-152-0)।<sup>153</sup>ो.

Dette afsnit er sidst revideret: 17-03-2010

### **9.1.4 Temalinjers relation til jordstykker**

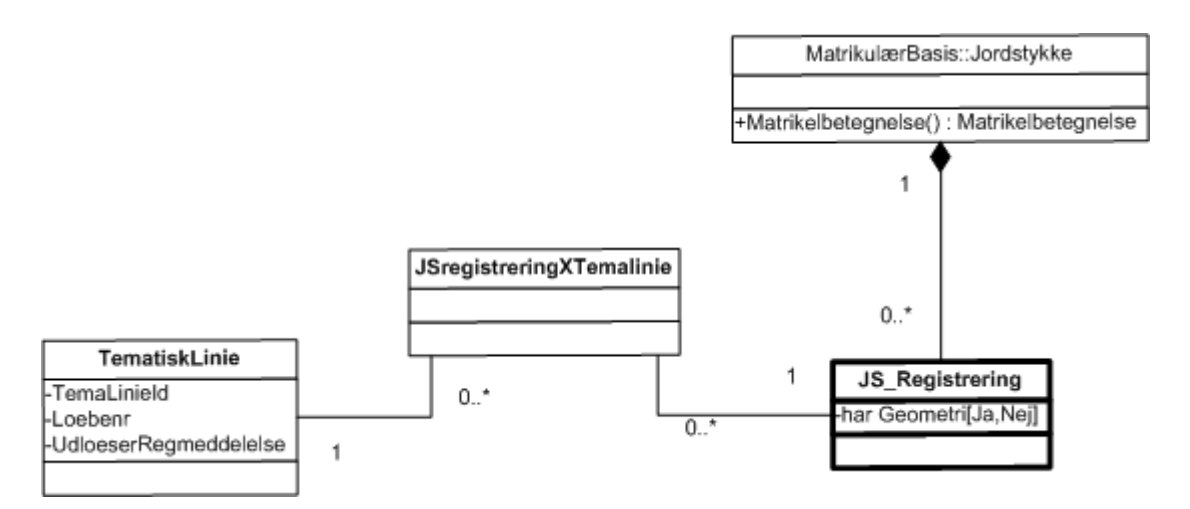

I miniMAKS er det defineret for hver eneste temalinie, hvilket jordstykke, linien befinder sig på.

Registreringen går lidt ad en "omvej", idet det går gennem den såkaldte "JS\_Registrering". En JS\_Registrering kan have forbindelse til flere temalinier, men kun eet jordstykke. Datamodellen viser også, at en temalinie kan have forbindelse til flere JS\_Registreringer og dermed jordstykker. Datamodellen tillader altså, at temalinier krydser skel.

JSregistreringXTemalinie er en krydstabel, som er indført af tekniske årsager for at holde styr på relationerne mellem Temalinie og JS\_Registrering.

Alle <u>[temaspecifikke attributter](#page-147-0)</u>|148`) har endvidere relation til JS\_Registrering.

I miniMAKS Kortklient, som bruges ved KMS sagsbehandling, er det muligt at se JS\_Registrering som et punkt i kortet, se nedenfor. De brune punkter er JS\_Registering for optaget vej, mens det blå punkt er JS\_Registrering for fredskov.

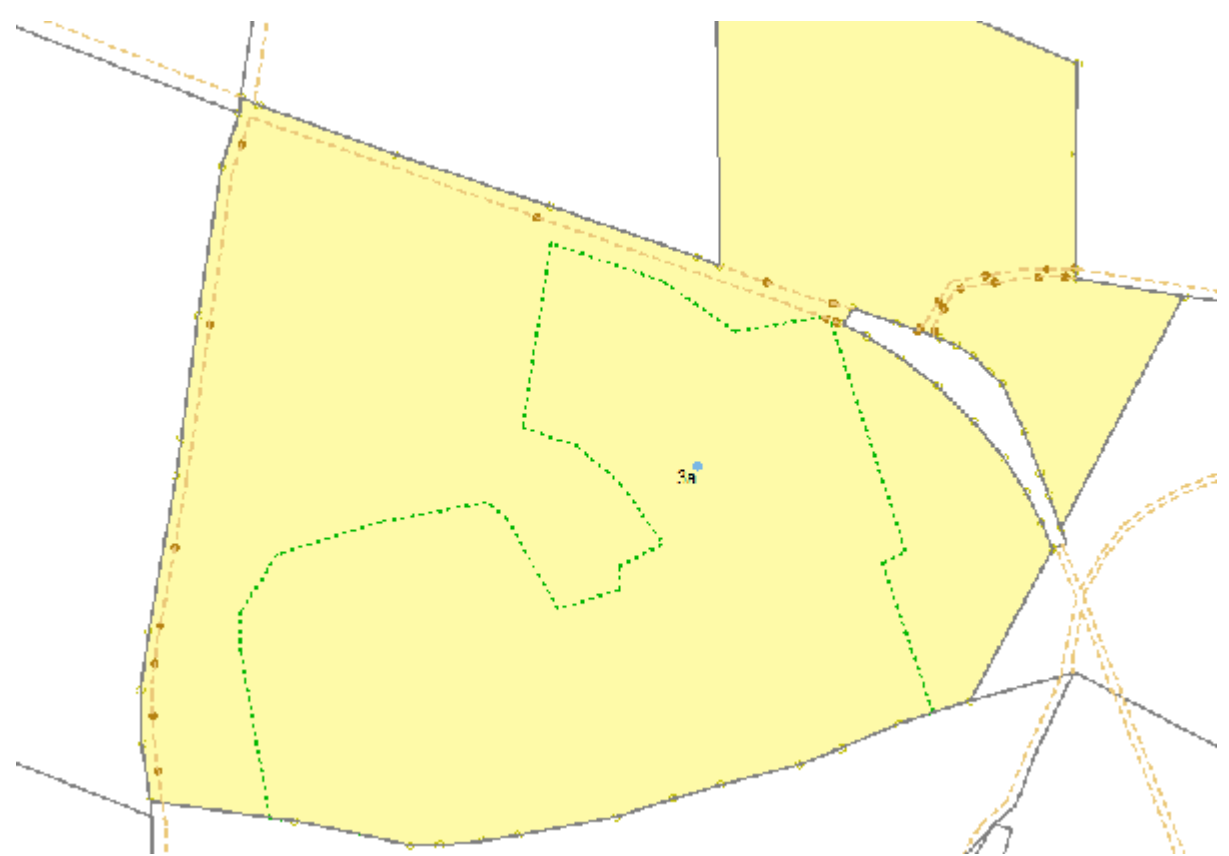

Som det ses, er der for optaget vej flere punkter, mens der for fredskov kun er eet punkt. Det skyldes at attributterne for optaget vej hæfter sig mere til de enkelte linieobjekter end fredskov, hvor attributterne gælder for hele jordstykket. Læs nærmere under <u>Temaliniers attributter <mark>148</mark>ì</u>.

For hver sag, der bliver indsendt, skal MIA vedligeholde relationerne mellem Temalinie - JS\_Registrering - Jordstykke. Det er oftest ikke noget brugeren bemærker. I nogle tilfælde kan MIA dog have problemer med at vedligeholde relationerne eller der kan være fejl i relationerne i udtræksdata. Derfor kan der komme fejlmeddelelser, som kan virke uforståelige. I så fald bør du kontakte MIA-service.

### <span id="page-147-0"></span>**9.1.5 Temalinjers attributter**

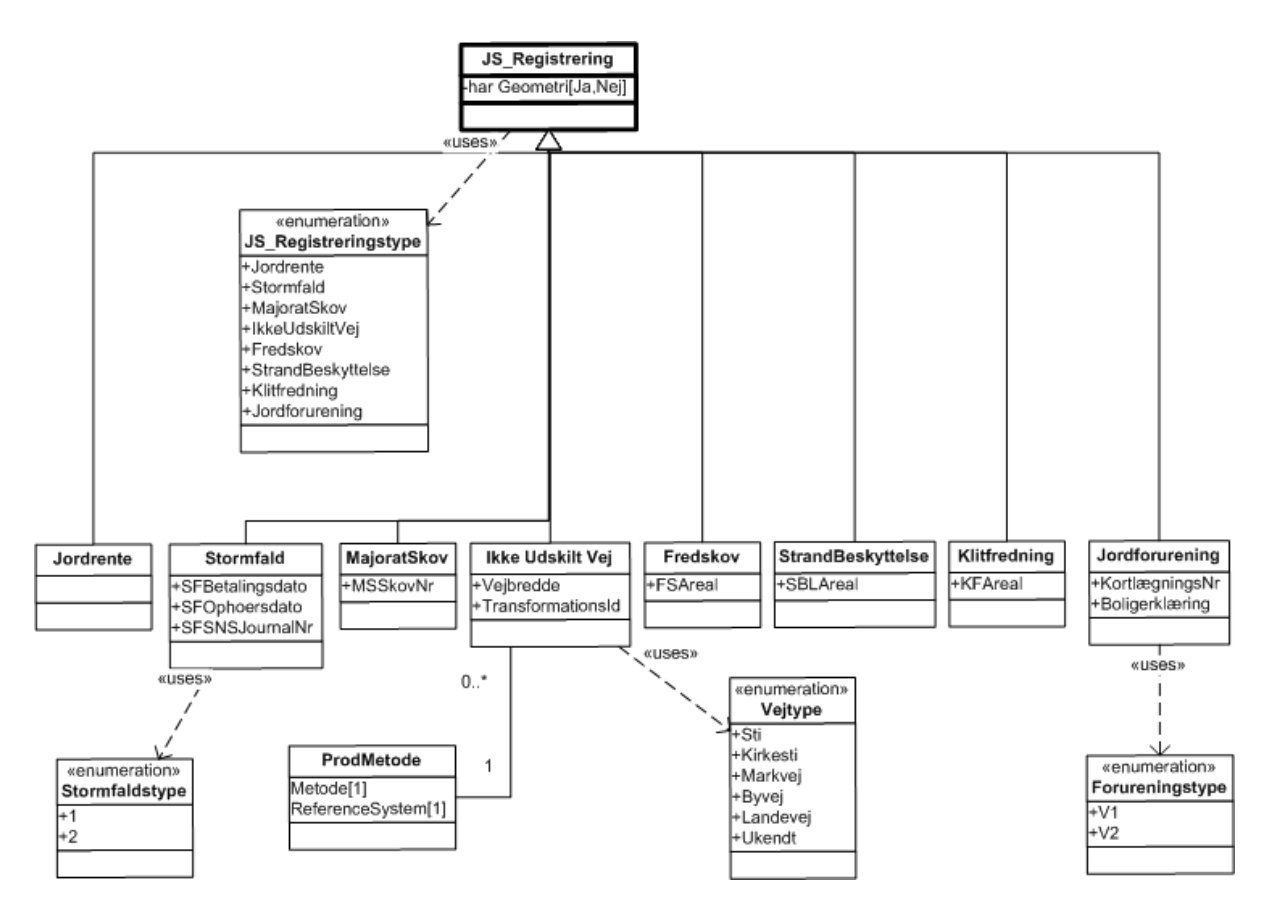

I miniMAKS er der i forhold til det tidligere Matrikelsystem sket en ensretning af temalinier, således at alle temalinier har samme attributter.

Den eneste attribut, som ligger på selve temalinien er <u>Forløb</u> 143).

Øvrige attributter, som er specifikke for den aktuelle tematype (JS\_Registreringstype), ligger på JS\_Registrering som vist ovenfor.

Som det ses, findes JS\_Registrering ikke blot for temaer, hvor der er geometri (temalinier), men også for temaer uden geometri, fx Stormfald.

### <span id="page-148-0"></span>**9.1.6 Temalinjer skal kunne danne flader**

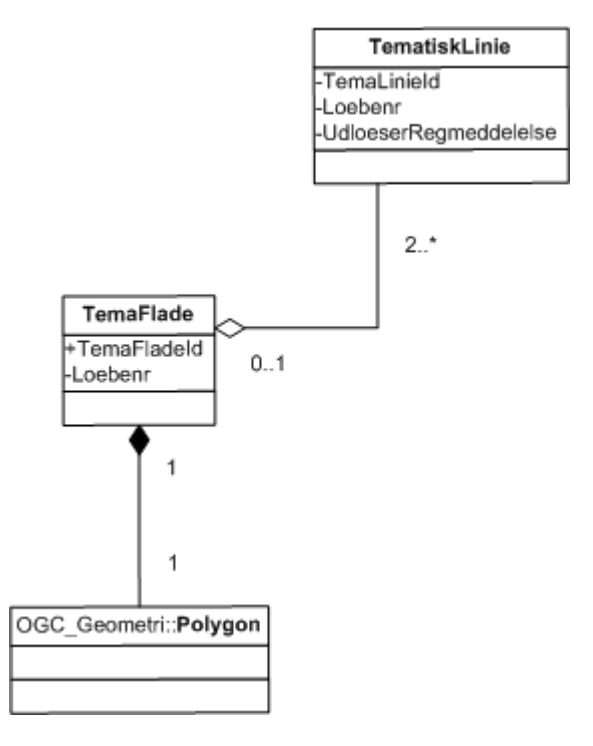

I miniMAKS skal der være dannet flader for alle temalinier undtagen vej.

I det forhenværende matrikelkortsystem, MK/2 var det muligt at danne lukket flade for strandbeskyttelse, klitfredning og forurening. Disse kunne derfor uden videre konverteres over i miniMAKS.

For fredskovsgrænser var det ved konverteringen ikke umiddelbart muligt at danne lukket flade, da der ikke fandtes fredskovslinier, der fulgte skel.

I forbindelse med konverteringen af Matrikelkortet til miniMAKS blev der derfor lavet en rutine, som dannede de manglende fredskovslinier ved at følge skellene.

På denne måde blev alle skove delt op i een flade pr. matrikelnummer, hvilket illustreres nedenfor.

På matrikelnumre med fuld fredskov, var der i MK/2 og MIA2 ingen fredskovsgrænser:

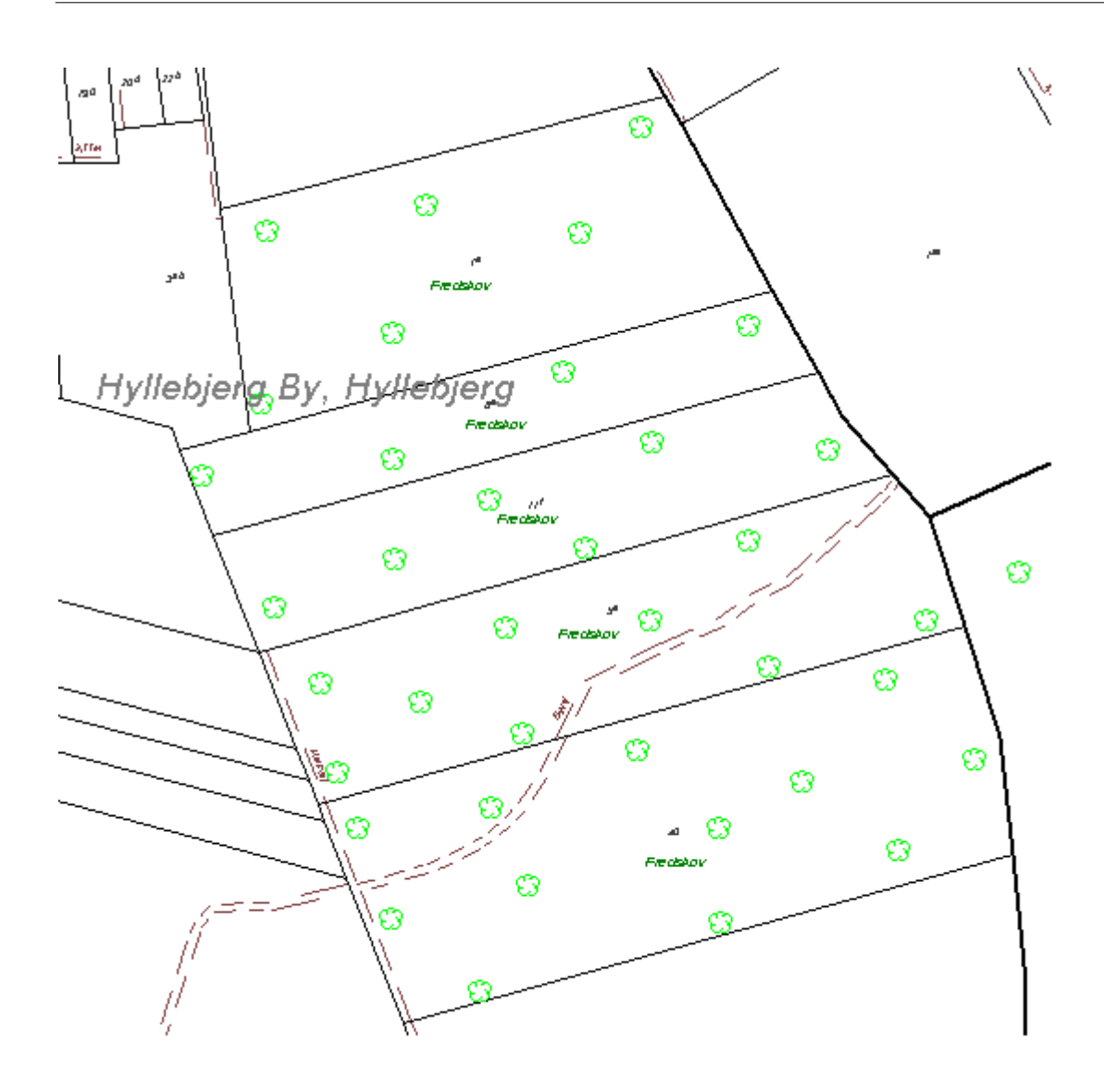

Ved konverteringen til miniMAKS blev der dannet fredskovslinier rundt langs skellene omkring hvert matrikelnummer:

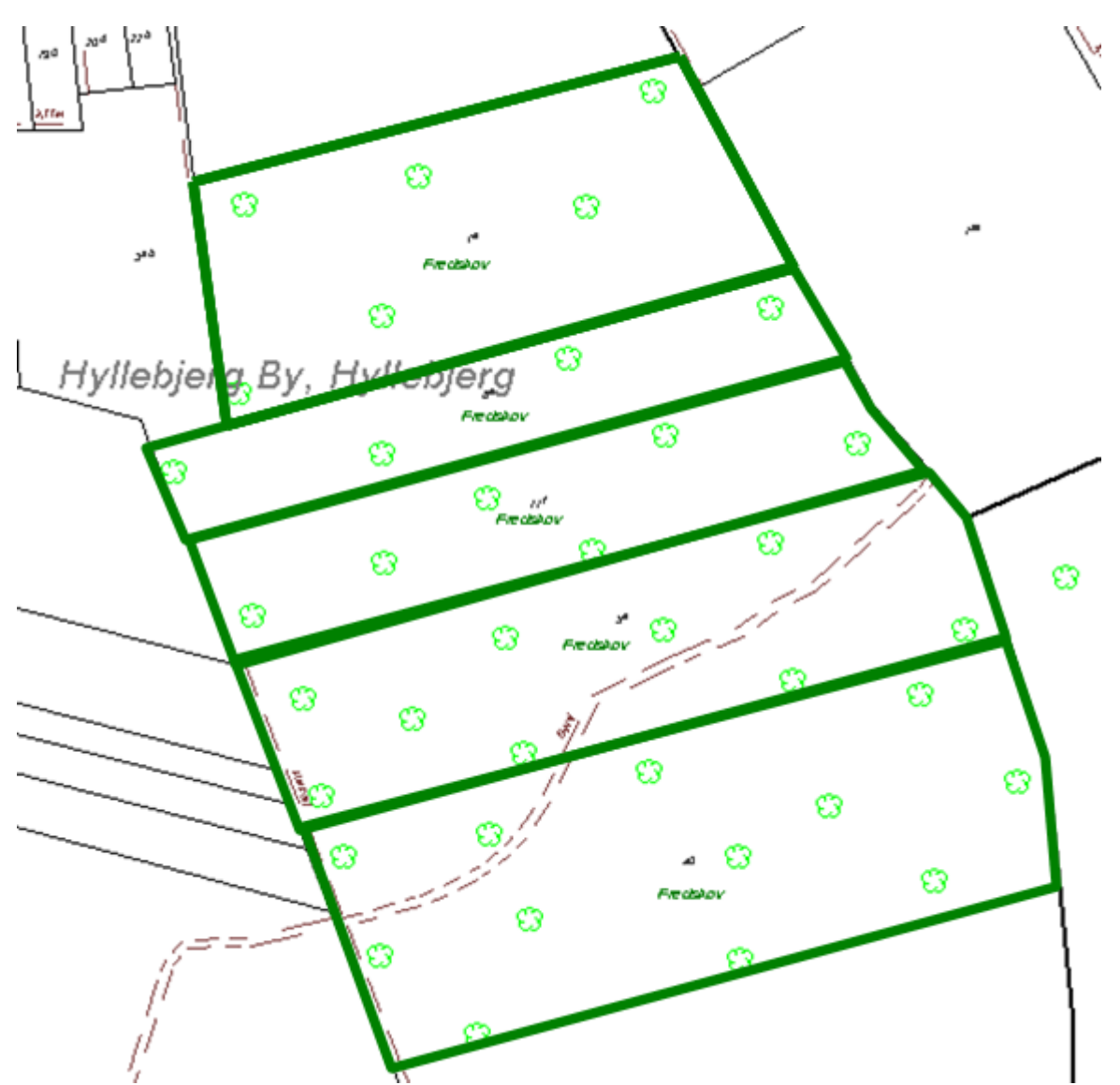

Dvs. i skellet mellem hvert matrikelnummer ligger der dobbelte fredskovslinier, - een for hver fredskovs-flade.

I CAD må man ikke slette den ene fredskovslinie i den tro, at det nok er en fejl de ligger dobbelt...

Bortset fra optaget vej, bliver der i miniMAKS for alle temalinier dannet flader ved afslutning af en sag i miniMAKS.

Fladerne sendes ikke med til MIA og CAD. Her haves kun linier.

Dette betyder, at miniMAKS stiller krav til MIA om at aflevere linier, som er sammenhængende og som der kan dannes en flade ud fra.

Dette krav sender MIA videre til CAD brugeren, som skal sørge for, at linierne er sammenhængende.

En temalinie må ikke indgå i mere end een flade. På dette punkt adskiller temalinierne sig fra Matrikelskel, som oftest indgår i to flader.

Dette betyder, at hvor to temaflader mødes, fx i et skel som vist ovenfor, vil der ligge dobbelte temalinier.

For hver temalinie (undtagen vej) holdes der i miniMAKS styr på, hvilken Temaflade i miniMAKS, linien hører til:

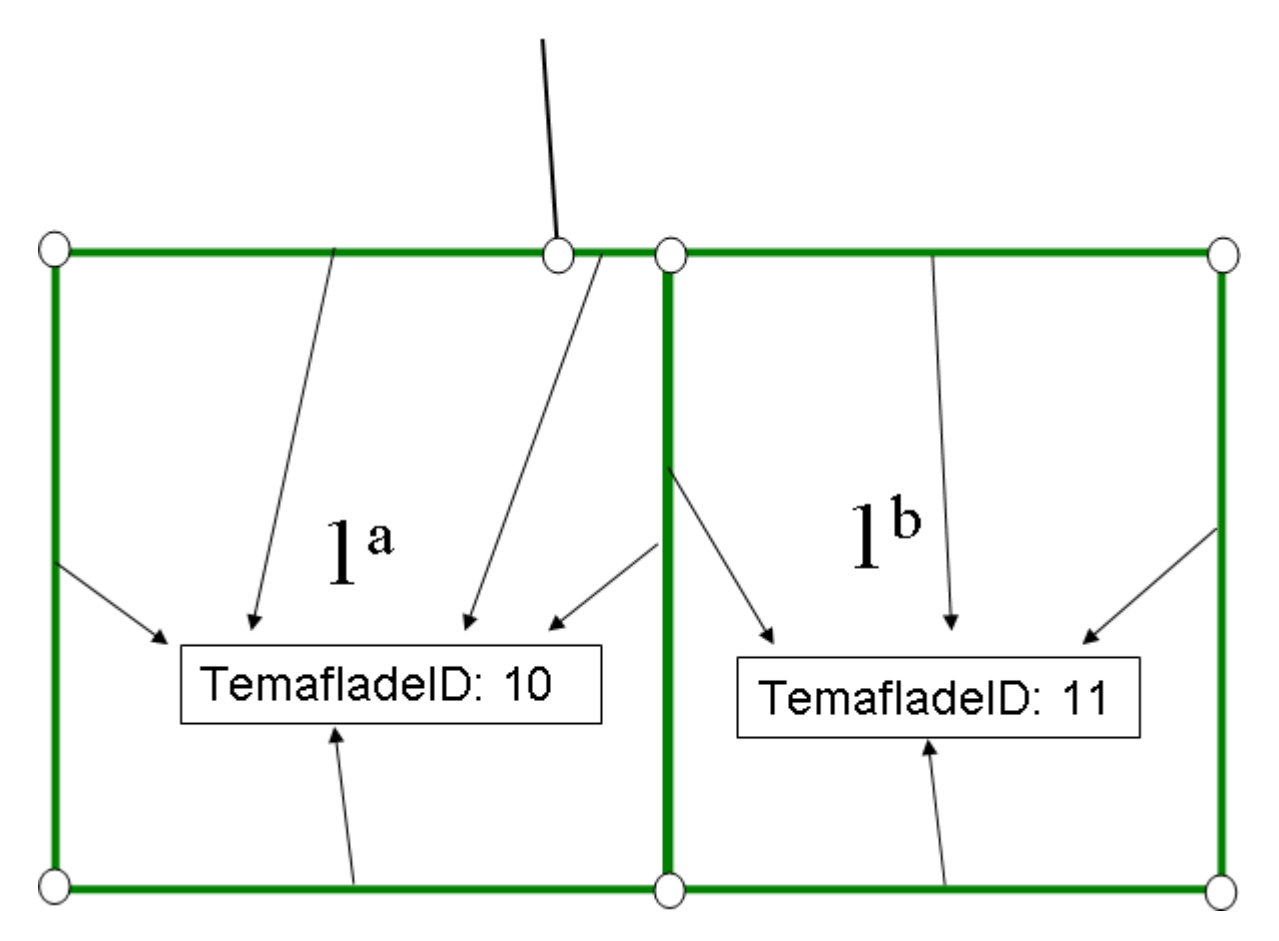

Ved import af CAD-filen kontrollerer MIA om linierne er sammenhængende.

Når MIA kontrollerer, om linierne stadig er sammenhængende, bruger den TemafladeID til at knytte linierne sammen. Det gør den, da den ellers ikke kan vide, hvilken flade dobbeltlinier hører til. Hvis MIA finder at der er linier, som ikke har forbindelse til linier med samme TemaFladeID, melder MIA fejl om fritstående temalinier.

Læs nærmere under <u>Temalinier - faldgruber og fejlmeddelelser</u> 155).

Dette afsnit er sidst revideret: 17-03-2010

#### **9.1.7 Særligt vedr. linjer for optaget vej og sti**

Vejlinjer skiller sig ud fra de øvrige temalinjer ved at der i miniMAKS ikke dannes flader for vej. Det vil også sige, at vejlinjer aldrig er sammenfaldende med skel i matrikelkortet.

Nye vejlinier skal laves som enten polylinier eller cirkelbuer. BEMÆRK DETTE, da det er modsat i forhold til tidligere i MIA2, hvor vejlinierne skulle være enkeltlinier! Polylinier må ikke indeholde splines eller cirkelbuer.

Cirkelbuer for stiplede veje vil af MIA blive omdannet til polylinier. Derfor vil et udtræk fra distributionsserveren ikke indeholde cirkelbuer for stiplede veje. Vejlinier må gerne krydse skel i matrikelkortet.

Der kan laves vejtekster, fx vejbredde mv. af hensyn til ændringskort mv. Disse tekster vil dog ikke komme med i matrikelkortet hos KMS.

Vejbredde for nye veje vil blive lagt på vejlinien som attribut i forbindelse med den matrikulære ændring i MIA. Hvis der i MIA angives en vejbredde, bliver denne lagt på de udpegede linier. Hvis vejstrækningen har forskellige vejbredder, skal vejlinien brydes der hvor vejbredden ændrer sig. Der kan kun være én vejbredde pr. vejobjekt. Hvis vejbredden er varierende for vejlinien, kan det undlades at angive en vejbredde i MIA.

Dette afsnit er sidst revideret: 17-03-2010

# **9.2 Temalinjer i MIA**

I MIA findes de samme temalinjetyper som i miniMAKS.

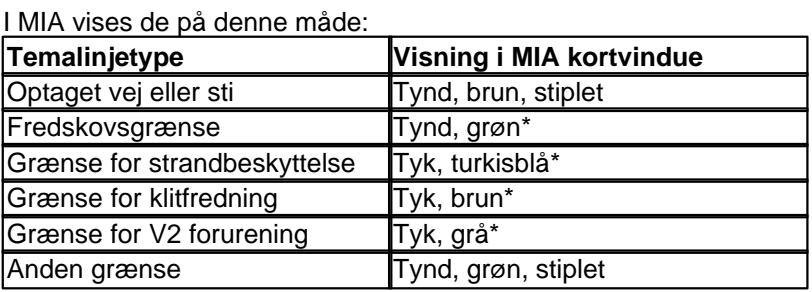

\*Linjerne for disse tematyper er fuldt optrukne, hvis de følger skel, og stiplede hvis de ikke følger skel.

# <span id="page-152-0"></span>**9.3 Temalinjer - faldgruber og fejlmeddelelser**

Det kan være vanskeligt at håndtere temalinier korrekt i CAD, således at MIA ikke melder fejl. Især fredskovsgrænserne kan volde problemer. Her gives nogle konkrete tips til at komme videre.

En vigtig forudsætning for at undgå lignende faldgruber er at læse afsnittet <u>[Temalinjer i miniMAKS](#page-142-1)</u> l143ì.

Dette afsnit er sidst revideret: 17-03-2010

### **9.3.1 Generelle råd til fredsskovsgrænser**

#### **I CAD**

Sluk evt. for alle andre lag end fredskovsgrænser.

Lad så vidt muligt fredskovsgrænserne ligge, som de er i stedet for at flytte for meget med dem. Hvis fredskovsgrænserne skal flyttes meget, så tegn nye fredskovsgrænser, hvor de fremtidige grænser skal gå.

Det er tilladt at slette temalinier, men KUN i forbindelse med korttilpasning. Det er tilladt at dele temalinier, på samme måde som fx skel. Dvs. temalinien skal deles til at være to adskilte objekter men med samme elementID.

#### **I MIA**

Hvis der fra CAD er nye fredskovslinier, skal der laves fredskovsnotering, hvor der udpeges nye fredskovslinier og fredskovslinier, der skal slettes. Det er vigtigt, at dette gøres, da der ellers opstår fejl i sagspakken til KMS.

Dette afsnit er sidst revideret: 17-03-2010

### **9.3.2 Fejl i FølgerSkel**

Ved import af CAD-fil i MIA, fås fx denne fejl:

FATALE FEJL Kontrolnr 1743 Check TemaLinier FølgerSkel ======================================================= Temalinien V2 forurening elementid [30047638440] (553916,66; 6190926,059) (553916,663; 6190925,58) der skal "følge skel" ligger i et punkt 0,054 m. fra skellet.

Der kan være flere årsager til fejlen.

1. Forkert objektkode

Fejlen kan skyldes at brugeren har glemt at ændre objektkode, fordi temalinien ikke (længere) følger skel.

2. Temalinien er længere end skellet

Efter korttilpasning er skellet blevet forkortet, men temalinien som skal følge skellet er ikke blevet forkortet. Dermed er temalinien blevet længere end skellet, hvilket ikke er tilladt. En temalinie, der følger skel, må godt være kortere end skellet.

3. Indskydelse af skel i temalinie, der følger skel

En anden faldgrube er, hvis et nyt skel skydes ind i et eksisterende skel med en sammenfaldende temalinie.

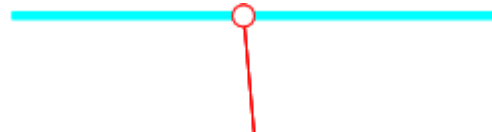

Brugeren har delt skellet, men har glemt at dele temalinien. I så fald vil MIA melde fejl, da MIA ikke kan finde ud af om temalinien skal følge det ene eller det andet skel. En temalinie kan kun følge eet skel.

4. Fejl i Matrikelkortet

Fejlen kan naturligvis også skyldes fejl i Matrikelkortet.

Hvis temalinien skulle følge et skel, hvor begge matrikelnumre er hjemhentet fra distributionsserveren, kan fejlen uden videre rettes i CAD, hvilket oftest vil være langt den hurtigste løsning. Alternativt må fejlen meldes ind som en fejl i Matrikelkortet via KMS' hjemmeside.

For mere information om temalinier, der følger skel mv, læs evt. <u>Temalinier - Forløb</u>|14<sup>分</sup>

Dette afsnit er sidst revideret: 17-03-2010

#### **9.3.3 Fritstående temalinjer**

Ved import af CAD-fil i MIA, fås fx denne fejl:

FATALE FEJL Kontrolnr 1861 Check TemaLinier

============================================ Der er fritstående Fredskovslinie elementid[30049396149] med endepunkt (535286,808; 6217818,602) (og muligvis flere af samme type...)

I nogle tilfælde kan fejlen komme, selvom det i kortet umiddelbart ser ud som om, at der IKKE er fritstående linier.

Dette skyldes, at MIA er nødt til at have en meget streng kontrol af temalinier for at sikre, at temalinierne kan danne flade.

MIA kontrollerer, at der fortsat kan dannes flade fra de temalinier, som var i den oprindelige flade. Dette gør den ved at se på TemaFladeID (læs nærmere under <u>Temalinier skal kunne danne flade</u>।<sub>14</sub>§ .)

Der kan være flere årsager til fejlen.

1. Glemt at snappe

Fejlen kan naturligvis skyldes en indlysende fejl, hvor en eller flere temalinier ikke er blevet snappet sammen med andre temalinier.

2. Slettet dobbeltlinie

Fejlen kan bestå i at der er blevet slettet den ene af to temalinier (oftest fredskov), der ligger "dobbelt". I så fald vil MIA ikke kunne danne flade ud temalinierne.

3. Temalinierne tilhører ikke længere samme "flade"

Det er vigtigt, at temalinier ikke flyttes fra een "flade" til en anden eller at skel flyttes, således at en fredskovslinie kommer til at høre til en anden flade.

Hvis man laver korttilpasning, således at et skel flyttes, så en temalinie vil komme til at indgå i en anden temaflade, vil MIA ligeledes melde fejl om fritstående temalinier.

Det ses måske bedst ved et eksempel.

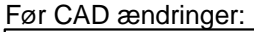

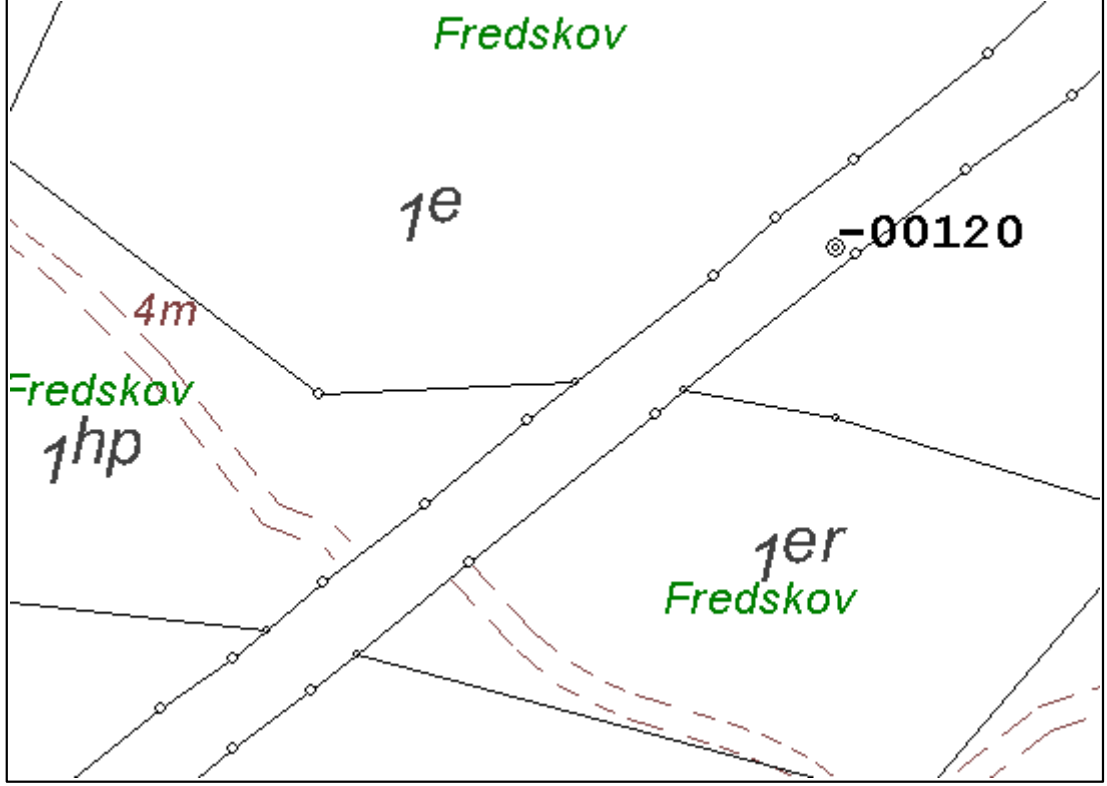

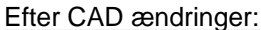

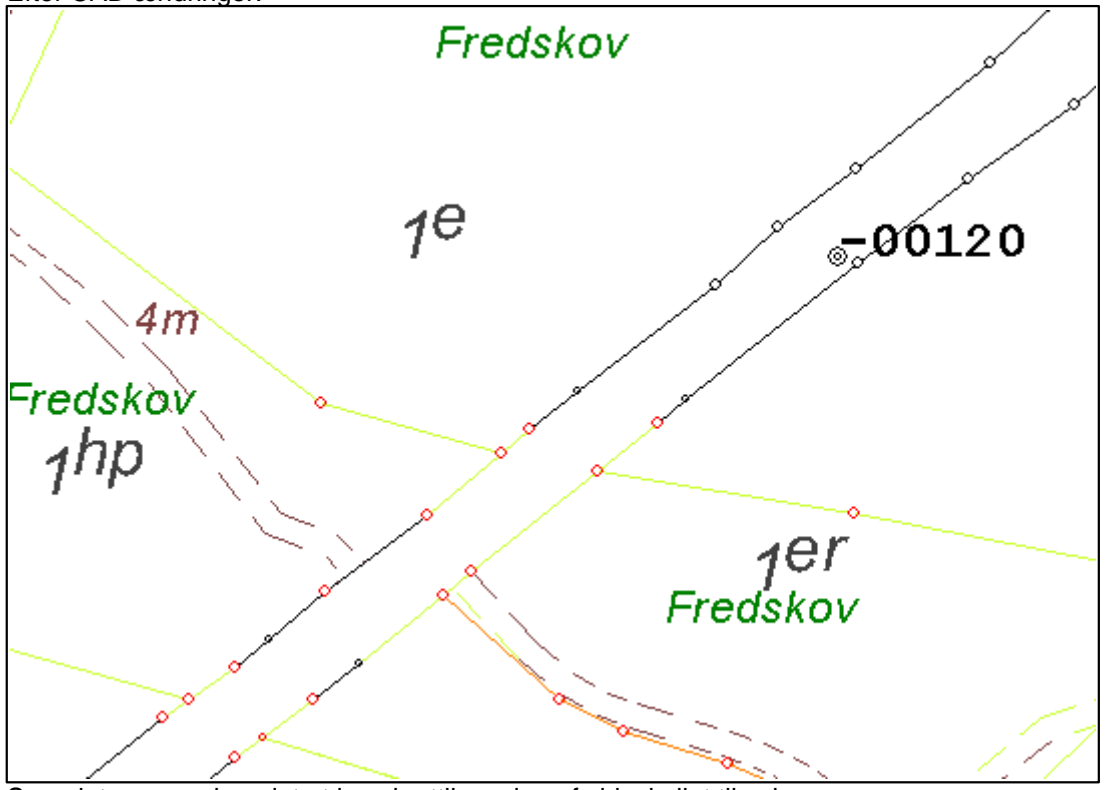

Som det ses, ønskes det at lave korttilpasning af sideskellet til vejen. I den forbindelse flyttes skellet og de tilhørende fredskovslinier også syd for en fredskovslinie, som tidligere hørte til fredskovsfladen for matr.nr. 1e. I så fald vil MIA give fejl ved import fra CAD, fordi den ikke kan danne flade ud fra de oprindelige fredskovslinier.

Læs mere under <u>[Temalinier skal kunne danne flade](#page-148-0)</u> 149.

Dette afsnit er sidst revideret: 17-03-2010

#### **9.3.4 Inddragelse - dobbelte fredskovsgrænser**

Hvis et matrikelnummer fx inddrages, hvor der er dobbelte fredskovsgrænser, er spørgsmålet hvad der så skal gøres ved fredskovsgrænserne.

Hvis du forsøger at slette fredskovslinierne i CAD, vil MIA give fejl om, at der er fritstående fredskovslinier. Det gør den, fordi de linier, som indgik i fladen før ændringerne ikke længere er sammenhængende.

Der er flere muligheder for at håndtere situationen uden at MIA melder fejl:

#### **1. Lad fredskovslinierne ligge**

I så fald skal du dog ændre objektkoden for fredskovslinierne, så de ikke står til at følge skel. Det kan gøres i MIA eller I CAD. Husk at gøre det for begge linier.

Denne løsning er muligvis den nemmeste, men slutresultatet i Matrikelkortet bliver ikke så pænt, da der så vil gå fredskovslinier tværs over et matrikelnummer, som måske har fuld skov.

#### **2. Sletmarker fredskovslinierne**

Efter inddragelsen kan der laves en ændring af Fredskovsnotering for det modtagende matr.nr. Der vælges ikke at ændre i skovnoteringen eller skovarealet, men når MIA spørger om fredskovslinier, der skal sletmarkeres, udpeges de to linier. Husk at klikke to gange på linien for at få markeret begge linier.

På denne måde vil linierne blive fjernet fra matrikelkortet, men der vil også blive trukket en tekst på

skematisk redegørelse, som kan virke lidt unødvendig.

# **10. Sag-på-sag**

# **10.1 Indledning**

Som praktiserende landinspektør kan man komme ud for at skulle udarbejde en matrikulær sag (sag 2), hvor der i samme område er udarbejdet en anden matrikulær sag (sag 1), som endnu ikke er approberet hos KMS.

For at kunne komme igang med sag2 således at der kan dannes skematisk redegørelse mv. til kommunen og andre myndigheder, er der i MIA indbygget en funktion til at lave sag på ikke approberet grundlag (kaldes efterfølgende sag-på-sag eller sag2). I en sag-på-sag er startgrundlaget = slutsituationen for sag1.

Dette afsnit er sidst revideret: 17-03-2010

# **10.2 Definitioner**

Følgende definitioner bedes bemærkes.

Sag1 – En traditionel MIA3 sag, der endnu ikke er approberet hos KMS. Hvis sag1 er approberet hos KMS vil det ikke give mening af lave sag-på-sag. Ud fra sag1 er det i MIA muligt at danne en sag-på-sag zip-fil, som kan anvendes til at udarbejde sag2.

**Sag2** - En sag på ikke-approberet grundlag. Kaldes også sag-på-sag. Det er en MIA3 sag, der tager udgangspunkt i slutsituationen fra den ikke-approberede sag1. Sag2 tildeles ikke KMS sagsID og kan ikke indsendes til KMS, førend sagen er opdateret i MIA.

Dette afsnit er sidst revideret: 17-03-2010

# **10.3 Generelt om sag-på-sag**

#### **Nye objekter fra sag1**

Nye matrikelnumre i sag1 navngives i sag2 ved deres delnummer. Hvis et matrikelnummer indeholder flere delnumre, vælges det mindste. Dvs. de hedder fx. delnr. 1 og præsenteres som sådan på skematisk redegørelse og i alle dialoger, som henviser til dette "matrikelnummer". De præsenteres på ændringskortet som et delnummer, altså f.eks. som 1 med en ring omkring, men til forskel fra nye delnumre i sag 2 er de sorte:

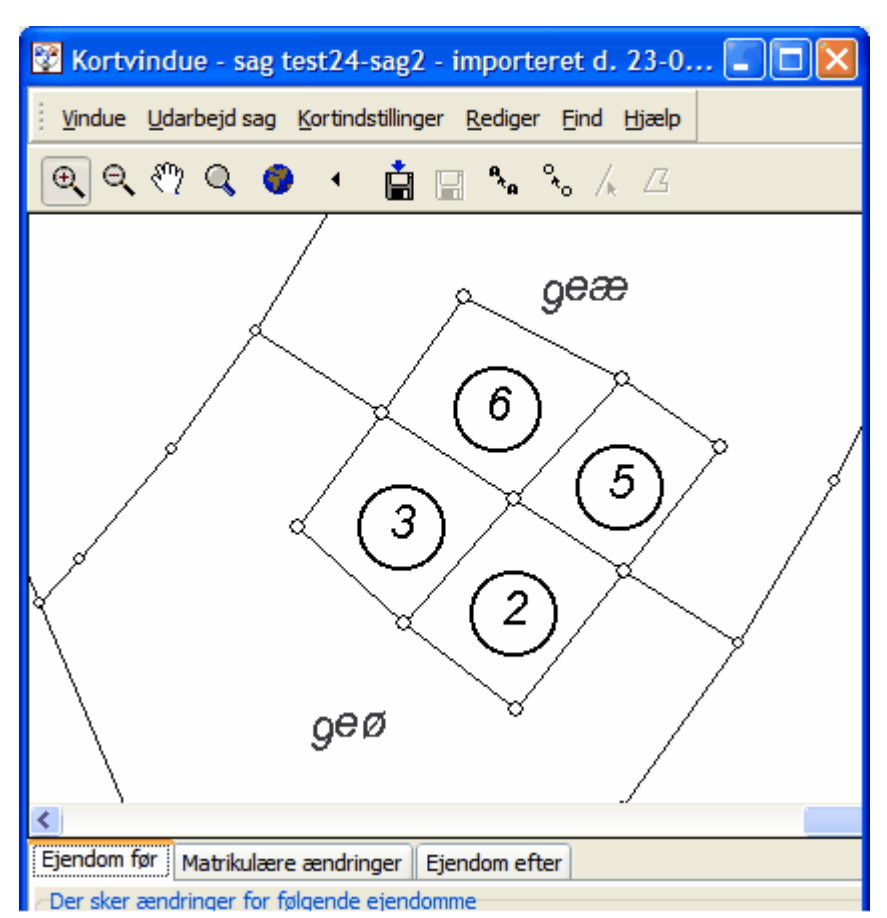

De sorte delnumre ligger i MIA's tekstlag og ikke i samme lag som almindelige delnumre. Af denne grund kan sorte delnumres størrelse ikke ændres vha. "Rediger" - "Ændre størrelse på alle delnumre".

De vil derimod ændre størrelse, hvis der vælges "Rediger" - "Ændre størrelse på alle tekster". Det er også muligt at ændre størrelse for et enkelt, sort delnummer ved at vælge "Rediger" - "Ændre attributter og størrelser" og pege på delnummeret i kortet.

Efter opdatering af sagen, vil delnumrene både i ændringskortet og på skematisk redegørelse blive udskiftet med de endelige matrikelnumre.

På samme måde for nye ejendomme fra sag1. Her vil ejendomsbetegnelsen i sag2 være fx "Delnr.1 Geding By, Tilst".

Efter opdatering af sagen, vil ejendomsbetegnelsen blive opdateret til at indeholde det endelige matrikelnummer. Dette vil også slå igennem på skematisk redegørelse, hvis ejendomsbetegnelsen nævnes der.

Alle objekter i kortet, som i sag1 er nye, vil i sag2 få et midlertidigt 5-cifret elementID. Efter opdatering af sag2, vil disse elementID'er blive udskiftet med endelige ID'er.

Dette afsnit er sidst revideret: 17-03-2010

# <span id="page-159-0"></span>**10.4 Forudsætninger**

#### **Indsendelse af sag2**

Sag2 kan ikke indsendes til KMS før sagen er blevet opdateret med data fra distributionsserveren. Når sag1 er approberet hos KMS skal der hentes nyt MIA udtræk til opdatering af sag2 i MIA. Derved vil sagen blive opdateret med endelige matrikelnumre, ID'er og datoer og dermed kan sag2 indsendes til KMS.

#### **Overensstemmelse i MIA og miniMAKS**

Når sag1 skal opdateres med endelige ID'er og matrikelnumre foregår dette ved sammenligning af koordinater. Fx findes et endeligt elementID til et skel ved at sammenligne koordinater for skel i hhv. MIA og det nye udtræk. Det er derfor en vigtig forudsætning for løsningen, at der er fuld overensstemmelse i geometrien mellem registreringen af sag1 hos KMS og MIA-sagen. Hvis ikke dette er tilfældet, kan der komme fejl ved opdateringen.

Sag-på-sag funktionen forudsætter derfor, at der er 100% overensstemmelse i:

- data for slutsituationen for den MIA-sag (sag1), hvorfra der dannes sag-på-sag zip-fil.
- data der hentes fra MIA distributionsserver efter approbation af sag1.

I nogle tilfælde kan det ske, at der ikke er denne overensstemmelse. Det kan skyldes at:

- 1) der er hos KMS approberet en anden sag i området.
- 2) sagsdata er for sag1 blevet ændret hos KMS i miniMAKS Editor.

3) sag1 er blevet ændret i MIA mellem dannelse af sag-på-sag zip-fil og indsendelse af sagen til KMS.

Hvis der ikke er overensstemmelse imellem data i MIA og i miniMAKS for sag1, kan det betyde, at sag2 ikke kan opdateres.

Se iøvrigt <u>Fejlmeddelelser</u>│16<sup><del>)</del></sup>.

#### Iøvrigt vedrørende pkt. 3:

På grund af ovenstående er det fx meget vigtigt at være opmærksom på, om der udrettes skel (og hvilke) ved hhv. sag-på-sag zip dannelse og indsendelse af sag.

#### Eksempel:

Der dannes sag-på-sag zip, hvorved MIA automatisk starter kortkontrollen. MIA spørger om udretning af skel, hvor brugeren svarer "Ja" til at udrette 2 ud af 4 skel.

Bagefter indsendes sagen, hvor brugeren svarer "Ja" til at udrette de sidste 2 skel, som brugeren havde svaret "Nej" til ved sag-på-sag dannelse. Når dette registreres hos KMS, vil der være uoverensstemmelse i et nyt dataudtræk og den pågældende sag-på-sag.

Dermed vil sagen ikke kunne opdateres og indsendes.

I dette tilfælde kan sag2 problemet dog løses ved at danne sag-på-sag igen og omarbejde sag2. Hvis rækkefølgen havde været omvendt (dvs. indsendelse før sag-på-sag dannelse) og der var uoverensstemmelse i skeludretning, ville sag2 ikke kunne indsendes som sag-på-sag, da den allerede udførte skeludretning i sag1 ikke kan fortrydes.

#### **Sag3**

Hvis det bliver nødvendigt at lave en sag3 i samme område, kan det godt lade sig gøre. Dog kræves det, at sag2 er opdateret, før der kan dannes sag-på-sag zip-fil til en sag3. Dermed skal sag1 også være approberet hos KMS inden sag3 kan påbegyndes som sag-på-sag-på-sag.

#### **Sag-på-sag, hvor sag1 er lavet af andet firma/kontor**

Det er ikke et krav, at sag2 bliver lavet af samme kontor/firma som sag1. Derfor kan man med fordel bede om en sagpåsag zipfil fra et andet firma, hvis man via miniMAKS advarselslisten bliver opmærksom på, at der er overlappende udtræk.

Dette afsnit er sidst revideret: 17-03-2010

# **10.5 Begrænsninger**

#### **Delnumre**

Det er ikke muligt at anvende samme delnummer i både sag1 og sag2. MIA tillader ikke ændring af delnummer i sag2 til et delnummer, der allerede er anvendt i sag1.

#### **Faseopdeling**

Det er i første version af sag-på-sag ikke muligt at lave faseopdeling i sag2, hvilket skyldes at denne del endnu ikke er tilstrækkeligt testet.

Der kan godt laves sag-på-sag, hvis der i sag1 er foretaget faseopdeling.

Hvis du har en sag2, hvor du ønsker at lave faseopdeling, og er villig til at teste funktionaliteten, er du meget velkommen til at kontakte MIA-service, som kan sende en opdatering, der gør det muligt at lave faseopdeling i sag2.

#### **Fiktive sager**

I MIA2 var det muligt at lave en fiktiv sag1, som kun indeholdt de nødvendige ændringer for at danne startgrundlaget for sag2. Efter indførelsen af miniMAKS, er dette desværre ikke længere muligt. Sag-på-sag zip-filen skal dannes af den MIA-sag, som senere vil blive sendt til KMS.

#### **Fredskovsager**

En sagpåsag, hvor der i sag1 er udlagt nye fredskovlinier, vil ikke kunne opdateres. Det skyldes at sager med ny fredskov som regel vil blive behandlet i miniMAKS Editor hos KMS. Jævnfør afsnittet  $\overline{\mathsf{Forudsætninger}}$  $\overline{\mathsf{Forudsætninger}}$  $\overline{\mathsf{Forudsætninger}}$ <sup>l</code>rଣ $\frak{d}$  vil sag2 ikke kunne opdateres, hvis sag1 er ændret i Editor.</sup>

Dette afsnit er sidst revideret: 17-03-2010

# <span id="page-161-0"></span>**10.6 Sag-på-sag fremgangsmåde**

I den første sag (sag1) vælges "Import-eksport" – "Dan zip-fil som grundlag for ny sag". Herved dannes en zip-fil, som kan importeres i en ny sag (sag2), som var det en almindelig fil fra MIA distributionsserveren.

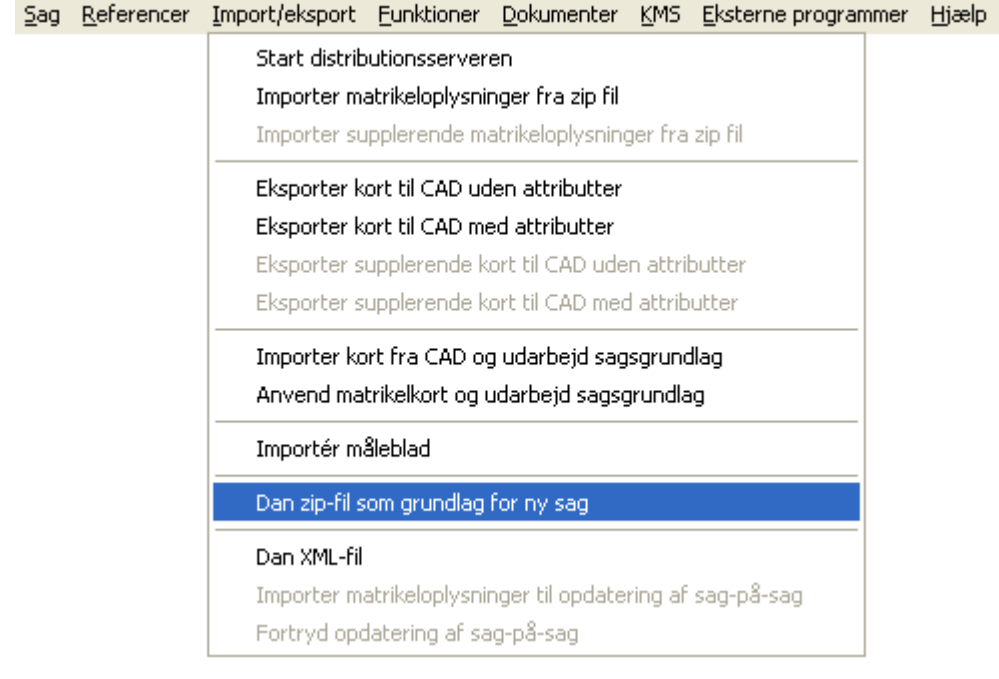

Zip-filen gemmes på disken under et sigende navn (journalnummer eller lignende).

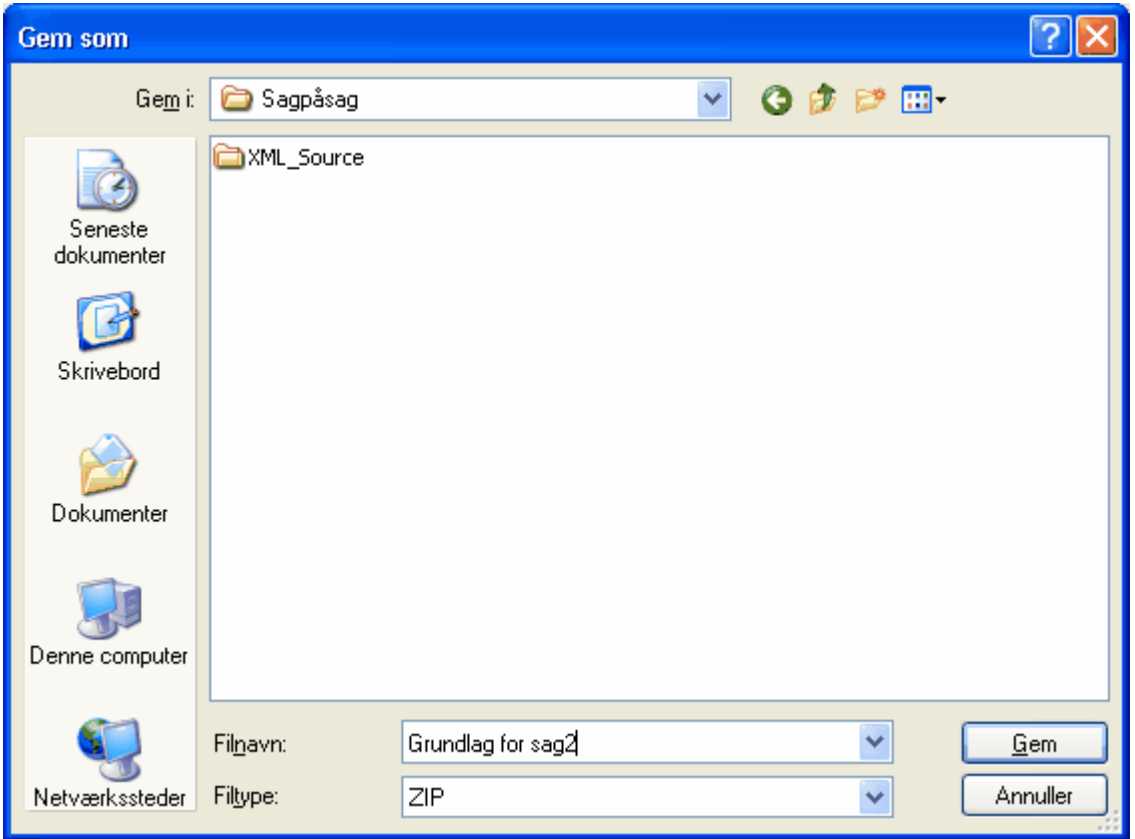

Ved dannelse af zip-filen vil der blive udført kortkontrol. Dvs. at MIA kan spørge om fx udretning af skel og om der skal tildeles matrikelnummer til fritliggende lodder.

Den dannede zip-fil indeholder kort og register data, der svarer til slut-situationen for sag1. Den svarer altså principielt til, hvad der kunne hentes fra KMS, hvis sag 1 var godkendt, dog med lidt forskel ved navngivning af evt. nye matrikelnumre og/eller nye ejendomme. Zip-filen indeholder desuden ejer/køber forhold og arealanvendelse fra sag1, så disse oplysninger ikke skal indtastes og vælges igen. Husk at kontrollere, om disse oplysninger stadig er korrekte.

Der skal nu oprettes en ny sag i MIA med landinspektørjournalnummer osv. På vanlig vis vælges "Importer matrikeloplysninger fra zip fil". I stedet for at importere en zip-fil fra distributionsserveren, importeres den zip-fil, som er dannet af MIA i sag1.

Sag Referencer Import/eksport Funktioner Dokumenter KMS Eksterne.programmer Hjælp

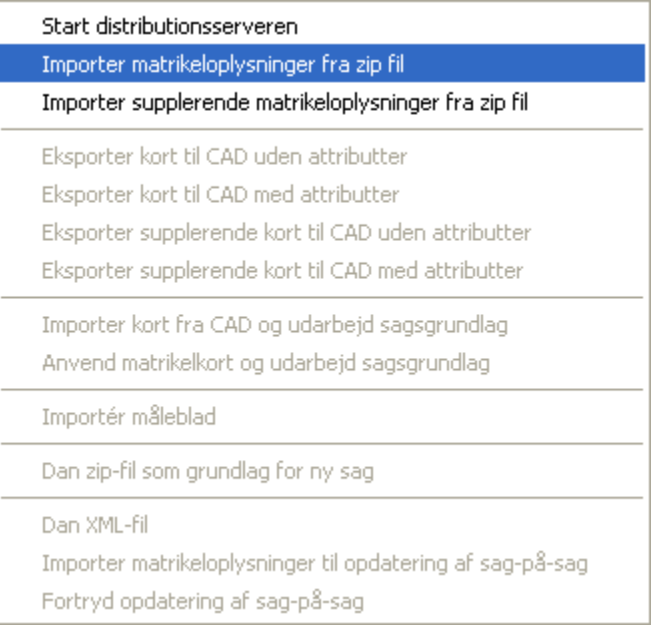

Ved import vil der komme denne besked, hvortil der svares "Ja":

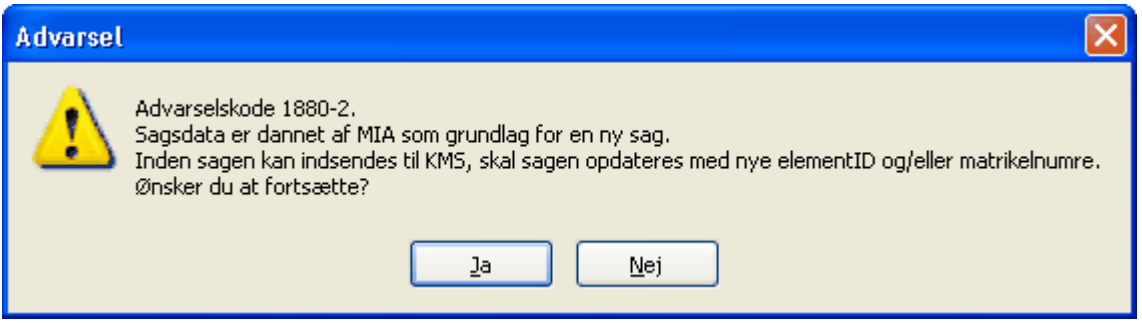

Når sag-på-sag zip-filen er importeret, kan sagen evt. suppleres med nyt udtræk fra MIA distributionsserveren, hvis sag 1 ikke indeholder alle implicerede jordstykker til sag 2. Bemærk, at et supplerende udtræk skal være uden sagsID, ellers kan det ikke importeres.

Dvs. ved download på MIA distributionsserveren skal der vælges Nej til "Kontrol (advarselsliste)". Selvom der er tale om et supplement til sagen, skal der vælges Nej til "Supplement til sag". På MIA distributionsserveren angiver denne oplysning blot om jordstykkerne skal tilføjes til et eksisterende sagsID i Advarselslisten. Men da sagen endnu ikke har fået et sagsID, kan det naturligvis ikke lade sig gøre.

Det er ikke nødvendigt at indtaste SagsnummerID, IndsenderID og RekvirentID.

Der skal altså træffes disse valg:

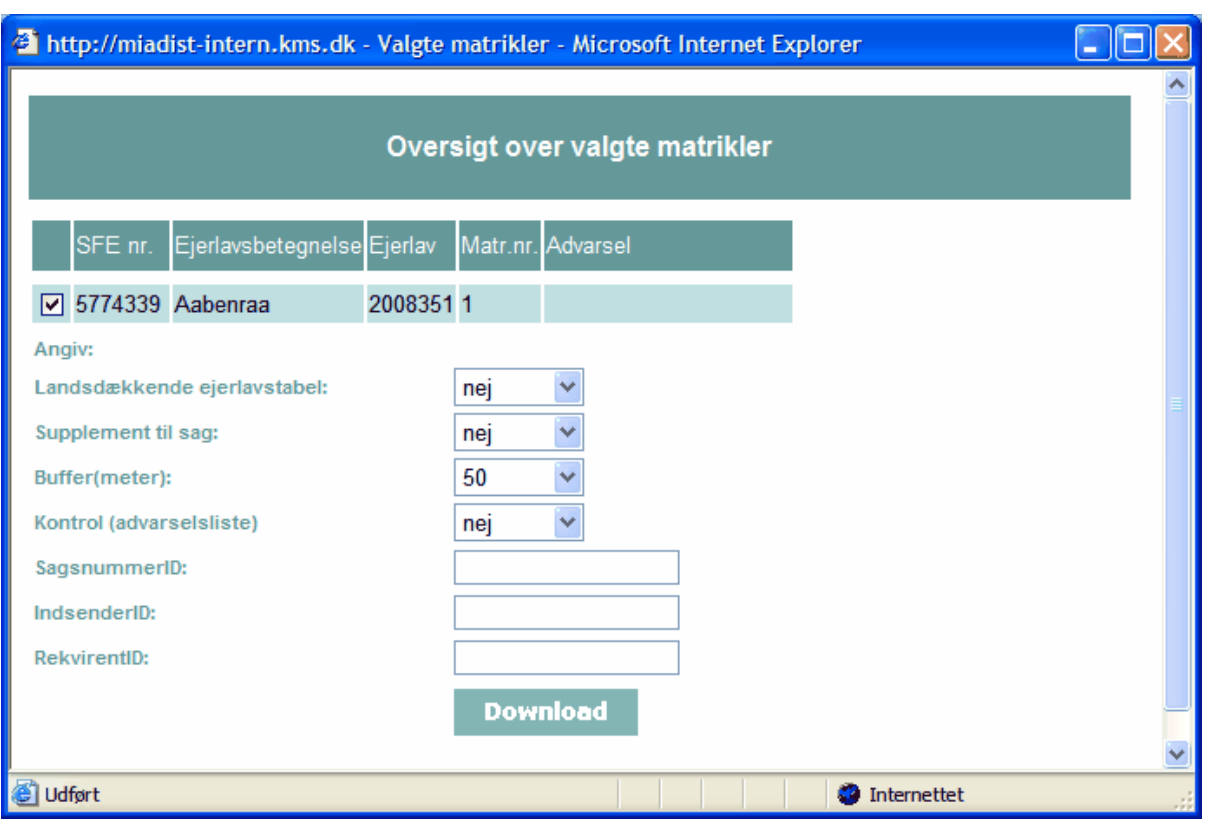

**Bemærk:** Det supplerende udtræk til sag2 skal være lavet før sag1 godkendes hos KMS. Hvis sag1 er godkendt bør sag2 laves som en almindelig sag.

Når sagsgrundlaget er importeret, kan sagen udarbejdes på normal vis. Der eksporteres til CAD på vanlig vis. De nye kortelementer (røde) fra sag 1 vil nu blive opfattet som "gamle skel" i sag 2 (sorte). De vil få tildelt et midlertidigt 5-cifret element-ID.

CAD arbejde og MIA ændringer laves nu på normal vis.

Når sagen er færdig, kan der udskrives skematisk redegørelse og ændringskort, så disse kan sendes til kommunen og evt. andre myndigheder. Det vil fremgå af skematisk redegørelse, at det er sag1, som er anvendt som udgangsgrundlag, idet der vil stå denne tekst øverst under overskriften: "Sag baseret på ikke registerede oplysninger fra sag <journalnr for sag1>".

Sagen kan IKKE sendes til KMS i den nuværende tilstand. Inden sagen kan sendes til KMS, skal sagen opdateres med diverse ID'er, matrikelnumre og datoer, således at sagen bliver til en "rigtig" MIA3-sag. Opdateringen kan først ske, når sag1 er afsluttet hos KMS. KMS er villig til at hastebehandle sag1-sager, hvis der kommer en efterfølgende sag-på-sag. Det er her vigtigt at gøre KMS opmærksom på, at der kommer en efterfølgende sag-på-sag.

Opdateringen foregår ved, at der foretages et nyt udtræk fra MIA distributionsserveren med advarselsliste (og dermed sagsID). Udtrækket skal indeholde alle jordstykker, som ændres i sag2. Derudover skal udtrækket indeholde alle nye og ændrede elementer fra sag1. Med elementer menes hhv. skel, skelpunkter, temalinjer, jordstykker og ejendomme. For ændrede og nye kortelementer (skel, skelpunkter og temalinjer) fra sag1 er det tilstrækkeligt, at disse ligger i "bufferzonen" i det nye udtræk, dvs. det er ikke nødvendigt at udvælge de jordstykker som kortelementet ligger på.

I MIA åbnes sagen og der vælges "Import/eksport" – "Importer matrikeloplysninger til opdatering af sag-på-sag".

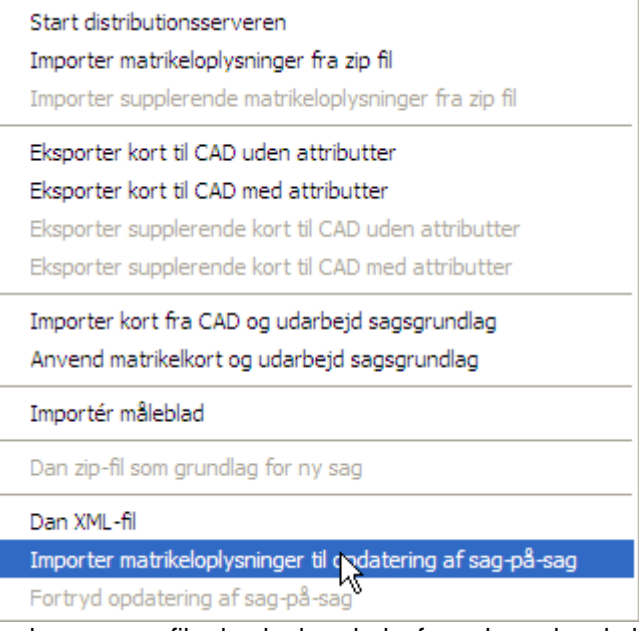

Der kommer en fil udvælgelses boks frem, hvor der skal vælges den zip fil, som er hentet hjem fra distributionsserveren.

Hvis opdateringen går godt, vil der komme denne besked:

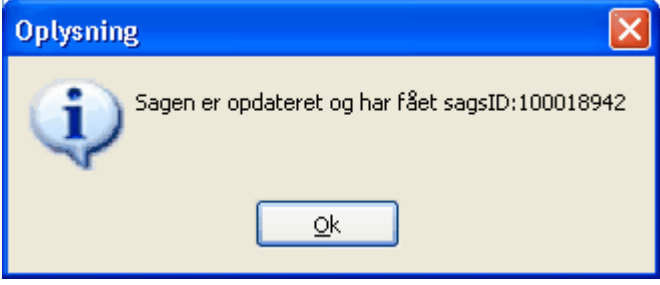

Opdateringen kan også slutte med fejlmeddelelser, hvilket betyder, at sagen ikke er blevet opdateret og muligvis ikke kan indsendes til KMS. Se evt. afsnittet <u>Fejlmeddelelser|167</u>) og kontakt MIA-service, hvis der er noget du ikke forstår.

Hvis opdateringen går godt, vil sagen herefter kunne indsendes til KMS.

#### **Fortryd opdatering**

Ved opdateringen laver MIA automatisk en backup af sagen i form af en eksporteret sagspakke. Dvs. at hvis der sker fejl ved opdateringen, kan der gås tilbage til tidspunktet umiddelbart før opdateringen ved at vælge "Import/eksport" - "Fortryd opdatering af sag-på-sag".

Det kan fx være, hvis der er en fejl i MIA, som kræver at sagen opdateres i en nyere MIA version. Fortryd opdatering skal også bruges, hvis det bliver nødvendigt at lave ændringer i CAD - f.eks. i forbindelse med en revisionsudsættelse fra KMS.

Hvis der forsøges at importere en CAD-fil i en opdateret sagpåsag kan der fremkomme diverse mere eller mindre forståelige fejlmeddelelser.

Der skal vælges "Fortryd opdatering...". Derefter Funktioner - "Slet kortvindue", før CAD-filen kan importeres.

Når sagen igen skal opdateres, kan der anvendes den samme zip-fil til opdatering.

TIP: Da en "Fortryd opdatering..." fører sagen tilbage til tidspunktet umiddelbart før opdatering, kan det være en fordel så vidt muligt at gøre sagen HELT færdig, inden der vælges "Importer matrikeloplysninger til opdatering af sag-på-sag".

#### **Vigtigt ved indsendelse**

Det skal anføres i bemærkningsfeltet, at sagen er af typen sag-på-sag, og om det er sag1 eller sag2. Dette er vigtigt at gøre KMS sagsbehandleren opmærksom på, da der ellers er risiko for at sag2 ikke kan gennemføres som sag-på-sag.

Hvis det er en sag2, bedes du skrive sagsID for sag1. Eksempel: "Sag-på-sag (sag2) efter sagsID 123456789"

Ved indsendelse af sag1, skal det angives, at sagen er en sag1, og at der kommer en efterfølgende sag-på-sag. SagsID for sag2 kan ikke skrives, da det normalt ikke kendes på dette tidspunkt. I stedet kan jeres journalnr. skrives.

Eksempel: "Sag1 med efterfølgende sag-på-sag j.nr. 2009-12345"

Hvis sag1 allerede er indsendt til KMS uden ovenstående bemærkning, er det meget vigtigt på anden vis at gøre KMS opmærksom på, at der kommer en efterfølgende sag-på-sag. Det kan gøres ved at rette henvendelse til din distriktsleder eller til sagsbehandleren, hvis du ved hvem der er sat på sagen.

Dette afsnit er sidst revideret: 17-03-2010

# <span id="page-166-0"></span>**10.7 Fejlmeddelelser**

Ved opdateringen kan der komme fejlmeddelelser, som kan have flere årsager:

#### **Det nye udtræk dækker ikke nok**

Det er vigtigt, at udtrækket til opdatering af sag2 dækker alle ændrede og nye elementer fra sag1. Følgende fejlmeddelelse vil komme, hvis udtrækket ikke dækker nok:

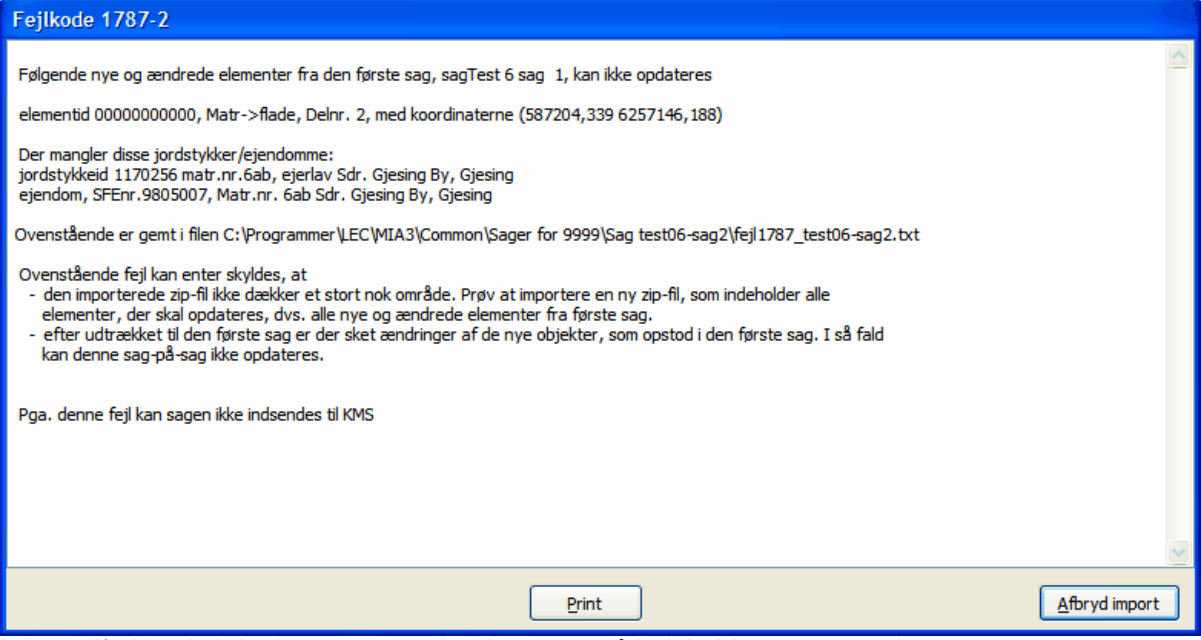

I dette tilfælde skal der laves et nyt udtræk, som også indeholder matr.nr. 6ab.

Fejlen kan også komme til udtryk med denne tekst:

"Matriklen, 123abc, har ikke en flade tilknyttet i det nye udtræk"

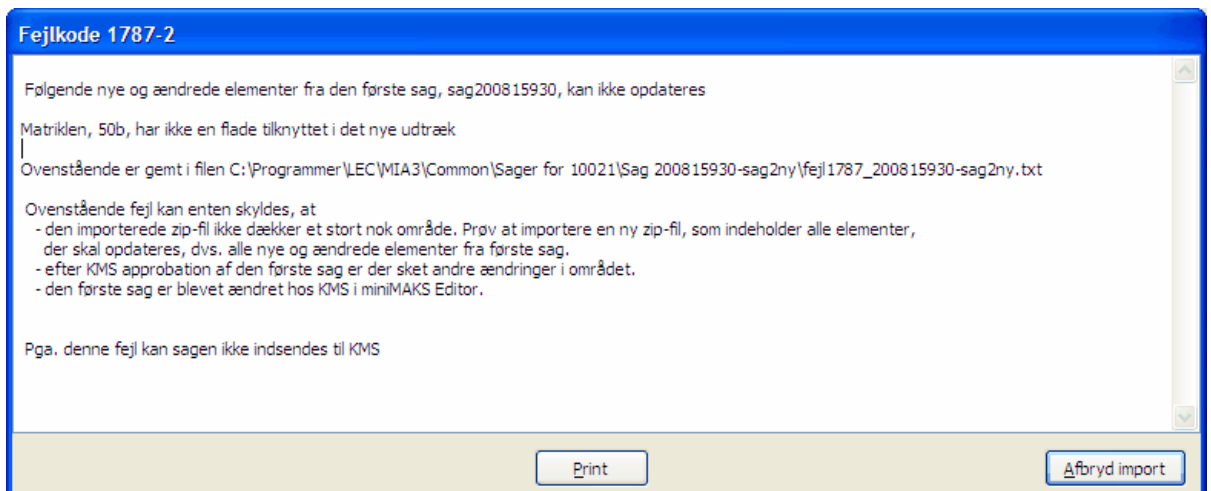

I dette tilfælde skal der laves et nyt udtræk, som også indeholder matr.nr. 50b.

#### **Uoverensstemmelse mellem MIA og miniMAKS**

Som beskrevet i afsnittet <u>[Forudsætninger](#page-159-0)</u>│<sub>'</sub>ിீ) er det en forudsætning for at opdateringen af sag2 kan gennemføres, at der er fuld overensstemmelse mellem registreringen af sag1 hos KMS og MIA-sagen. Hvis denne overensstemmelse ikke er tilstede, kan der komme fejlmeddelelser ved opdatering af sagen.

Det kunne fx se således ud:

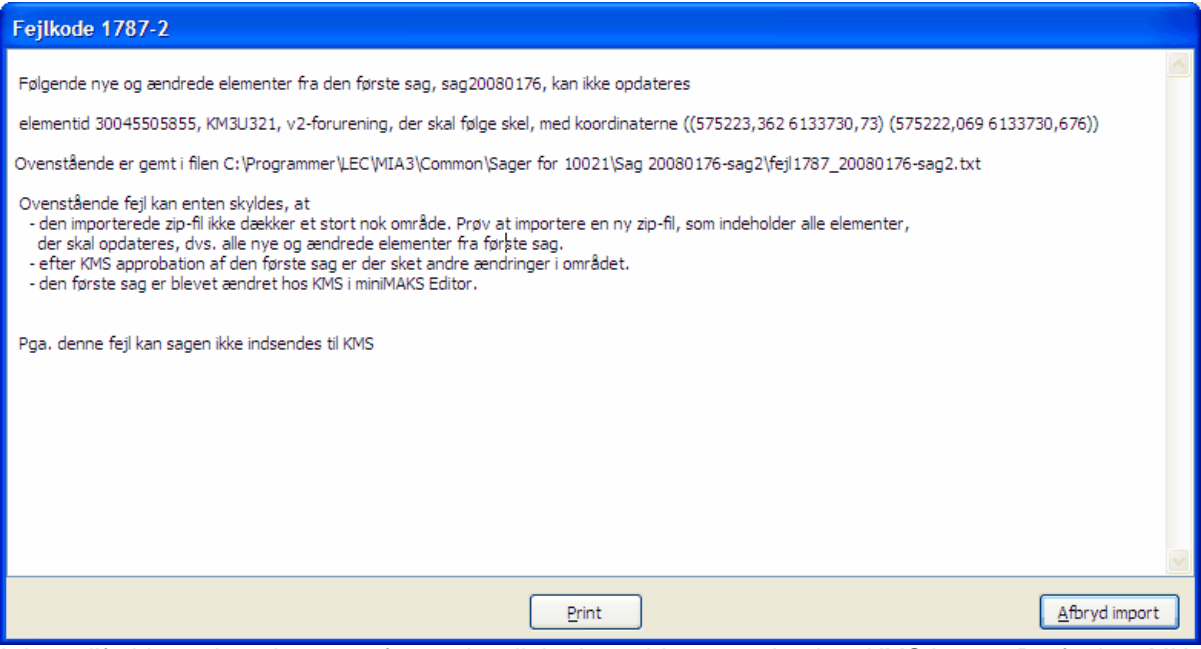

I dette tilfælde er der tale om en forureningslinie der er blevet ændret hos KMS i sag1. Derfor kan MIA ikke opdatere sagen.

Se iøvrigt nærmere i afsnittet <u>Forudsætninger</u>|۱ଶ) om, hvad der kan være årsag til uoverensstemmelsen.

Kontakt generelt MIA-service, hvis du ikke forstår fejlmeddelelserne.

#### **MIA-fejl**

Fejlmeddelelser kan naturligvis også skyldes MIA-fejl. Kontakt MIA-service, hvis du har mistanke om en MIA-fejl. De skal bruge disse data:

- eksportsag af sag1
- eksportsag af sag2
- den zip-fil, som er downloadet til opdatering

Eksportsag dannes i sagsoversigten ved at markere sagen og vælge "Import/Eksport" - "Eksporter  $sag(-er)$ ".

Dette afsnit er sidst revideret: 17-03-2010

# **10.8 Quick guide til sag-på-sag**

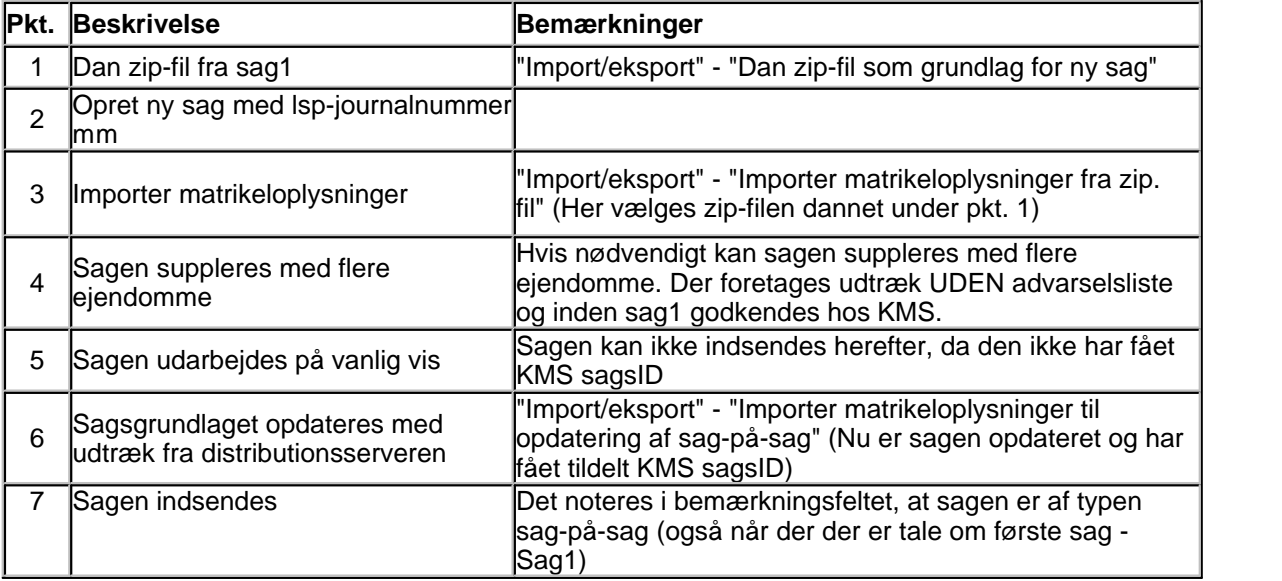

Ovenstående guide er en oversigt, der ikke beskriver alle vigtige emner. Det anbefales på det kraftigste at læse hele afsnittet <u>Sag-på-sag fremgangsmåde</u> <sup>jeg</sup>i grundigt.

# **11. Appendiks**

# **11.1 Appendiks A - DSFL-koder**

Tilladte DSFL-koder samt MIA-lagstrukturen er overordnet følgende:

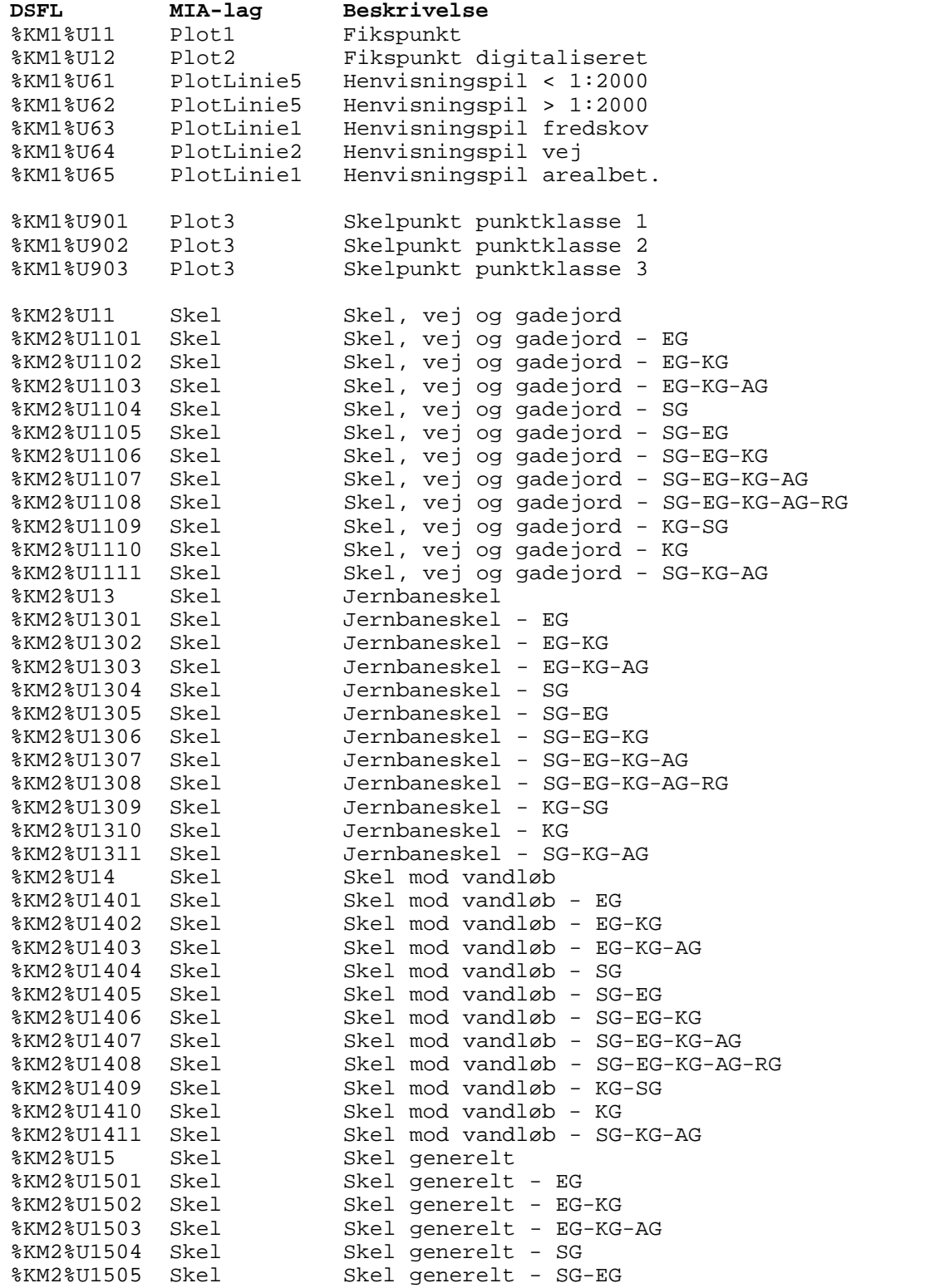

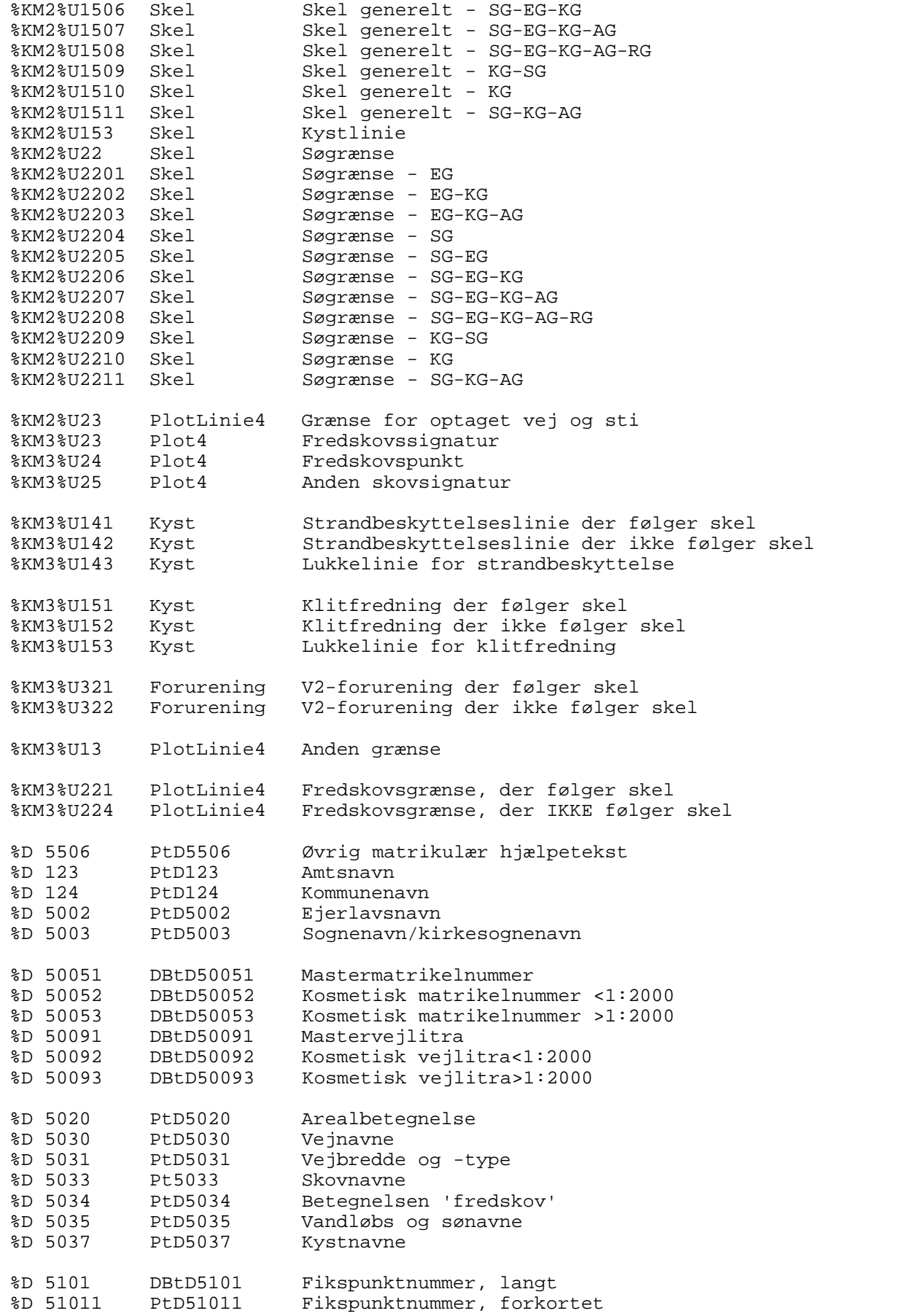

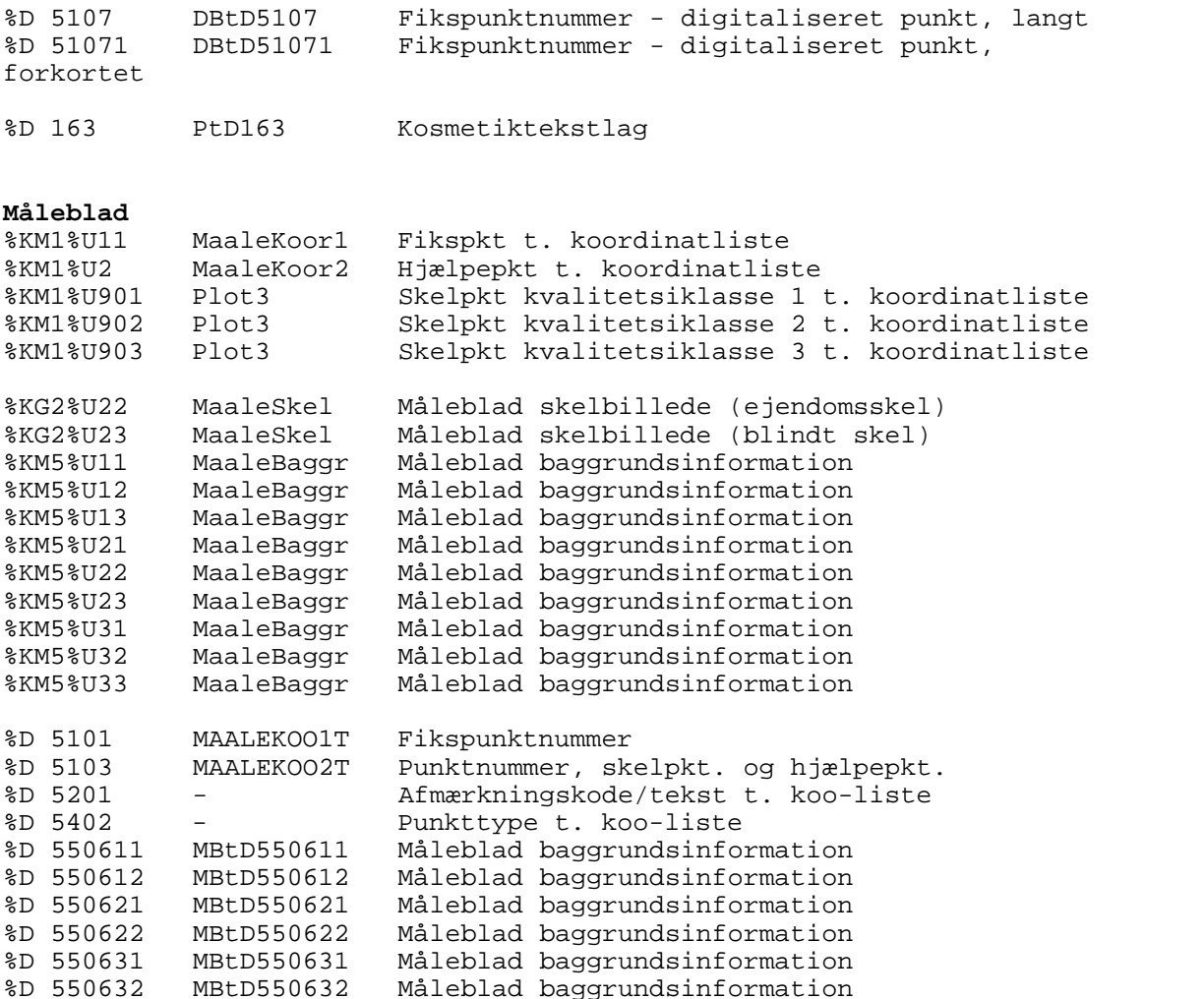

Dette afsnit er sidst revideret: 17-03-2010

# **11.2 Appendiks B - Brugerdefinerede funktioner**

Der kan i MIA defineres "eksterne ordrer" på 2 niveauer - personlige kommandoer og generelle kommandoer.

#### **Personlige kommandoer**

I sagsbilledet findes menupunktet Udfør kommando. Her er der mulighed for 5 "PC-specifikke" ordrer, altså 5 ordrer der kun gælder den PC, som de installeres på. Selve opsætningen foregår enkelt ved under samme menupunkt at vælge Konfigurer …

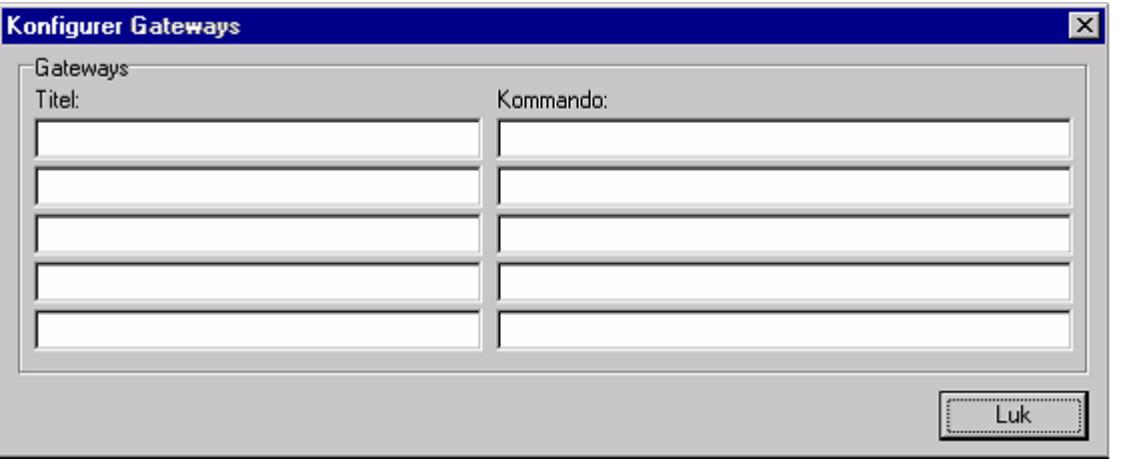

I dette billede angives, hvilken ordretekst, der ønskes anvendt, og hvilken ordre der ønskes kørt. Der medsendes ingen parametre fra MIA. Opsætningen gemmes i Windows registreringsdatabasen.

EKSEMPLER:

Opstart af CAD, Konverteringsrutiner, Lovsamling, Stifinder

#### **Generelle kommandoer**

Der er også mulighed for definition af nogle generelle kommandoer og til disse kommandoer kan der knyttes parametre fra MIA. Der kan placeres 2 ordrer/kommandoer i hvert af sagsbillederne SAG, ÆNDRING, EJENDOM og MATRIKEL. Afhængig af, hvilket skærmbillede der er tale om, er der forskellige parametre, der logisk kan tilknyttes. Der kan vælges følgende:

SagGateway1 og SagGateway2: /KMSJournalnr /Sagsnr

ÆndringGateway1 og ÆndringGateway2: /Hovedsagstype

EjendomGateway1 og EjendomGateway2: /EjendomsnrESR /Hovednoteringsnr /Sagsnr

MatrikelnrGateway1 og MatrikelnrGateway2: /KMSJournalnr /Ejendomsnr /MatrikelnrLitra /Ejerlav /Kommunenr

Der hvor MIAclient.exe er placeret skal der eksistere filen gateways.txt, der som eksempel kunne se således ud:

Gateway (Må ikke ændres) Titel (Denne titel vil blive vist i Menuen i MIA) Kommando (Default er der angivet en Dos-prompt med de mulige parametre) ----------- SagGateway1 Dos-prompt cmd.exe /sagsnr /KMSJournalnr

SagGateway2 ECHO af streng LSP.bat /sagsnr /KMSJournalnr

EjendomGateway1 Dos-prompt cmd.exe /EjendomsnrESR /Hovednoteringsnr /Sagsnr EjendomGateway2 Dos-prompt cmd.exe /EjendomsnrESR /Hovednoteringsnr /Sagsnr

MatrikelnrGateway1 Dos-prompt cmd.exe /KMSJournalnr /Ejendomsnr /MatrikelnrLitra /Ejerlav /Kommunenr

MatrikelnrGateway2

Dos-prompt cmd.exe /KMSJournalnr /Ejendomsnr /MatrikelnrLitra /Ejerlav /Kommunenr

ÆndringGateway1 Dos-prompt cmd.exe /hovedsagstype

*EKSEMPEL 1:* Vi er i en godkendt sag 10214-3 og med KMS-nr. U1999\13517 I gateways.txt er der opsat denne tekst.

SagGateway1 Sagsværktøj 1 cmd.exe /sagsnr /KMSJournalnr

Dvs. under "Eksterne programmer" i sagsbilledet kan der vælges menupunktet "Sagsværktøj 1". Når denne vælges udfører MIA ordren: CMD.EXE 10214-3 U1999\13517

Der vælges altså de parametre, som man ønsker at anvende, og i den rækkefølge, som de skal komme.

*Ideer til yderligere kald*

1. Du har en filstruktur efter dit journalnummer. Du kan da lave en kommandofil/bat-fil, der starter Windows Stifinder op i det aktuelle sagsbibliotek.

2. Du har adgang til ejeroplysninger fra BBR.

Du kan da fra billedet EJENDOM kalde et program, der henter ejeroplysninger på den ejendom, som du har valgt i MIA

3. Du har et eksisterende Journalprogram og ønsker kun at oprette sager et sted. Du kan da fra billedet SAG lave et program, der med sagsnr. som indgangsnøgle henter værdier fra MIA's sagsdatabase eller fra en dannet XML-fil, som du måtte have brug for i dit eksisterende Journalprogram.

4. Generelt vil man, ved grundigt studie af XML-strukturen i MIA sagspakker, alene med sagsnummeret kunne hente øvrige oplysninger på den aktuelle sag, da alt, der er sagen vedkommende, er med i XML-filen.

XML-filer kan dannes fra sagsbilledet ved at vælge "Dan XML-fil" fra menuen "Import/eksport". XMLfilerne gemmes i mappen "Limaks\_XML", som findes i sammen med MIA's øvrige kortfiler. Stien til kortfilerne kan ses ved at vælge Hjælp - "Om MIA".

# **11.3 Appendiks C - Filstruktur for MIA**

Filerne, som MIA anvender gemmes i en særlig filstruktur. Denne struktur illustreres ved nedenstående figur. Selve MIA databasen, der indeholder de øvrige sagsoplysninger, vil blive gemt hvor brugeren har ønsket det under installationen.

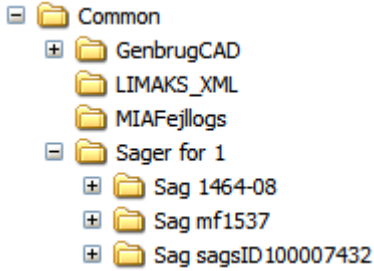

Under installationen er det muligt at angive hvor hhv. kortfilerne, MIA programmet og databasen skal gemmes.

#### **Placering af sagsmapper**

For at kunne adskille de enkelte sager og de oplysninger, som måtte være specifikke for disse, har hver enkelt sag sin egen folder. Navnet på folderen er sammensat af "Sag " plus den enkelt sags journalnr (som derfor skal være unik indefor alle sager, som er i databasen).

De enkelte sagsmapper ligger i en folder der hedder "Sager for XXXXX", hvor XXXXX er firmanummeret. Placeringen af "Sager for XXXXX" bliver fastlagt i forbindelse med installationen.

#### **LIMAKS\_XML**

Denne mappe indeholder samtlige XML-filer, som er dannet af brugeren vha. Import/Eksport - "Dan XML-fil".

Hver XML-fil er navngivet efter journalnummeret.

Dette afsnit er sidst revideret: 17-03-2010

### **11.4 Appendiks D - Dokumentnavngivning**

Dokumenter og erklæringer skal ikke nødvendigvis importeres gennem MIA brugerfladen. Det er muligt at lægge PDF dokumenter ind "bagom" MIA.

Filerne skal placeres i følgende mappe i MIA's filstruktur: …/Sager for <firmanr>/sag <lsp j.nr.>/Importerede dokumenter/ Hvis ikke mappen findes, er det fordi der ikke tidligere importeret dokumenter i sagen. I så fald skal mappen oprettes.

Dokumenterne skal navngives på denne måde: SagID<SagsId>-<GruppeNr>-<LøbeNr>-<Nr>.pdf Fx: SagID1000065143-5-18-1.pdf

hvor:

SagsId er SagsID for den pågældende sag. GruppeNr er et udtryk for følgende inddeling af dokumenterne:

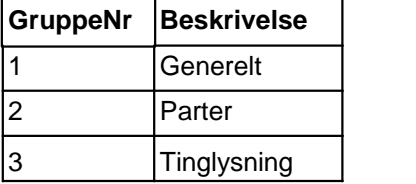

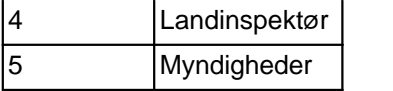

LøbeNr er et nr, som er entydigt for hver gruppe. Se nærmere i skemaet nedenfor.

Nr er 1 første gang, der importeres et dokument af en bestemt type, fx skelerklæring. Næste gang, der importeres en skelerklæring skal Nr vokse med 1.

Værdien har således til formål at sikre, at der ikke er navne-sammenfald, selvom der er flere dokumenter af samme type (med samme GruppeNr og LøbeNr).

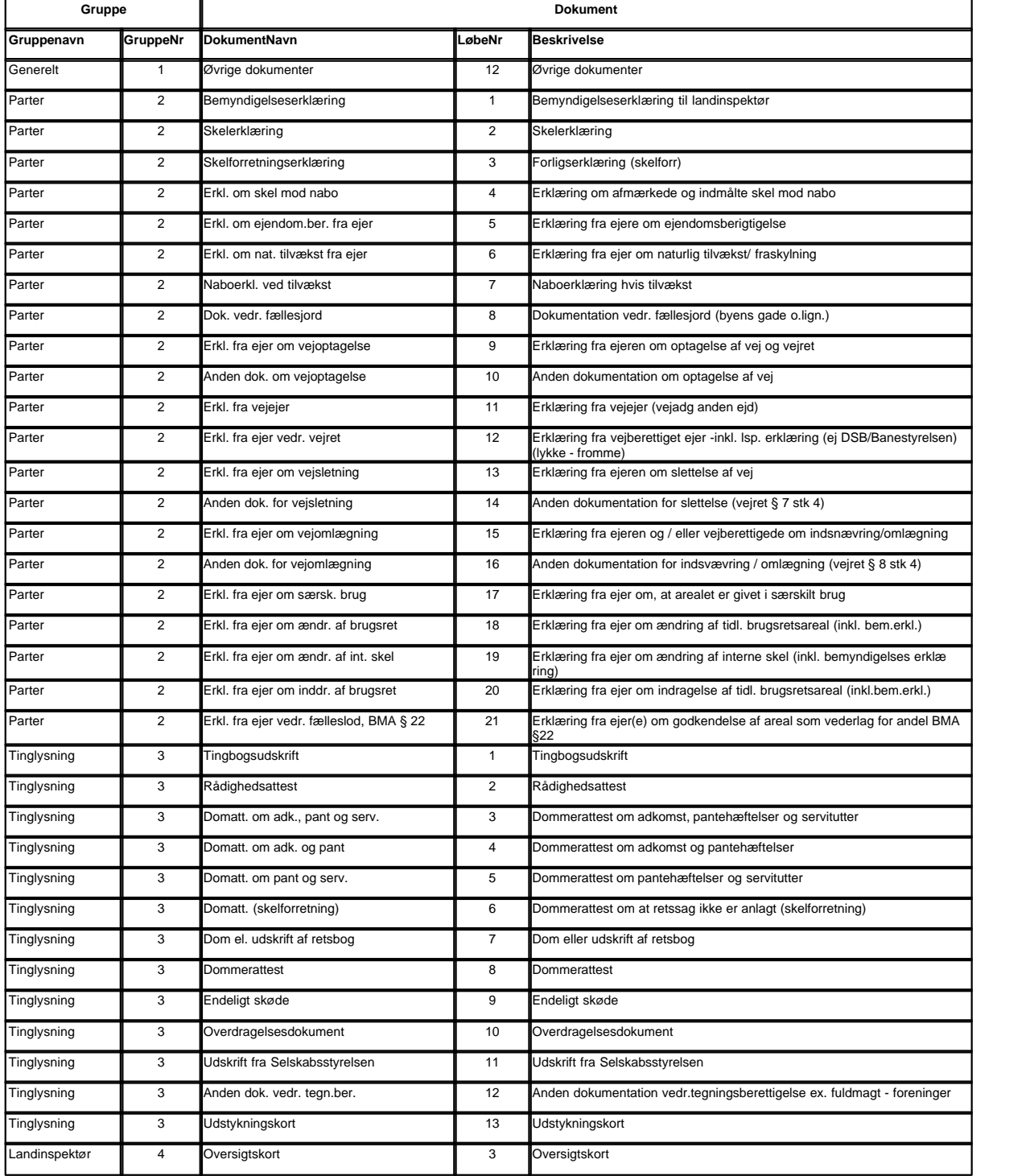

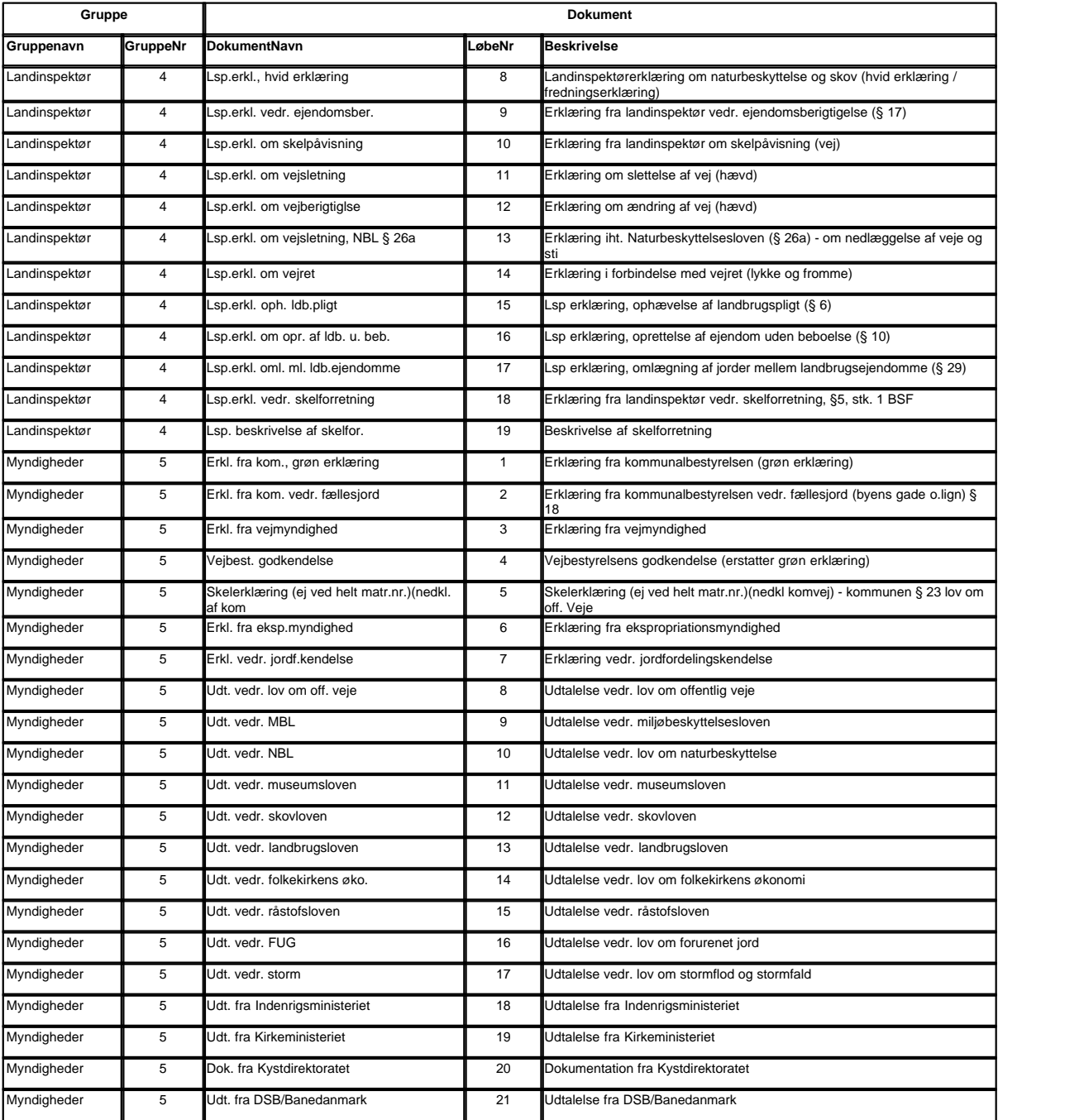

Dette afsnit er sidst revideret: 17-03-2010

# **11.5 Appendiks E - Quicktaster**

MIA understøtter i høj grad anvendelsen af genvejstaster. Stort set al funktionalitet undtagen udpegning i kort kan udføres uden mus.

#### **Generelle genvejstaster**

- Ctrl + F Anvendes ved søgning i f.eks. sagsoversigten, navnekartoteket m.m.<br>Crtl + I ladsæt (f.eks et valgt navn fra navnekartoteket)
- Crtl + I Indsæt (f.eks et valgt navn fra navnekartoteket)<br>Ctrl + N Opret ny (f.eks. ejer fra navnekartotek)
- Ctrl + N Opret ny (f.eks. ejer fra navnekartotek)<br>Ctrl + O Åbn (f.eks. sag fra sagsoversigten)
- Åbn (f.eks. sag fra sagsoversigten)

Ctrl + Delete Slet (f.eks ændring fra ændringslisten)

Return Kan anvendes i stedet for klik på markerede knapper som f.eks OK, Næste og Udfør.

Space Kan anvendes til at tjekke/afkrydse et markeret felt.

Alt + det understregede bogstav i menuerne åbner den pågældende menu. Dette er en generel windows funktionalitet.

I dropdownmenuer ved f.eks. arealanvendelser, beregningmetode mv. kan vælges ud fra indtastning af et eller flere af de første bogstaver.

#### **Genvejstaster i kortvinduet**

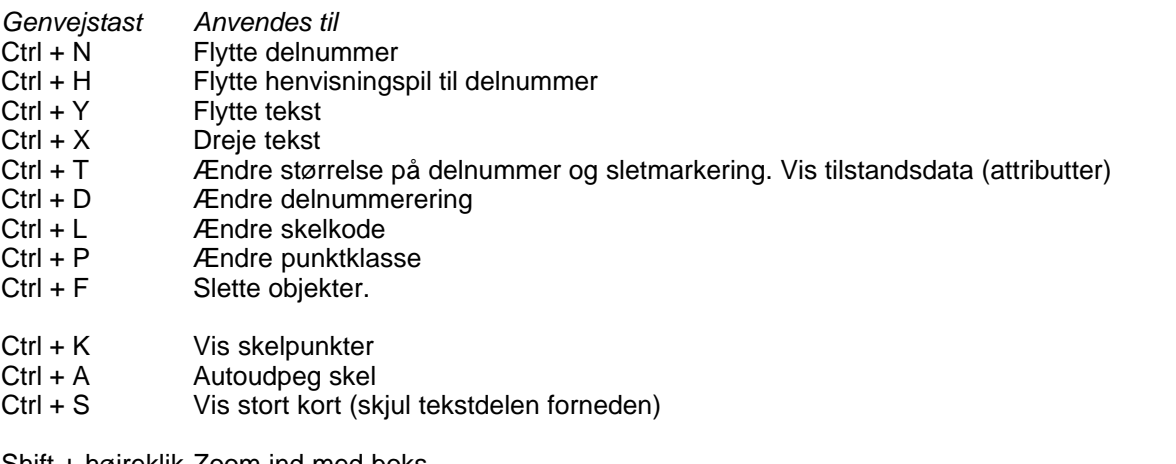

Shift + højreklik Zoom ind med boks Ctrl + højreklik Zoom ud Alt + højreklik Panorer

*Ctrl*

Anvendes, når brugeren ønsker at pege delnumre fra samme matr.nr. ud til at være én samlet flade (med et samlet areal). F.eks. hvis der udstykkes fra flere ejendomme, så holdes Ctrl nede ved udpegning af delnumre fra samme matrikelnummer, der indgår i den nyudstykkede ejendom. Eller f.eks., hvis der udstykkes fra een ejendom, så holdes Ctrl nede ved udpegning af delnumre, som fremover skal være eet nyt matrikelnummer.

Dette afsnit er sidst revideret: 17-03-2010

# **11.6 Appendiks F - Huskeseddel for sagsforløb**

Et normalt sagsforløb i MIA kan se ud som nedenstående:

- 1. Start ny sag (Indtast j.nr. m.v.)
- 2. Hent matrikeloplysninger fra distributionsserveren (gem zip-fil)
- 3. Importer matrikeloplysninger til MIA (henter data fra zip-fil)
- 4. Eksporter matrikelkort til CAD-anlægget (danner DSFL-fil, der gemmes)
- 5. Evt. konvertering fra DSFL-fil til CAD-format
- 6. Udarbejd måleblad i CAD-anlægget
- 7. Indlæg nye data og flyt korttilpassede/-oprettede elementer i CAD-anlægget
- 8. Evt. konvertering til DSFL-fil fra CAD-format
- 9. Importer matrikelkortdata fra CAD (henter DSFL-fil fra harddisk)

10.Åbn kortvindue

- 11.Indtast ejere, arealanvendelse m.v. i Ejendomme ændring af start status
- 12.Definer matrikulære ændringer og noteringsændringer
- 13.Tilpas kortlayout
- 14.Luk kortvindue
- 15.Kontroller skematisk redegørelse
- 16.Dan ændringskort
- 17.Importer måleblad
- 18.Udfør kortkontrol
- 19.Send brevpakke til kommune
- 20.Importer scannede dokumenter og erklæringer
- 21.Send sagspakke til KMS
# **Index**

# **- % -**

%D163 93 %H1 94

## **- 1 -**

1743 95, 153 1749 95 1861 95, 154

#### **- 2 -**

2030-2 95 2105 95

#### **- 3 -**

330 95 332 95 350 95

## **- 6 -**

64bit 47

$$
- A -
$$

Access 20, 31, 51 Adgangskode 56 AdHocIT 20 Administration 55 Administrative data 87 Administrative grænser 92 Administrative oplysninger 61 ADVARSEL 95 advarselsliste 79 ADVARSLER 95 afmærkning 121 Alene indsendelse af supplerende dokumenter Amt 61, 87 Ansøgning 18, 63 Ansøgning/brev 63 Arbejde i CAD 89

Arbejdsgruppen 7 arealanvendelse 61, 109, 110 arealbetegnelse 110 Arkivering 103 automatisk opdatering 49 Automatisk opdatering af MIA 49

# **- B -**

Backup 50, 51 Baggrund og formål 7 baggrundslag 120 BDE 20 Begrænsninger 161 beregningsmåde 110 Beskrivelse af sagsbilledet 63 Brev 63 Brev til KMS 74 Brug ny side 115 Brugerdefinerede funktioner 173 Brugergrænseflade 8 Brugeroprettelse 19 brugsret 110 buer 90 Buffer 79 Bufferzone 86 Bufferzonen 86

## **- C -**

CAD element ikke i originalkort 95 CD-rom drev 20 Cirkelbuer 90, 152 Common Folder 31 Connector 29

# **- D -**

D163 93 Dan ansøgning 67 Dan ejendomskort 134 Dan indlægningskort 18 Dan matrikulære ændringer 110 Dan rammepolygon 130 67<sub>Dan</sub> XML-fil 176 Dannelse af Tiff måleblade 123 database 20, 51 Databasefilen 31 dataflow 16

default 94 Deling 90 Deling af linier 90 Delnumre 14, 161 Destinationsmappe 31 Digital signatur 19, 20, 72 Diskplads 20 Distributionsserveren 79 dobbelte fredskovsgrænser 156 Dobbelte skel 95 Dobbelte skelpunkter 95 Dokumenter 64, 115, 176 Dokumentnavngivning 176 Download 79 Download matrikeldata fra KMS 79 DSFL 171 DSFL måleblad 121 DSFL måleblade 118 DSFL-koder 171

#### **- E -**

ejendomme 86 Ejendomme - ændring af slutstatus 110 Ejendomme - ændring af startstatus 109 Ejendommens adresse 109 ejendomsbetegnelse 109, 110 Ejendomskort 134 Ejer 59, 109 Ejerlav 61, 87 ejerlavskode 94 eksisterende 90 Eksport 63 eksport til CAD 89 Eksporter matrikelkort til CAD 88 Eksterne programmer 64 element-ID 90 Enkeltbruger installation 31 erklæringer 176 Erstat 140 ESR-nummer 110

#### **- F -**

faseopdele 115 Faseopdeling 111, 115, 161 FATAL FEJL 95 fejl 20 Fejlmeddelelser 167

Fejlretning 111 fejlsøgning 37 Felter i sagsbilledet 66 Filstruktur 176 Firma 56 Firmalogo 56 Firmanavn 56 Firmanummer 56 Firmanummeret 56 Firmapassword 56 Firmaspecifikke 55 Firmaspecifikke oplysninger 55 FladeBygger 95 Fladekontrol 95 flader 149 Flerbruger installation 31 flerbrugerløsninger 20 Flyt Mastermatr.nr. 93 Flytning af tekster 93 Forløb 143 Forskellige korttyper 136 Forudsætninger 160 fredskovsgrænser 156 fredskovslinierne 156 fredsskovsgrænser 153 fremgangsmåde 162 Fritstående skellinie 95 Fritstående skelpunkt 95 Fritstående temalinier 95 Fritstående temalinjer 154 Funktioner 64 Fællesfolder 31 FølgerSkel 153

#### **- G -**

gateways.txt 64 Gem PDF-dokumenter for sager 105 Gem PDF-filer for sag(-er) 106 Generelle råd til fredsskovsgrænser 153 Generelt 159 Generelt om sag-på-sag 159 genvejstaster 178 Gode råd til sagsudarbejdelse 112 Godkendelse 70 Godkendelse af dokumenter 70 grundmateriale 94 GUI 8

# **- H -**

historie 7 Hos kommunen 18 hovednotering 110 Huskeseddel 179 Huskeseddel for sagsforløb 179

## **- I -**

Import 63 Import af supplerende ejendomme 99 Import/eksport 63, 64 Import/Eksport af sager 103 Importer dokument 137 Importer dokumenter 137 Importer DSFL måleblad 121 Importer matrikelkort fra CAD 94 Importer Tiff måleblad 129 Importer zip-fil fra KMS 87 Inddragelse - dobbelte fredskovsgrænser 156 indlægningsgrundlag 94 Indlægningskort 63, 133 Indsend fuldstændig sagspakke 67 Indsend sag til KMS 68 Indsend sag til kommune 76 Indsendelse 73 indsender 19, 71 IndsenderID 58, 79 Indstillinger for Gem 106 Indtastning af firmaspecifikke oplysninger 56 Initialer 58 Installation 22, 29, 31 Installer 47 Internetadgang 20

#### **- J -**

Jordstykke 17

**- K -**

Kendelse/dom 63 KMS 17, 64 KMS IndsenderID 58 KMS journalnummer 63 KMS RekvirentID 58 Knapper i sagsbilledet 63 Kodetabel 121 Kodetabel for afmærkning 121 Kommune 87 kommunen 18 Kommuner 61 Konfiguration 26 Konfigurer 49 Kontor 57 Kontorlogo 57 Kontornavn 57 Kontornummer 57 Kontrol (advarselsliste) 79 Kontrol af kort 63 Kontrol af kort fra CAD 95 kontroller 95 Kontroller ved indsendelse 70 Kontrolnr 2030-1 95 Koordinatfilen 122 koordinatlisten 122 koordinatlisten for Tiff måleblade 122 koordinatsystem 94 Kort & Matrikelstyrelsens 17 kort og registerdata 14 kortfiler 51 Kortformater 14 Kortkontrol 63 kortkontrollen 70 Kosmetiklag 93 Krav til computer 20 Krav til DSFL måleblade 118 Krav til koordinatlisten for Tiff måleblade 122 Krav til PC 20 Krav til scanner 20 Krav til Tiff måleblade 122 køber 59, 110

## **- L -**

Landinspektørnummer 58 Landsdækkende ejerlavstabel 79 layout 112 Layout for kort 136 Lille flade 95 LIMAKS 176 LIMAKS\_XML 176 Linie bestående af eet punkt 95 linjekoder 92 Listbillede 9 listbilleder 10

Lodkontrol 63 Logiske kontroller 14 logiske model 16 logo 56 Lsp. journalnr. 63

## **- M -**

Markering af sager 103 mastermatrikelnumre 93 Matrikelkortudsnit 133 matrikelnumre 86 Matrikelskel 17 medarbejdersignatur 19 Menuer i sagsbilledet 64 MIA 31, 49 Mia hos landinspektøren 16 MIA service 20 MIA-dokumenter 66 MIA-modificerede flader 95 miniMAKS 17, 19 MK/2 7 MySQL 20, 21, 22, 26, 29, 31, 37, 51 Måleblad 118

#### **- N -**

Navnekartotek 59 Nyberegning 109, 110 Nye 90 Nye fikspunkter 93 Nye matrikelnumre 63 Nye objekter ovenpå eksisterende 91 Nye og eksisterende objekter i CAD 90

#### **- O -**

objektbillede 9 Objektbilleder 13 Objekter 17 Objekter uden element-ID 95 ODBC 20 Offentlig myndighed 59 Opdater skematisk redegørelse 63 Opdatering 49 Opdatering af MIA 49 opdateringer 49 Oplysninger til følgebrev 69 optaget vej og sti 152

Oracle 20 originalflader 95

#### **- P -**

PDF 47, 106 Personale 58 pixels 56 Placering af skelkredse 91 politik 7 Polylinier 152 Postnumre 61 Principper 14 print 47 Printer 20 Programmoduler 14 Punkter til koordinatliste og måleblad 119 Punkttype 118 Punkttype i DSFL målebladet 119

## **- Q -**

Quick guide til sag-på-sag 169 Quicktaster 178

# **- R -**

RAM 20 rammepolygon 130 Redigering af kortobjekter i kortvinduet 137 Reduktion 115 Reduktion af matrikelnumre 115 Region 61 Rekvirent 19, 59, 63 RekvirentID 58, 79 rotation 93 rækkefølge 112 råd til sagsudarbejdelse 112

# **- S -**

Sag1 159 Sag2 159 sag-på-sag 159, 162, 169 Sag-på-sag fremgangsmåde 162 Sags objektbillede 63 Sagsansvarlig 71 Sagsbillede 63 Sagsbilledet 63

Sagsdokumenter 63 sagsforløb 179 sagsmapper 176 SagsnummerID 79 Sagsoversigten 55 Sagsrelaterede oplysninger 59 Sagsstatus 60, 63 Sagstitel 63 Service Orienteret Arkitektur 17 SIM 7 Skel uden skelpunkt 95 Skel under tilblivelse 95 skelkredse 91 skellinier 90 Skelpunkter med samme elementID 95 skeltype 92 Skematisk redegørelse 115 Skærm 20 Sletning af kortobjekter 90 Slette kort 63 Slettet mastermatrikelnummer 95 Slettet objekt 95 SOA 17 Sogn 61, 87 Sortering 115 Spørgsmål 20 SQL Server 20 Standardisering 14 statisti.inf 95 statisti.txt 95 Status 71 Supplement 79 supplerende dokumenter 73, 140 supplerende ejendomme 99 Supplering 99 support 20 SUT 95 Systemkrav 20 søgekriterier 9 søgning 9

#### **- T -**

Tekster 120 Tekststørrelse 93 Temalinien 153 temalinier 17, 90, 143 Temalinier, der ikke følger skel 95 temalinjer 143, 149, 154

Temalinjer - faldgruber og fejlmeddelelser 153 Temalinjer - Forløb 143 Temalinjer i MIA 153 Temalinjer i miniMAKS 143 Temalinjer, der følger skel 146 Temalinjers attributter 148 Temalinjers geometri 145 Temalinjers relation til jordstykker 146 TIFF Image Printer 123 Tiff måleblad 129 Tiff måleblade 122, 123 Tilpas ejendomskort 135 Tilpas måleblad og koordinatliste 131 transformation 89, 94 Transformation til UTM 94

#### **- U -**

Udskriftsopsætning 10 udstykningsprocessen 7 Udvælgelse 86 UTM 89

#### **- V -**

vandkode 110 Vejbredde 152 Vejlinjer 152 Vis Udskrift 10 Vista 20, 47 Vælg dokumenter 75 Vælg ejendom til MIA-sag 86 Vælg matrikel til MIA-sag 86 Vælg matrikel til MIA-sag (inkl. nabomat.) 86 Vælg MIA-dokumenter 76 værktøjer 9

# **- W -**

wildcard 9 Windows 2000 20 Windows 7 20, 47 Windows XP 20

#### **- Z -**

Ændre punktklasse 92 Ændre skelkode 92 Ændring af hovednotering 110

Ændring af linjekoder 92 Ændring af punktklasse 92 Ændringer 63 Ændringer i bufferzonen 95 Ændringskort 117 ændringskortet 137